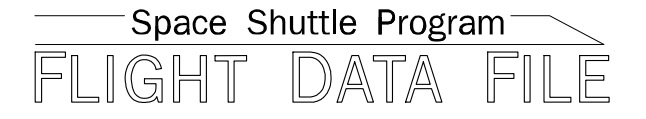

# **Orbit Operations Checklist**

# **Mission Operations Directorate Operations Division**

# **Generic, Rev K**  November 22, 2004<br>
MOTE CONVICTION TO MOTE CONVERTING THE CONVERTING TO A NOTE CONVERTING THE TRIVIAL TO A NOTE CONVERTING TO A NORTH TRIVIAL TO A NORTH TRIVIAL TO A NORTH TRIVIAL TO A NORTH TRIVIAL TO A NORTH TRIVIAL TO A

National Aeronautics and Space Administration

**Lyndon B. Johnson Space Center**  Houston, Texas

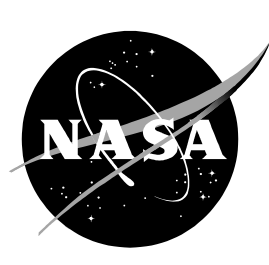

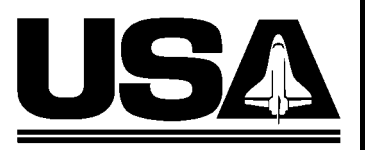

**United Space Alliance** 

**Verify this is the correct version for the pending operation (training, simulation or flight).**  Electronic copies of FDF books are available. URL: http://mod.jsc.nasa.gov/do3/FDF/index.html

JSC-48035

# MISSION OPERATIONS DIRECTORATE

# ORBIT OPERATIONS CHECKLIST

**GENERIC, REVISION K** November 22, 2004

PREPARED BY:

CJ Gilson **Publication Manager** 

APPROVED BY:

Kimberty A. Uohnson

Manager, Shuttle Procedures Management

Michael T. Hurt FDF Manager

This document is under the configuration control of the Crew Procedures Control Board (CPCB). All proposed changes must be submitted on FDF Workflow Crew Procedure Change Request (CR) to DO3/FDF Manager.

Additional distribution of this book, for official use only, may be requested in writing to DO3/FDF Manager. The request must include justification and requester's name, organization, position, and phone number. Contractor requests are made through the NASA or DOD organization supported. Deletions, reduction in quantity, or change of address may be submitted to DO3/FDF Management Office, 281-244-1184.

ORB OPS/ALL/GEN K

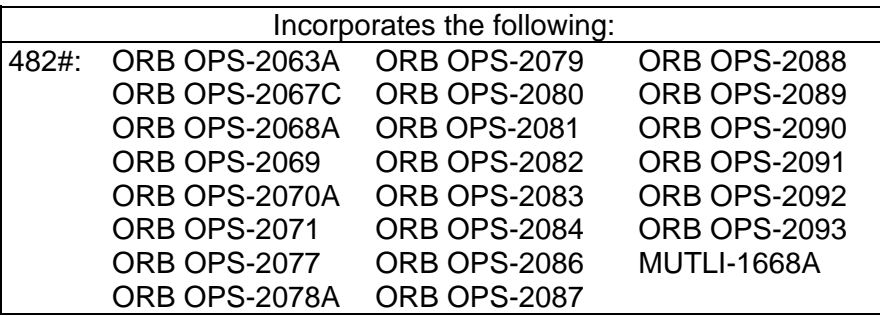

 $\mathcal{L}^{\mathcal{L}}$  .

 $\mathbb{R}^3$ 

# AREAS OF TECHNICAL RESPONSIBILITY

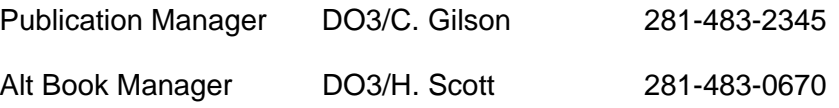

ii ORB OPS/ALL/GEN K

 $\overline{1}$  .  $\overline{\Gamma}$ 

 $\mathbb{R}^n$ 

# ORBIT OPERATIONS CHECKLIST *LIST OF EFFECTIVE PAGES*

 $\begin{array}{c} \hline \end{array}$ 

# GENERIC 10/30/87 REV K 11/22/04

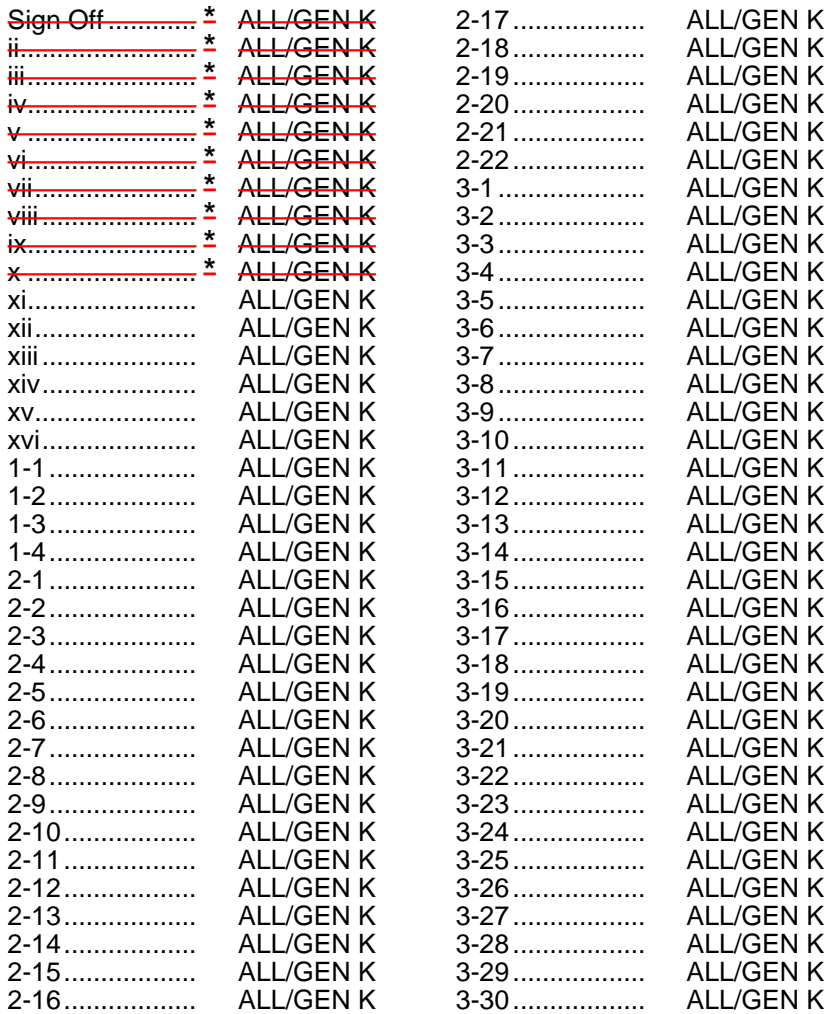

**\*** – Omit from flight book

iii ORB OPS/ALL/GEN K

 $\overline{\phantom{a}}$ 

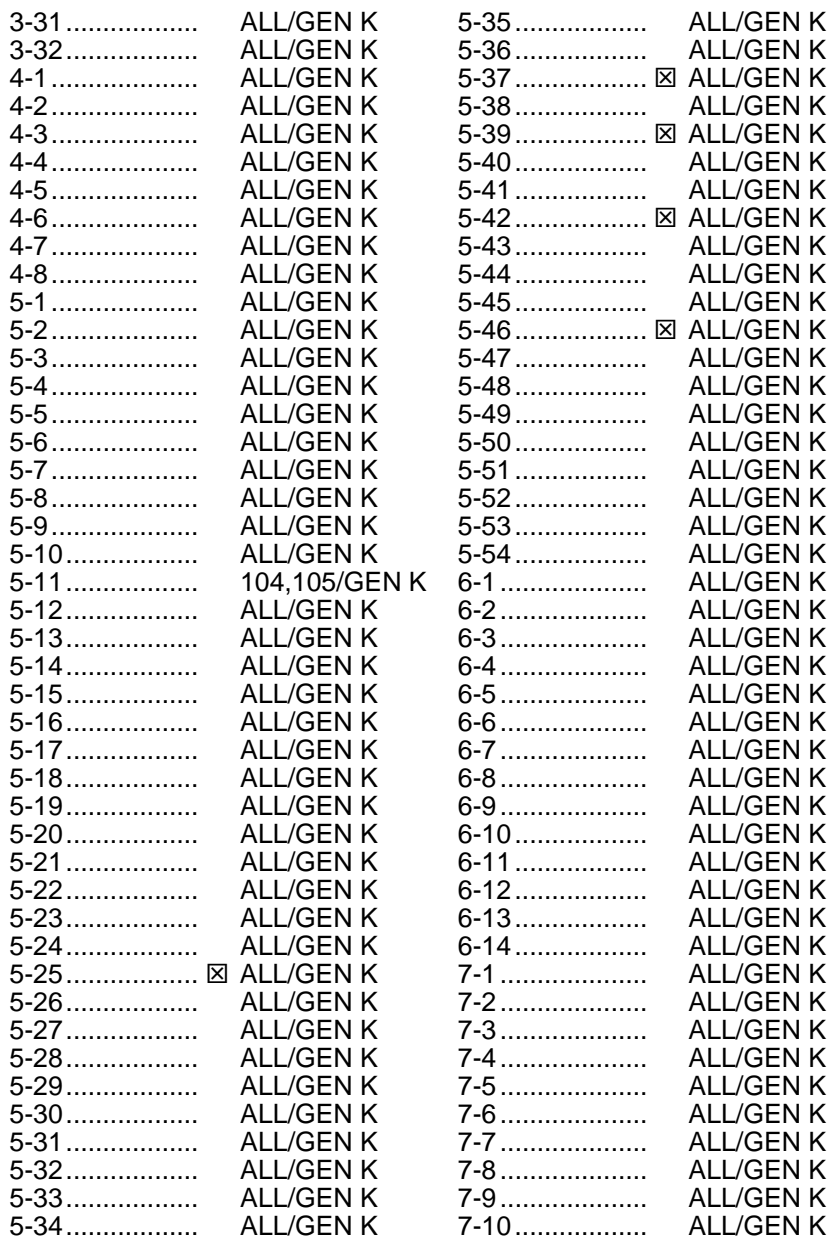

 $\boxtimes$  – Prelift-off information required

iv ORB OPS/ALL/GEN K

 $\overline{a}$ 

 $\begin{array}{c} \hline \end{array}$ 

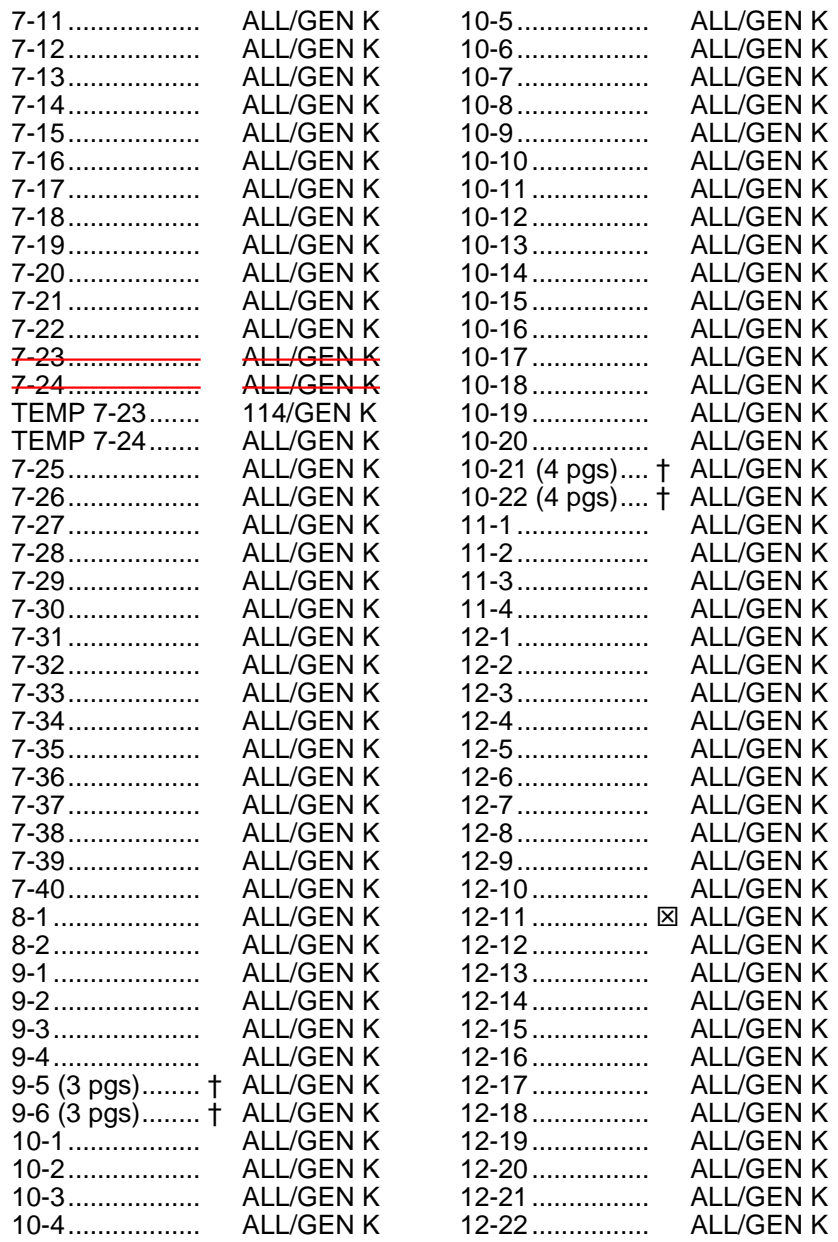

† – Extra pages in crew copy only  $\boxtimes$  – Prelift-off information required

v ORB OPS/ALL/GEN K

 $\overline{1}$ 

 $\overline{\phantom{a}}$ 

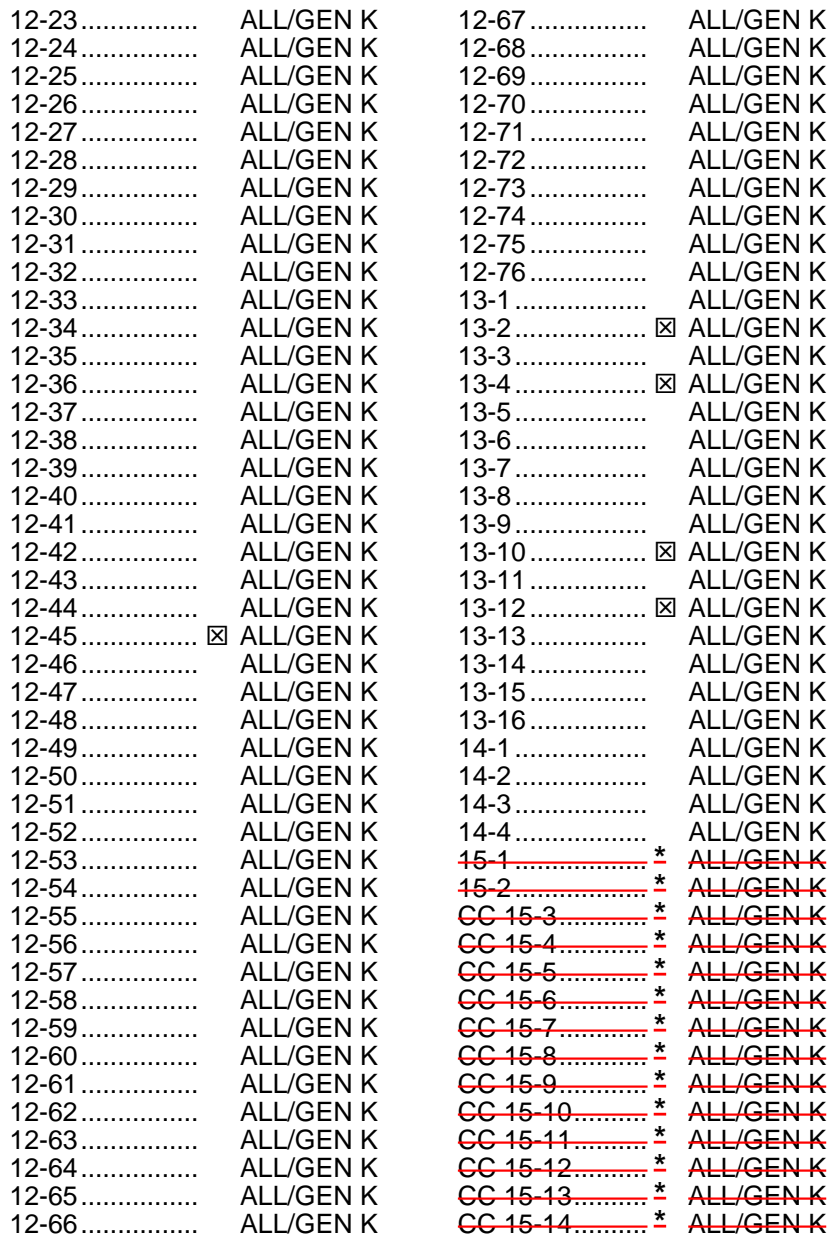

 $\boxtimes$  – Prelift-off information required **\*** – Omit from flight book

# vi ORB OPS/ALL/GEN K

 $\begin{array}{c} \hline \end{array}$ 

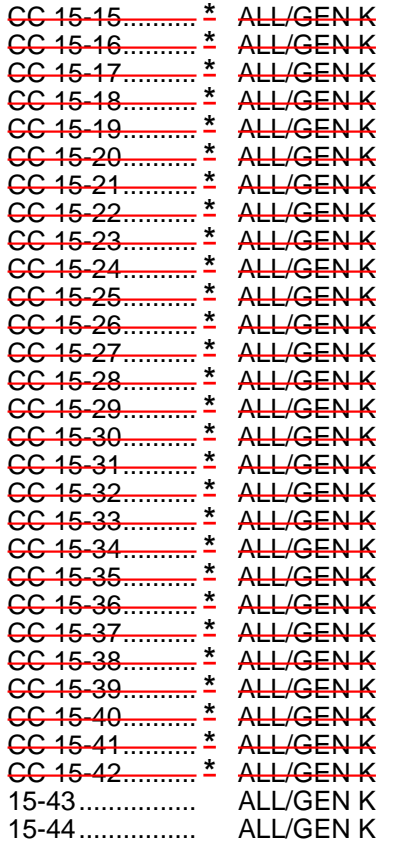

 $\overline{\phantom{0}}$ 

 $\mathcal{L}^{\text{max}}$ 

**\*** – Omit from flight book

 $\overline{\phantom{a}}$ 

vii ORB OPS/ALL/GEN K

 $\overline{\mathbb{R}}$ 

 $\overline{\Gamma}$ 

 $\begin{array}{c} \begin{array}{c} \hline \end{array} \end{array}$ 

This Page Intentionally Blank

 $\sim 1$ 

 $\overline{\phantom{a}}$ 

 $\Box$ 

viii ORB OPS/ALL/GEN K

 $\overline{\mathbb{L}}$ 

 $\overline{\mathbb{F}}$ 

 $\overline{\phantom{a}}$ 

# ORBIT OPS CUE CARDS

 $\Box$ 

 $\mathbb{R}^n$ 

 $\overline{\phantom{a}}$ 

 $\overline{\mathbb{L}}$ 

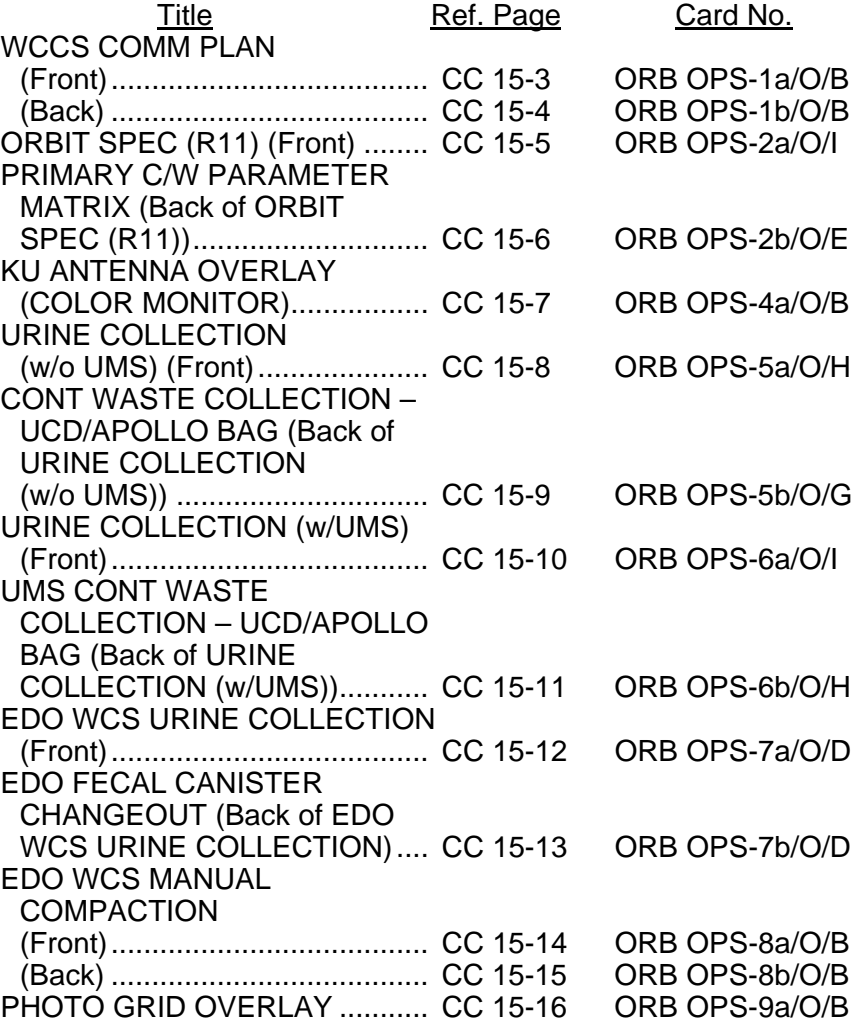

ix ORB OPS/ALL/GEN K

 $\overline{\mathbb{R}}$ 

 $\overline{\Gamma}$ 

# ORBIT OPS CUE CARDS

 $\sim$  1

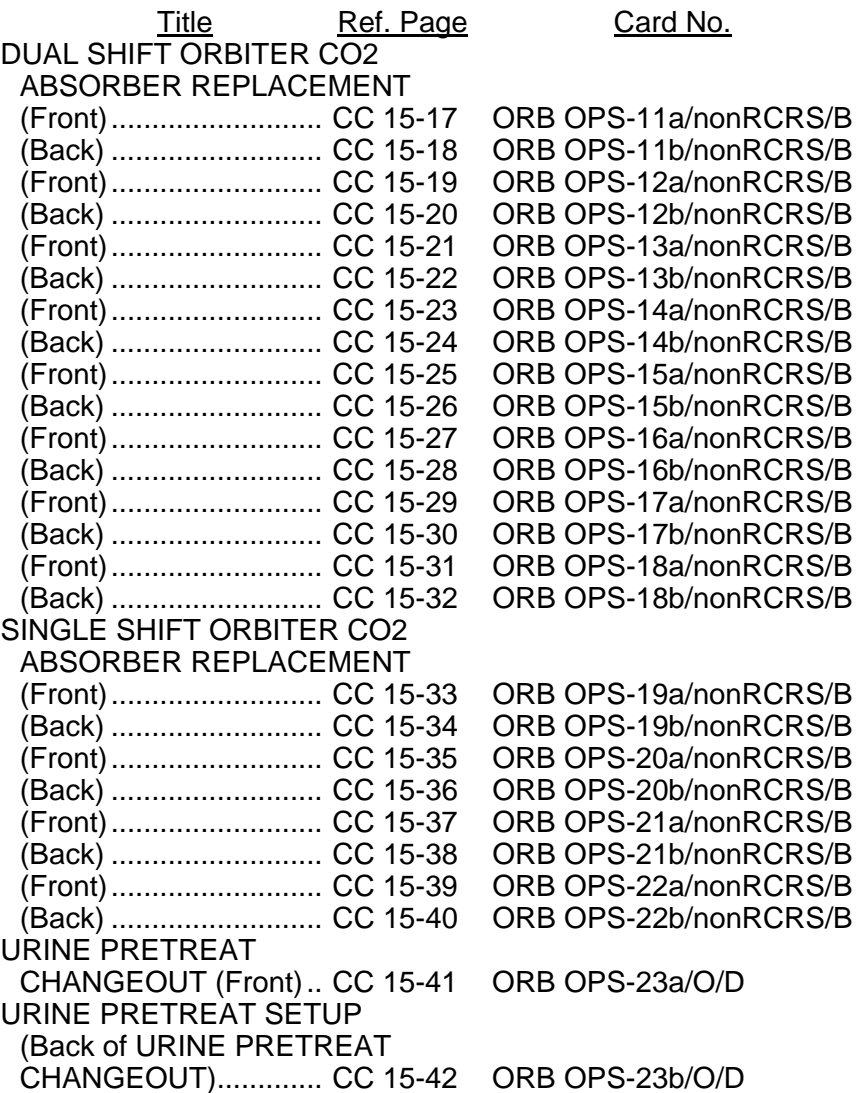

x ORB OPS/ALL/GEN K

 $\mathbf{L}$ 

 $\sqrt{2}$ 

 $\mathbf{L}$ 

# **CONTENTS**

 $\Box$ 

 $\mathcal{L}^{\text{max}}$ 

 $\overline{\phantom{a}}$ 

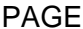

 $\overline{\mathbb{L}}$ 

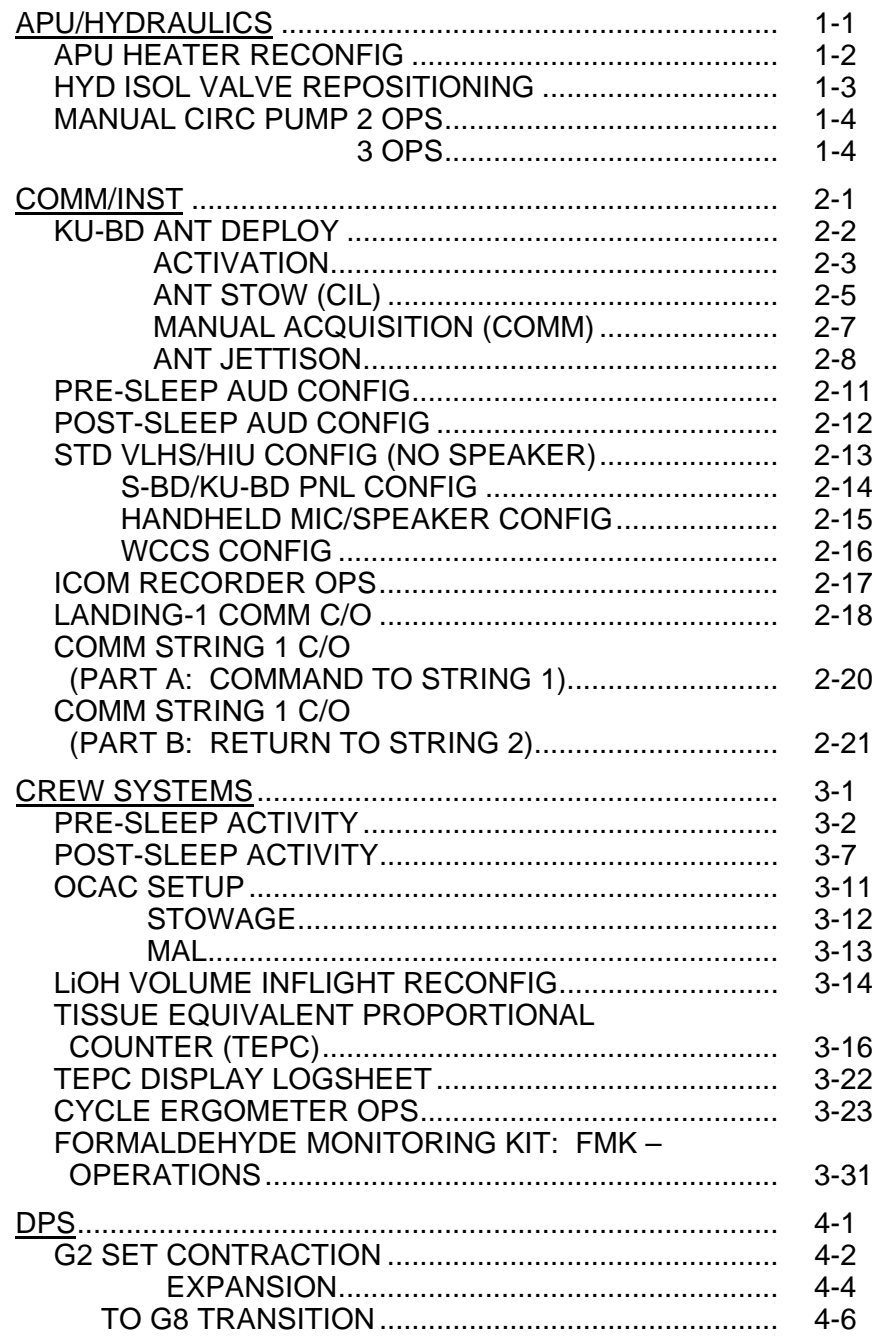

xi ORB OPS/ALL/GEN K

 $\mathbf{L}$ 

 $\overline{\Gamma}$ 

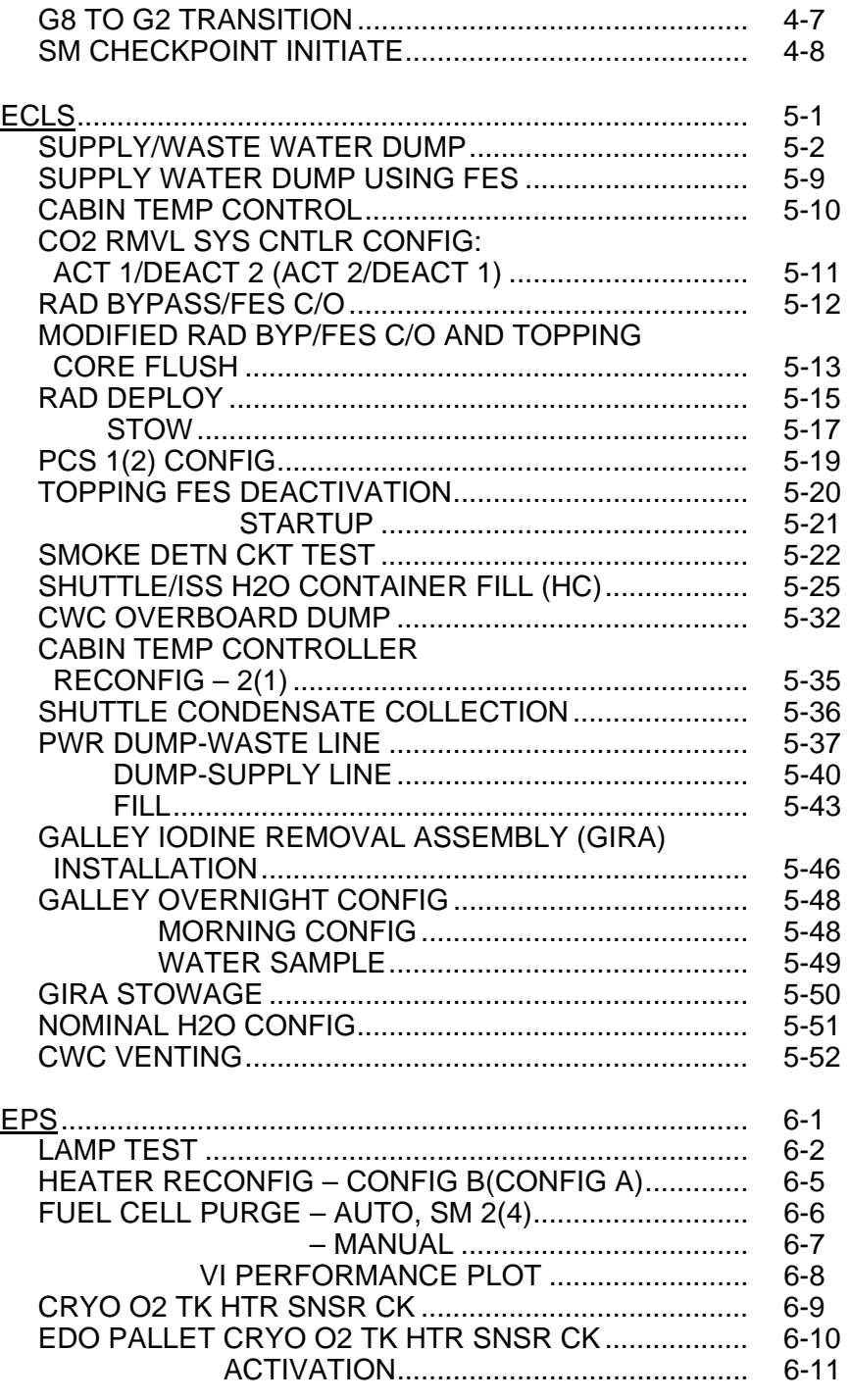

 $\sim 1$ 

 $\sim 1$ 

Ī

 $\overline{\phantom{0}}$ 

xii ORB OPS/ALL/GEN K

 $\mathbb{L}^{\mathbb{Z}}$  ,  $\mathbb{L}^{\mathbb{Z}}$ 

 $\mathbf{L}$ 

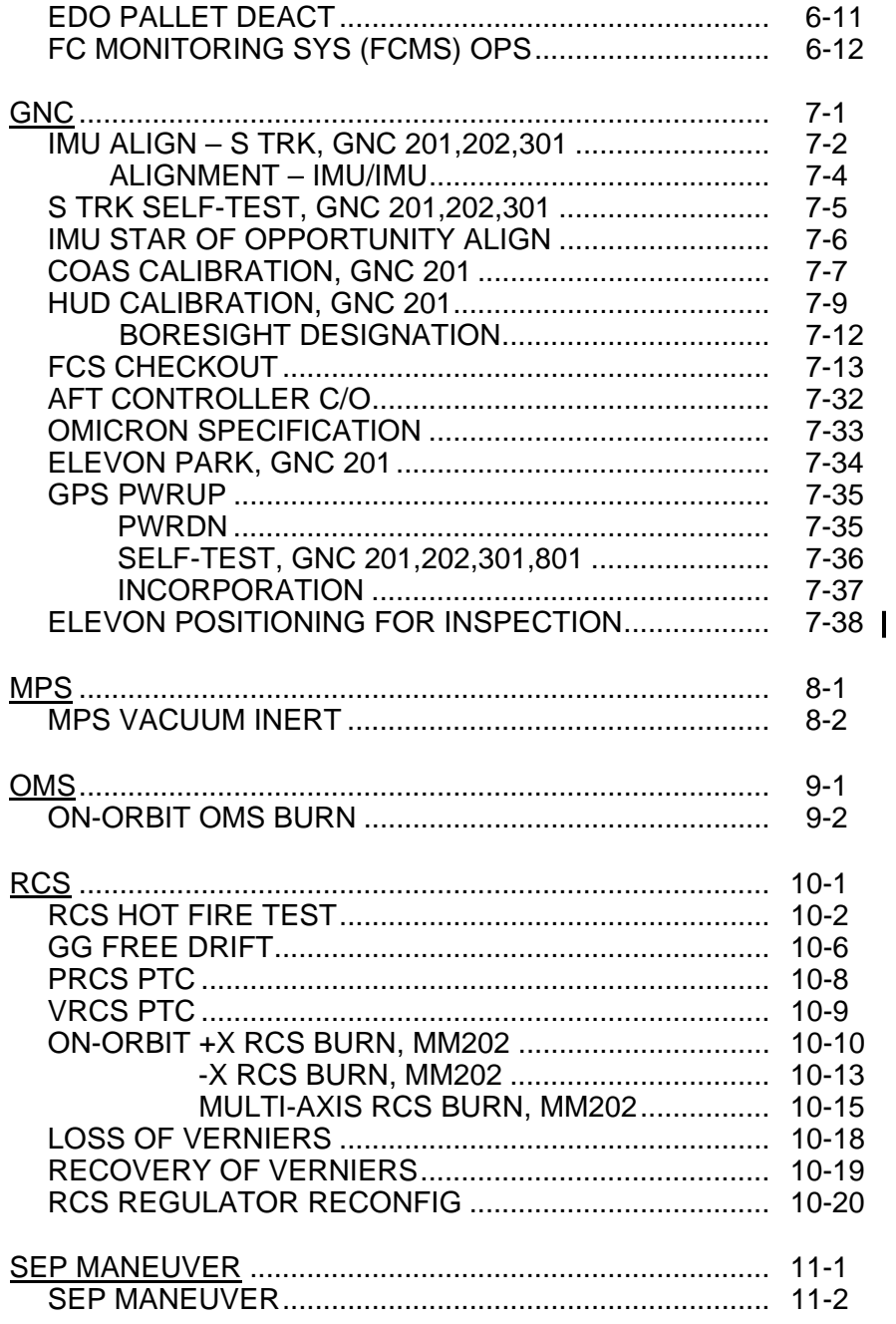

 $\sim 1$ 

 $\sim 1$ 

Ī

 $\overline{\phantom{0}}$ 

ORB OPS/ALL/GEN K

 $\mathcal{L}^{\text{max}}$ 

 $\mathbb{L}^{\mathbb{Z}}$  ,  $\mathbb{L}^{\mathbb{Z}}$ 

xiii

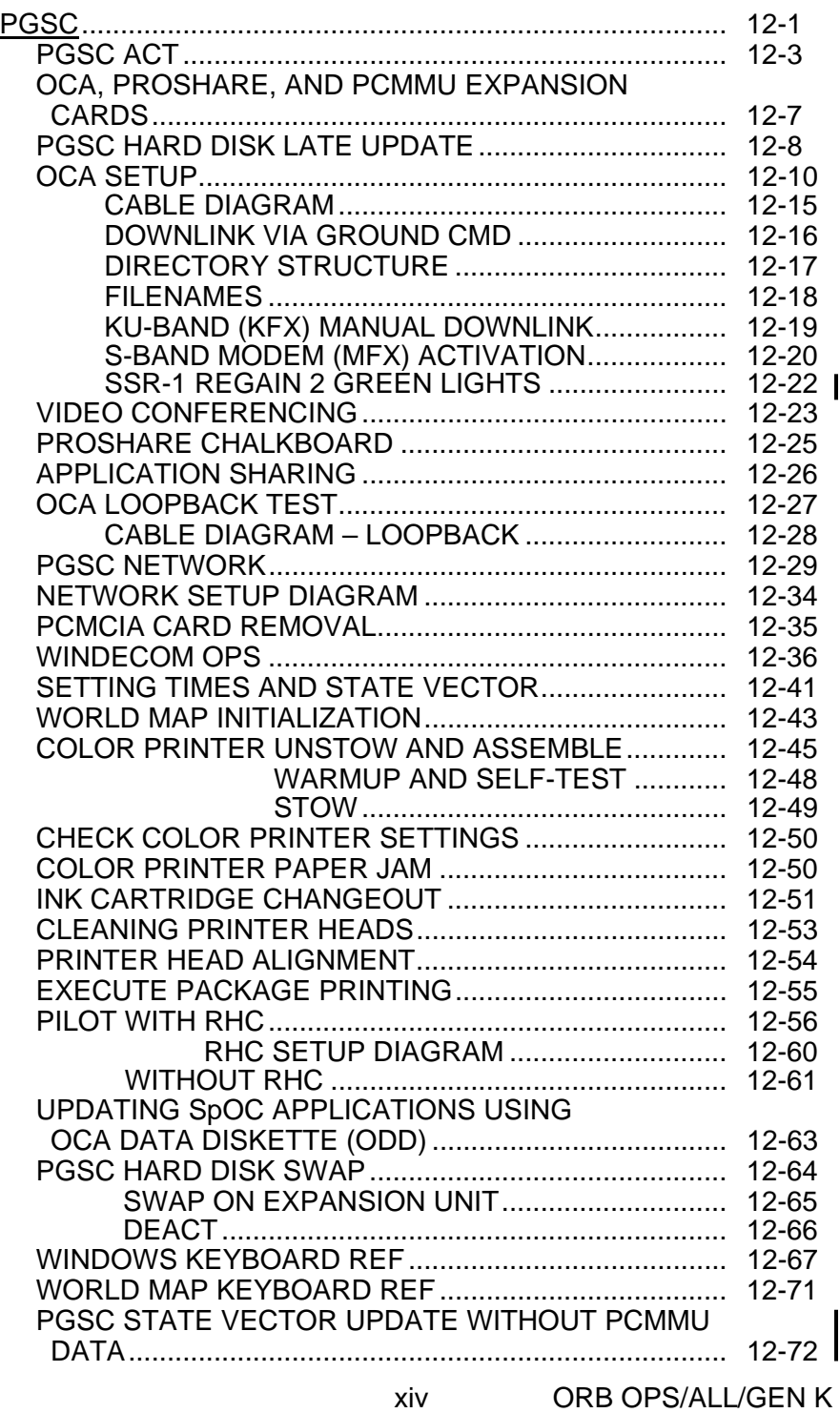

 $\overline{\phantom{0}}$ 

 $\mathcal{L}=\mathcal{L}$ 

 $\overline{\mathbb{L}}$ 

 $\|$ 

 $\overline{\phantom{0}}$ 

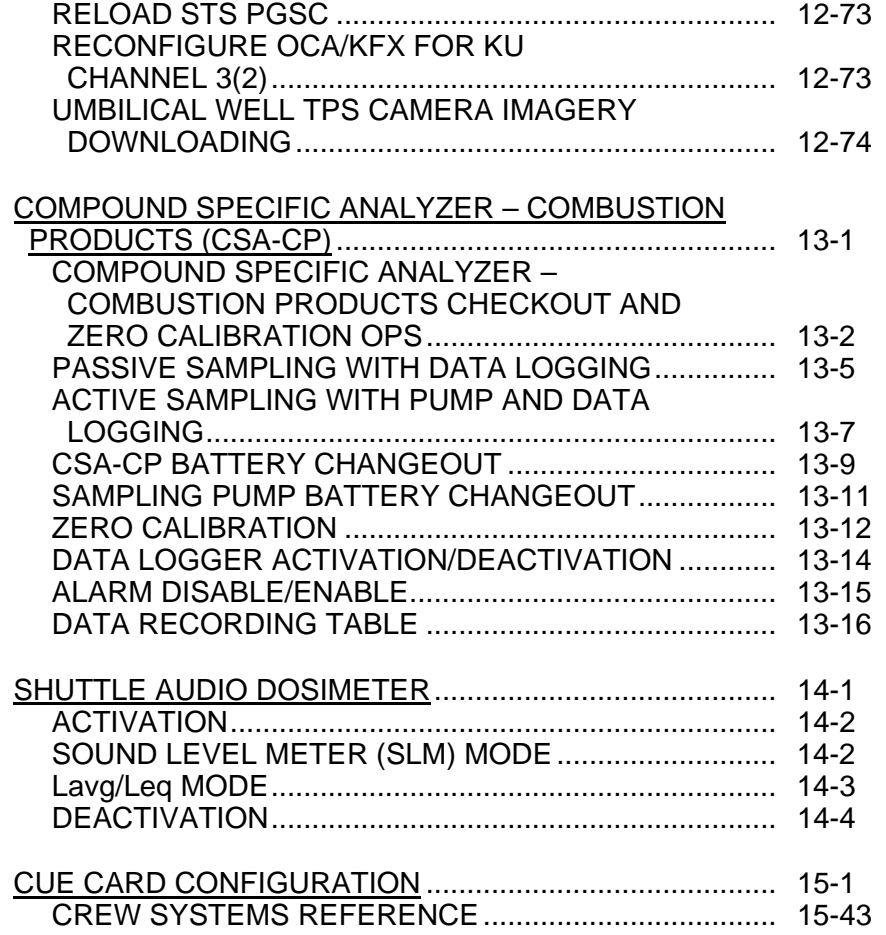

 $\overline{\phantom{0}}$ 

 $\mathcal{L}^{\text{max}}$ 

 $\sim$  1

xv ORB OPS/ALL/GEN K

 $\mathbb{L}^{\mathbb{Z}}$  .  $\overline{\mathbb{L}^{\mathbb{Z}}}$ 

 $\mathbb{L}^{\mathbb{Z}}$ 

This Page Intentionally Blank

 $\sim$  1

 $\overline{\phantom{a}}$ 

 $\Box$ 

xvi ORB OPS/ALL/GEN K

 $\begin{array}{c} \begin{array}{c} \end{array} \end{array}$ 

 $\overline{\Gamma}$ 

 $\overline{\phantom{a}}$ 

# APU/HYDRAULICS

**APU/ HYD** 

 $\begin{array}{ccc} & \multicolumn{3}{c}{} & \multicolumn{3}{c}{} \\ \multicolumn{3}{c}{} & \multicolumn{3}{c}{} & \multicolumn{3}{c}{} \\ \multicolumn{3}{c}{} & \multicolumn{3}{c}{} & \multicolumn{3}{c}{} \\ \multicolumn{3}{c}{} & \multicolumn{3}{c}{} & \multicolumn{3}{c}{} \\ \multicolumn{3}{c}{} & \multicolumn{3}{c}{} & \multicolumn{3}{c}{} \\ \multicolumn{3}{c}{} & \multicolumn{3}{c}{} & \multicolumn{3}{c}{} \\ \multicolumn{3}{c}{} & \multicolumn{3}{c}{} & \multic$ 

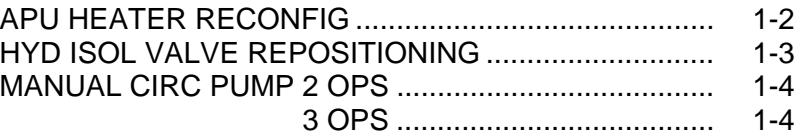

 $\Box$   $\Box$ 

 $\begin{array}{ccc} \hline \hline \end{array}$ 

1-1 ORB OPS/ALL/GEN K

 $\sqrt{2}$ 

# **APU HEATER RECONFIG**

 $\mathbb{R}^2$ 

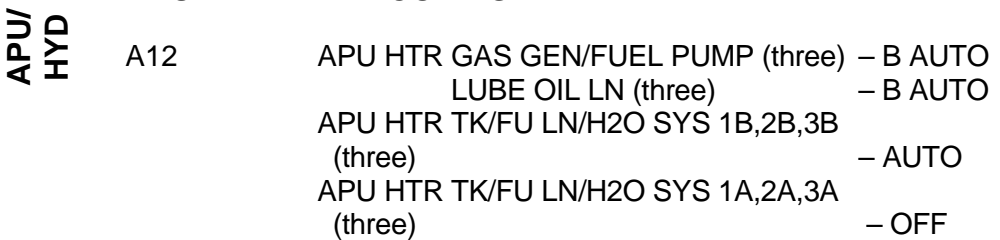

1-2 ORB OPS/ALL/GEN K

 $\mathbf{L}^{\text{max}}$ 

 $\sqrt{2}$ 

 $\| \cdot \|$ 

# **HYD ISOL VALVE REPOSITIONING**

# SM 87 HYD THERMAL

<u>NOTE</u> LG EXTEND ISOL VLV should not be opened on orbit

 $\overline{\phantom{a}}$ 

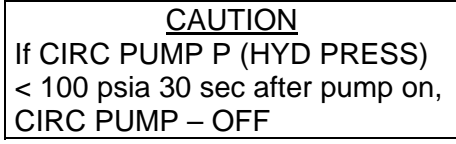

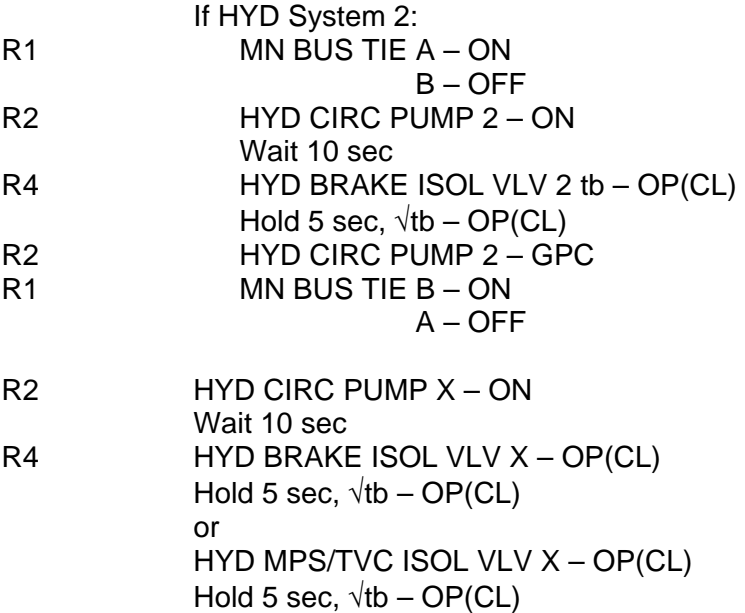

R2 HYD CIRC PUMP X – GPC

1-3 ORB OPS/ALL/GEN K

 $\overline{\mathbb{L}}$ 

 $\mathbf{L}$ 

# **MANUAL CIRC PUMP 2 OPS**

 $\overline{\phantom{0}}$ 

 $\sim$  1

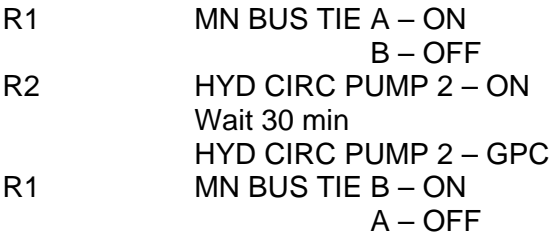

# **MANUAL CIRC PUMP 3 OPS**

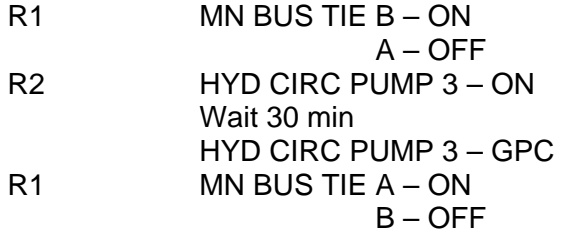

1-4 ORB OPS/ALL/GEN K

 $\mathbb{R}$ 

 $\sqrt{ }$ 

 $\begin{array}{c} \hline \end{array}$ 

# COMM/INST

 $\overline{\phantom{0}}$ 

 $\mathcal{L}^{\text{max}}$ 

 $\sim$   $\pm$ 

 $\overline{\phantom{0}}$ 

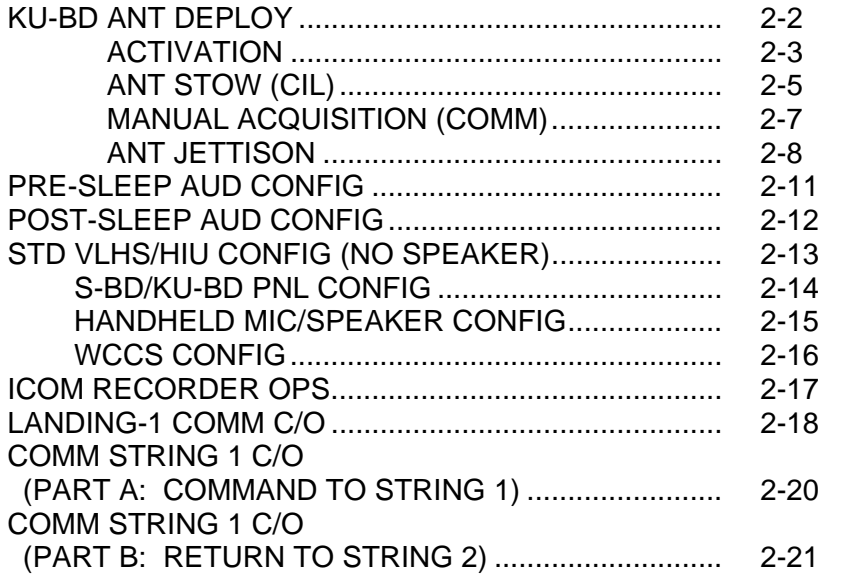

**COMM/ INST** 

 $\mathbb{L}^{\mathbb{L}}$  .  $\mathbb{L}^{\mathbb{L}}$ 

 $\begin{array}{c} \begin{array}{c} \hline \end{array} \end{array}$ 

 $\boxed{\phantom{a}}$ 

# **KU-BD ANT DEPLOY**

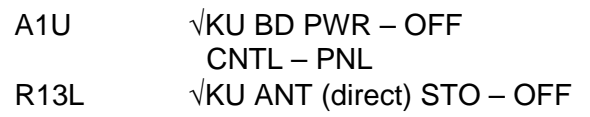

PL BAY MECH PWR SYS 1,2 (two) – ON KU ANT – DPY

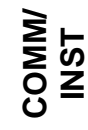

- **\*** If tb not DPY after 46 sec, **\***
- **\*** KU ANT GND
- **\*** Perform MAL, MECH, 9.3a **\* \***

When KU ANT tb  $-$  DPY ( $-23$  to 46 sec), KU ANT – GND

PL BAY MECH PWR SYS 1,2 (two) – OFF

2-2 ORB OPS/ALL/GEN K

 $\mathbf{I}$ 

# **KU-BD ACTIVATION**

 $\overline{\phantom{0}}$ 

 $\mathcal{L}^{\text{max}}$ 

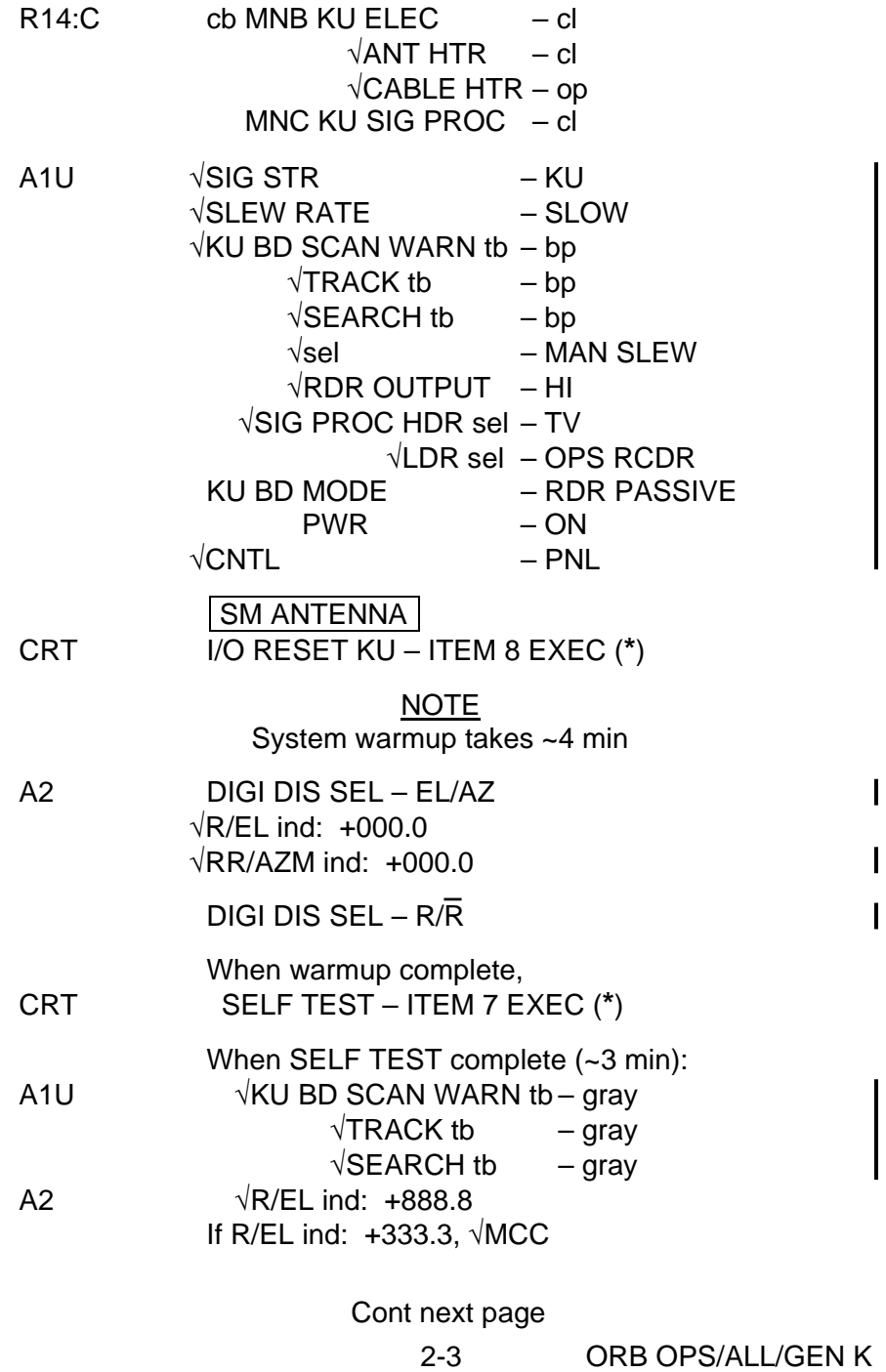

 $\begin{array}{c} \hline \end{array}$ 

 $\begin{array}{c} \hline \end{array}$ 

 $\mathbf{L}$ 

CRT SELF TEST – ITEM 7 EXEC (no **\***)

A1U KU BD MODE – COMM sel – GPC DESIG CNTL – CMD

 $\mathbb{R}^n$ 

2-4 ORB OPS/ALL/GEN K

 $\begin{array}{c} \hline \end{array}$ 

 $\Box$ 

 $\overline{1}$ 

# **KU-BD ANT STOW**

 $\overline{\phantom{0}}$ 

 $\sim 1$ 

 $\overline{\phantom{a}}$ 

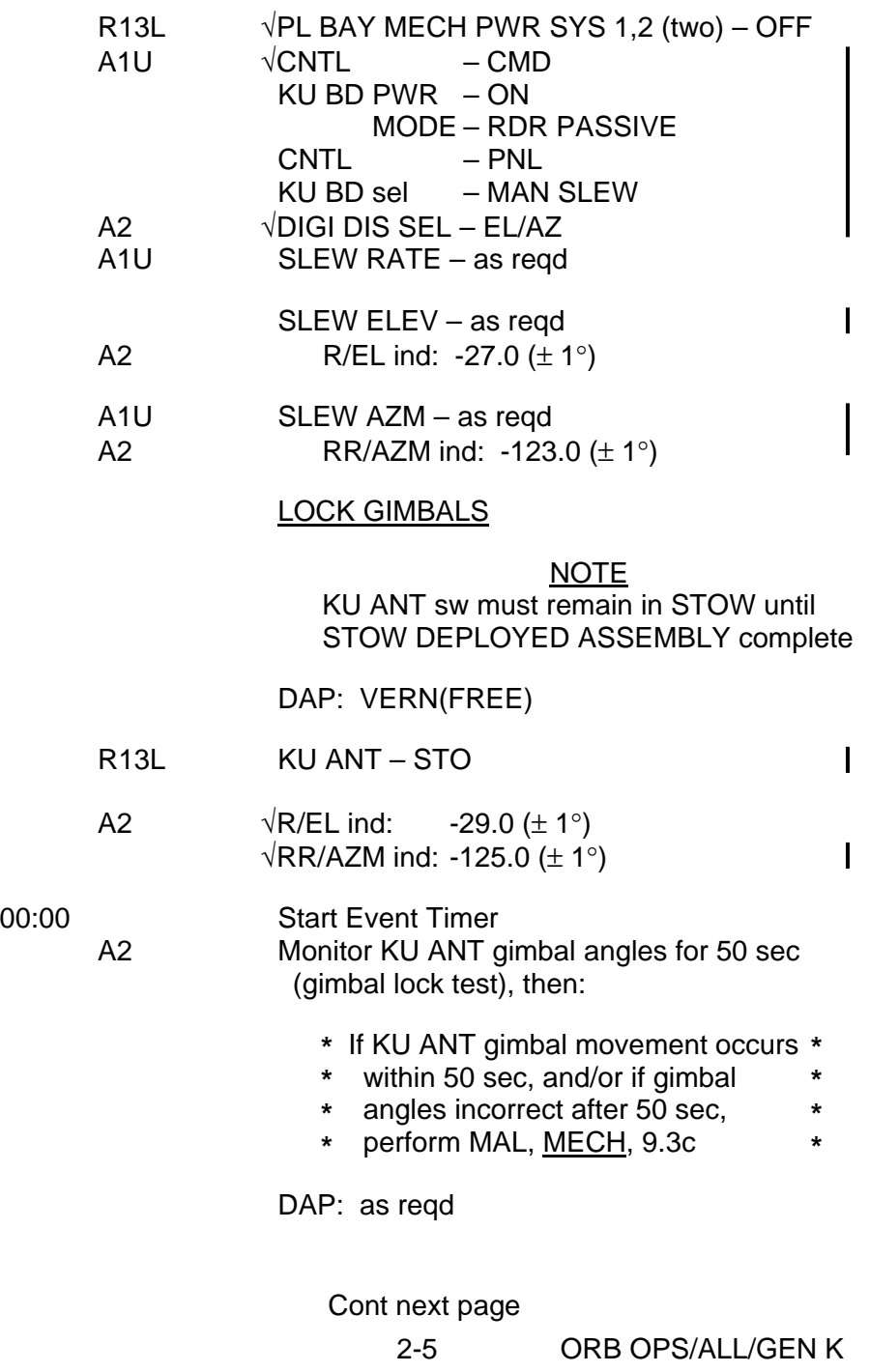

 $\|$ 

 $\begin{array}{ccc} \hline \end{array}$ 

 $\Box$ 

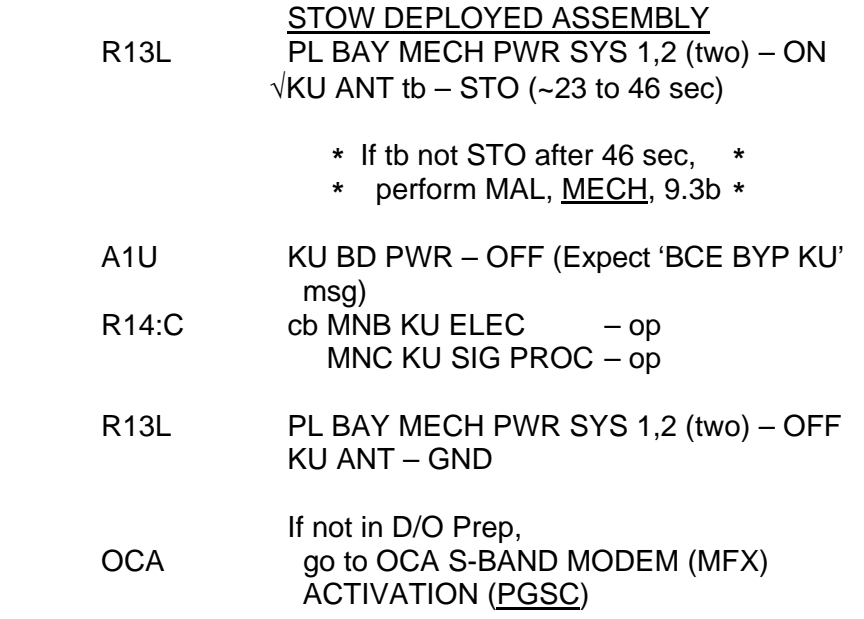

 $\overline{\phantom{0}}$ 

 $\mathcal{L}^{\text{max}}$ 

 $\sim$  1

 $\overline{a}$ 

 $\mathbf{L}$ 

2-6 ORB OPS/ALL/GEN K

 $\mathbb{L} \times \mathbb{R}$ 

# **KU-BD MANUAL ACQUISITION (COMM)**

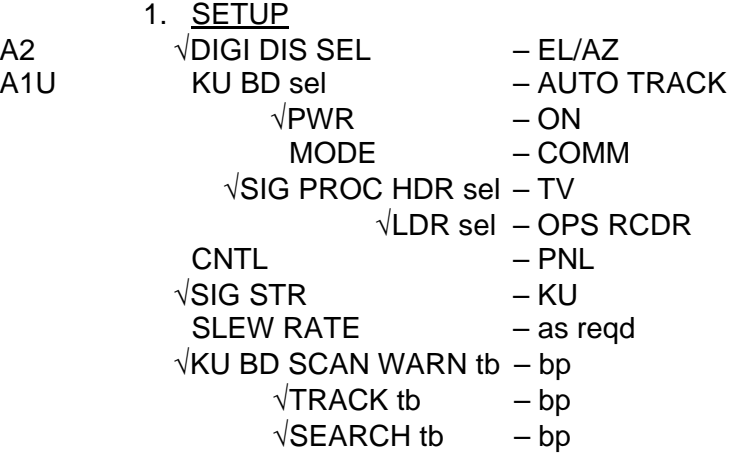

# 2. ANTENNA STEERING

NOTE ANT will not LOCK/TRACK when slewing in FAST RATE

SM ANTENNA A1U, CRT, Use SLEW AZ and SLEW ELEV sw as reqd to  $\mathbf{I}$  A2 position antenna, until ANT EL,AZ angles on pnl A2 are within 5° of ANT EL,AZ CMD angles on CRT

A1U KU BD SEARCH – SEARCH  $\sqrt{1}$ tb – gray When SIG STR  $> 1.0$  and KU BD TRACK tb  $-$  gray ( $<$  3 min): √KU BD SCAN WARN tb – bp  $\sqrt{\text{SEARCH}}$  tb – bp

> **\*** If no track in 3 min, **\***

- **\*** repeat step 2 once **\***
- **\*** If still no track, √MCC **\***

CNTL – CMD

 $\overline{\phantom{a}}$ 

2-7 ORB OPS/ALL/GEN K

# **KU-BD ANT JETTISON**

 $\Box$ 

 $\mathcal{L}^{\text{max}}$ 

**NOTE** 

 $\overline{1}$ 

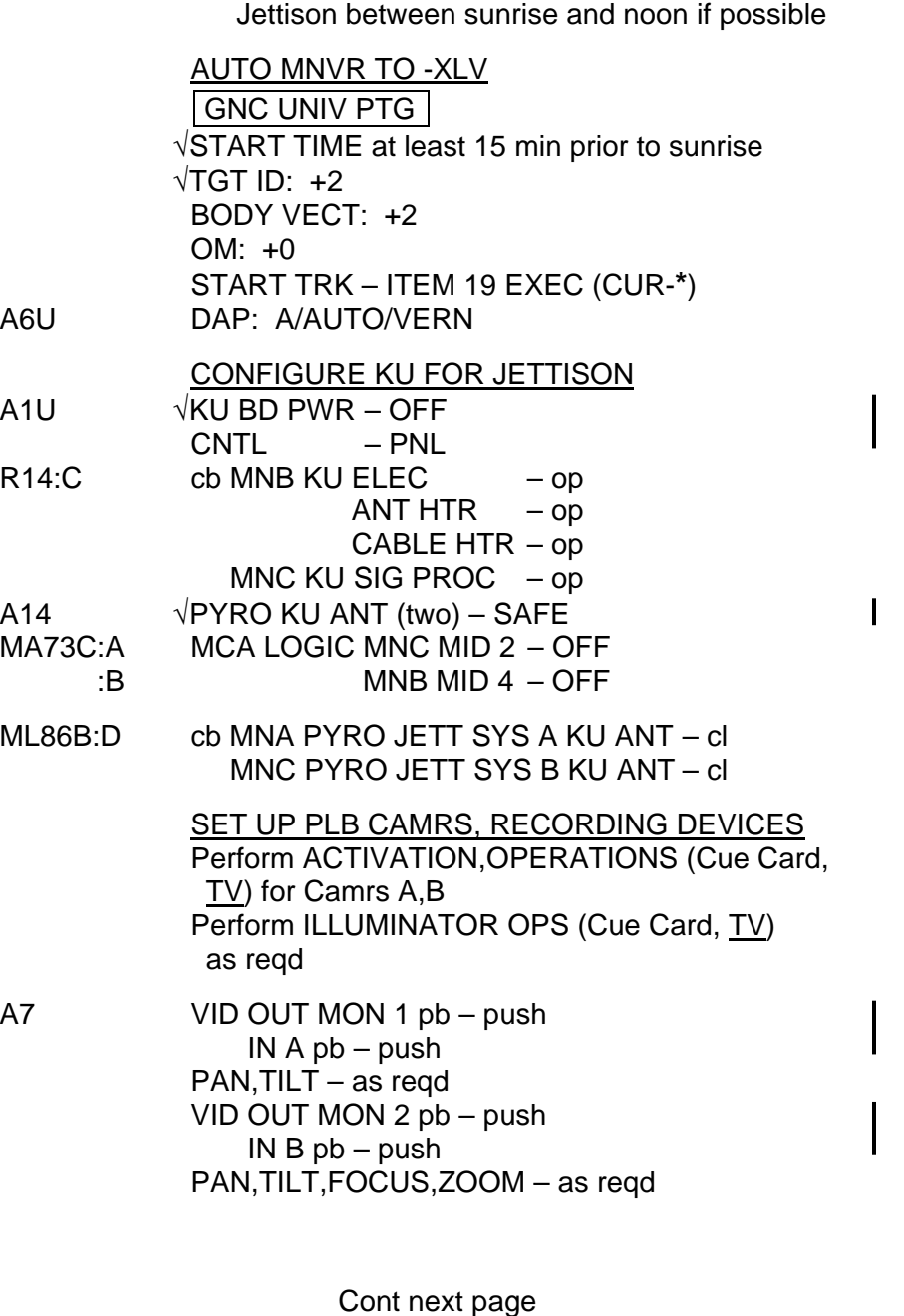

2-8 ORB OPS/ALL/GEN K

 $\begin{array}{c} \hline \end{array}$ 

 $\Box$ 

PL BAY FLOOD – as reqd

 $\sim 10^6$ 

 $\mathbf{L}$ 

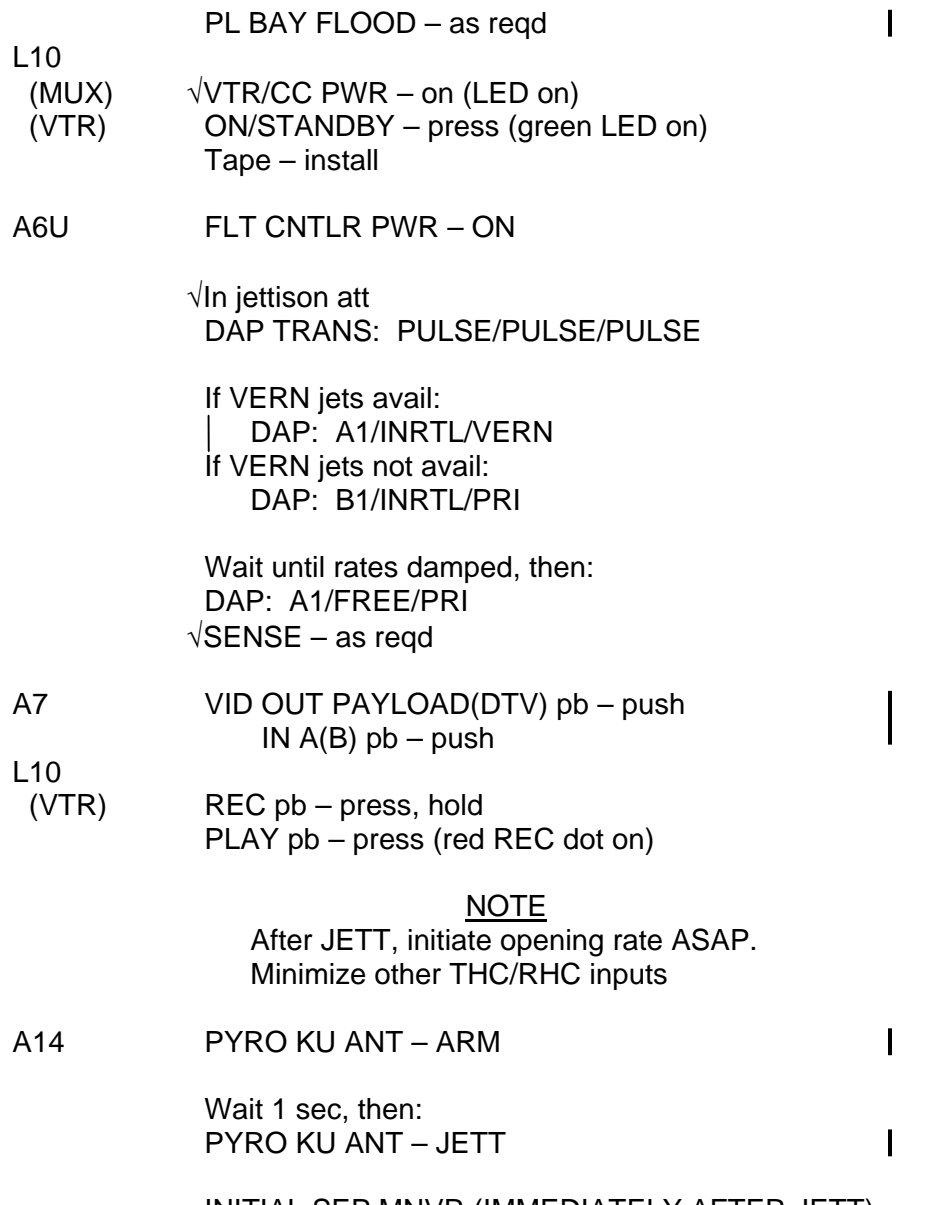

INITIAL SEP MNVR (IMMEDIATELY AFTER JETT) DAP: A/INRTL/PRI

Cont next page

2-9 ORB OPS/ALL/GEN K

 $\mathbf{L}$ 

 $\Box$ 

THC: +Z, 12 pulses (~1 fps) (-X sense: THC dn) (-Z sense: THC out)

# SECOND SEP BURN (JETT +2:00 MIN) SENSE – as reqd

THC: +Z, 12 pulses (~1 fps) (-X sense: THC dn) (-Z sense: THC out)

Maintain visual contact with KU ANT in OVHD window using RHC When KU ANT no longer visible, then:

# **CLEANUP**

 $L10$ <br>(VTR)

STOP pb – press

GNC UNIV PTG  $\sqrt{TGT}$  ID: +2 BODY VECT: +3  $\sqrt{OM}$ : +0 START TRK – ITEM 19 EXEC (CUR-**\***)

DAP: A1/AUTO/VERN FLT CNTLR PWR – OFF

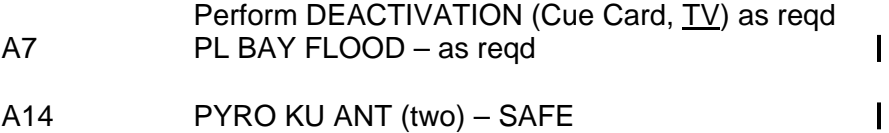

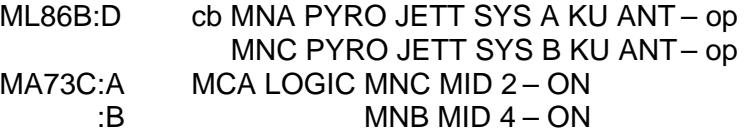

2-10 ORB OPS/ALL/GEN K

# **PRE-SLEEP AUD CONFIG**

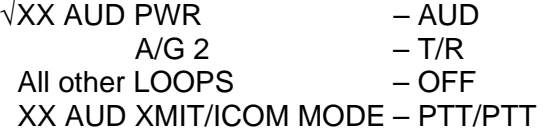

O6  $\sqrt{UHF}$  MODE sel – OFF

FLIGHT DECK/MIDDECK AUD CONFIG Perform STD HANDHELD MIC/SPEAKER CONFIG, 2-15, then:

 $\mathbf{I}$ 

SPKR BOX CHECKOUT MO42F MIDDECK SPKR AUD PWR – AUD Set off alert tone and adjust speaker volume as reqd

# NOTE

If IDP not initially on, wait ∼30 sec after IDP/CRT pwr-on before turning off unit

If desired, alert tone duration may be adjusted via a SPEC 2, Item 23 entry

IDP/CRT PWR – OFF,ON

MIDDECK SPKR AUD PWR – OFF Perform comm check with GND using flt deck handheld mic MIDDECK SPKR AUD PWR – AUD/TONE

A13 OS AUD SPKR PWR – OFF Perform comm check with GND using middeck handheld mic OS AUD SPKR PWR – SPKR

### NOTE

If during sleep period, SM ALERT annunciated with no fault msg, MCC has no cmd capability. √MCC. If no joy, go to COMM LOST (ORB PKT, COMM)

2-11 ORB OPS/ALL/GEN K

# **POST-SLEEP AUD CONFIG**

If handheld mic/speaker operation: Perform STD HANDHELD MIC/SPEAKER CONFIG, 2-15

 $\mathbf{I}$ 

If VLHS/HIU operation: Perform STD VLHS/HIU CONFIG (NO SPEAKER)

If WCCS operation:

# **NOTE**

More than one crewmember per WCCS channel will cause intermittent loss of comm. Turn unused WCCS leg units OFF

Perform STD VLHS/HIU CONFIG (NO SPEAKER)

# **STD VLHS/HIU CONFIG (NO SPEAKER)**

 $\sim$ 

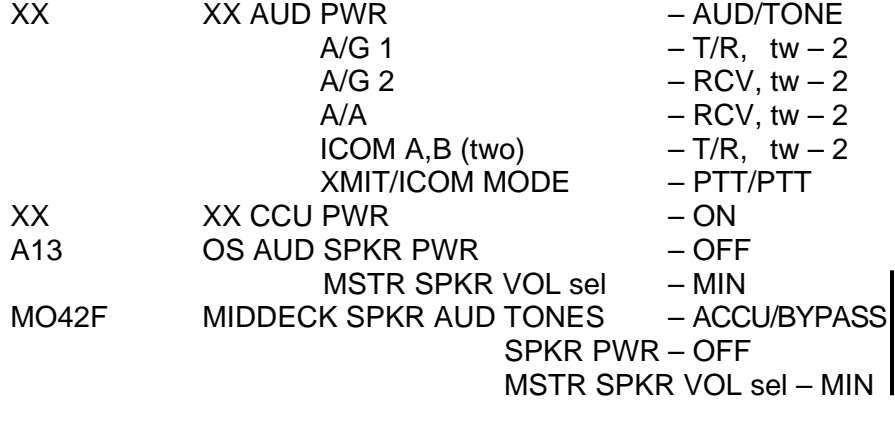

NOTE

 $\overline{\phantom{a}}$ 

Unused audio loops either RCV or OFF. Unused VLHS comm systems either disconnected or CCU PWR – OFF and HIU VOL – 0

2-13 ORB OPS/ALL/GEN K

 $\mathbf{L}$ 

 $\mathbf{L}$ 

# **STD S-BD/KU-BD PNL CONFIG**

If configuring for TDRS KU-BD: Prior to configuring A1L/C3: If KU in radar: √KU PWR – ON

Perform KU OPS, step 4 (Cue Card, RNDZ), then: KU CNTL – PNL,CMD

**NOTE** 

KU-BD may take up to 3 min to complete search and acquire TDRS

If  $KU$  TRACK tb – bp

Perform KU-BD MANUAL ACQUISITION, 2-7, then:

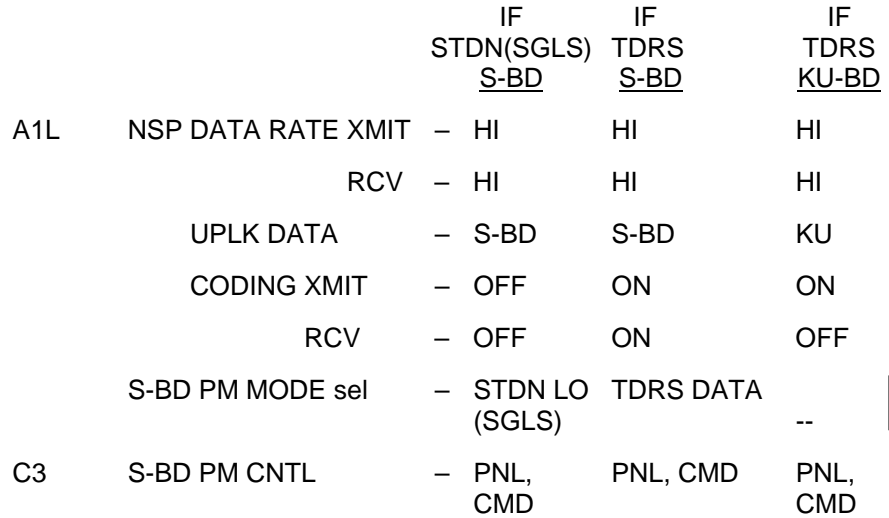

NOTE

If S-BD mode TDRS or STDN HI, xmit may be delayed 3 min for PA warmup. Receive not affected

2-14 ORB OPS/ALL/GEN K

 $\mathsf{I}$
# **STD HANDHELD MIC/SPEAKER CONFIG**

NOTE For PRE-SLEEP AUD CONFIG, MS A/G 2 and MIDDECK SPKR AUD A/G 2 sws should remain off FLIGHT DECK CONFIG R10 MS AUD PWR – AUD/TONE  $A/G 1$  – T/R, tw – 2  $-$  RCV, tw  $-2$  $A/A$  – RCV, tw – 2 ICOM A,B (two) – RCV, tw  $-2$ XMIT/ICOM MODE – PTT/PTT<br>SPKR PWR – SPKR A13 OS AUD SPKR PWR MSTR SPKR VOL sel  $-8$ A11 MS COMM CCU PWR – ON All WCCS leg units - off MIDDECK CONFIG MO42F MIDDECK SPKR AUD  $A/G 1$  – T/R, tw – 2  $-$  RCV, tw  $-2$  $A/A$  – RCV, tw – 2  $ICOM A, B (two)$  – RCV, tw – 2 XMIT/ICOM MODE sel – PTT/PTT  $\mathbf{I}$ SPKR PWR – SPKR MSTR SPKR VOL sel  $-8$ MO39M MIDDECK COMM CCU PWR – ON All WCCS leg units – off

2-15 ORB OPS/ALL/GEN K

# **STD WCCS CONFIG**

 $\mathbb{R}^n$ 

<u>ACTIVATION</u> Unstow and assemble WCCS leg units  $\overline{1}$ 

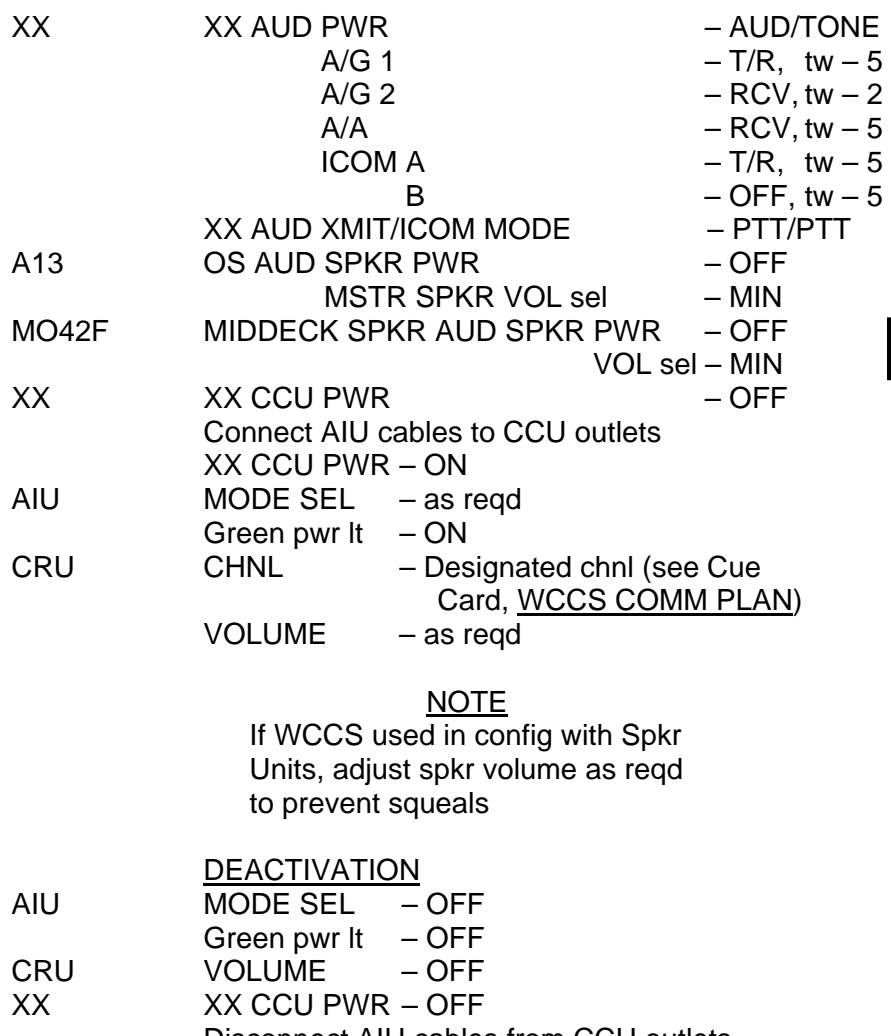

Disconnect AIU cables from CCU outlets Disassemble, stow WCCS leg units

2-16 ORB OPS/ALL/GEN K

 $\mathbf{I}$ 

 $\mathbf{L}$ 

# **ICOM RECORDER OPS**

 $\Box$ 

 $\sim$  1

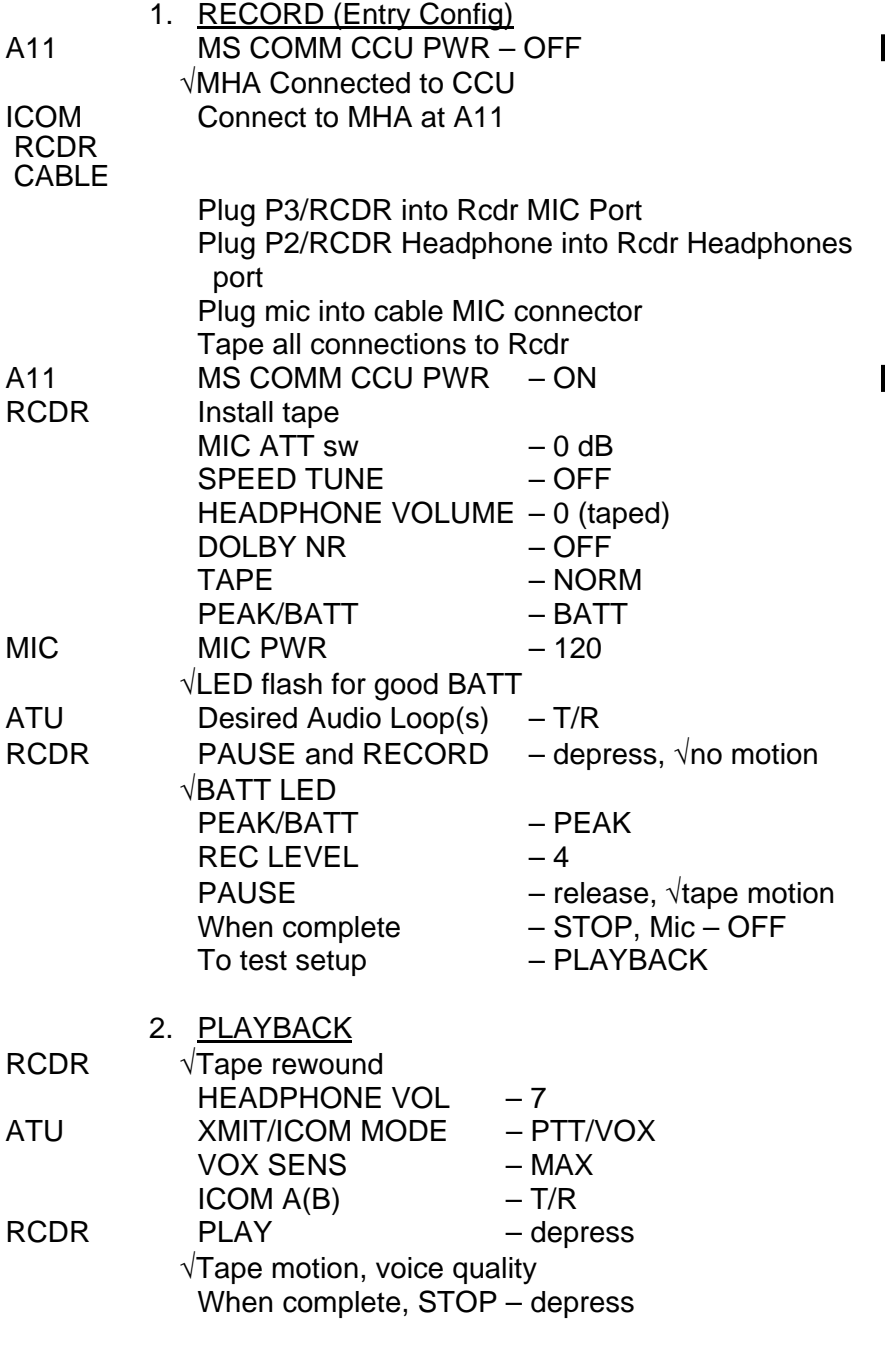

2-17 ORB OPS/ALL/GEN K

 $\parallel$ 

 $\Box$ 

 $\begin{array}{c} \hline \end{array}$ 

### **LANDING-1 COMM C/O**

#### **NOTE**

Performed to verify good CMD/TLM/voice/video and UHF with entry sites. MCC config COMM system to STDN and back to TDRS via SPC. East and west coast sites checked on different revs. Expect A/G, UHF voice calls for each site. MCC will √good TLM, CMD, voice, video, and UHF. Expect poor S-BD COMM during H/Os and if site problem. TDRS COMM available with C3 S-BD PM PNL/CMD. Perform step 1 prior to AOS of site

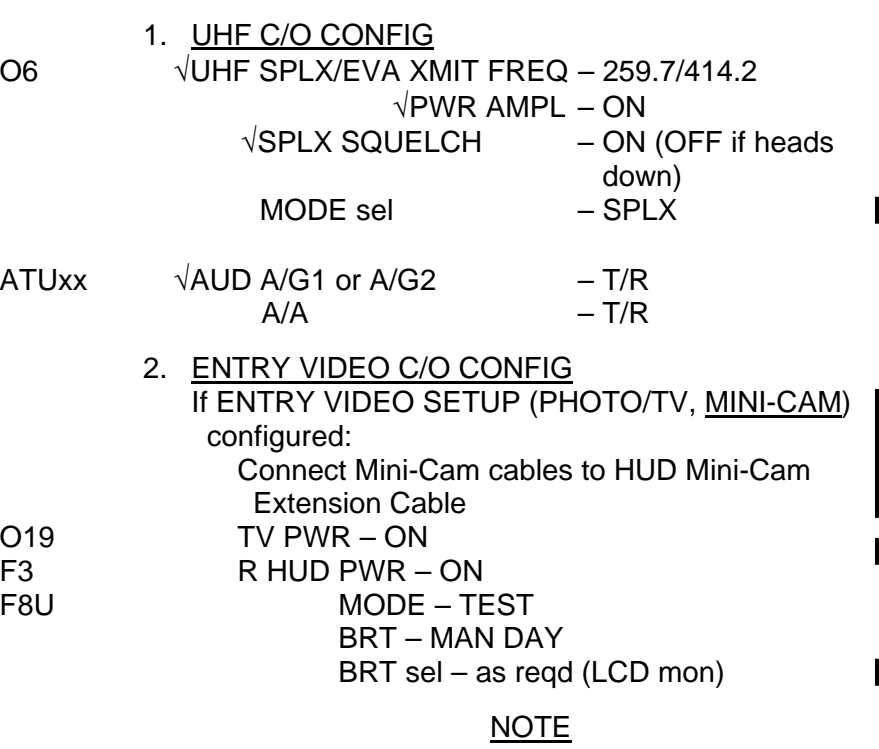

Once good link established at site, MCC will call crew on A/Gs, then A/A. Crew responds on all loops for each comm check performed. Once MCC finished comm checks, complete remaining steps

Cont next page

2-18 ORB OPS/ALL/GEN K

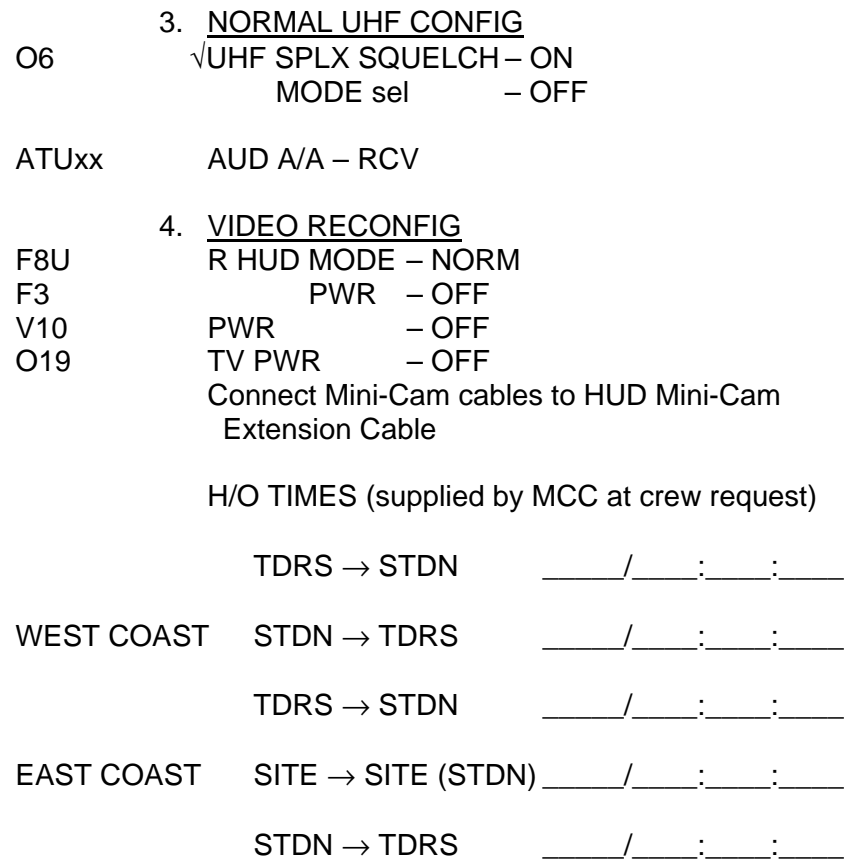

 $\Box$ 

 $\mathbb{R}^n$ 

 $\begin{array}{c} \end{array}$ 

2-19 ORB OPS/ALL/GEN K

 $\overline{\mathbb{R}}$ 

 $\Box$ 

 $\overline{\phantom{a}}$ 

# **COMM STRING 1 C/O (PART A: COMMAND TO STRING 1)**

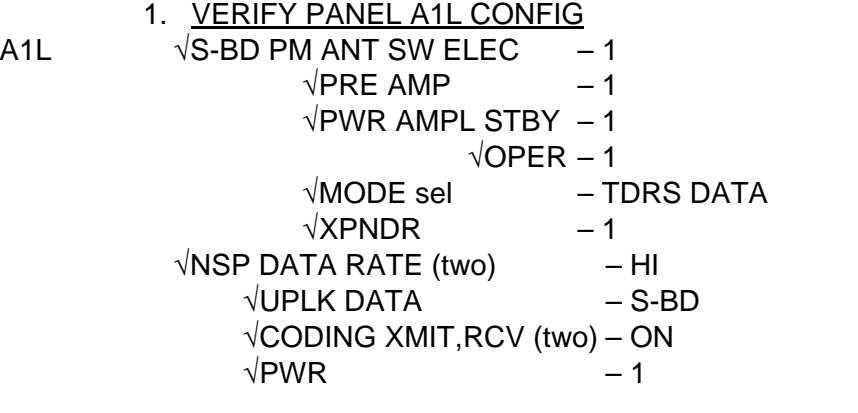

 $\mathbf{I}$ 

 $\mathbf{I}$ 

 2. RECONFIG COMM STRINGS √MCC ready for reconfig

# C3 S-BD PM CNTL – PNL,CMD

Perform comm check with MCC-H

#### NOTE

S-Band, NSP now configured to String 1. Alternate sw callouts used on all malfunction procedures. This config maintained for ~24 hr

- 3. RECONFIG PANEL A1L  $A1L$  S-BD PM ANT SW ELEC  $-2$ 
	- PRE AMP  $-2$ PWR AMPL STBY  $-2$ OPER  $-2$  $XPNDR$   $-2$ <br>R  $-2$ NSP PWR

2-20 ORB OPS/ALL/GEN K

# **COMM STRING 1 C/O (PART B: RETURN TO STRING 2)**

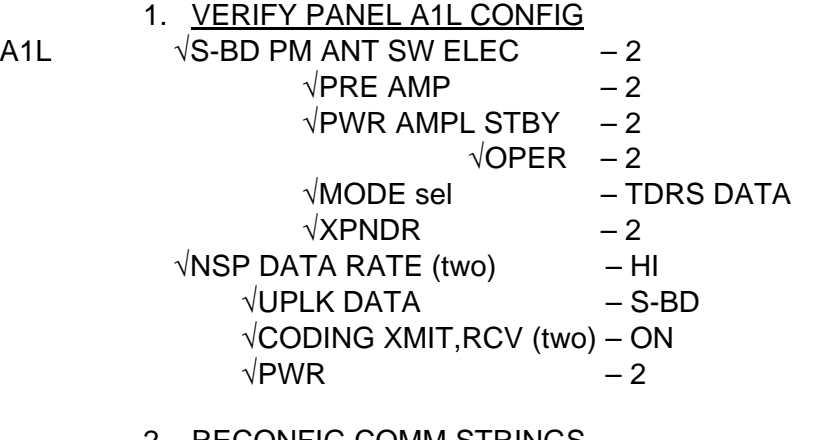

 $\mathbf{I}$ 

2. RECONFIG COMM STRINGS √MCC ready for reconfig

# C3 S-BD PM CNTL – PNL,CMD

Perform comm check with MCC-H

**NOTE** 

S-Band, NSP now configured to String 2. Nominal sw callouts should be used on all malfunction procedures

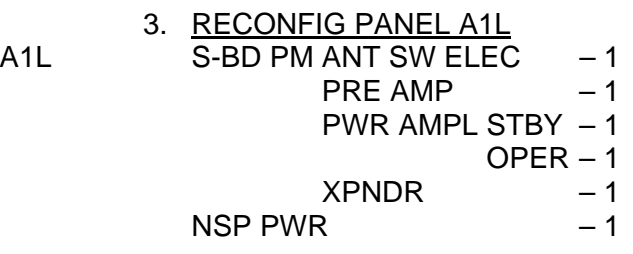

2-21 ORB OPS/ALL/GEN K

This Page Intentionally Blank

 $\sim 1$ 

 $\overline{\phantom{a}}$ 

 $\Box$ 

2-22 ORB OPS/ALL/GEN K

 $\begin{array}{c} \begin{array}{c} \end{array} \end{array}$ 

 $\overline{\Gamma}$ 

 $\overline{\phantom{a}}$ 

# CREW SYSTEMS

 $\Box$ 

 $\sim$  1

 $\sim$  1

 $\Box$ 

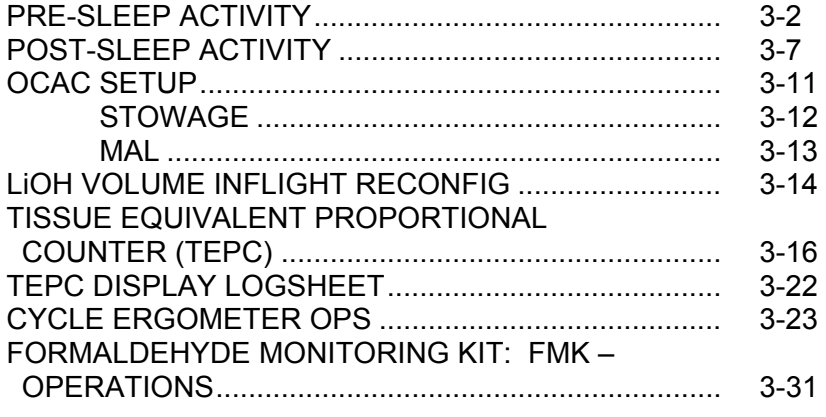

# **CREW SYS**

 $\overline{\mathbb{L}}$ 

 $\sqrt{2}$ 

 $\begin{array}{|c|c|} \hline \rule{0pt}{12pt} \rule{0pt}{2.5pt} \rule{0pt}{2.5$ 

 $\begin{array}{c} \begin{array}{c} \hline \end{array} \end{array}$ 

# TABLE

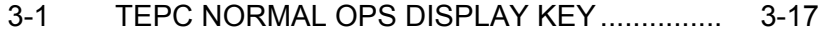

# **FIGURES**

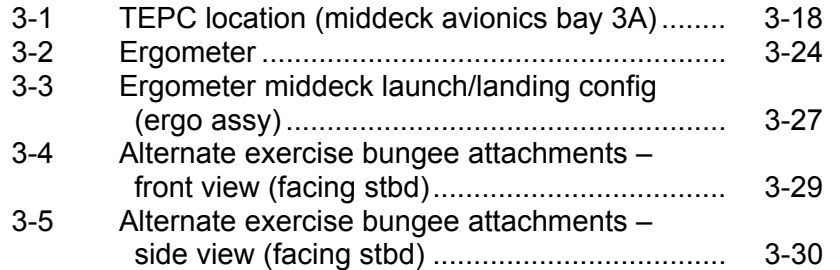

3-1 ORB OPS/ALL/GEN K

**CREW SYS** 

 $\Box$ 

 $\mathbb{R}^n$ 

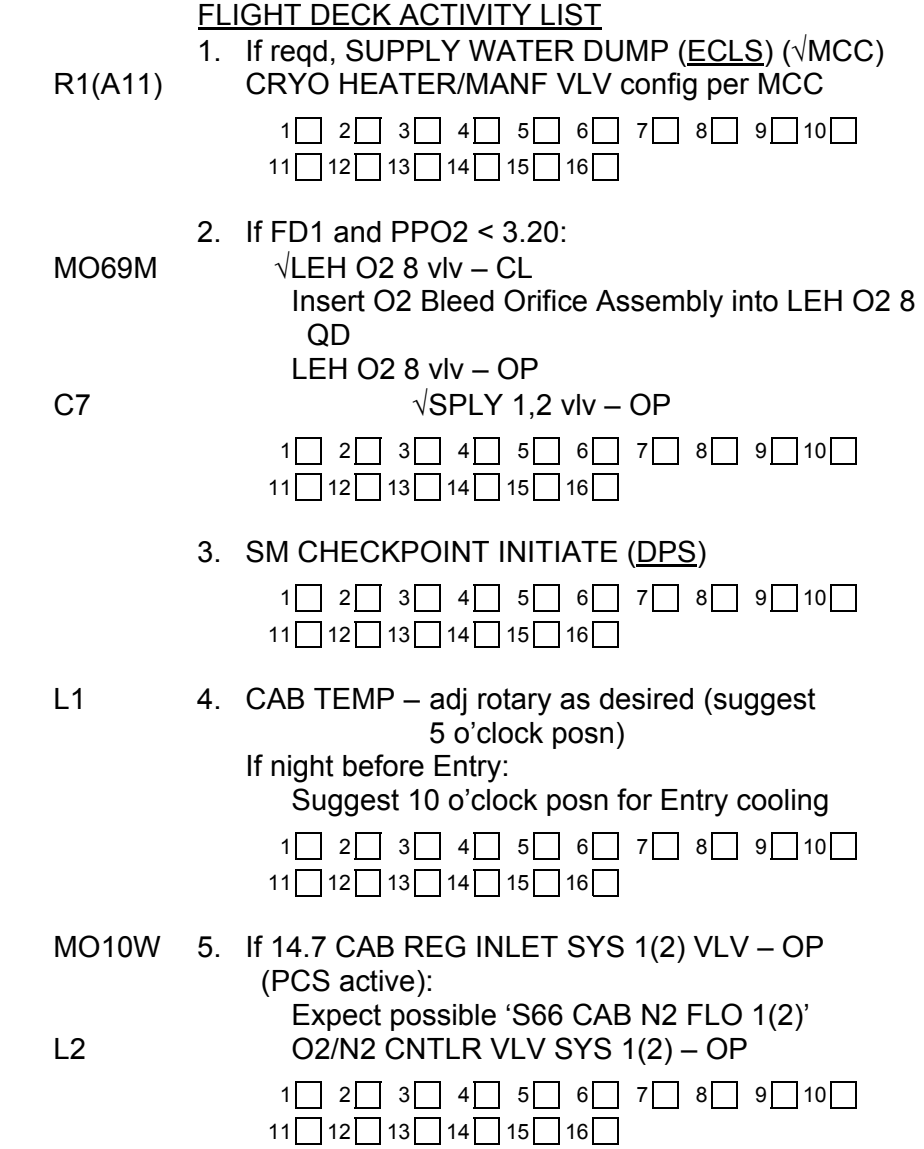

Cont next page

3-2 ORB OPS/ALL/GEN K

 $\|$ 

 $\Box$ 

 $\mathbb{R}^n$ 

 $\mathbf{I}$ 

 $\mathbb{R}$ 

#### 6. DPS/MEDS SLEEP CONFIG

NOTE Reminder: complete middeck speaker volume adjust prior to IDP powerdown, PRE-SLEEP AUD CONFIG (COMM/INST); see MIDDECK ACTIVITY LIST, step 10, 3-6 R11  $\sqrt{1}$ IDP/CRT4 PWR – ON IDP/CRT4 MAJ FUNC – SM CRT4 SM ANTENNA  $(\sqrt{CRT}$  is driven by SM GPC) All AFT MDUs PWR – OFF IDP/CRT4 PWR sw – OFF C2  $\sqrt{\text{IDP/CRT1}}$  PWR sw  $-\text{ON}$  $\sqrt{\text{IDP/CRT2}}$  PWR sw  $\sim$  - ON IDP/CRT2 MAJ FUNC – GNC CRT2 GNC UNIV PTG  $\sqrt{CRT}$  is driven by GNC GPC) All FWD MDUs except CRT 1, MDU PWR – OFF IDP/CRT2 PWR sw – OFF Set CRT Wake-up Time/Alert Tone Duration: CRT1 GNC(SM) 2 TIME TONE MSN T – ITEM  $3 + hh + mm + ss$  EXEC DURATION – ITEM 23 + $X$ X EXEC Perform ERR LOG resets: GNC 0 GPC MEMORY ITEM 48 EXEC SM 0 GPC MEMORY ITEM 48 EXEC C3 BFC CRT SEL – 1+2  $DISP - ON$ C2 MDU CRT1 PWR – OFF IDP/CRT1 PWR sw – OFF  $1$   $2$   $3$   $3$   $4$   $5$   $3$   $6$   $7$   $3$   $8$   $9$   $9$   $10$   $11 \bigcap 12 \bigcap 13 \bigcap 14 \bigcap 15 \bigcap 16 \bigcap$ 

Cont next page

3-3 ORB OPS/ALL/GEN K

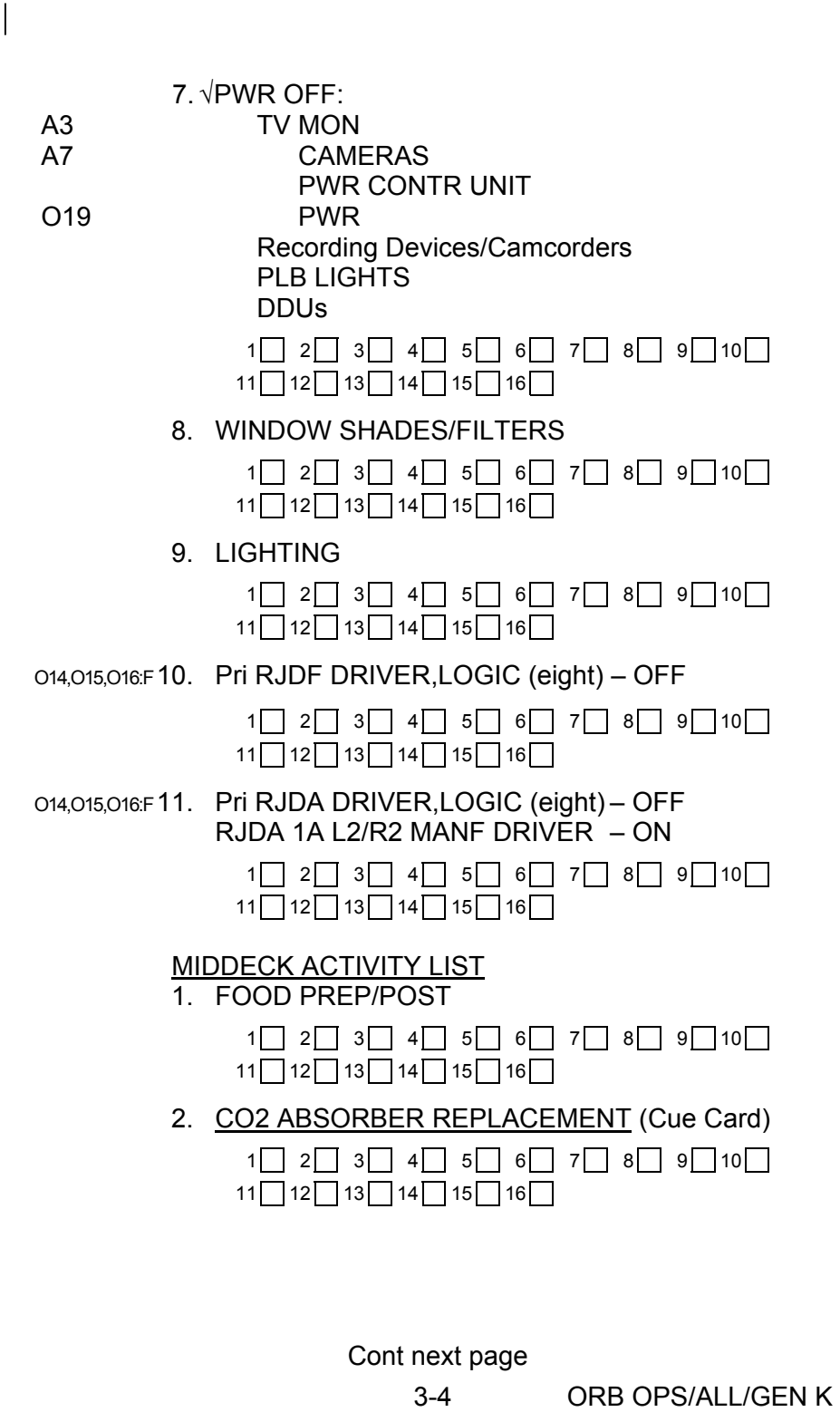

3. HOUSEKEEPING

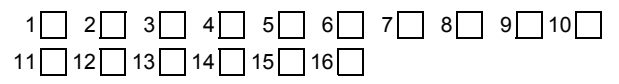

4. WCS CLEANING (Cue Card, URINE COLLECTION)

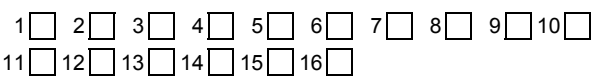

 5. SET UP EQUIPMENT FOR NEXT DAY'S **ACTIVITIES** 

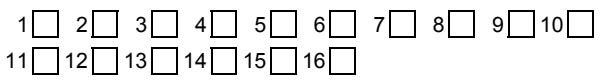

6. √PWR OFF:

MO58F TV PWR

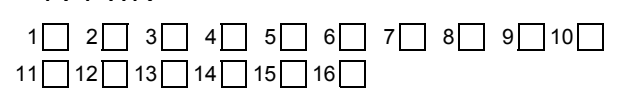

7. MISSION NOTES

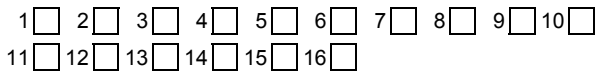

- 8. TYPE PERSONAL MESSAGES, if desired
	- $1$   $2$   $3$   $3$   $4$   $5$   $6$   $7$   $8$   $9$   $9$   $10$  $11$  12 13 14 15 16
- 9. PGSC OVERNIGHT CONFIG √COLOR PRINTER – ON √PAPER IN COLOR PRINTER √OCA ROUTER – ON √KFX PGSC (Prime and Backup) – On √KFX LAUNCHED ON KFX PGSCs (Prime and Backup) √OUTLOOK APPLICATION CLOSED ON ALL PGSC's Prime KFX \_\_\_\_\_\_\_\_\_ Backup KFX

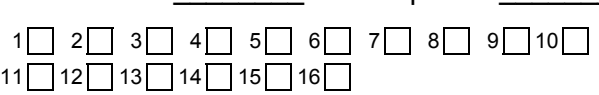

Cont next page

3-5 ORB OPS/ALL/GEN K

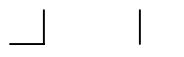

# 10. PRE-SLEEP AUD CONFIG (COMM/INST)

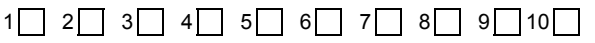

 $\begin{array}{c} \hline \end{array}$ 

11 | 12 | 13 | 14 | 15 | 16 | |

11. LIGHTING

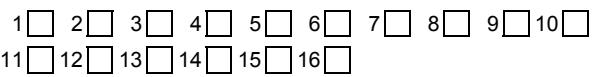

3-6 ORB OPS/ALL/GEN K

 $\mathbf{I}$ 

 $\Box$ 

# **POST-SLEEP ACTIVITY**

#### MIDDECK ACTIVITY LIST

1. LIGHTING (minimize if in GROUP B(C) PWRDN)

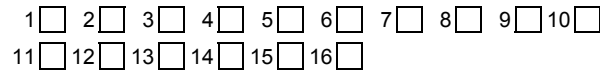

2. CO2 ABSORBER REPLACEMENT (Cue Card)

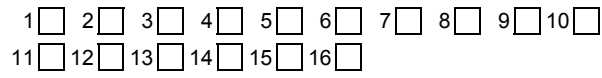

3. MESSAGE REVIEW

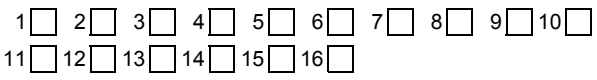

4. POST-SLEEP AUD CONFIG (COMM/INST)

| $1$ $2$ $3$ $3$ $4$ $5$ $6$ $7$ $8$ $9$ $10$ $1$ |  |  |
|--------------------------------------------------|--|--|
| $11$ $12$ $13$ $14$ $15$ $16$                    |  |  |

5. If FD2 and Bleed Orifice not installed:

MO69M  $\sqrt{\text{LEH O2 8}}$  viv – CL Insert O2 Bleed Orifice Assembly into LEH O2 8 QD LEH O2 8 vlv – OP

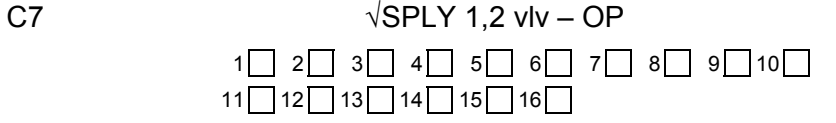

6. FOOD PREP/POST

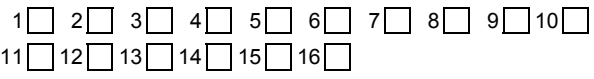

7. HOUSEKEEPING

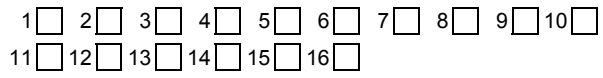

Cont next page

3-7 ORB OPS/ALL/GEN K

- 8. WCS OHS REPLACEMENT
	- a. If FD2, perform URINE PRETREAT SETUP (Cue Card, URINE PRETREAT CHANGEOUT)

 $\overline{1}$ 

b. URINE PRETREAT CHANGEOUT (Cue Card)

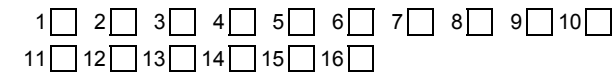

 9. If Entry day, perform URINE PRETREAT ENTRY PREP (Cue Card, URINE PRETREAT CHANGEOUT) (if flown)]

Cont next page

3-8 ORB OPS/ALL/GEN K

 $\mathsf{I}$ 

#### **FLIGHT DECK ACTIVITY LIST**

1. LIGHTING (minimize if in GROUP B(C) PWRDN)

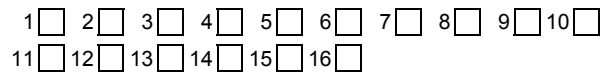

#### 2. WINDOW SHADES/FILTERS

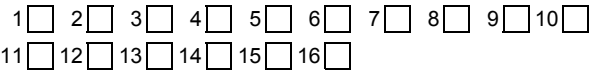

 3. IDPs/MDUs – ON as desired (use only one IDP with three MDUs max if in GROUP B(C) PWRDN)

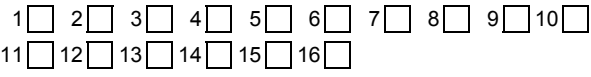

C3 4. BFC CRT DISP – OFF

 $1$   $2$   $3$   $3$   $4$   $3$   $5$   $6$   $7$   $3$   $8$   $9$   $10$   $1$  $11$  12 13 14 15 16 1

#### 5. ALERT TONE DURATION

 $1$   $2$   $3$   $3$   $4$   $5$   $6$   $7$   $8$   $9$   $9$   $10$  $11$  12 13 14 15 16 1

L1 6. CAB TEMP – adj rotary as reqd If Entry day: CAB TEMP – full COOL Wait 20 min CAB TEMP CNTLR – OFF

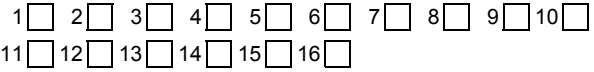

MO10W 7. If 14.7 CAB REG INLET SYS 1(2) vlv – OP (PCS active):

- L2 O2/N2 CNTLR VLV SYS 1(2) AUTO  $1$   $2$   $3$   $3$   $4$   $5$   $3$   $6$   $7$   $3$   $8$   $9$   $10$   $1$  $11 \cap 12 \cap 13 \cap 14 \cap 15 \cap 16 \cap$ 
	- Cont next page
		-

3-9 ORB OPS/ALL/GEN K

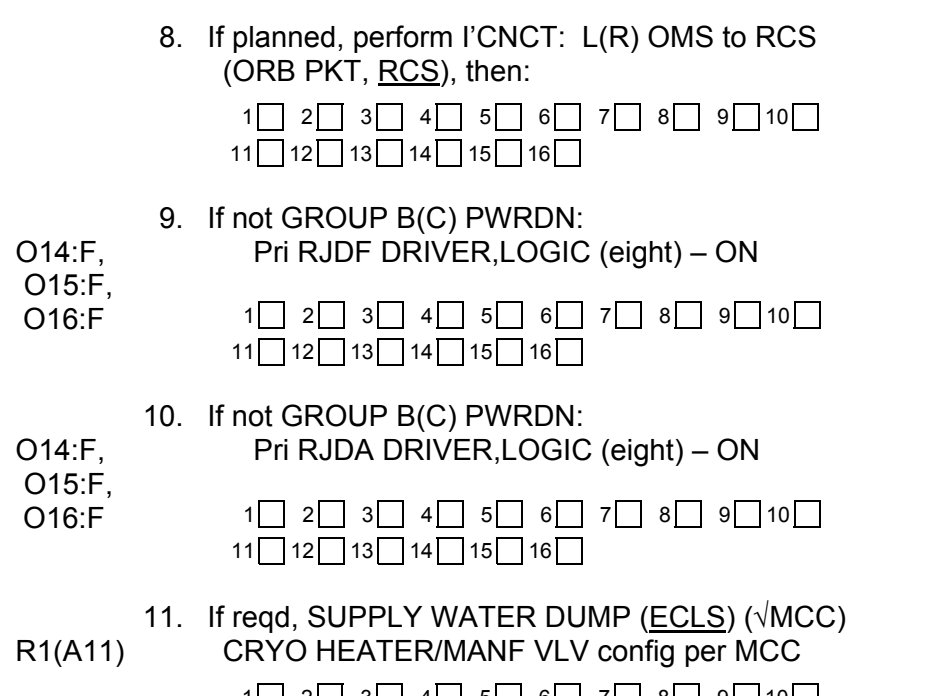

 $\Box$ 

 $\mathbb{R}^n$ 

 $\overline{\phantom{a}}$ 

1 | 2 | 3 | 4 | 5 | 6 | 7 | 8 | 9 | 10 | 11 | 12 | 13 | 14 | 15 | 16 | | 3-10 ORB OPS/ALL/GEN K

 $\overline{\mathbb{L}}$ 

 $\sqrt{2}$ 

## **OCAC SETUP**

OCAC  $1. \sqrt{OCAC}$  PWR – OFF Attach DC Pwr cable to OCAC

- 2. Loosen fabric shroud via Velcro attach points
- 3. Loosen knurled collar on port arm until arm can be rotated down and locked Fully extend arm by rotating collar
- 4. Depress handles on stbd arm Rotate arm down until locked
- 5. Center OCAC in stbd interdeck accessway
- 6. Place port arm pad in upper groove
- 7. While depressing stbd arm handles, pivot OCAC into position, then release handles

**NOTE** Port arm may need adjustment to accommodate OCAC fit

- 8. √OCAC fit secure
- 9. Secure fabric shroud to surrounding accessway
- 10.  $\sqrt{DC}$  UTIL PWR OFF Attach DC Pwr cable to predetermined orbiter DC UTIL PWR outlet

DC UTIL PWR – ON

 11. Remove filter cover OCAC PWR – ON Adjust CFM to 300 cfm (or desired level)

## **OCAC STOWAGE**

- OCAC 1. √Filter for debris. If reqd, clean using Gray Tape or vacuum Place filter cover over filter
	- 2. OCAC PWR OFF  $\sqrt{RPM} - 0$
	- 3. DC UTIL PWR OFF Disconnect DC Pwr cable from orbiter/OCAC

 $\overline{1}$ 

- 4. Pivot stbd/port arms into stowed posn via pivot release buttons Adjust arms to fit within OCAC
- 5. Secure fabric shroud to OCAC
- 6. Stow OCAC

 $\mathsf{I}$ 

# **OCAC MAL**

 $\Box$ 

 $\sim$  1

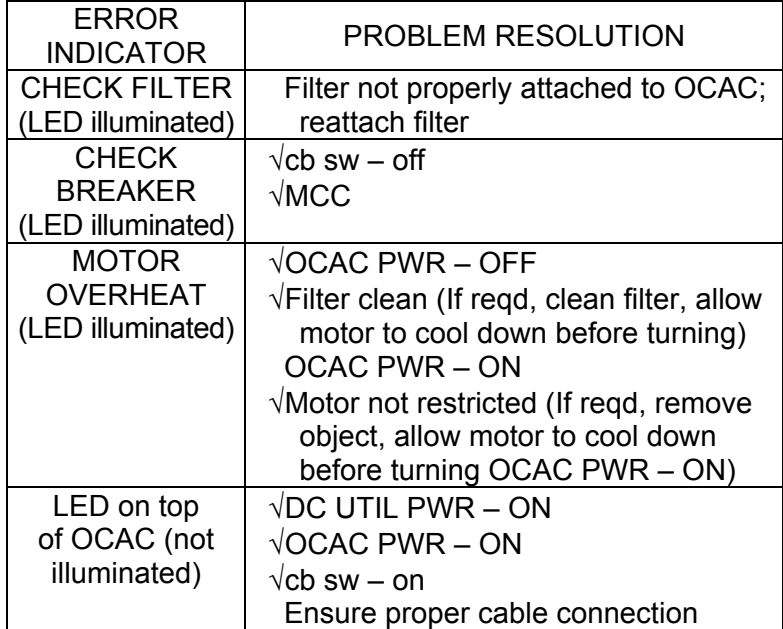

 $\overline{\mathbb{L}}$ 

 $\mathbf{L}$ 

 $\sqrt{2}$ 

# **LiOH VOLUME INFLIGHT RECONFIG**

- 1. Open LiOH Door
- 2. Unfasten wing fasteners (two) on beam assembly Remove beam
- 3. Unfasten strap from buckle
- 4. Remove Clothing Bags (seven)
- 5. Unfold Trash Bag Liner and position in container, matching bottom Velcro on liner with Velcro on preinstalled Nomex Bag (verify vent opening positioned aft of beam)
- 6. Place collar on Trash Bag Liner under beam assembly and align with wing fasteners (four) on beam assembly. Hand tighten
- 7. Mate vent line from orbiter to collar assembly (ensure proper connection by gently pulling on hose)
- 8. Reinstall beam
- 9. Place hand inside liner and mate Velcro on outside of liner to Velcro on Nomex Bag Spread bag out while mating Velcro

Cont next page

3-14 ORB OPS/ALL/GEN K

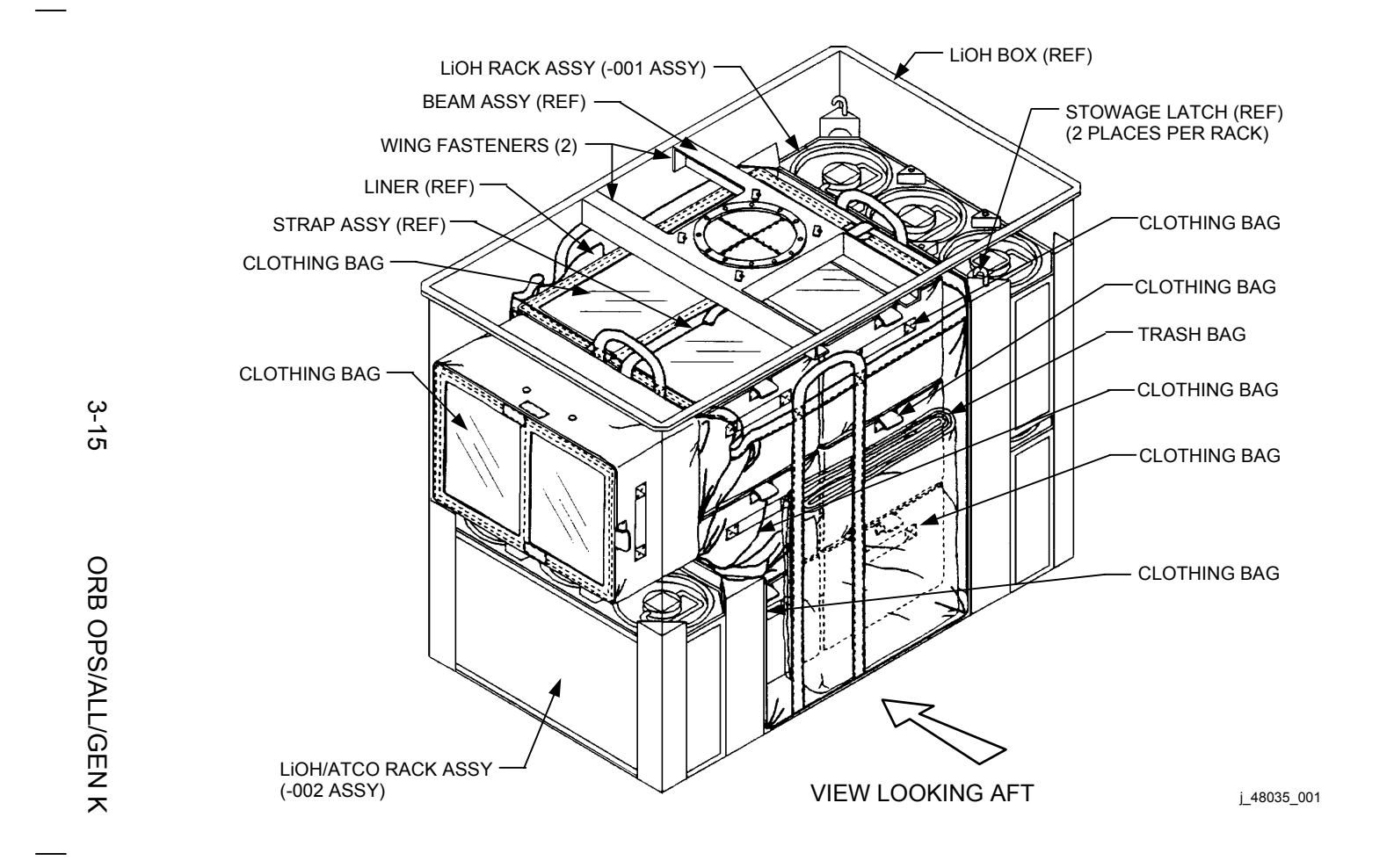

#### **TISSUE EQUIVALENT PROPORTIONAL COUNTER (TEPC)**

#### A. POWER ON

**NOTE** PDB (P1) needs to be connected after launch

MO52J 1.  $\sqrt{DC}$  UTIL PWR MNA – ON

TEPC

- Av Bay  $3A$  2. PWR sw  $1 ON$ 
	- 3. Verify green LED ON If not, perform C. MALFUNCTION, step 1, 3-19
	- 4. After 1 min, verify display backlit and startup displays cycling If not, perform C. MALFUNCTION, step 3, 3-20 If no joy, notify MCC

#### NOTE

During instrument startup routine, TEPC cycles thru 12 startup displays (initializations). After 8 min, TEPC startup complete

5. Record initialization MET  $\frac{1}{\sqrt{2}}$  :  $\frac{1}{\sqrt{2}}$ 

NOTE

When startup complete, TEPC cycles thru four operational displays. See table 3-I for displays

When time permits:

 6. √TEPC Window Display If display not cycling, (e.g., if time not incrementing), perform C. MALFUNCTION, step 4, 3-20

If dose not incrementing, perform C. MALFUNCTION, step 5, 3-20

7. Notify MCC of MET

Cont next page

3-16 ORB OPS/ALL/GEN K

Verification of normal operation:

Cyclic displays of operating parameters from the Window Display are shown below. Each left-hand box represents the layout of each display. The right-hand boxes are the noun names of the indicated values for the corresponding Window Display. Dose rate should change with each screen. Elapsed time (m) will change with each min

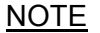

Units for Dose Rate may be pGy/h, nGy/h, µGy/h, or mGy/h. Units for Total Dose may be pGy, nGy,  $\mu$ Gy, or mGy. 1 Gy = 100 rad: pGy – picogray nGy – nanogray µGy – microgray mGy – milligray

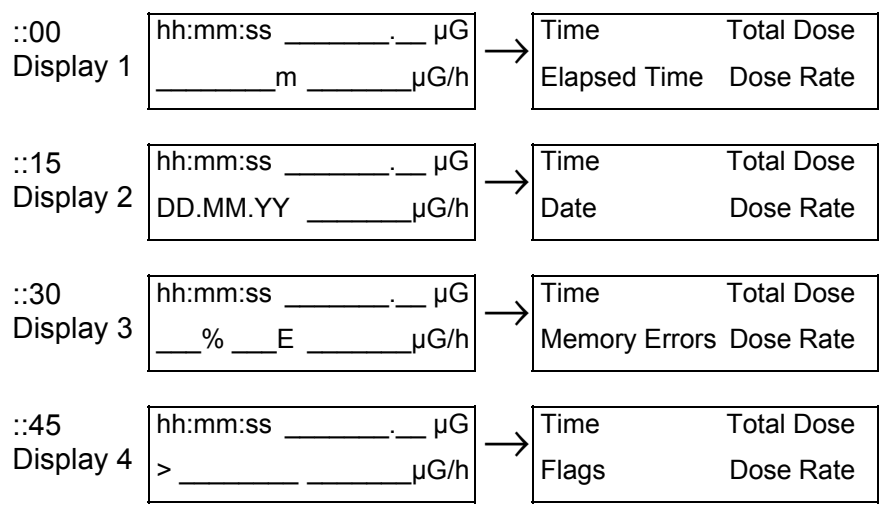

Cont next page

3-17 ORB OPS/ALL/GEN K

B. <u>POWERDOWN</u> TEPC 1. PWR sw 1 – OFF

> **NOTE** Following step 2 will terminate pwr to other loads on that utility outlet

- MO52J 2. DC UTIL PWR MNA OFF
	- 3. Record TEPC deactivation MET

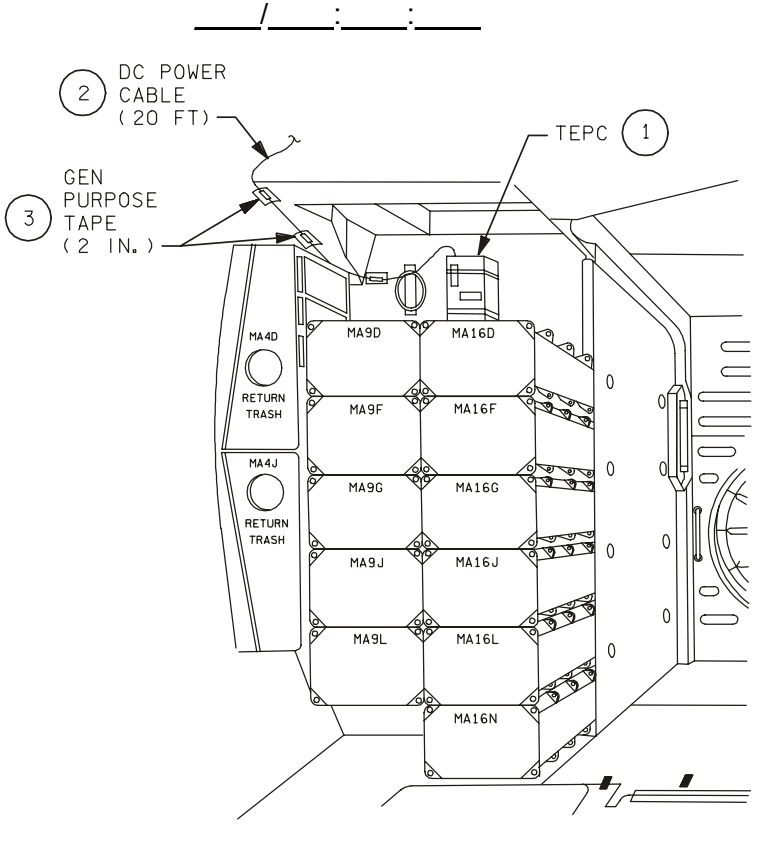

480350318\_114. ART, 1

Figure 3-1.- TEPC location (middeck avionics bay 3A).

3-18 ORB OPS/ALL/GEN K

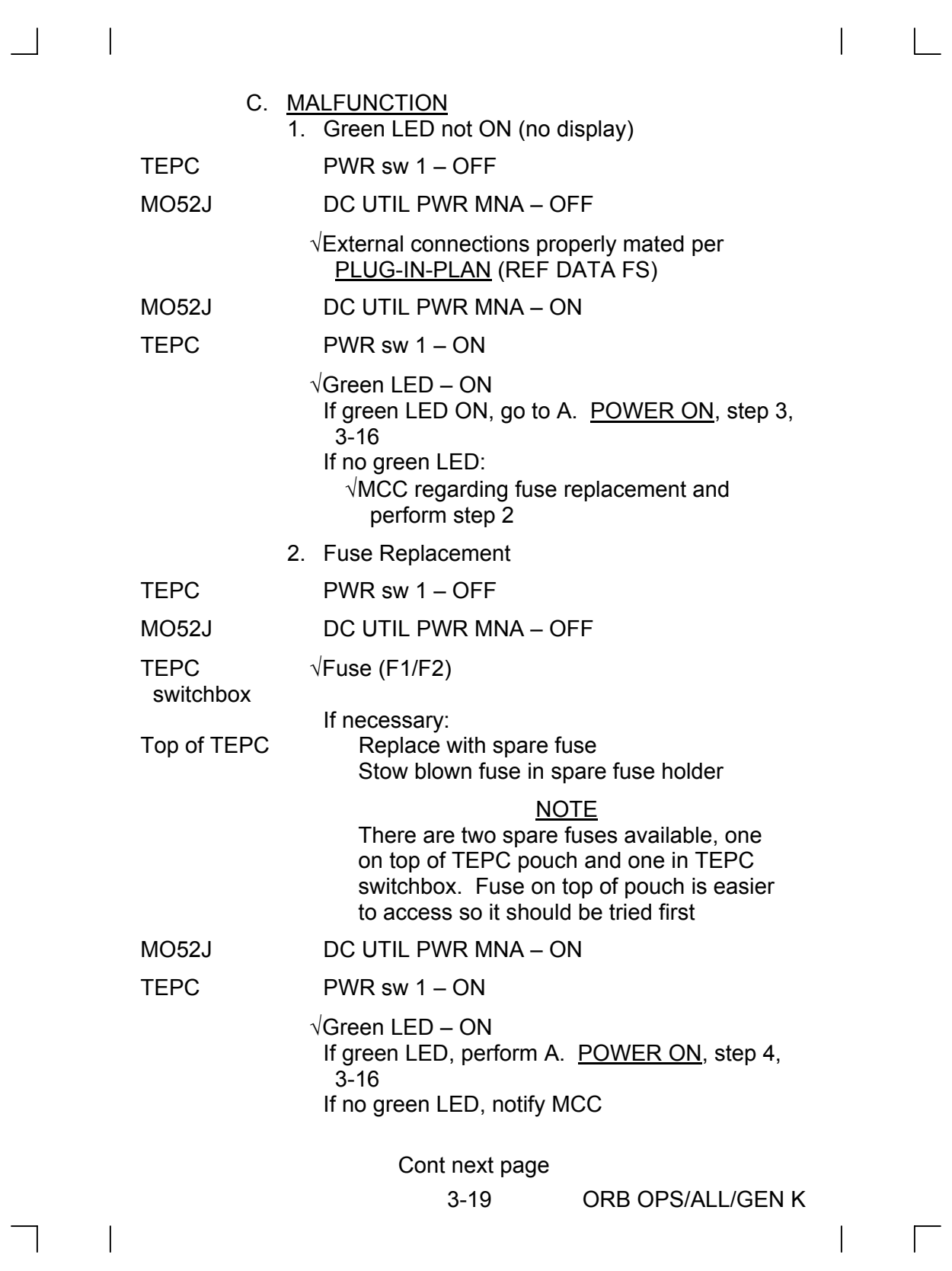

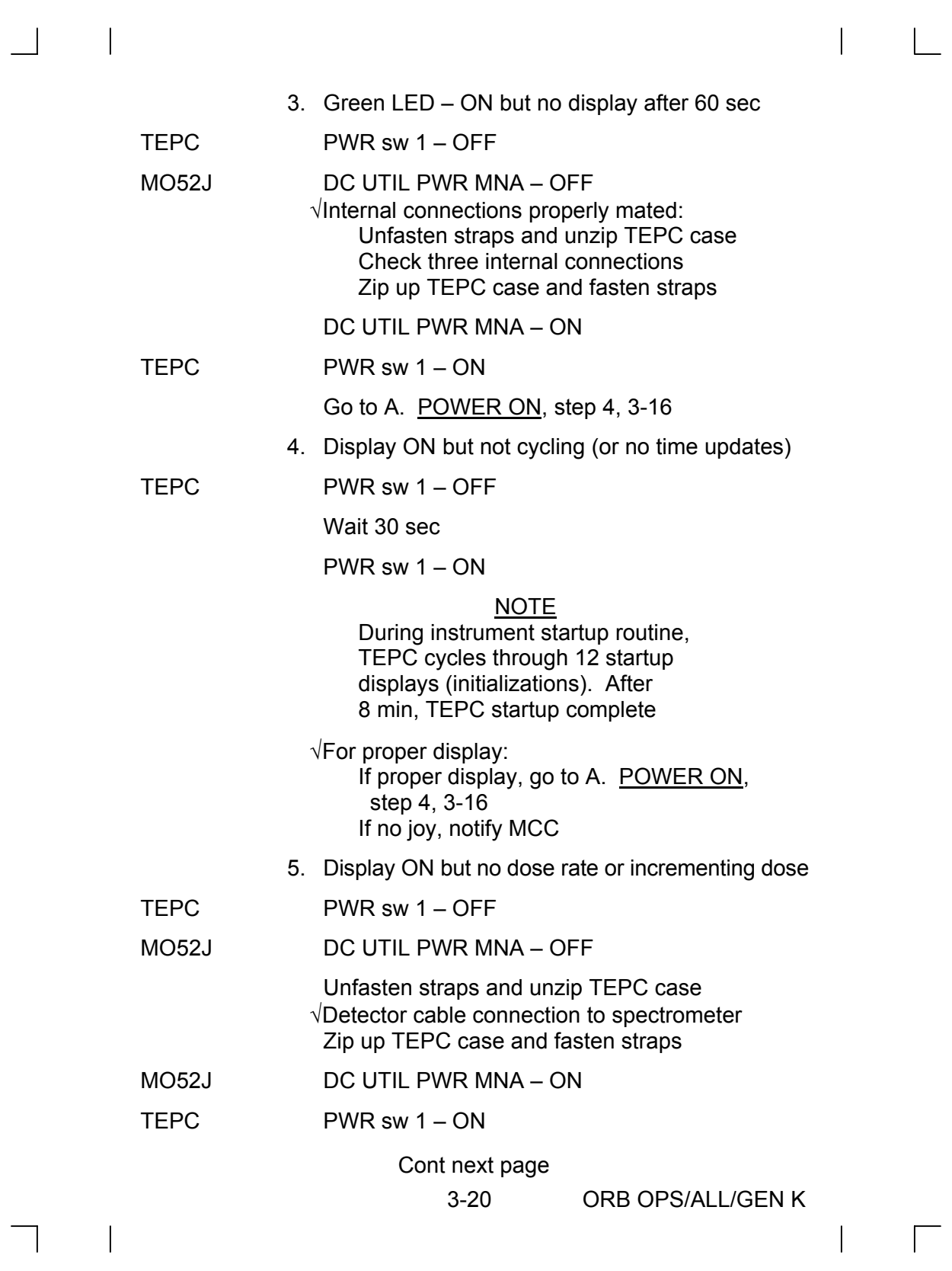

NOTE

During instrument startup routine, TEPC cycles through 12 startup displays (initializations). After 8 min, TEPC startup complete

√For proper display: If proper display, go to A. POWER ON, step 4, 3-16 If no joy, notify MCC

#### D. CALL DOWN DATA

**NOTE** This procedure only reqd at direction of MCC

- 1. Record data per MCC instruction. Note appropriate scientific units on dose and dose rate. Refer to TEPC DISPLAY LOGSHEET, 3-22
- 2. Call down recorded data to MCC

NOTE

TEPC operational sequence consists of continuous cycling through four operational displays. See table 3-I, 3-17, for displays

Cont next page

3-21 ORB OPS/ALL/GEN K

# **TEPC DISPLAY LOGSHEET**

 $\sim 10$ 

 $\overline{\phantom{a}}$ 

 $\|$ 

<u>NOTE</u>

Report units as well as values

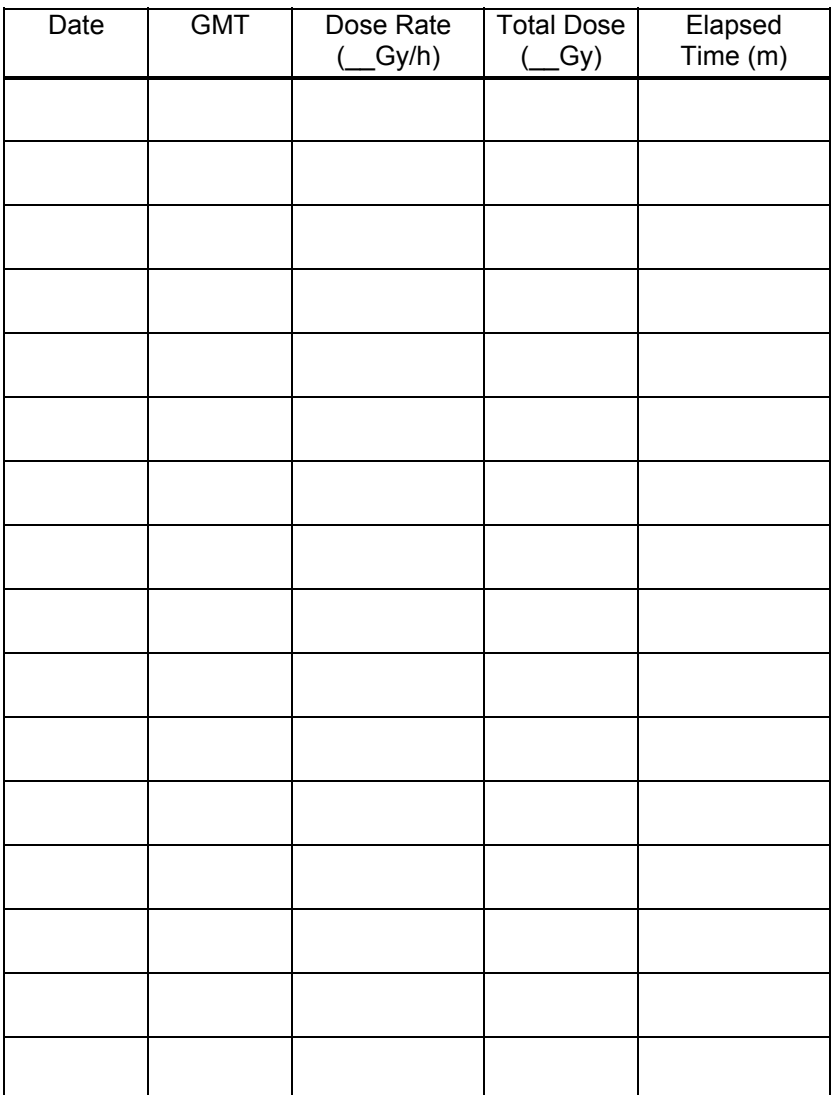

3-22 ORB OPS/ALL/GEN K

 $\mathbb{R}^n$ 

 $\sqrt{2}$ 

## **CYCLE ERGOMETER OPS**

#### ERGOMETER SETUP

- 1. Remove Ergometer Assy from middeck floor, transport Ergometer to desired exercise location
- 

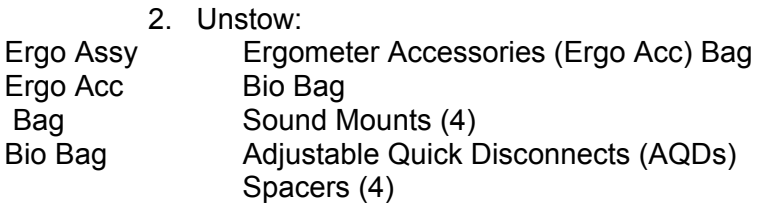

 3. Attach AQDs (four) to seat floor studs. Install sound mounts and spacers on ADQs

Disassemble Ergo Assy:

- 4. Remove seat stem pip pin, seat stem foot, restraining belt, temp stow
- 5. Remove seat assy, temp stow
- 6. Remove Ergometer pip pins (four), ergometer assy straps (four); release Ergometer from frame; temp stow
- 7. Mount both frame sections loosely to AQDs on seat floor studs (fig 3-2) using Knurled Kbs (four)
- 8. Install seat assy on seat stem; insert seat stem foot into stem

Move seat assy pip pin (one) from green to yellow hole, secure with seat stem pip pin, slide blocks together, secure with Velcro

9. √Ergometer ON/OFF – OFF

NOTE Following steps will interrupt pwr to other loads on that utility outlet

Cont next page

3-23 ORB OPS/ALL/GEN K

#### MO30F 10. √DC UTIL PWR MNC – OFF

 11. Connect prerouted Ergometer Pwr cable to Ergometer Pwr Jack Connect Ergometer Display Panel cable to Ergometer Display Jack; temp stow

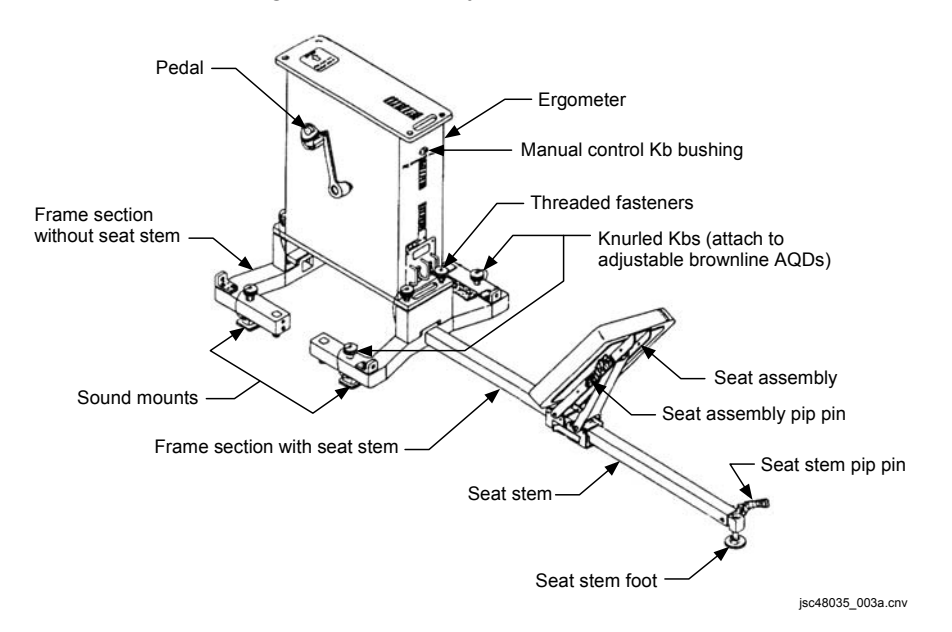

Figure 3-2.- Ergometer.

Bio Bag 12. Unstow: Threaded fasteners (four)

**NOTE** Ergometer ON/OFF,MANUAL/REMOTE switches should face subject

Cont next page

3-24 ORB OPS/ALL/GEN K

- 13. √Ergometer for proper orientation Mount Ergometer to frame assy with Threaded Fasteners (four) Tighten with Wrench Hand-tighten Knurled Kbs to secure Ergometer frame assy to Middeck floor Tighten seat stem foot against orbiter floor
- 14. Unstow:

Ergo Acc Ergometer Pedals Bag Ergometer Cranks

> 15. Install pedals on cranks using Wrench from Ergo Acc Bag, attach cranks with pedals to Ergometer, tighten with Wrench (see fig 3-2)

> > **NOTE** Install RED on RIGHT, BLUE on LEFT

#### MO30F 16. DC UTIL PWR MNC – ON

As reqd, if exercise session follows immediately, perform muscle stretch:

- 17. Hold each stretch 1 min
- 18. While stretching, relax involved muscle
- 19. Adjust seat assy for subject comfort
- 20. Mount Ergometer Secure shoes into pedals Secure body with restraining belt
- 21. Ergometer ON/OFF ON
- 22. Perform exercise
- 23. Ergometer ON/OFF OFF

Cont next page

3-25 ORB OPS/ALL/GEN K

#### RECONFIG/STOW

#### NOTE

Following steps will interrupt power to other loads on that utility outlet

- MO30F 1. DC UTIL PWR MNC OFF
	- 2. Disconnect prerouted Ergometer Pwr cable, secure
	- 3. If other loads on utility outlet (verify per Plug-In Plan), DC UTIL PWR – ON
- Ergo Acc 4. Detach Ergometer Display Panel cable, Bag Ergometer pedals, cranks, stow
- Bio Bag 5. Remove Threaded Fasteners, stow
	- 6. Remove Ergometer from frame, temp stow
	- 7. Remove seat stem pip pin, seat stem foot; temp stow
	- 8. Remove seat assy, reconfigure for launch/landing (pip pin moves from yellow to green hole)
	- 9. Unscrew Knurled Kbs (four)
	- 10. Release both frame sections from AQDs on seat studs; remove spacers (four), AQDs with Knurled Kbs/sound mounts (four), stow
	- 11. Slide frame half, without seat stem, onto stem in launch/landing config (fig 3-3)
	- 12. Unstow: Ergo Assy Straps (two pair), slide onto frame
	- 13. Unstow: Pip pins

Cont next page

3-26 ORB OPS/ALL/GEN K

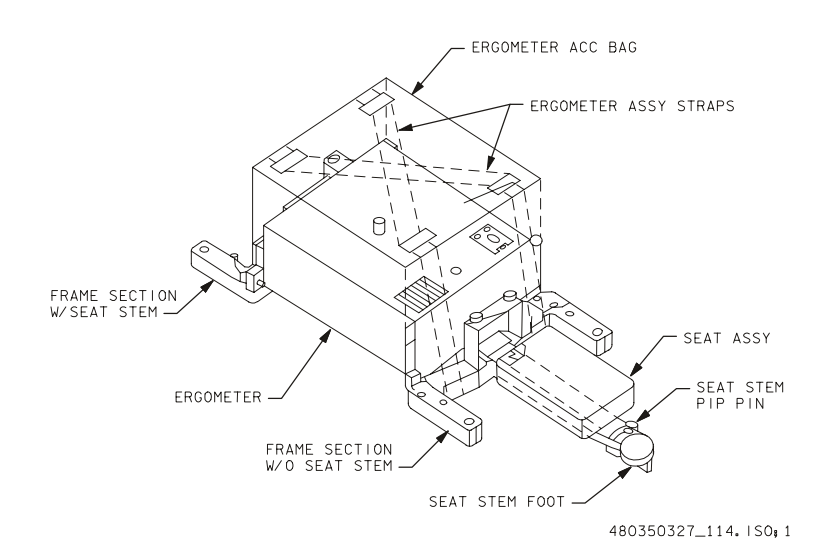

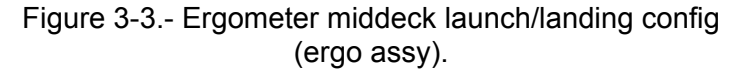

 14. Attach Ergometer horizontally to frame with pip pins (fig 3-3)

√Arrow on decal, seat stem face same direction

- 15. Slide seat assy onto seat stem, reinstall seat stem foot, secure with seat stem pip pin
- 16. Tighten Knurled Kbs (two) on seat assy
- 17. Secure restraining belt around seat assy, seat stem
- 18. Mount frame to launch/landing position in middeck using frame/AQDs (four), with seat stem facing forward (fig 3-3)
- Ergo 19. Unstow: Ergo Assy Straps Acc Bag Using Ergo Assy Straps attach Ergo Acc Bag to Ergometer (fig 3-3)
	- 20. Pull straps tight; secure loose ends

Cont next page

3-27 ORB OPS/ALL/GEN K

#### CYCLE ERGOMETER MANUAL OPS

Ergo Acc 1. Unstow: Manual Control Kb Bag

> 2. Screw Manual Control Kb into bushing on Ergometer (fig 3-3)

> > NOTE To increase workload, turn Manual

Control Kb cw. To decrease workload, turn Manual Control Kb ccw

If workload/pedal speed desired, pwr available:

- 3. √Ergometer ON/OFF ON
	- Set desired pedal speed, workload on display panel
	- Perform exercise
	- Adjust Manual Control Kb until ONLY center LED on workload illuminated; repeat for any change in workload

If workload/pedal speed feedback not desired or pwr not available:

 4. Perform exercise, adjusting Manual Control Kb cw or ccw as desired

#### ALTERNATE ERGOMETER EXERCISE

Ergo Acc 1. Unstow: Bungee Cords (Bio Bag) Bag

- 2. Connect two sets of four Bungee Cords in series
- 3. Stand topside of Ergometer with feet approx shoulder width apart
- 4. Attach Bungees to opposite corners of Ergometer frame, crossing Bungees over shoulders (see figs 3-4, 3-5)
- 5. Adjust Bungee length for comfort

Cont next page

3-28 ORB OPS/ALL/GEN K
**NOTE** Use towels, socks for shoulder padding if desired

- 6. Perform exercise
- 7. Stow: Bungee Cords (Bio Bag)

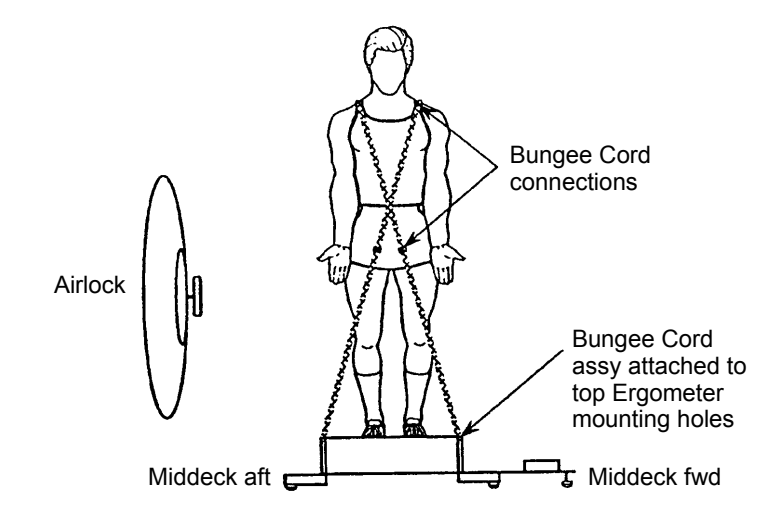

Figure 3-4.- Alternate exercise bungee attachments – front view (facing stbd).

Cont next page

3-29 ORB OPS/ALL/GEN K

 $\mathsf{I}$ 

 $\overline{1}$ 

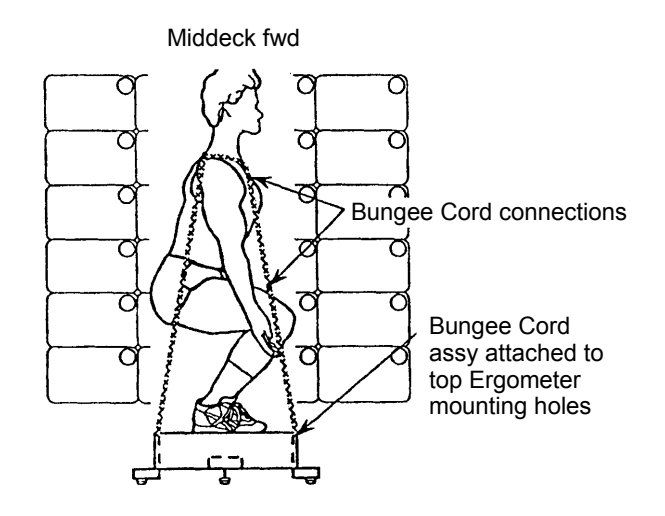

 $\begin{array}{c} \hline \end{array}$ 

Figure 3-5.- Alternate exercise bungee attachments – side view (facing stbd).

 $\mathcal{L}^{\text{max}}$ 

3-30 ORB OPS/ALL/GEN K

 $\mathbb{L}$ 

 $\mathcal{L}^{\text{max}}$ 

### **FORMALDEHYDE MONITORING KIT: FMK – OPERATIONS**

#### NOTE

- 1. Monitor attachment site must permit air to move freely over monitor surface
- 2. Execute experiment for 40-48 hr
- MF43G 1. Unstow: Formaldehyde Monitor Kit (FMK)
	- 2. Remove two monitors from FMK
	- 3. Record (on both monitors): Placement location If OCAC operating, R14 If OCAC not operating, R9 Date and time in START space
- 00:00:00 4. Remove and dispose of REMOVE TO START labels in FMK
	- 5. Remove and dispose of adhesive covers on Velcro (on back of monitor) in FMK
	- 6. Secure monitors side by side (distance  $\approx$  5 to 10 cm) in sampling location

#### $\sim$ 48:00:00  $\sim$  7. Detach monitors from area location

- 8. Seal monitoring surfaces with APPLY TO STOP labels (on back of monitors)
- 9. Record date and time in STOP spaces
- 10. Stow used monitors in RETURN BAG in FMK
- 11. Stow FMK
	- 3-31 ORB OPS/ALL/GEN K

This Page Intentionally Blank

 $\overline{\phantom{0}}$ 

 $\sim 1$ 

 $\overline{\phantom{a}}$ 

3-32 ORB OPS/ALL/GEN K

 $\begin{array}{c} \begin{array}{c} \end{array} \end{array}$ 

 $\overline{\phantom{0}}$ 

 $\overline{\phantom{a}}$ 

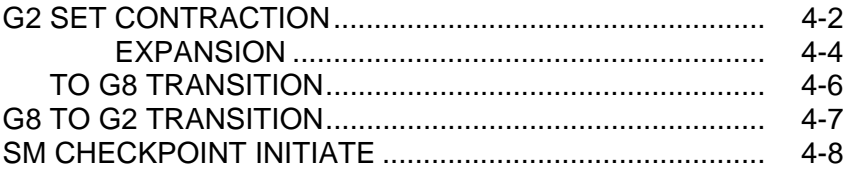

 $<sub>DPS</sub>$ </sub>

 $\overline{\phantom{0}}$ 

 $\sim 1$ 

 $\sim 1$ 

 $\overline{\phantom{0}}$ 

 $\frac{1}{2}$ 

 $\sqrt{2}$ 

 $\mathbf{L}^{\mathbf{L}}$ 

 $\boxed{\phantom{a}}$ 

# 4-1 ORB OPS/ALL/GEN K

# **G2 SET CONTRACTION**

#### **NOTE**

 $\overline{\phantom{a}}$ 

No KYBD entries or sw throws 10 sec before and after moding PASS GPCs to RUN or making OPS transition requests

- 1. If RNDZ NAV enabled: Go to step 7
- 2. CONFIG FOR SET CONTRACTION CRT If MM202: GNC, OPS 201 PRO

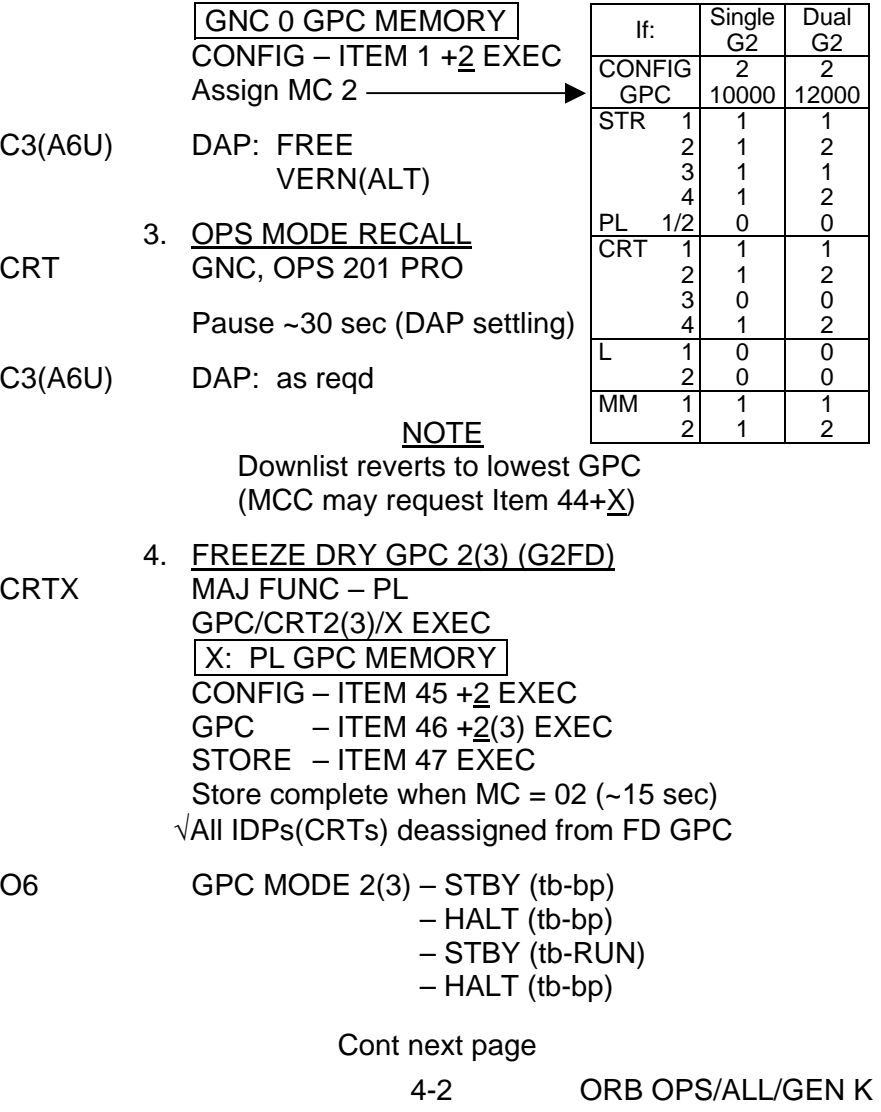

**DPS** 

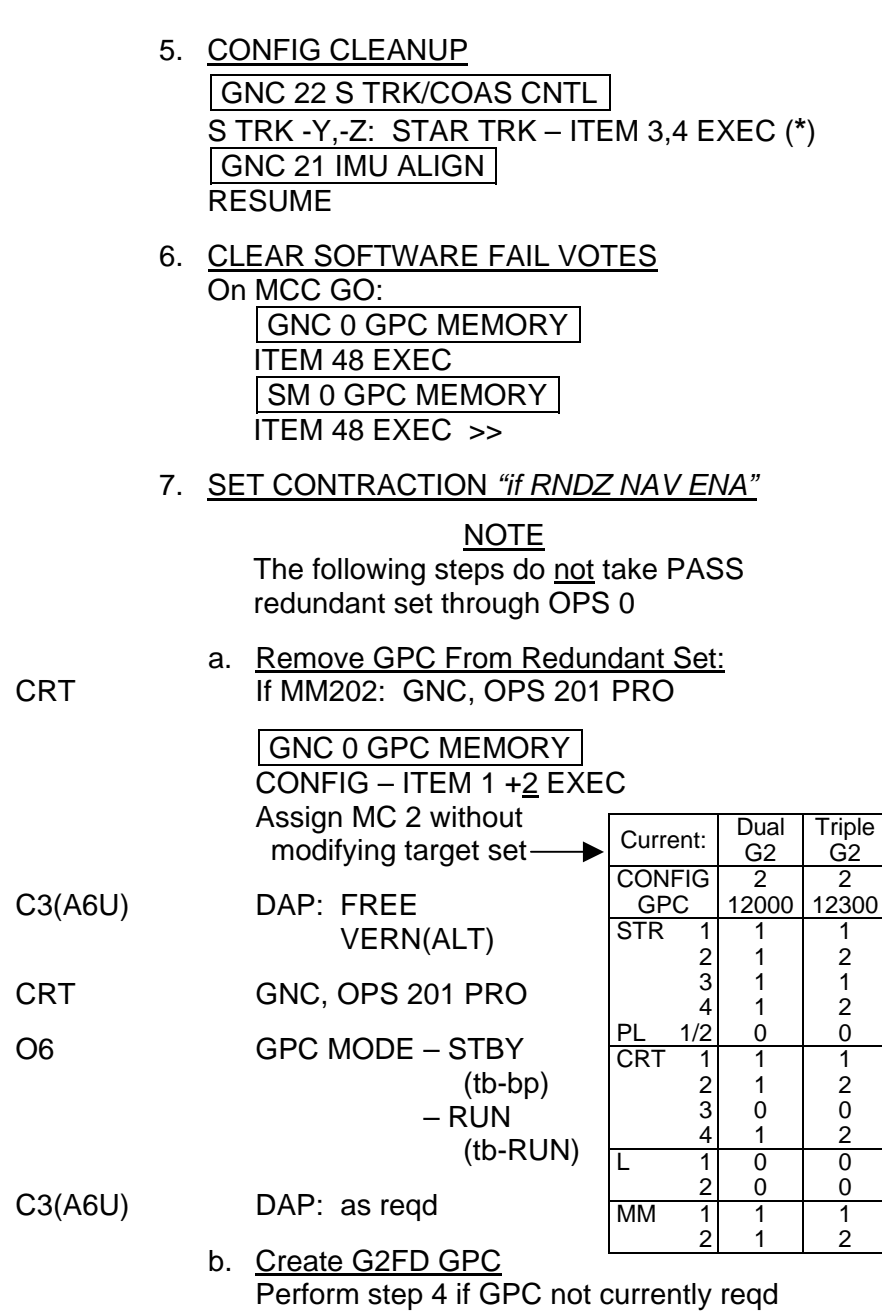

 $\sim$  1

 $\begin{array}{c} \hline \end{array}$ 

c. Clear Software Fail Votes: Go to step 6

4-3 ORB OPS/ALL/GEN K

 $\overline{\mathbb{L}}$ 

 $\sqrt{\phantom{a}}$ 

 $\overline{\phantom{a}}$ 

# **G2 SET EXPANSION**

#### NOTE

No KYBD item entries or sw throws 10 sec before and after moding PASS GPCs to RUN or making OPS transition requests

 $\mathsf{l}$ 

 $\mathbf{I}$ 

1. If RNDZ NAV enabled:

C3(A6U) DAP: LVLH

GNC UNIV PTG CNCL – ITEM 21 EXEC

 2. CONFIG G2FD GPC(s) FOR SET EXPANSION  $\sqrt{AV BAY 2(3)}$  FAN A(B) – ON

O6  $\sqrt{\text{GPC MODE 2(3)}}$  – HALT  $\sqrt{$ OUTPUT 2(3) – NORM  $\sqrt{\text{PWR}}$  2(3) – ON MODE  $2 - STBY(tb-RUN)$  $-$  RUN (OUTPUT tb-gray)

If triple G2 reqd:

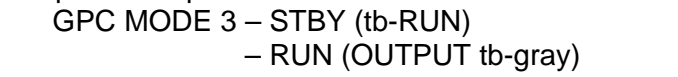

3. CONFIG FOR SET EXPANSION<br>If MM202: GNC. OPS 201 PRO If MM202: GNC, OPS 201 PRO

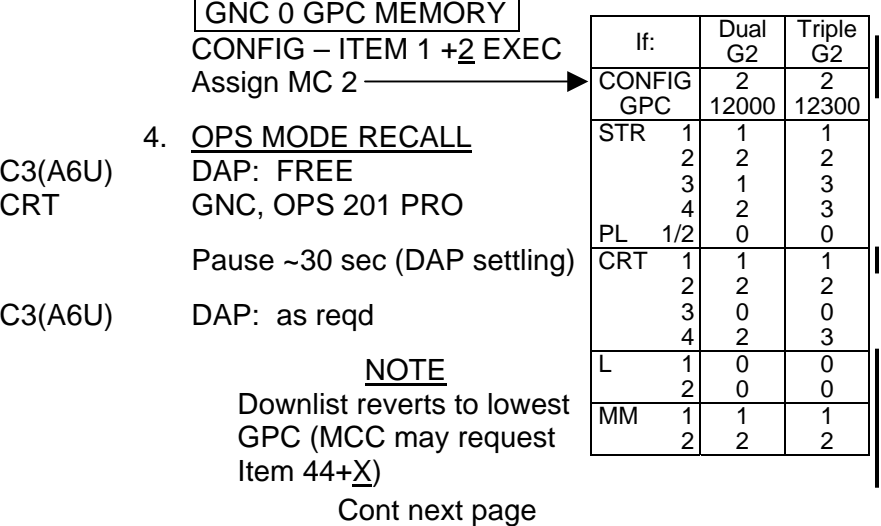

4-4 ORB OPS/ALL/GEN K

 5. CONFIG CLEANUP GNC 22 S TRK/COAS CNTL S TRK -Y,-Z: STAR TRK – ITEM 3,4 EXEC (**\***) GNC 21 IMU ALIGN RESUME

 $\sim$  1

 $\mathbf{L}$ 

 6. If resuming RNDZ NAV TRACKING: Go to RNDZ NAV RECOVERY (RNDZ, CONTINGENCY OPS)

4-5 ORB OPS/ALL/GEN K

 $\mathbf{I}$ 

 $\mathbf{L}$ 

# **G2 TO G8 TRANSITION**

 $\Box$ 

 $\sim 1$ 

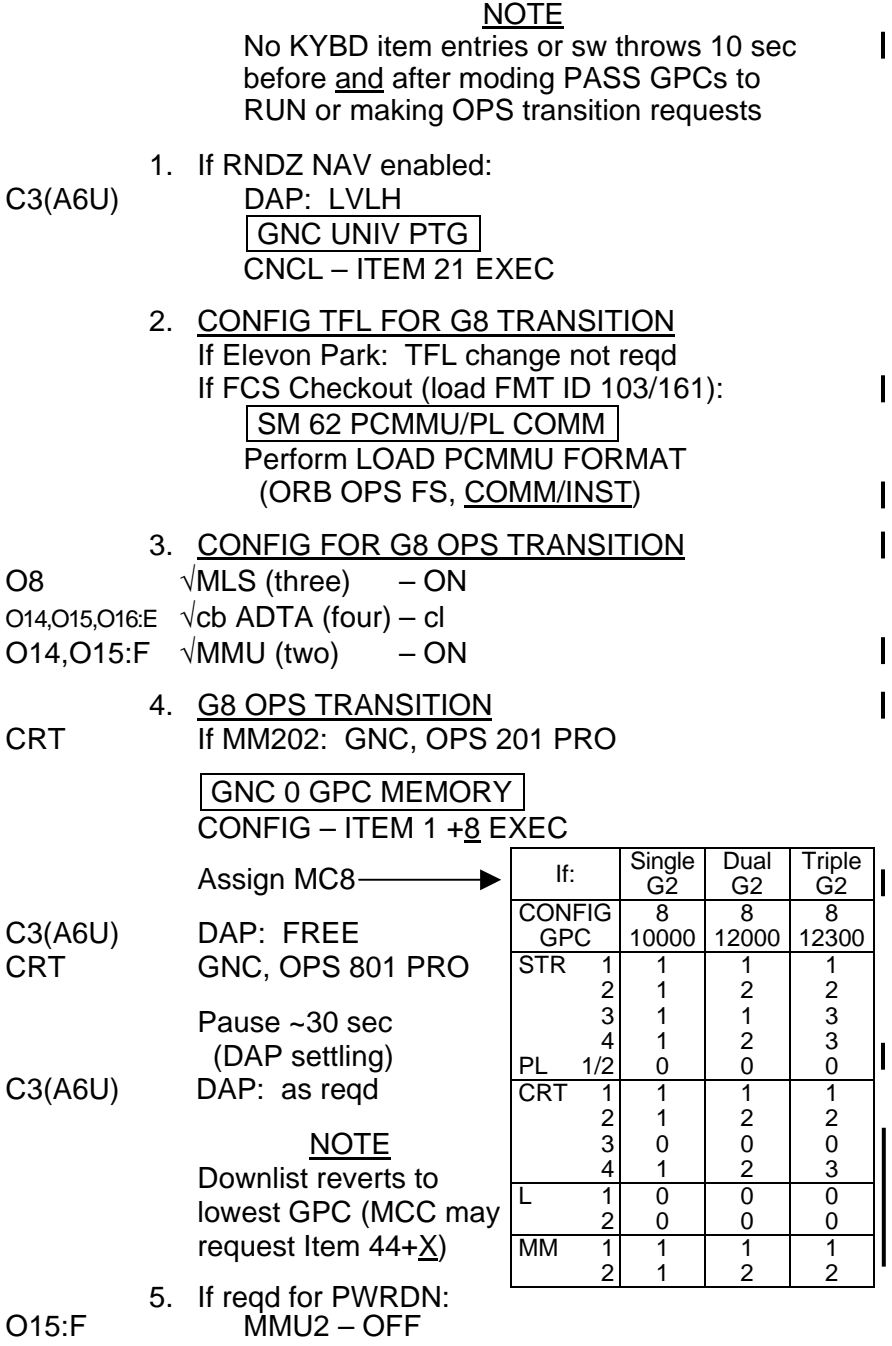

4-6 ORB OPS/ALL/GEN K

 $\|$ 

 $\overline{\Gamma}$ 

 $\begin{array}{c} \hline \end{array}$ 

# **G8 TO G2 TRANSITION**

#### NOTE No KYBD item entries or sw throws 10 sec  $\mathbf{I}$ before and after moding PASS GPCs to RUN or making OPS transition requests 1. SM 62 PCMMU/PL COMM If reqd, perform LOAD PCMMU FORMAT (ORB OPS FS, COMM/INST) 2. G2 OPS TRANSITION  $\mathbf{I}$ O14,O15:F  $\sqrt{MMU}$  (two) – ON GNC 0 GPC MEMORY CONFIG – ITEM 1 +2 EXEC Assign MC2-Dual If: Single Triple  $\blacktriangleright$ G8 G8 G8 CONFIG 2 2 2 C3(A6U) DAP: FREE 12300 GPC 10000 12000 **STR**  $\frac{1}{2}$ 1 1 1  $\overline{2}$ 2 1 CRT GNC, OPS 201 PRO  $\overline{3}$  3 1 1 4<br>PL  $\frac{4}{2}$ 2 3 1  $\overline{0}$  $\overline{0}$ Pause ~30 sec  $1/2$ 0 **CRT**  $\frac{1}{2}$ 1 1 1 (DAP settling) 2 2 1 C3(A6U) DAP: as reqd 3 0 0 0  $\frac{4}{1}$ 2 3 1  $\overline{\mathsf{L}}$  $\overline{0}$  $\overline{0}$  $\overline{0}$ NOTE 0  $\frac{2}{1}$ 0 0 Downlist reverts to MM 1 1 1 1 lowest GPC (MCC may 2 1 2 2 request Item  $44+\underline{X}$ ) 3. CONFIG CLEANUP GNC 22 S TRK/COAS CNTL S TRK -Y,-Z: STAR TRK – ITEM 3,4 EXEC (**\***) GNC 21 IMU ALIGN RESUME

O15:F If reqd for PWRDN: MMU 2 – OFF

Cont next page

4-7 ORB OPS/ALL/GEN K

If not currently performing FCS Checkout, then: O8  $\sqrt{MLS}$  (three) – OFF O14,O15,O16:E  $\sqrt{\text{cb ADTA (four)}} -$  op

> 4. If resuming RNDZ NAV TRACKING: Go to RNDZ NAV RECOVERY (RNDZ, CONTINGENCY OPS)

#### **SM CHECKPOINT INITIATE**

O15:F  $1. \sqrt{MMU}$  2 – ON

 2. SELECT MMU 2(1) FOR CKPT SM 1 DPS UTILITY MMU 2(1) ASSIGN – ITEM 4(3) EXEC (**\***)

 $\sqrt{MMU}$  STATUS 2(1) – RDY

SM 60 TABLE MAINT √SM COM BUFF – 'RDY' CHECKPT INITIATE – ITEM 18 EXEC √Time updated √STATUS – 'GOOD'

- 3. Repeat step 2 for MMU 1
- 4. After completion of SM CKPTs: SM 1 DPS UTILITY √CKPT RETRV ENA – ITEM 12 EXEC (**\***)
- O15:F 5. If reqd for PWRDN: MMU 2 OFF

4-8 ORB OPS/ALL/GEN K

 $\mathbf{I}$ 

# ECLS

 $\overline{\phantom{0}}$ 

 $\sim 1$ 

 $\sim$  1

 $\overline{\phantom{0}}$ 

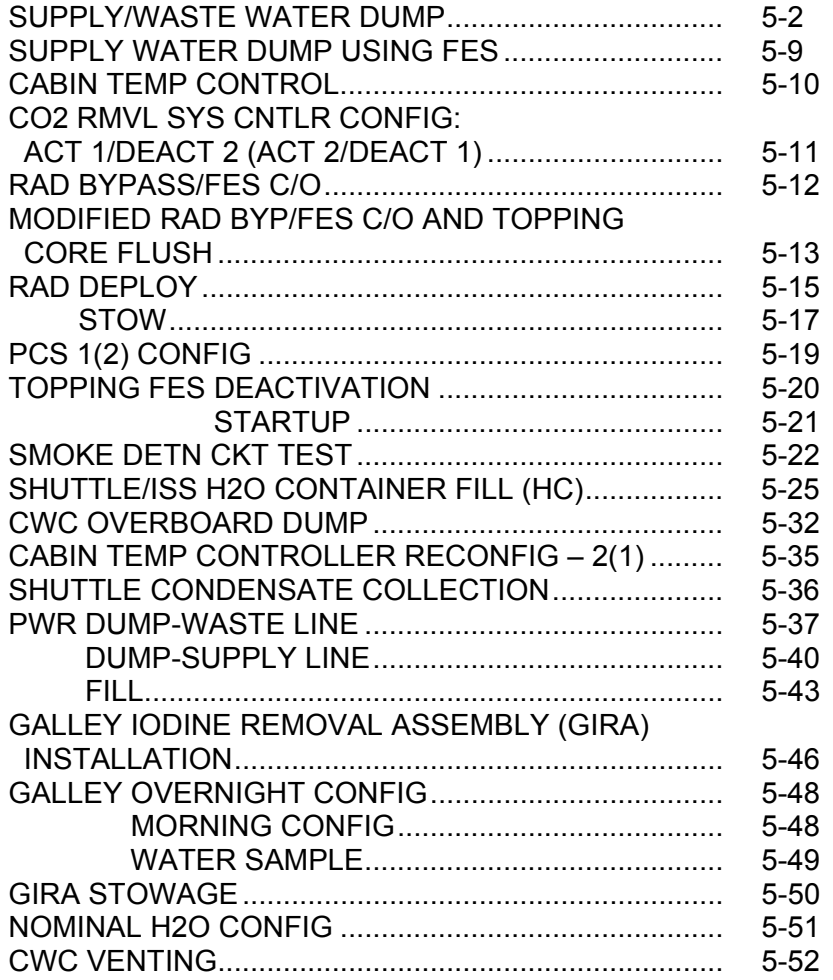

# **FIGURES**

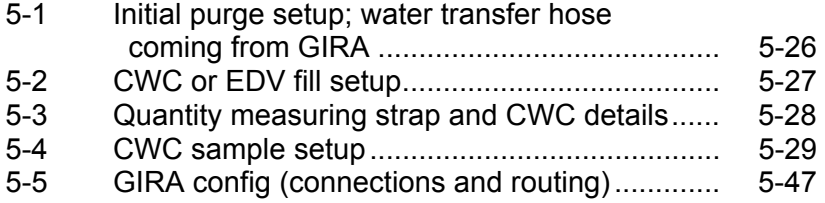

**ECLS** 

 $\overline{\mathbb{L}}$ 

 $\overline{\Gamma}$ 

 $\mathbf{L}$ 

5-1 ORB OPS/ALL/GEN K

### **SUPPLY/WASTE WATER DUMP**

For SPLY H2O Dump, perform steps in sections A,B,D,F,H,K

For WST H2O Dump, perform steps in sections B,E,G,I,K

For simo SPLY/WST H2O Dump, perform all steps

#### NOTE

If PASS SM avail, monitor temps and qty; otherwise, dump only when MCC avail to monitor.

Dump in current SPLY H2O tank config (panels R11L, ML31C), unless directed otherwise by MCC.

If no comm: Dump H2O tanks to provide 100% total ullage in any single or combination of TKs A,B,C,D. 100% ullage reqd for FC-produced water for 12 hr.

Qty of approx 200% among TKs A,B,C,D reqd for deorbit/entry FES usage.

If part of TKA and all of TKB to be dumped: Set TKB QTY LL to -10 to preclude nuisance alarm Do not reset LL or dump TKA QTY less than 80

#### A. SUPPLY/SIMO DUMP PREP

WCS For SPLY H2O or simo SPLY/WST H2O DUMP, Outbd unstow and install SPLY H2O Dumpline Purge Wall Device into CONT H2O X-TIE POT QD (lower QD with blue Velcro and "POTABLE" label)

#### NOTE

Have towel ready for possible release of water when mating/demating any connections

#### Cont next page

5-2 ORB OPS/ALL/GEN K

**ECLS** 

B. <u>PRE-DUMP FDA</u>

If comm, MCC will TMBU nozzle temp, tank qty limits, and provide dump duration as reqd

If no comm, change limits via table A for SPLY H2O Dump, table B for WST H2O Dump, or both for simo SPLY/WST H2O Dump

 $\overline{1}$ 

#### TABLE A

SM 60 TABLE MAINT

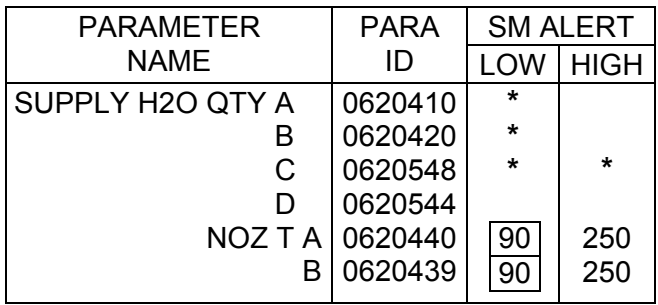

**\***Limits TMBU'd on orbit to provide leak and overfill detection

### TABLE B

# SM 60 TABLE MAINT

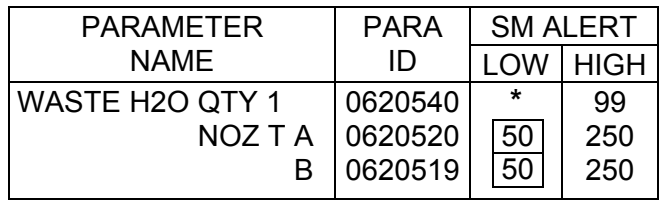

**\***Limits TMBU'd on orbit to provide leak and overfill detection

Cont next page

5-3 ORB OPS/ALL/GEN K

 $\mathsf{L}$ 

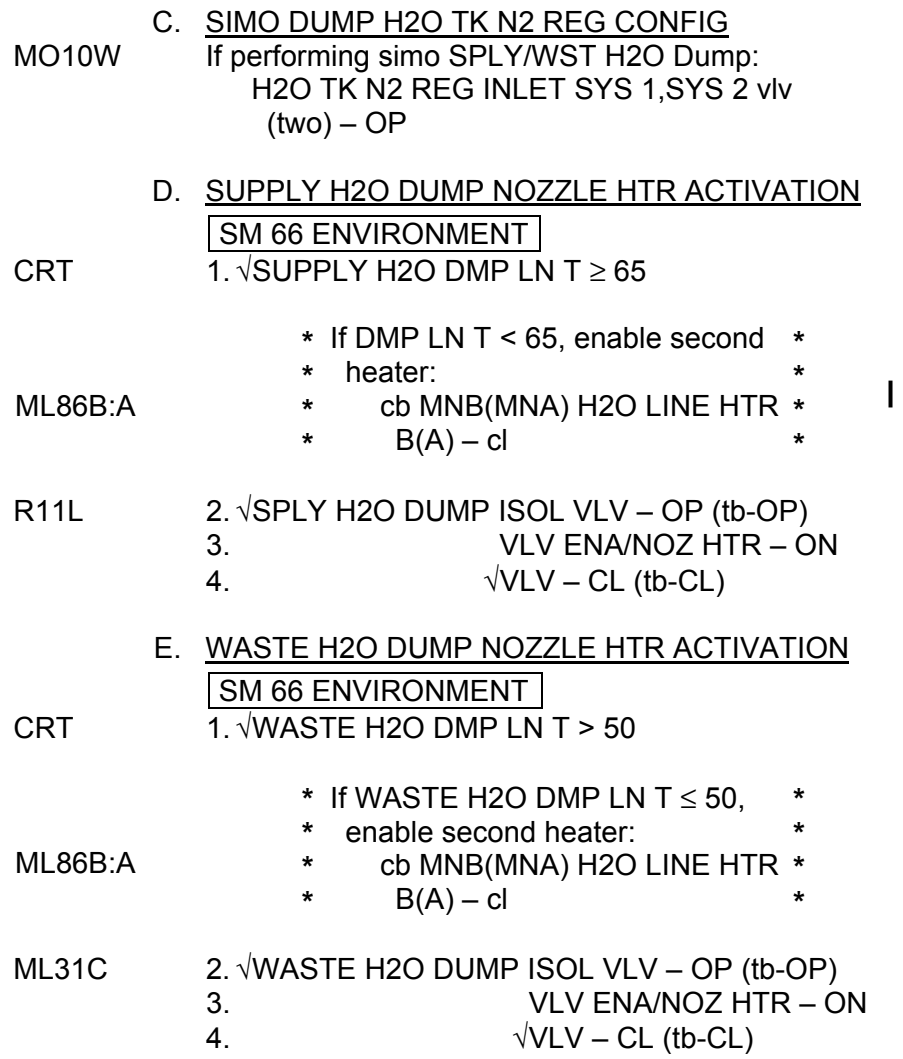

 $\begin{array}{c} \hline \end{array}$ 

 $\sim 10^6$ 

Cont next page

5-4 ORB OPS/ALL/GEN K

 $\Box$ 

 $\overline{\mathbb{L}}$ 

# F. SUPPLY H2O DUMP INITIATION SM 66 ENVIRONMENT

**CAUTION** Tile debonding may occur if nozzle temps exceed 350 degF

#### CRT 1. When SUPPLY H2O NOZ T A,B (two) exceed 100 (~5 min warmup time), continue

- R11L 2. SPLY H2O DUMP VLV OP (tb-OP)
- CRT 3. √SUPPLY H2O QTY A(B,C,D) decr (~1 to 2% per min)

If 'S66 SPLY H2O TEMP' msg, SUPPLY H2O NOZ T A,B (two) < 90, terminate dump immediately per H. SUPPLY H2O DUMP TERMINATION, 5-6

#### **NOTE**

If dump terminated for SUPPLY H2O NOZ T < 90,  $\sqrt{MCC}$  about dumping supply water thru FES, thru waste water nozzle, or into CWC to make ullage for fuel cell product water

# G. WASTE H2O DUMP INITIATION SM 66 ENVIRONMENT

CAUTION Tile debonding may occur if nozzle temps exceed 350 degF

#### CRT 1. When 'S66 WASTE H2O TEMP' msg, WASTE H2O NOZ T A,B (two) exceed 250 (~10 min warmup time), continue

CAUTION Dumping WASTE H2O TK1 QTY below 5% can cause bellows damage

Cont next page

5-5 ORB OPS/ALL/GEN K

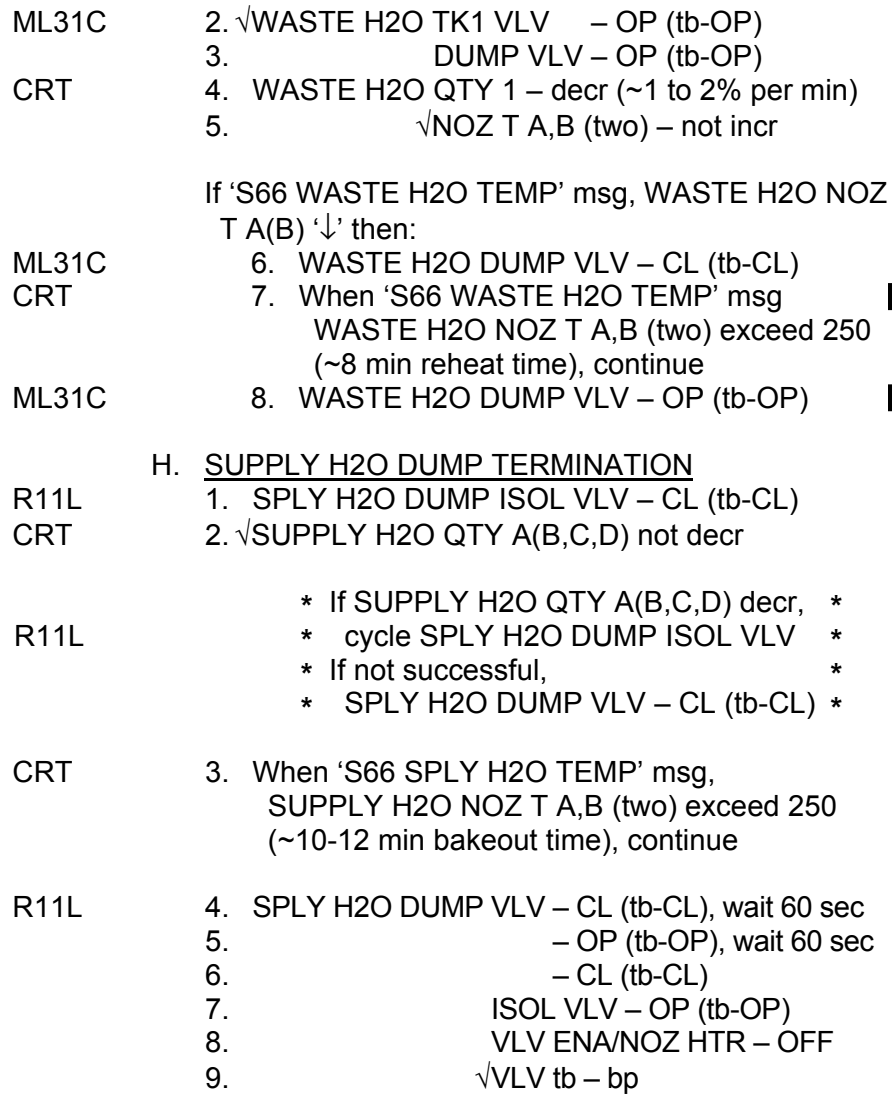

 $\Box$ 

 $\mathbb{R}^n$ 

 $\overline{\phantom{a}}$ 

Cont next page

5-6 ORB OPS/ALL/GEN K

 $\overline{1}$ 

 $\overline{\mathbb{L}}$ 

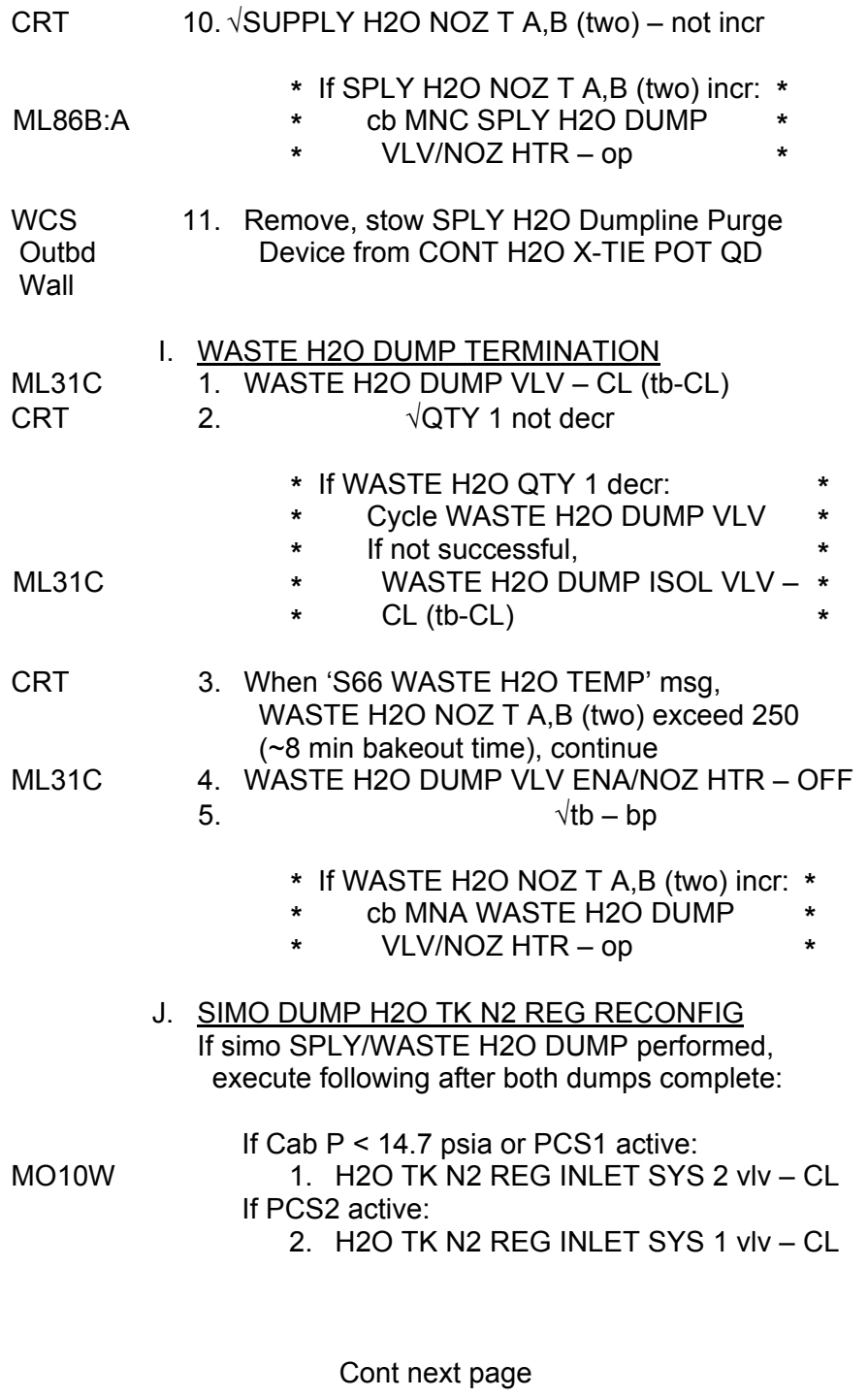

 $\Box$   $\Box$ 

 $\sim 1$ 

 $\overline{a}$ 

5-7 ORB OPS/ALL/GEN K

 $\mathcal{L}_{\mathcal{A}}$ 

 $\overline{1}$ 

 $\mathbb{R}$ 

K. POST-DUMP FDA CLEANUP

If comm, MCC will reset SM limits via TMBU

If no comm, reset SM limits via table C for SPLY H2O DUMP, table D for WST H2O Dump, or both for simo SPLY/WST H2O Dump

 $\overline{\phantom{a}}$ 

### TABLE C

# SM 60 TABLE MAINT

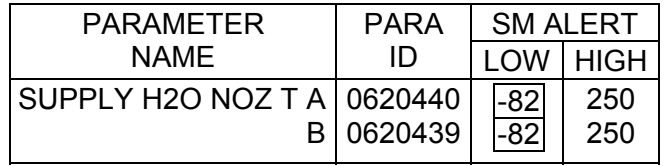

#### TABLE D

#### SM 60 TABLE MAINT

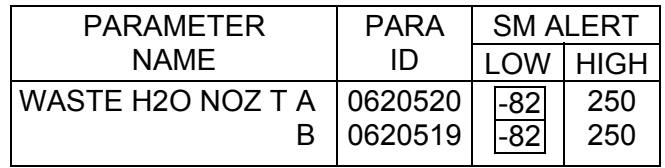

### **NOTE**

If WASTE H2O and SUPPLY QTY limits were reset to annunciate end of dump, leave limits at annunciation value

5-8 ORB OPS/ALL/GEN K

#### **SUPPLY WATER DUMP USING FES**

 $\mathbb{R}^n$ 

 $\overline{\phantom{0}}$ 

(Approx 8%/hr net supply water used by this method)

NOTE

 $\overline{a}$ 

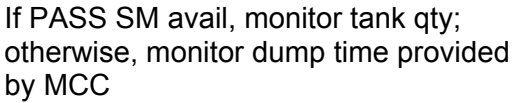

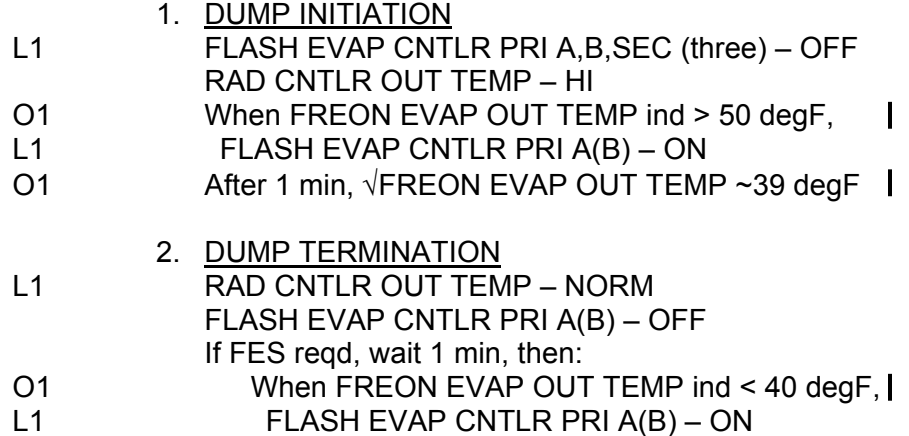

5-9 ORB OPS/ALL/GEN K

 $\mathbf{I}$ 

 $\mathcal{L}^{\mathcal{L}}$ 

# **CABIN TEMP CONTROL** SM 88 APU/ENVIRON THERM

 $\mathbb{R}^n$ 

 $\begin{array}{c} \hline \end{array}$ 

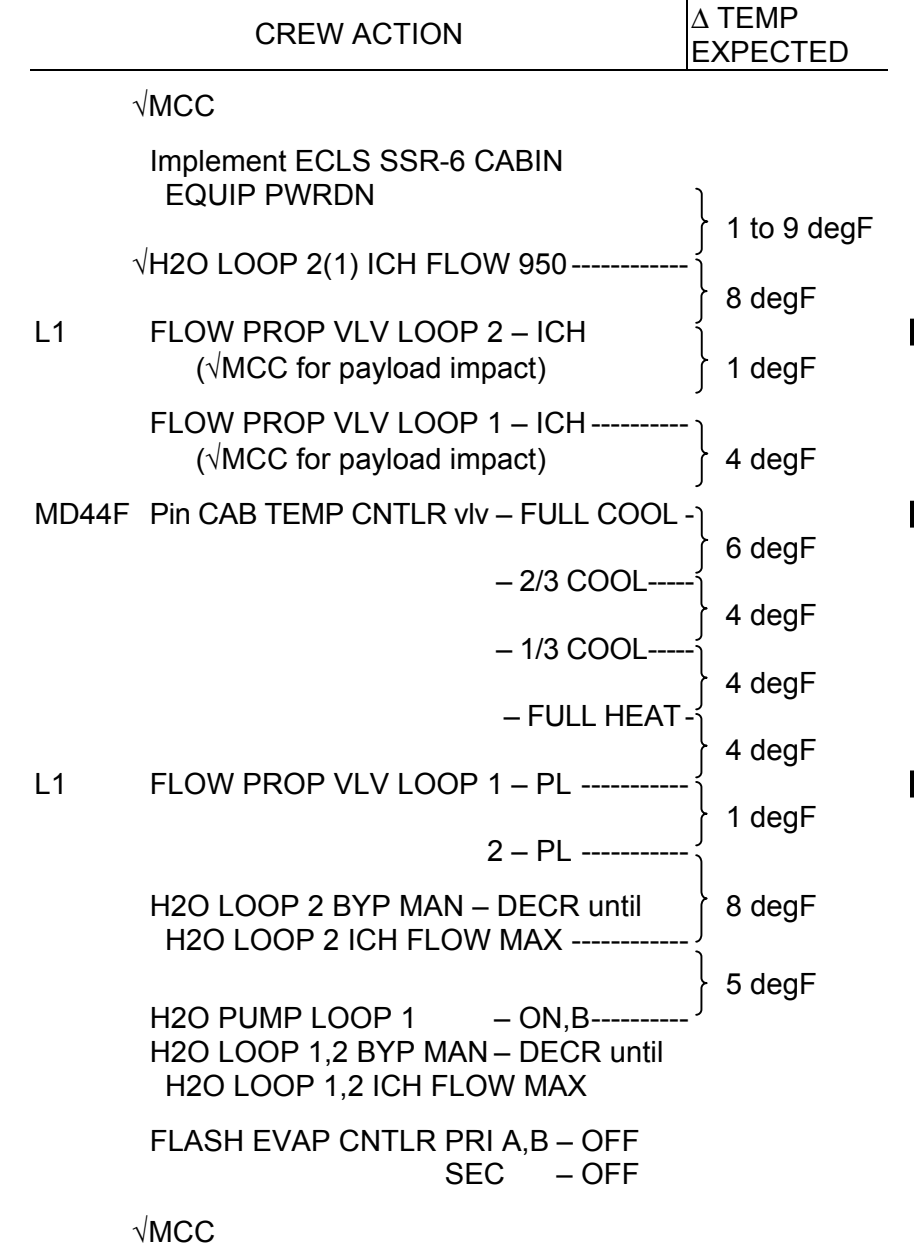

5-10 ORB OPS/ALL/GEN K

 $\mathbb{L}$ 

 $\Box$ 

#### **CO2 RMVL SYS CNTLR CONFIG**: **ACT 1/DEACT 2 (ACT 2/DEACT 1)**

ML86B:E  $\sqrt{cb}$  MNA,C CO2 SYS 1,2 CNTLR (two) – cl

MO51F CNTLR 2(1) MODE – STBY (hold 3 sec) Wait 6 sec

> $\sqrt{CNTLR}$  2(1) OPER It – It off  $\sqrt{\mathsf{FA}}$ IL It – FAIL It on MNC(MNA) – OFF  $\sqrt{\text{CNTLR}}$  2(1) FAIL It – It off  $AC3(AC1) - OFF (hold 3 sec)$ cb AC3(AC1)  $\Phi$ A( $\Phi$ C) (three) – op  $AC1(AC3)$   $\Phi$ A( $\Phi$ C) (three) – cl  $AC1(AC3) - ON (hold 3 sec)$ MNA(MNC) – ON CNTLR 1(2) MODE – OPER (hold 3 sec) Wait 6 sec

 $\sqrt{CNTLR}$  1(2) OPER It – OPER It on √COM INSTR – ON

 $\mathbf{I}$ 

 $\mathbf{I}$ 

CHARCOAL CANISTER REPLACEMENT Perform if CO2 RMVL SYS CNTLR CONFIG accomplished as part of midflight reconfig:

- MD54G a. Remove and replace charcoal canister (if flown)
	- b. Reseal used charcoal canister with wrapper and Gray Tape, stow

**OV104,105**

**5-11 ORB OPS/104,105/GEN K** 

## **RAD BYPASS/FES C/O**

NOTE

Procedure bypasses radiators and performs checkout of Secondary (Topper and Hi-Load) and PRI B (Full Up) FES controllers. Expect 'S88 EVAP OUT T 1(2)' msgs

- 1. √DAP: A/AUTO/ALT(PRI)
- R11L 2.  $\sqrt{\text{SPLY H2O} \times \text{OVR VLV} \text{OP} (\text{tb-OP})}$
- L1 3. FLASH EVAP CNTLR PRI A,B OFF  $SEC (two) - A SPLY, ON$ √HI LOAD DUCT HTR sel – B  $EVAP - ENA$ 
	- 4. RAD BYP VLV MODE 1,2 (two) MAN MAN SEL 1,2 (two) – BYP  $(tb-BYP \sim 3 sec)$ RAD CNTLR LOOP 1,2 (two) – OFF After 2.5 min,
- O1  $\sqrt{F}$ REON EVAP OUT TEMP ind: 62  $\pm$  2 degF
- L1 5. HI LOAD EVAP OFF After 2.5 min, O1  $\sqrt{F}$ REON EVAP OUT TEMP ind: 62 ± 2 degF
- L1 6. HI LOAD EVAP ENA
- 7. FLASH EVAP CNTLR SEC (two) A SPLY,OFF  $PRI B$  – ON After 2.5 min, O1  $\sqrt{F}$ REON EVAP OUT TEMP ind: 39  $\pm$  1 degF
- L1 8.  $\sqrt{F}$  COW PROP VLV LOOP 1,2 (two) tb ICH
	- 9. RAD CNTLR OUT TEMP NORM

### 5-12 ORB OPS/ALL/GEN K

## **MODIFIED RAD BYP/FES C/O AND TOPPING CORE FLUSH**

#### NOTE

Procedure should be used if icing is suspect cause of FES shutdown. Use on MCC call. Expect 'S88 EVAP OUT T 1(2)' msgs

- 1. √DAP: A/AUTO/ALT(PRI)
- R11L 2.  $\sqrt{\text{SPLY H2O} \times \text{OVR} \text{VLV} \text{OP} (\text{tb-OP})}$
- L1 3. FLASH EVAP CNTLR PRI A,B OFF SEC (two) – A SPLY, ON √HI LOAD DUCT HTR sel – B  $EVAP - ENA$ TOP EVAP HTR DUCT sel – A/B
- 4. RAD BYP VLV MODE 1,2 (two) MAN MAN SEL 1,2 (two) – BYP  $(h-BYP \sim 3 sec)$ RAD CNTLR LOOP 1,2 (two) – OFF  $\mathbf{I}$ After 2.5 min, O1  $\sqrt{F}$ REON EVAP OUT TEMP ind: 62 ± 2 degF
- L1 5. FLASH EVAP CNTLR SEC OFF HI LOAD EVAP – OFF Wait 2 min
	- 6. FLASH EVAP CNTLR SEC ON Wait 30 sec FLASH EVAP CNTLR SEC – OFF Wait 30 sec
	- 7. Repeat step 6 two additional times (three total), then: FLASH EVAP CNTLR SEC – ON

Cont next page

5-13 ORB OPS/ALL/GEN K

- 8. Proceed on MCC call (if no comm, wait minimum 7 min, then proceed when EVAP OUTs stable at 62 and TOP FWD(AFT) DUCT temps > 120 degF)
	- **\*** While waiting, if TOP FWD(AFT) **\***
	- **\*** DUCT temps < 40 degF (flush not **\***
	- **\*** successful), proceed to step 9 **\***
- L1 9. FLASH EVAP CNTLR SEC OFF HI LOAD EVAP – ENA If successful flush: FLASH EVAP CNTLR PRI B – ON If not successful flush:

FLASH EVAP CNTLR SEC – ON

10.  $\sqrt{F}$  FLOW PROP VLV LOOP 1,2 tb (two) – ICH

11. RAD CNTLR OUT TEMP – NORM

# **RAD DEPLOY**

#### **NOTE**

If RMS uncradled, √MCC for priority of RAD deploy/RMS ops. If MCC not available and RADs must be deployed immediately, continue ops. Expect PORT RAD, LAT 7-12, STBD LAT 1-6 to operate single motor

WARNING To preclude inadvertent MPM cycling: cb MCA PWR AC2 3Φ MID 2 cb MCA PWR AC3 3Φ MID 4 must remain open if RMS uncradled

1. CONFIG CBS

If deploying single RAD and opposite RAD MA73C: stowed, config cbs:

C,D

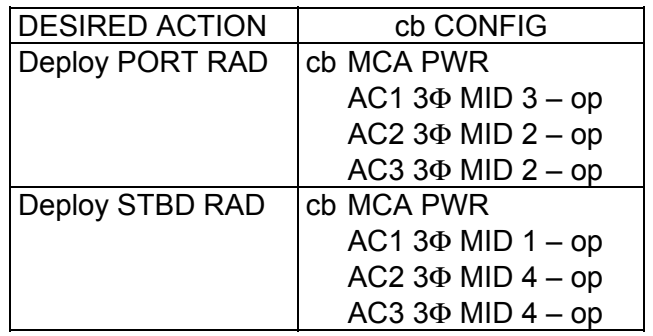

#### 2. UNLATCH PANELS

R13L √RAD LAT CNTL SYS A,B (two) – OFF

 $\sqrt{CNTL}$  SYS A,B (two) – OFF √RAD,LAT PORT,STBD tb (four) match current RAD config

PL BAY MECH PWR SYS 1,2 (two) – ON

RAD LAT CNTL SYS A,B (two) – REL  $(\sqrt{2}D_e^T)(\sqrt{2}D_e^T)($ RAD LAT CNTL SYS A,B (two) – OFF

Cont next page

5-15 ORB OPS/ALL/GEN K

- **\*** If deploying RAD LAT tb not REL in
- **\*** 30 sec:
- **\*** RAD LAT CNTL SYS A,B (two) – OFF **\* \***

**\***

**\***

**\*** Perform MAL, MECH, 9.2a

#### 3. DEPLOY PANELS

RAD CNTL SYS A,B (two) – DPY (√Deploying RAD tb(s)-bp, ~50 sec DPY)

RAD CNTL SYS A,B (two) – OFF

- **\*** If deploying RAD tb(s) not bp after 10 sec **\***
- **\*** and no motion, or
- **\*** If RAD panel(s) in transit and no motion, or **\* \***
- **\*** If deploying RAD tb not DPY within 50 sec: **\***
- **\*** RAD CNTL SYS A,B (two) – OFF **\***
- **\*** Perform MAL, MECH, 9.2b **\***

PL BAY MECH PWR SYS 1,2 (two) – OFF

#### 4. RECONFIG CBS

If cbs were opened for single RAD deploy, MA73C: config cbs:

C,D

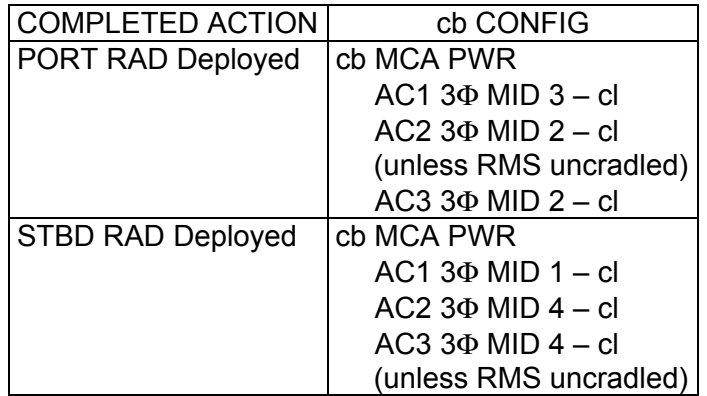

5-16 ORB OPS/ALL/GEN K

# **RAD STOW**

#### NOTE

If RMS uncradled, PORT RAD, LAT 7-12, and STBD LAT 1-6 will operate single motor (cbs are pulled to safe MPMs)

WARNING To preclude inadvertent MPM cycling: cb MCA PWR AC2 3Φ MID 2 cb MCA PWR AC3 3Φ MID 4 must remain open if RMS uncradled

1. CONFIG CBS

If stowing single RAD and opposite RAD deployed, MA73C: config cbs:

C,D

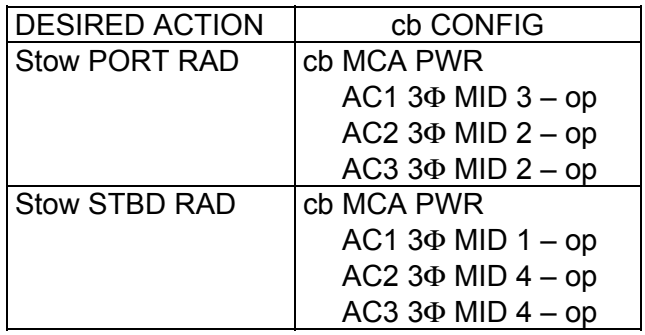

2. STOW PANELS

R13L  $\sqrt{RAD}$  LAT CNTL SYS A,B (two) – OFF  $\sqrt{CNTL}$  SYS A,B (two) – OFF √RAD,LAT PORT,STBD tb (four) match current RAD config

PL BAY MECH PWR SYS 1,2 (two) – ON

RAD CNTL SYS A,B (two) – STO √Stowing RAD tb-bp, ~50 sec STO RAD CNTL SYS A,B (two) – OFF

Cont next page

5-17 ORB OPS/ALL/GEN K

 $\mathbf{I}$ 

- **\*** If stowing RAD tb(s) not bp after 10 sec **\***
- **\*** and no motion, or
- **\*** If RAD panel(s) in transit and no motion, **\***
- **\*** or
- **\*** If stowing RAD tb(s) not STO within 100
- **\*** sec and no motion:
- **\*** RAD CNTL SYS A,B (two) – OFF **\* \***
- **\*** Perform MAL, MECH, 9.2b
- 3. LATCH PANELS

RAD LAT CNTL SYS A,B (two) – LAT √Stowing RAD LAT tb-bp, ~30 sec, LAT RAD LAT CNTL SYS A,B (two) – OFF

 $\mathsf{l}$ 

**\***

**\* \***

**\***

- **\*** If stowing RAD LAT tb not LAT in 60 sec: **\***
- **\*** RAD LAT CNTL SYS A,B (two) – OFF **\***
- **\*** Perform MAL, MECH, 9.2a **\***

PL BAY MECH PWR SYS 1,2 (two) – OFF

4. RECONFIG cbs

If cbs were pulled for single RAD stow, config MA73C: cbs:

C,D

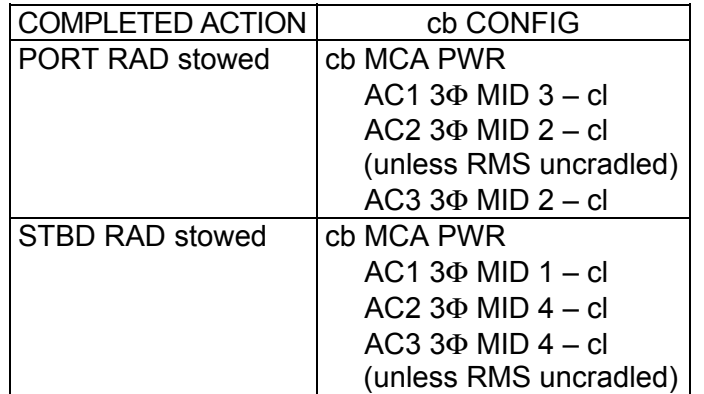

5-18 ORB OPS/ALL/GEN K

# **PCS 1(2) CONFIG**

 $\overline{\phantom{0}}$ 

 $\sim 1$ 

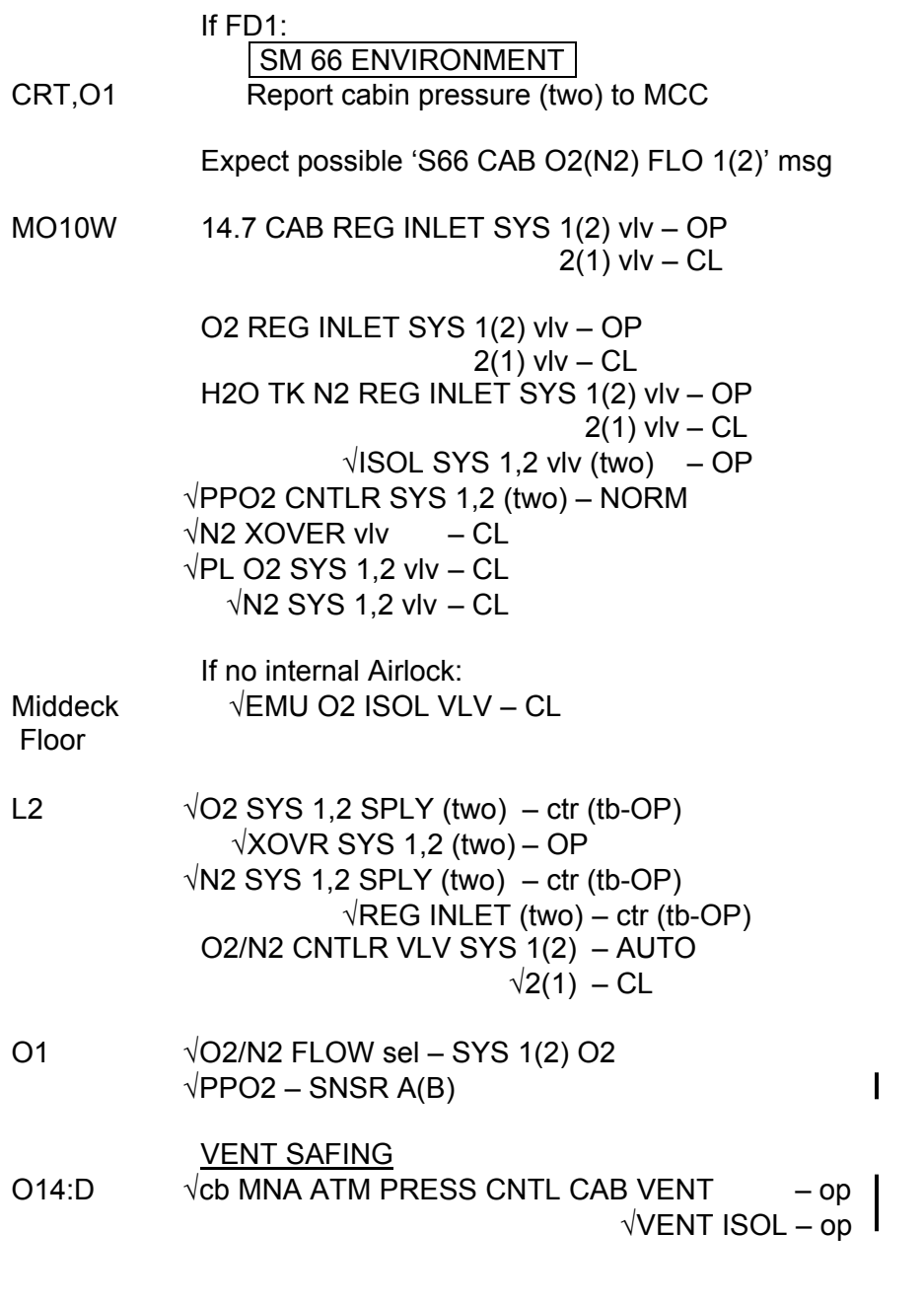

5-19 ORB OPS/ALL/GEN K

 $\overline{\mathbb{R}}$ 

 $\overline{\Gamma}$ 

 $\overline{\mathbb{L}}$ 

 $\overline{\phantom{a}}$ 

# **TOPPING FES DEACTIVATION**

 $\sim$  1

# L1 FLASH EVAP CNTLR PRI A,B – OFF  $SEC \t - OFF$

Wait 30 min

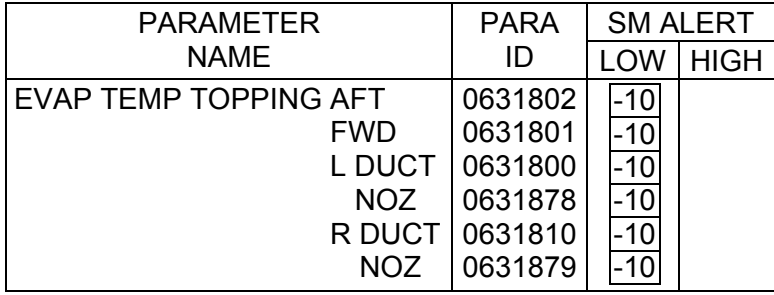

 $\overline{\phantom{a}}$ 

 $\overline{\phantom{a}}$ 

 $\|$ 

 $\Box$ 

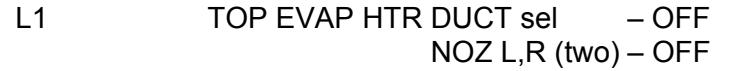

5-20 ORB OPS/ALL/GEN K

# **TOPPING FES STARTUP**

# 1. HEATER ACTIVATION

 $\sim$  1

# L1  $\sqrt{\text{TOP EVAP HTR DUCT}}$  sel – A(B,C)  $\sqrt{N}$ NOZ L,R – A(B) AUTO

 $\overline{1}$ 

 $\overline{\phantom{a}}$ 

**\*** If htrs were off, wait 90 min **\***

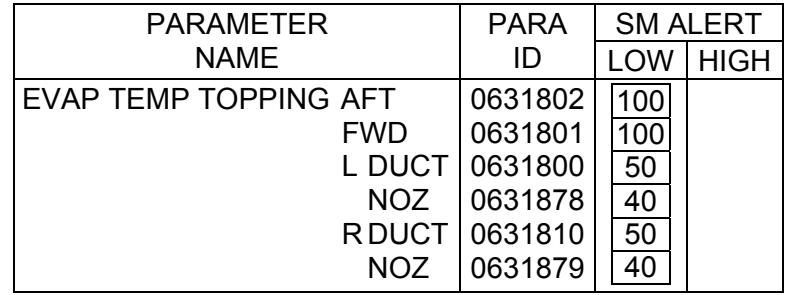

# 2. FES STARTUP

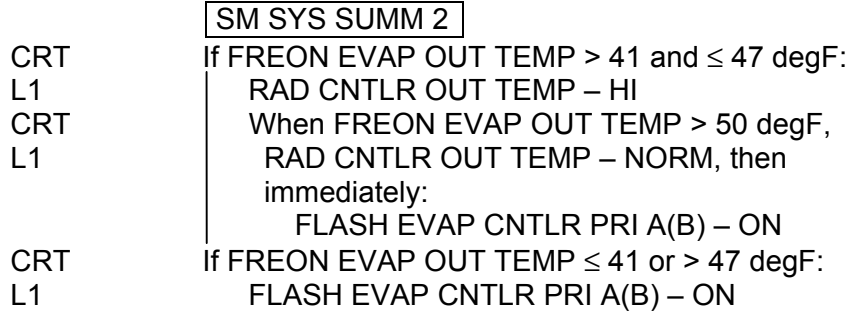

 $\mathbf{I}$ 

 $\mathcal{L}^{\text{max}}$ 

#### **SMOKE DETN CKT TEST**

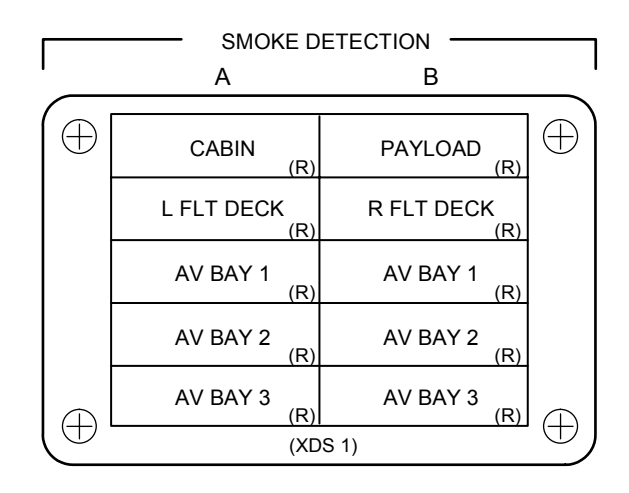

#### **NOTE**

If any SMOKE DETN It fails to illum (except PAYLOAD), open and close associated cb (pnl O14/O15/O16) and repeat test. For PART 2 TESTS only, allow 60 sec to take SMOKE DETN CKT TEST – OFF

 $\mathbf{I}$ 

 $\mathsf{I}$ 

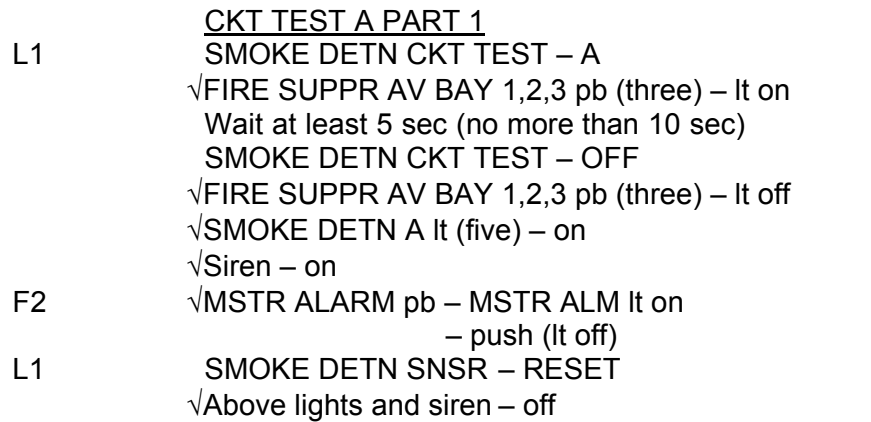

Cont next page

5-22 ORB OPS/ALL/GEN K

CKT TEST A PART 2 SMOKE DETN CKT TEST – A √FIRE SUPPR AV BAY pb (three) – lt on In 15-25 sec: √SMOKE DETN A lt (five) – on √Siren – on F2  $\sqrt{MSTR ALARM}$  pb – MSTR ALM It on  $MSTR ALARM pb$  – push (it off) L1 SMOKE DETN CKT TEST – OFF SNSR – RESET √Above lights and siren – off CKT TEST B PART 1 SMOKE DETN CKT TEST – B √FIRE SUPPR AV BAY pb (three) – lt on Wait at least 5 sec (no more than 10 sec) SMOKE DETN CKT TEST – OFF √FIRE SUPPR AV BAY pb (three) – lt off  $\sqrt{\text{SMOKE}}$  DETN B It (four) – on (PL It off) √Siren – on F2  $\sqrt{MSTR ALARM}$  pb – MSTR ALM It on  $-$  push (lt off) L1 SMOKE DETN SNSR – RESET √Above lights and siren – off CKT TEST B PART 2 SMOKE DETN CKT TEST – B √FIRE SUPPR AV BAY pb (three) – lt on In 15-25 sec:  $\sqrt{\text{SMOKE}}$  DETN B It (four) – on (PL It off) √Siren – on F2  $\sqrt{MSTR ALARM}$  pb – MSTR ALM It on MSTR ALARM pb – push (lt off) L1 SMOKE DETN CKT TEST – OFF SNSR – RESET √Above lights and siren – off

Cont next page

5-23 ORB OPS/ALL/GEN K

 $\mathbf{I}$ 

 $\mathsf{I}$ 

 $CRT$ 

 $\sim 1$ 

 $\overline{\phantom{a}}$ 

 $\frac{1}{2}$ 

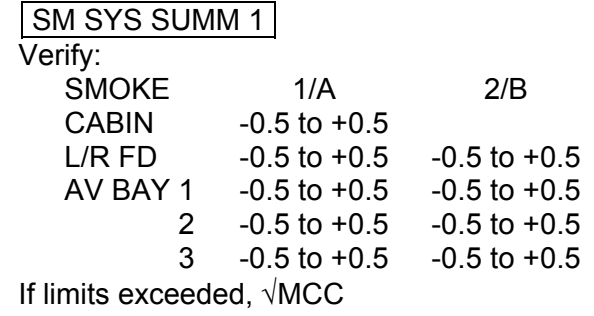

 $\begin{array}{c} \hline \end{array}$ 

5-24 ORB OPS/ALL/GEN K

 $\overline{\mathbb{R}}$ 

 $\sqrt{2}$
## **SHUTTLE/ISS H2O CONTAINER FILL (HC)**

#### NOTE

For CWC or RSA EDV Tank fill. Assumes galley iodine removal hardware (GIRA) already installed. To minimize contamination possibility, avoid touching any internal parts of QDs or connections

#### EQUIPMENT PREPARATION

Unstow from designated stowage when needed:

Towel(s), CWCs, Sample/Purge Kit (contains Sample Bags (mylar), Purge Bags (clear), Needle Adapter, Sampling Adapter), mineral and silver biocide syringe kits. Retrieve "-2" adapter (EDV QD Adapter) if filling EDVs

#### WATER TRANSFER HOSE PURGE (see fig 5-1)

NOTE WATER TRANSFER HOSE PURGE reqd only if prior to first fill or three or more days since last fill

- ML90N 1. Retrieve Needle Adapter from Sample/Purge Kit. Attach to injection port on tee at end of CWC Hose coming from tee of previously installed ACTEX
	- 2. Remove cap on Needle Adapter and attach Purge Bag. Open valve on injection port and fill bag to capacity (about 12 ounces). Close valve when capacity reached
	- 3. Disconnect Purge Bag from Needle Adapter. Stow Purge Bag in Ziplock Bag and place in crew-designated location (Dry Trash). Replace cap on Needle Adapter and temp stow adapter until further use

Cont next page

5-25 ORB OPS/ALL/GEN K

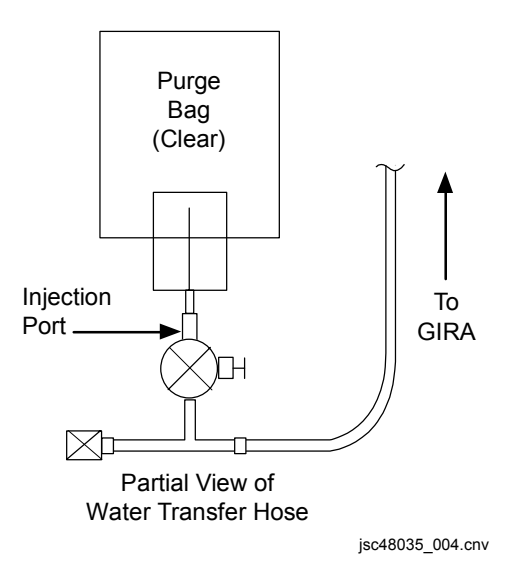

Figure 5-1.- Initial purge setup; water transfer hose coming from GIRA.

CWC FILL (see fig 5-2)

NOTE

Potable water has both silver biocide and minerals added. Technical water has only silver biocide added

**CAUTION** Do not squeeze CWC while filling. This may cause water backflow into connecting equipment and galley. Do not detach or move quantity measurement strap (if flown)

 1. Retrieve desired number of CWCs. Report condition to MCC-H

> **NOTE** For Potable CWCs, ALWAYS add minerals first.

CWC will begin filling as soon as connected to free end of ACTEX or Water Transfer Hose

Cont next page

5-26 ORB OPS/ALL/GEN K

- ML90N 2. Attach CWC to Water Transfer Hose
	- 3. Remove cap from syringe. At injection port nearest to CWC, remove cap and install syringe. Open valve on injection port and inject solution. Slowly withdraw syringe plunger fully, filling syringe with water, then reinject. Close valve on injection port when final injection complete
	- 4. Remove syringe and stow in empty syringe location

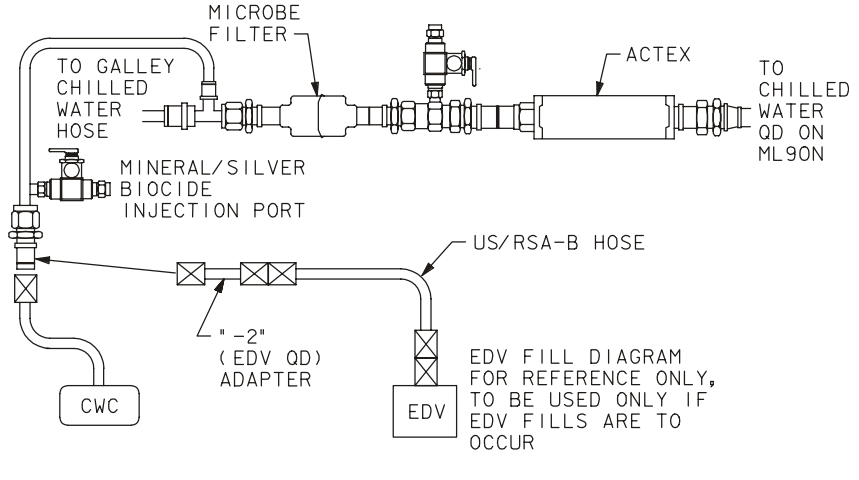

480350527\_112. ART; 1

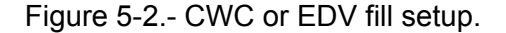

#### FILL TERMINATION

- 1. If quantity indicator flown:
	- If no comm, terminate fill if quantity indicator shows yellow/white transition (see fig 5-3) If comm, terminate fill on MCC call or when quantity indicator shows yellow/white transition, whichever occurs first
- 2. To terminate fill, disconnect CWC from Water Transfer Hose. Flow to CWC will stop when this action performed

Cont next page

5-27 ORB OPS/ALL/GEN K

- 3. If no samples reqd, fill out CWC label and temp stow CWC until transferred to ISS. If samples reqd, fill out CWC label, then go to CWC SAMPLING PROCEDURE and/or CARTRIDGE ASSEMBLY SAMPLING PROCEDURE
- 4. Report barcode and serial number (located on CWC label) to MCC-H

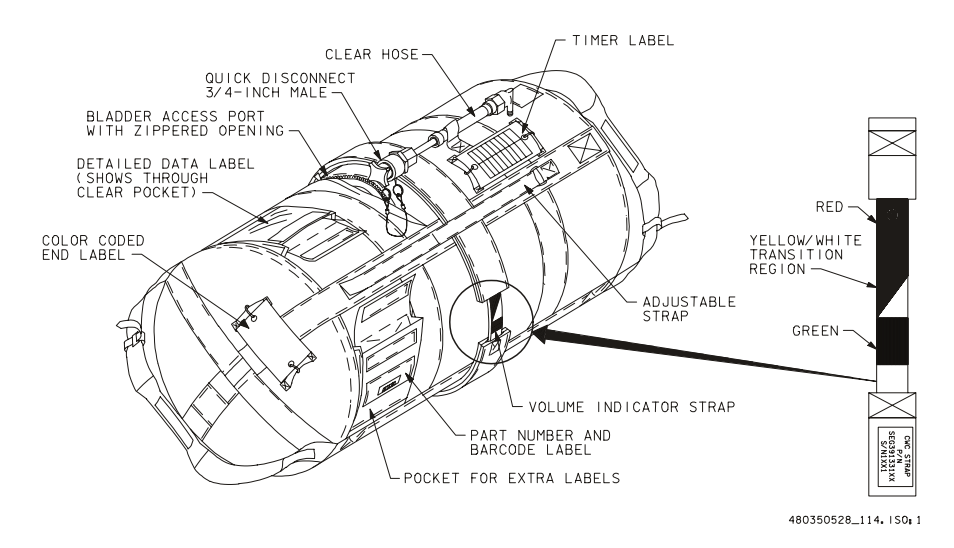

Figure 5-3.- Quantity measuring strap and CWC details.

Cont next page

5-28 ORB OPS/ALL/GEN K

#### CWC SAMPLING PROCEDURE (if reqd) (see fig 5-4)

NOTE If filling Technical CWCs, use ONLY sampling hardware with green valve handle. Sampling hardware with blue handle is for Potable CWCs only

- 1. Retrieve Sample/Purge Kit and obtain Sampling Adapter. Connect Luer-lock end to Sample Bag. Connect QD end of Sampling Adapter to CWC. Ensure manual valve set to open posn. Fill bag (estimate visually) by squeezing CWC. When complete, close manual valve and remove Sample Bag. Fill out Sample Bag label, stow in Ziplock Bag, and place in crew-designated sample stowage location
- 2. Disconnect Sampling Adapter from CWC and stow in Sample/Purge Kit. Temp stow CWC until transferred to ISS

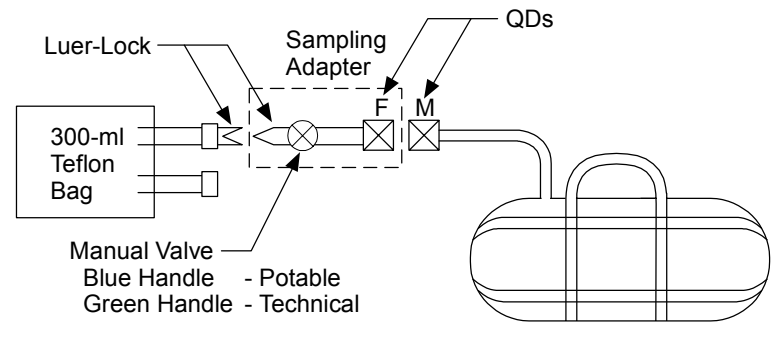

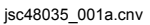

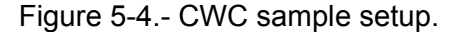

 5-29 ORB OPS/ALL/GEN K Cont next page

ACTEX CARTRIDGE SAMPLING PROCEDURE (if reqd)

- ML90N 1. At injection port on ACTEX cartridge, remove cap, connect Needle Adapter
	- 2. Connect clear Purge Bag to Needle Adapter. Open valve on injection port and fill bag to ~4 oz (estimate visually)
	- 3. When complete, close valve on injection port and remove bag. Fill out label. Stow Sample Bag in Ziplock Bag and place in crew-designated sample stowage location
	- 4. Remove and temp stow Needle Adapter. Replace cap on injection port

EDV TANK FILL PROCEDURE (see fig 5-2)

**NOTE** Procedure assumes WATER TRANSFER HOSE PURGE already completed

- 1. Retrieve desired number of EDV tanks (usually preassembled with lids), fill indicator, "-2" adapter, EDV tank hose (US-РБ or US/RSA-B)
- ML90N 2. Install "-2" adapter to Water Transfer Hose
	- 3. Attach free end of "-2" adapter to EDV tank hose, and free end of hose to EDV tank hose fitting (remove cap if present)

 5-30 ORB OPS/ALL/GEN K Cont next page

NOTE EDV will begin filling as soon as it is connected to "-2" adapter

 4. On EDV tank lid, remove plug from fitting designated "Supply Pressure" (ПОДАЧА ДАБЛЕНИЯ). Remove plug from opposite fitting and install fill indicator (no filter screen present)

### NOTE For Potable EDVs, ALWAYS add minerals first

- 5. Remove cap from syringe. At injection port nearest to EDV, remove cap and install syringe. Open valve on injection port and inject only HALF of syringe contents. When complete, remove syringe and replace syringe cap. Restow syringe
- 6. Retrieve empty syringe from syringe kit and remove cap. Verify syringe plunger fully depressed. At injection port nearest to EDV, install empty syringe. Slowly withdraw syringe plunger fully, filling syringe with water, then reinject. Repeat once. After last reinjection, remove empty syringe and replace cap on syringe and injection port
- 7. On MCC-H call, check that EDV fill indicator shows red band. If red band shows, disconnect EDV from tank hose
- 8. Remove fill indicator from fitting and replace plug. Install other plug on "Supply Pressure" (ПОДАЧА ДАБЛЕНИЯ) fitting. Reinstall cap on tank hose fitting on lid (if cap present). Label EDV as reqd using spare labels from kit, then temp stow EDV until transferred to ISS

5-31 ORB OPS/ALL/GEN K

# **CWC OVERBOARD DUMP**

# **NOTE**

Use for dump of  $\overline{CWC(s)}$  containing waste or supply water or condensate. If CWC hose contains waste or condensate, use CWC hose instead of Y-Y hose.

If PASS SM available, monitor waste dumpline and nozzle temps; otherwise, dump only when MCC available to monitor.

Have towels ready to absorb any liquid released when mating or demating QDs

#### A. DUMP PREP

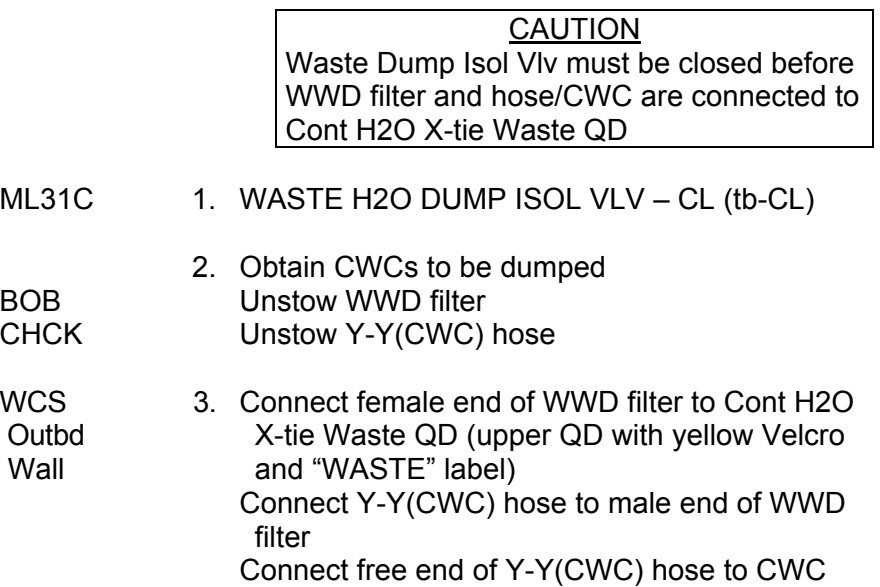

Cont next page

5-32 ORB OPS/ALL/GEN K

# B. PRE-DUMP FDA

#### NOTE

 $\mathbf{L}$ 

 $\mathbf{I}$ 

Change limits via table or request MCC TMBU.

If entering CWC OVERBOARD DUMP after performing waste-only or simo supply/waste dump, these limits already in place:

# CRT SM 60 SM TABLE MAINT

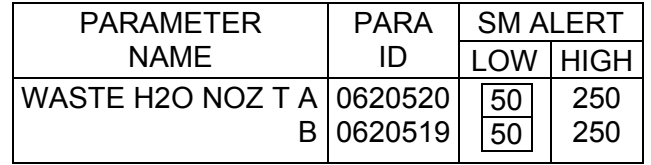

On MCC GO, proceed to step C

# C. HEATER ACTIVATION

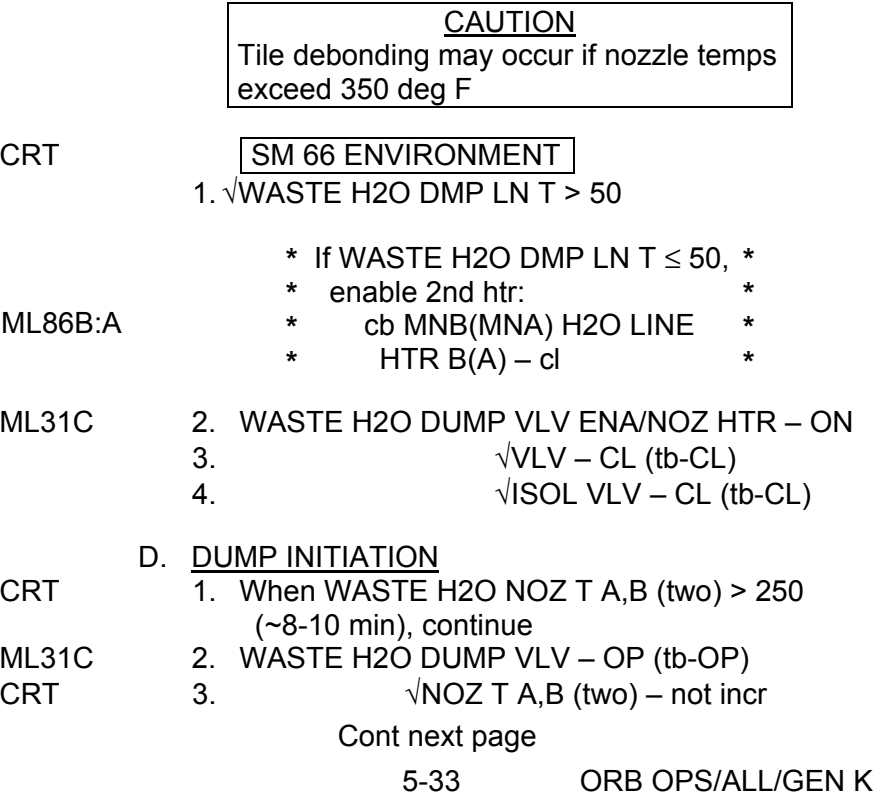

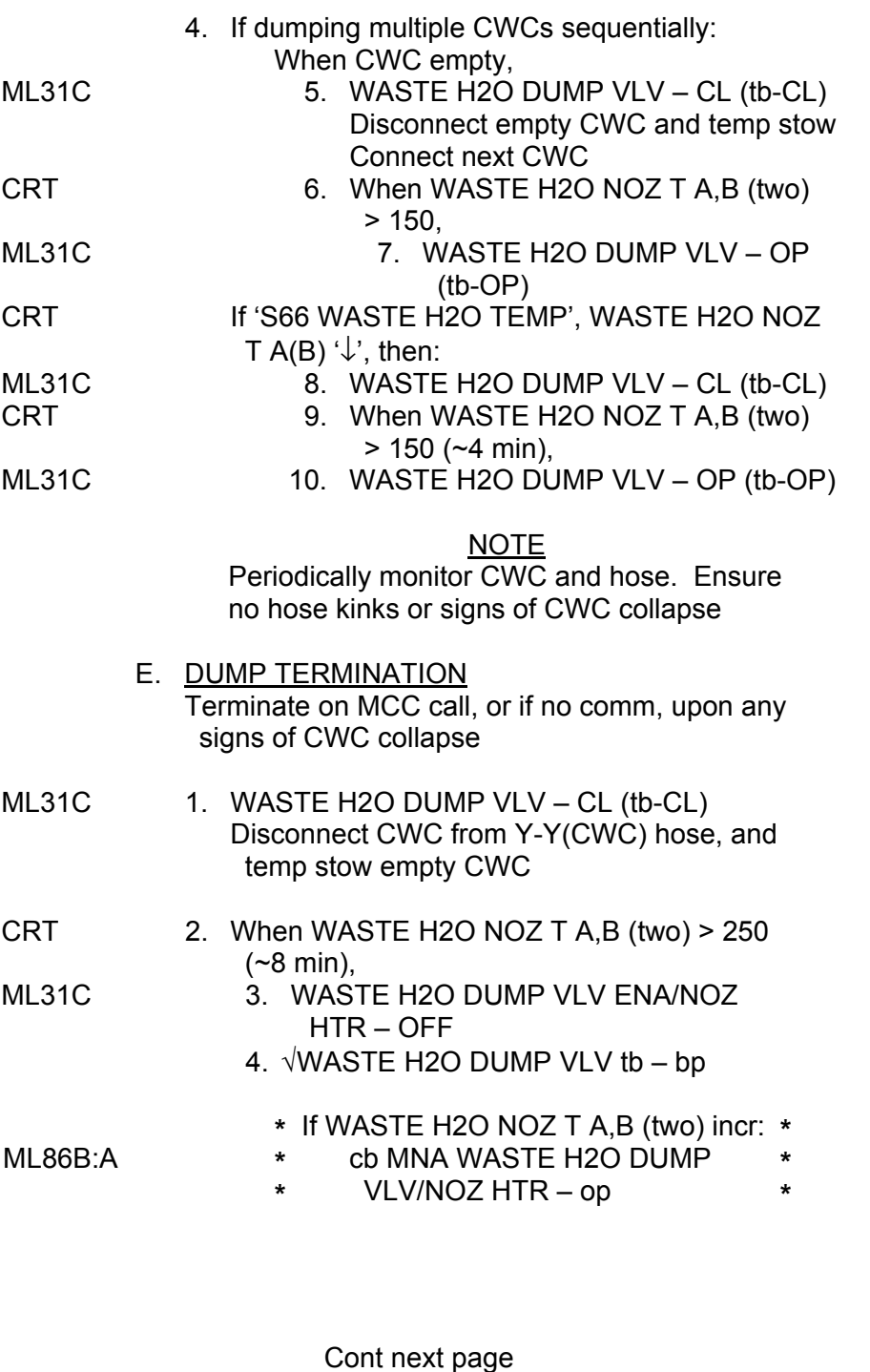

 $\overline{\phantom{0}}$ 

 $\sim 1$ 

 $\sim$   $\pm$ 

Γ

 $\mathcal{L}^{\mathcal{L}}$ 

 $\overline{1}$ 

 $\overline{\Gamma}$ 

5-34 ORB OPS/ALL/GEN K

#### F. POST-DUMP RECONFIG<br>1. Disconnect WWD filter 1. Disconnect WWD filter from Cont H2O X-tie

 Outbd Waste QD and Y-Y(CWC) hose from filter Wall

### ML31C 2. WASTE H2O DUMP ISOL VLV – OP (tb-OP)

#### G. STOW CWC HARDWARE

If additional CWC dump(s) to be performed later:

 1. Temp stow WWD filter (unless dumping PWR immediately following) (place filter in Ziplock Bag) and Y-Y(CWC) hose

If final CWC/PWR dump of flight:

CHCK 2. Stow Y-Y(CWC) hose

- BOB 3. Stow WWD filter (place filter in Ziplock Bag)
	- H. POST-DUMP FDA CLEANUP

Change limits via table or request MCC TMBU: SM 60 SM TABLE MAINT

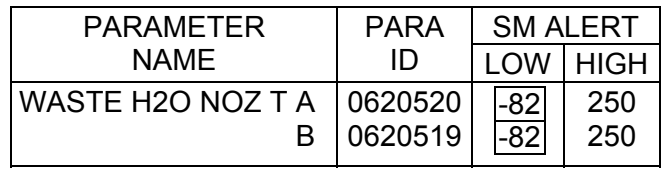

# **CABIN TEMP CONTROLLER RECONFIG – 2(1)**

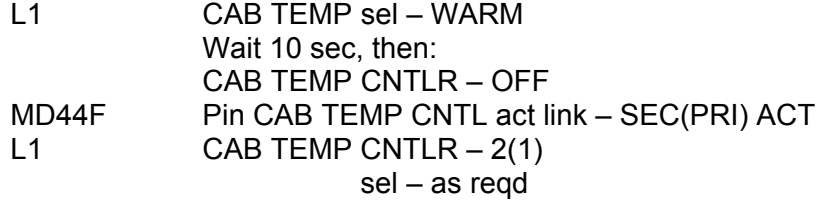

## 5-35 ORB OPS/ALL/GEN K

## **SHUTTLE CONDENSATE COLLECTION**

## SETUP

- 1. Unstow:
	- Y-Y Hose
		- Contingency Water Container (CWC), report barcode and serial number to MCC Towel
	- Gray Tape
- 2. Attach CWC to Y-Y Hose
- 3. Label CWC with Gray Tape marked
	- "CONDENSATE, DO NOT TRANSFER TO ISS"
- ML86B:B 4. cb MNB WASTE H2O TK1 DRAIN cl

#### **NOTE**

Catch any water droplets with towel. Waste Tank Drain config (step 6) should be performed ASAP after attaching Y-Y Hose to Condensate QD to prevent possible backflow of waste tank contents into condensate CWC

- Middeck<br>Flr
- Flr 5. Attach Y-Y Hose to Condensate QD<br>ML31C 6. WASTE H2O TK1 DRAIN VLV CL
	- 6. WASTE H2O TK1 DRAIN VLV CL (tb-CL)
- 
- ML86B:B 7. cb MNB WASTE H2O TK1 DRAIN op
	- 8. Position, secure all hardware
		- 9. Mark start MET on CWC label
	- 10. Notify MCC, "CONDENSATE FILL INITIATED"
	-
	- 11. √CWC fill progress every 24 hr
	- CHANGEOUT

#### NOTE

#### Catch any water droplets with towel

- 1. Obtain empty CWC
- 2. Verify S/N with MCC
- 3. Disconnect Condensate CWC from Y-Y Hose
- 4. Connect empty CWC to free end of Y-Y Hose
- 5. Notify MCC, "CONDENSATE FILL INITIATED"
	- 6. Temp stow full CWC

#### **TEARDOWN**

- ML86B:B  $\overline{1}$ . cb MNB WASTE H2O TK1 DRAIN cl
- ML31C 2. WASTE H2O TK1 DRAIN VLV OP (tb-OP)
- ML86B:B 3. cb MNB WASTE H2O TK1 DRAIN op

#### **NOTE**

- Catch any water droplets with towel
- 4. Remove, stow all hardware

5-36 ORB OPS/ALL/GEN K

## **PWR DUMP-WASTE LINE**

## **NOTE**

 $\mathbf{I}$ 

 $\mathbf{I}$ 

If PASS SM available, monitor waste dumpline and nozzle temps, otherwise dump only when MCC available to monitor. Have towels ready to absorb any liquid released when mating or demating QDs

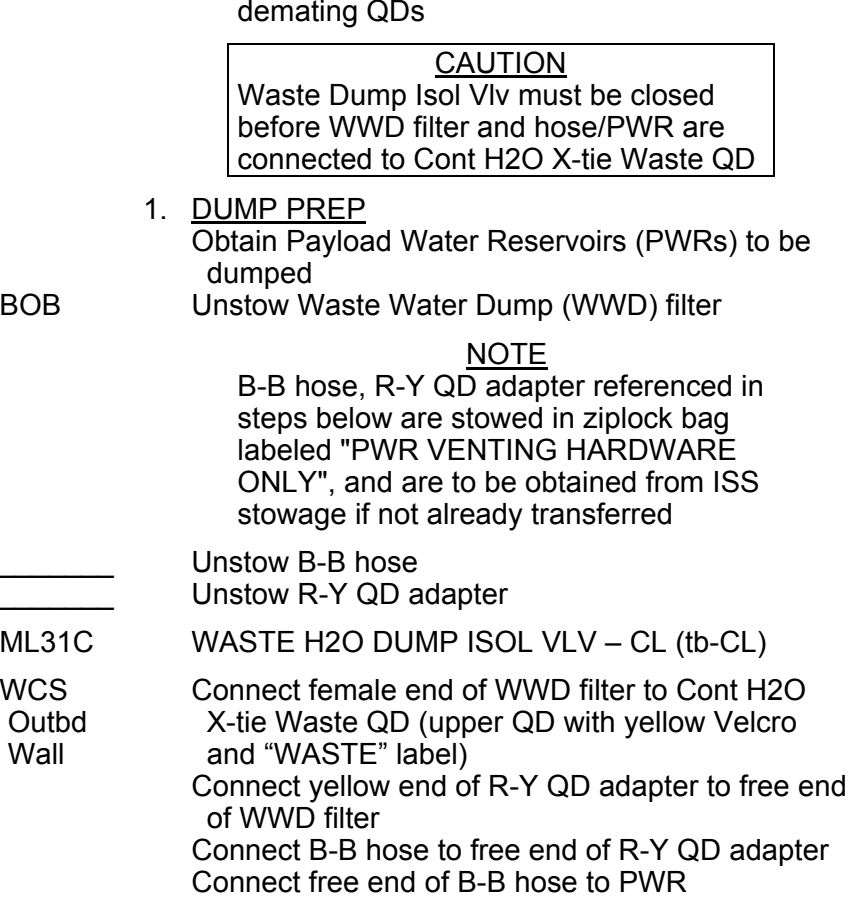

 2. Change limits via table, or request MCC TMBU: SM 60 TABLE MAINT

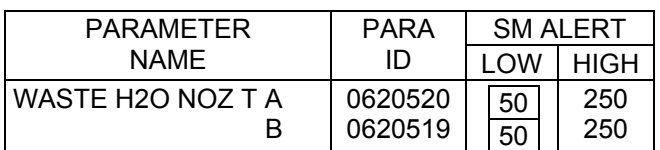

## Cont next page

5-37 ORB OPS/ALL/GEN K

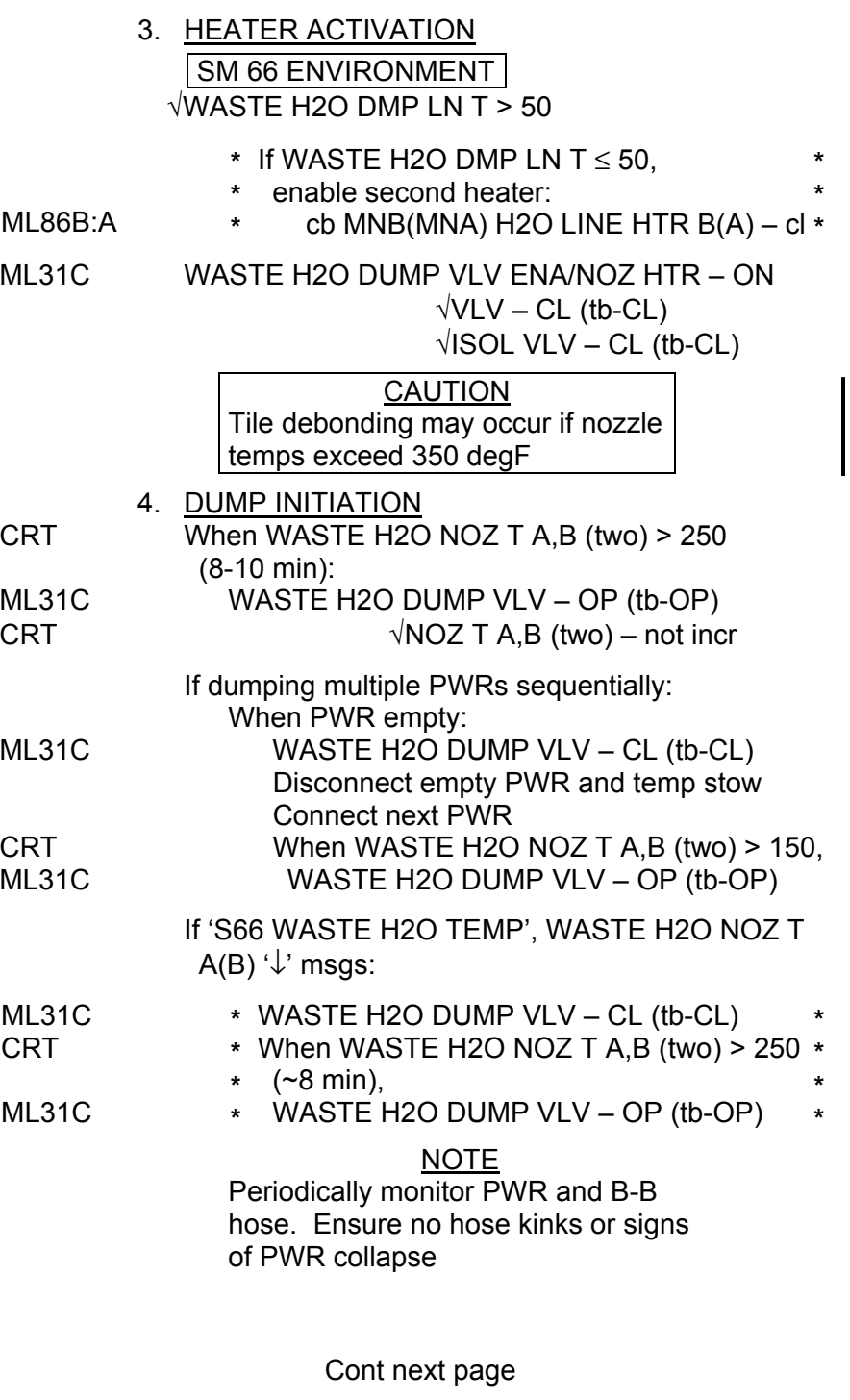

 $\overline{\phantom{0}}$ 

 $\mathcal{L}^{\mathcal{L}}$  .

 $\sim 1$ 

T

5-38 ORB OPS/ALL/GEN K

 $\| \cdot \|$ 

 $\overline{\Gamma}$ 

 $\mathbf{L}$ 

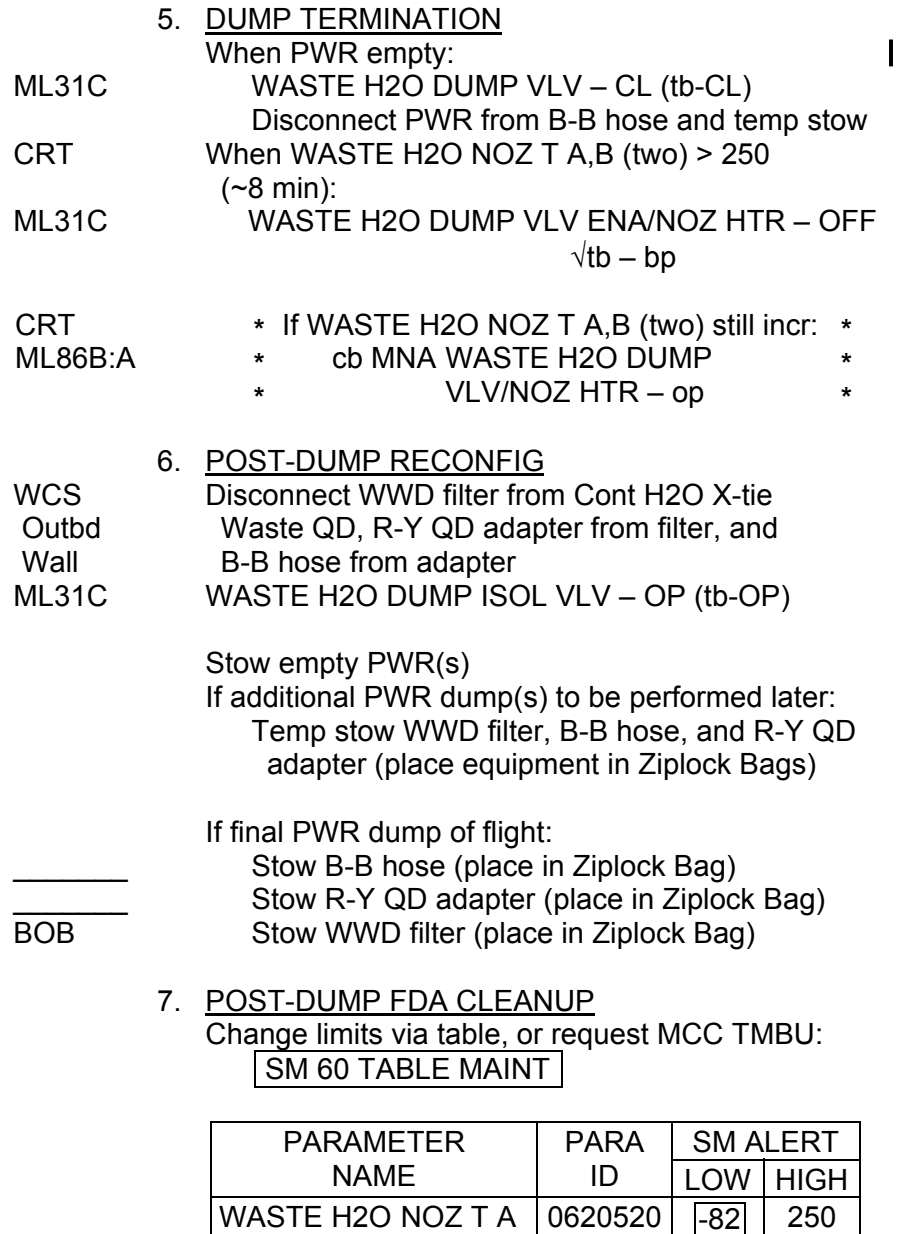

 $\begin{array}{c} \hline \end{array}$ 

 $\mathcal{L}^{\text{max}}$ 

 $\sim 1$ 

**B B** 

5-39 ORB OPS/ALL/GEN K

0620519

-82

250

 $\overline{1}$ 

 $\begin{array}{ccc} & | & | & \end{array}$ 

## **PWR DUMP-SUPPLY LINE**

#### NOTE

 $\mathbf{I}$ 

If PASS SM available, monitor waste dumpline and nozzle temps, otherwise dump only when MCC available to monitor. Have towels ready to absorb any liquid released when mating or demating QDs

## CAUTION Supply Dump Isol Vlv must be closed before PWR is connected to Cont H2O X-tie Potable QD

- 1. DUMP PREP Obtain Payload Water Reservoirs (PWRs) to be dumped CHCK Unstow B-B hose and R-Y QD adapter
- R11L SPLY H2O DUMP ISOL VLV CL (tb-CL)

WCS Connect yellow end of R-Y QD adapter to Cont H2O Outbd X-tie Potable QD (lower QD with blue Velcro and Wall "POTABLE" label) Connect B-B hose to free end of R-Y QD adapter Connect free end of B-B hose to PWR

2. Change limits via table, or request MCC TMBU:

# SM 60 TABLE MAINT

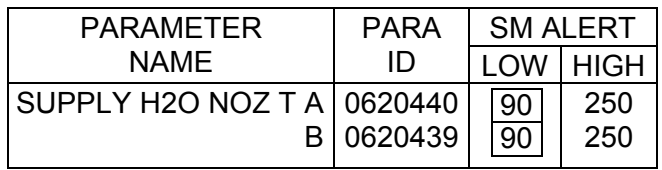

Proceed to step 3

Cont next page

5-40 ORB OPS/ALL/GEN K

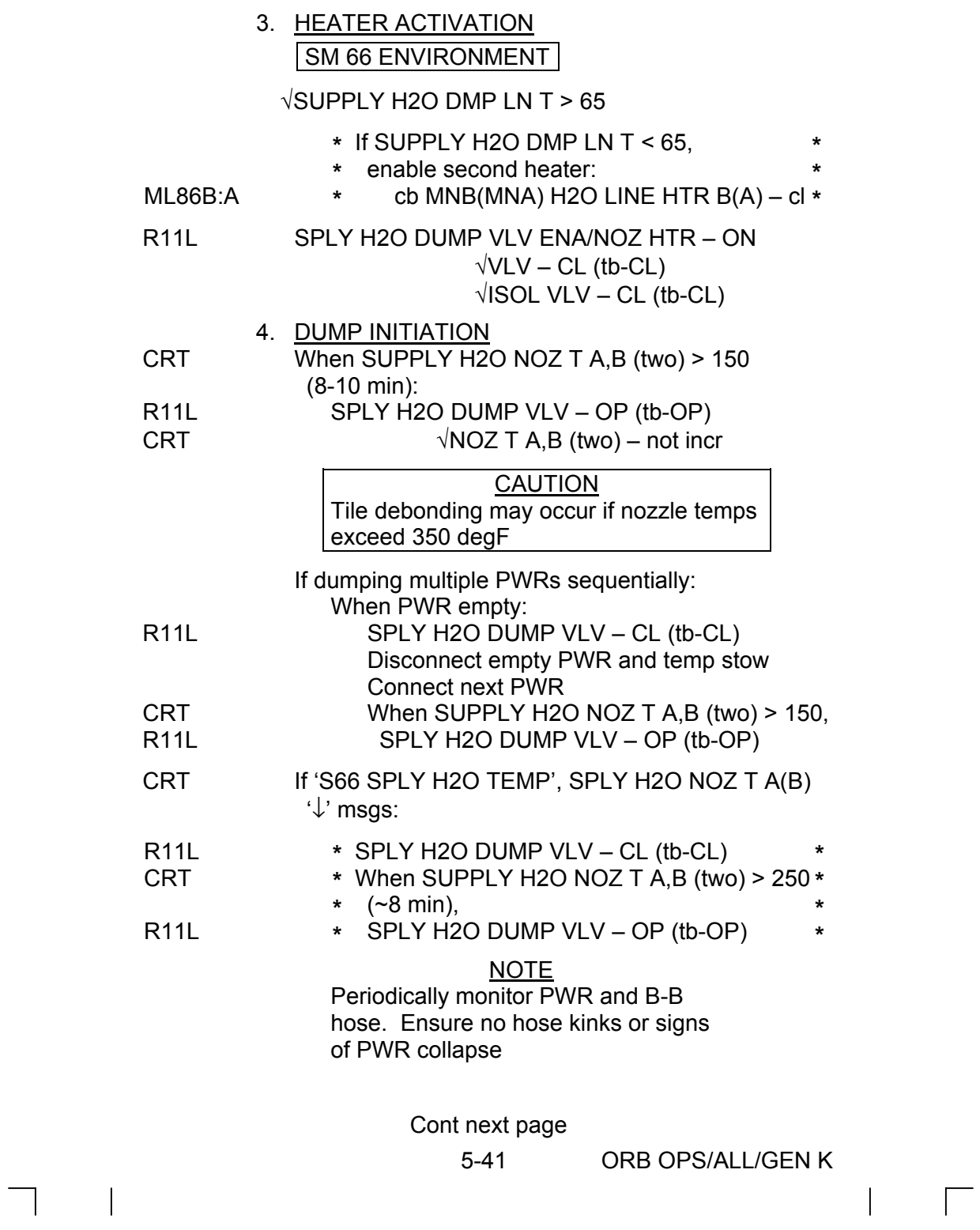

 $\begin{array}{c} \begin{array}{c} \begin{array}{c} \end{array} \\ \end{array} \end{array} \begin{array}{c} \begin{array}{c} \end{array} \\ \begin{array}{c} \end{array} \end{array} \end{array} \begin{array}{c} \begin{array}{c} \end{array} \end{array}$ 

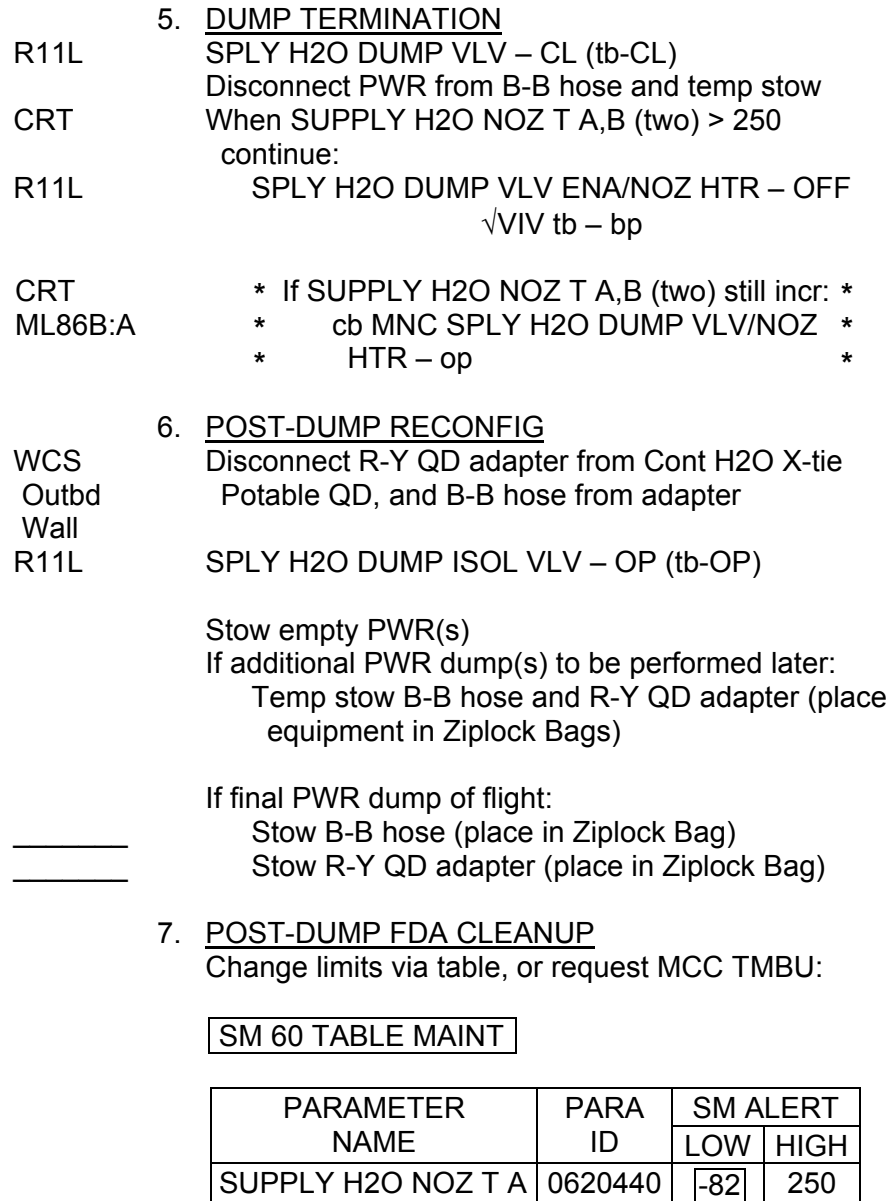

 $\Box$ 

 $\sim 10^{11}$ 

 $\begin{array}{c} \hline \end{array}$ 

SUPPLY H2O NOZ T B

5-42 ORB OPS/ALL/GEN K

0620439

-82

250

 $\mathbb{L}^{\mathbb{Z}}$  ,  $\mathbb{L}^{\mathbb{Z}}$ 

 $\begin{array}{c} \begin{array}{c} \hline \end{array} \end{array}$ 

# **PWR FILL**

E-Lk 1. Unstow EMU Water Recharge Bag(s) (Payload Water Reservoir) from E-Lk floor bin, as reqd

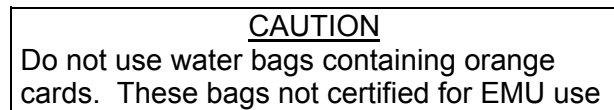

2. Transfer bag(s) to orbiter galley

WATER FILL (On MCC-H Call)

NOTE Do not perform galley ops or CWC fills while filling EMU Water Recharge Bags

If SPLY H2O XOVR VLV – CL (tb-bp) (water transfer config):

- R11L 3. SPLY H2O TKA OUTLET CL (tb-CL) SM 60 TABLE MAINT
	- 4. Use TKA quantity: PARAM ID – ITEM 1 + 0 6 2 0 4 1 0 EXEC
	- 5. Log bag serial number/barcode and TKA % value before recharge. Report bag serial number/barcode to MCC-H

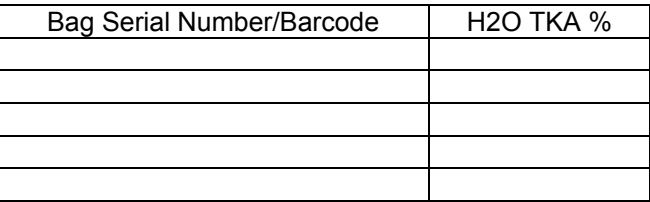

CAUTION Do not overfill EMU Water Recharge Bag as damage to bag may occur

Cont next page

5-43 ORB OPS/ALL/GEN K

NOTE Full charge =  $\overline{12\%}$  change in TKA quantity and requires ~30 min

- Galley 6. MV2 vlv  $\rightarrow$  Max AMB
	- 7. EMU Water Recharge Bag QD →|← Orbiter Galley Aux Port
	- 8. Set timer for 30 min Attach timer to Velcro square on EMU Water Recharge Bag
	- 9. √H2O TKA quantity decr

VERIFYING WATER FILL After ~30 min:

SM 60 TABLE MAINT

- 10. Use TKA quantity: PARAM ID – ITEM 1 + 0 6 2 0 4 1 0 EXEC
- 11. Log bag serial number/barcode and TKA % value after recharge

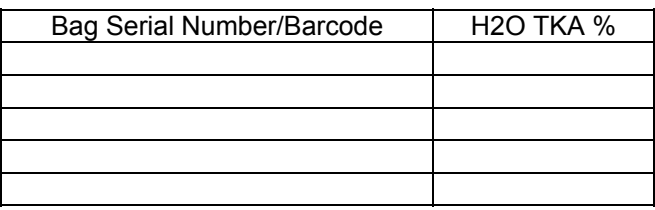

**NOTE** Full charge = 12% change in TKA quantity

To terminate fill:

- 12. EMU Water Recharge Bag ←|→ Orbiter Galley Aux Port
- 13. Temp stow EMU Water Recharge Bag for transfer to ISS

Cont next page

5-44 ORB OPS/ALL/GEN K

14. Repeat steps 4-13 for remaining bag(s)

After last bag filled:

Galley 15. MV2 vlv – as reqd

If SPLY H2O XOVR VLV – CL (tb-bp) (water transfer config):

 $\overline{1}$ 

R11L 16. SPLY H2O TKA OUTLET – OP (tb-OP)

- 17. Record fill date and quantity for bag(s) on white card. Report bag(s) serial number, fill date, and quantity of bags to MCC-H as comm permits
- 18. Transfer bag(s) to ISS
- E-Lk 19. Stow bag(s) in floor bins

5-45 ORB OPS/ALL/GEN K

## **GALLEY IODINE REMOVAL ASSEMBLY (GIRA) INSTALLATION** (Time: 1 hr)

## EQUIPMENT PREPARATION

MCV (short metal cartridge) ACTEX hose (labeled #3,4,5) ACTEX (large insulated cartridge labeled #2,3) Hose/Microbe filter (wrapped in washcloth) assembly (labeled #1,2)

#### NOTE

 $\mathbf l$ 

Have towel ready for possible release of water when mating/demating connections. Numbered figure labels are indicated in ()

- ML90N 1. Remove tie-wrap (if present) connecting Galley Ambient and Chilled hoses Detach Galley Ambient and Chilled hoses from QD bracket
	- 2. Install MCV on Ambient (uninsulated) supply line by connecting MCV to Ambient QD at QD bracket and connecting Galley Ambient supply hose to other end of MCV (see fig 5-5)
	- 3. Connect Hose (#1) assembly to Galley Chilled (insulated) hose
	- 4. Attach ACTEX (#2) to Hose/Microbe filter assembly (#2)
	- 5. Attach ACTEX hose (#3) to ACTEX assembly (#3)
	- 6. Connect ACTEX hose (#4) to Chilled QD at QD bracket
	- 7. Secure ACTEX assembly as reqd (see fig 5-5) Ensure access to locker MF14O
- 8. Circulate water through galley: Galley OVEN/RHS – OFF,ON

5-46 ORB OPS/ALL/GEN K

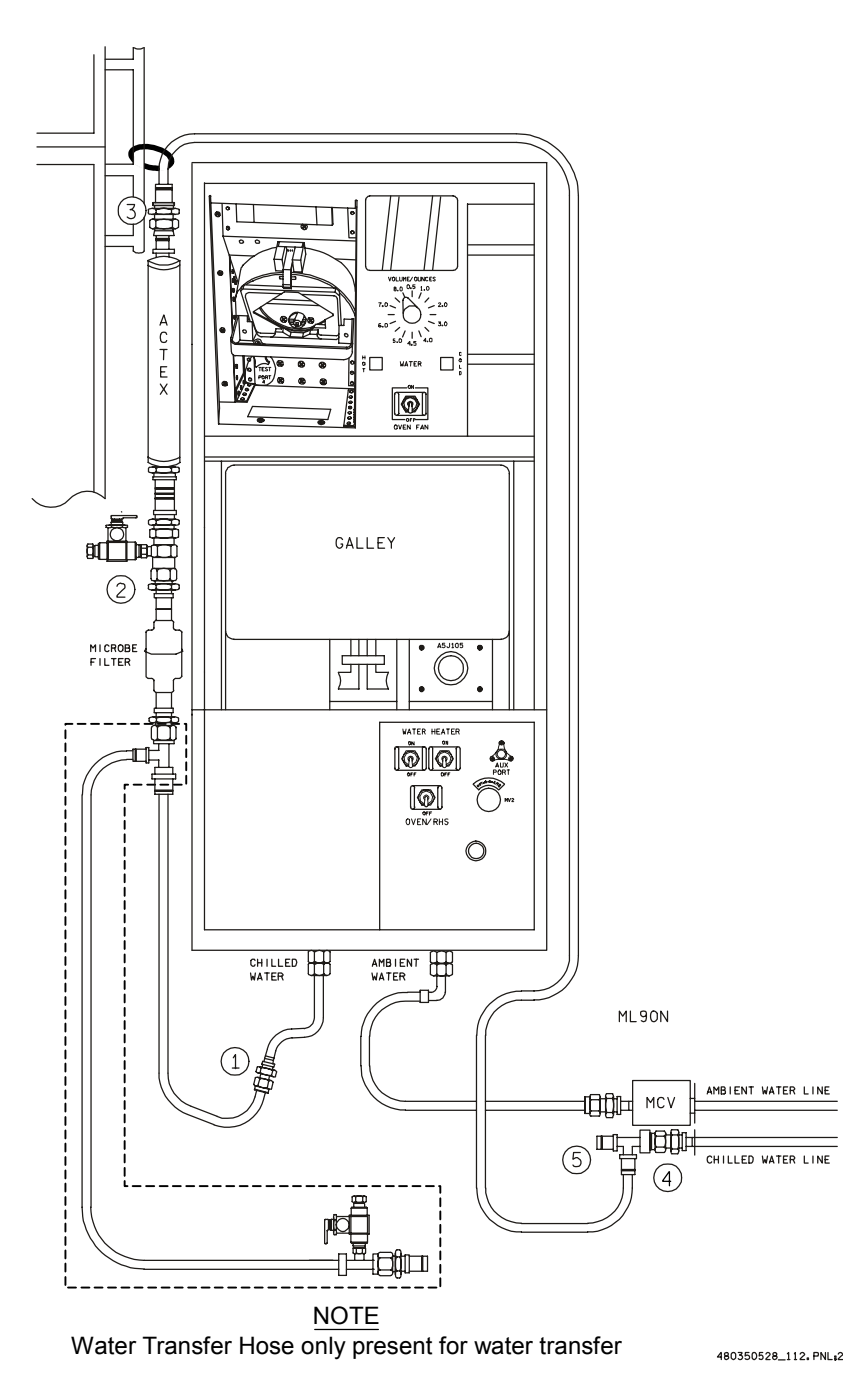

 $\sim$  1

Figure 5-5.- GIRA config (connections and routing).

5-47 ORB OPS/ALL/GEN K

 $\overline{\phantom{a}}$ 

# GALLEY OVERNIGHT CONFIG (Time: 5 min)

### NOTE

Have towel ready for possible release of water when mating/demating connections

- ML90N 1. Disconnect Galley Chilled hose from GIRA hose (#1)
	- 2. Connect Galley Chilled hose to free end (#5) of Tee attached to Chilled QD at QD bracket
- 3. Circulate water through galley: Galley **OVEN/RHS** – OFF, ON

NOTE

**FOLLOWING** step 3, to avoid noise from recirc pump cycling overnight, OVEN/RHS sw can be taken to OFF. Take sw to ON as needed for dispenses overnight

## GALLEY MORNING CONFIG **INCIDENT** (Time: 5 min)

NOTE Have towel ready for possible release of water when mating/demating connections

- ML90N 1. Disconnect Galley Chilled hose from Tee (#5) attached to Chilled QD at QD bracket
	- 2. Connect Galley Chilled hose to GIRA hose (#1)
- 3. Circulate water through galley Galley If sw OFF: OVEN/RHS – ON

If sw ON: OVEN/RHS – OFF,ON

5-48 ORB OPS/ALL/GEN K

## **GALLEY WATER SAMPLE** (Time: 5 min)

## NOTE

Each Galley Water Sample Kit consists of a Ziplock bag containing a Sample Bag and Teflon Luer adapter. Luer adapter is inside a sterile pouch

Retrieve Galley Water Sample Kits from

- 1. Unpackage Luer adapter and Sample Bag from one kit
- 2. Remove tethered cap from bag sample port

 $\mathcal{L}_\text{max}$  and  $\mathcal{L}_\text{max}$  and  $\mathcal{L}_\text{max}$  and  $\mathcal{L}_\text{max}$  and  $\mathcal{L}_\text{max}$ 

- 3. Affix Luer adapter to Sample Bag
- 4. Wipe RHS needle with Wet Wipe
- 5. Fill one Sample Bag with 8 oz hot water
- 6. Detach Luer adapter from Sample Bag
- 7. Replace cap on bag sample port
- 8. Fill out label (circle hot or cold, record MET)
- 9. Return Sample Bag and Luer adapter to Galley Water Sample Kit
- 10. Repeat steps 1 thru 9 EXCEPT, in step 5, fill Sample Bag with 8 oz chilled water
- 11. Stow Sample Kits in an empty fresh food locker

# **GIRA STOWAGE** (Time: 15 min)

#### **NOTE**

Have towel ready for possible release of water when mating/demating connections

- MAR/ 1. Remove all black Velcro/Gray Tape from Chilled Galley line assembly and hoses Leave insulation covers in place
- ML90N 2. Detach Galley Chilled hose (insulated) from Hose/Microbe filter (#1) Disconnect ACTEX hose from QD bracket
	- 3. Detach Galley Ambient hose (uninsulated) from **MCV** Remove MCV from QD bracket Reconnect Galley Ambient and Chilled hoses to QD bracket
	- 4. Break down assembly formerly installed on Chilled line into subassemblies as follows: Between ACTEX hose and ACTEX cartridge (#3) Between ACTEX cartridge and Hose/Microbe filter assembly (#2)
	- 5. Resecure Galley Ambient and Chilled hoses with tiewrap (if present)
	- 6. Return hardware to launch stowage location

5-50 ORB OPS/ALL/GEN K

# **NOMINAL H2O CONFIG**

 $\overline{\phantom{0}}$ 

 $\sim$   $\sim$ 

 $\overline{\phantom{a}}$ 

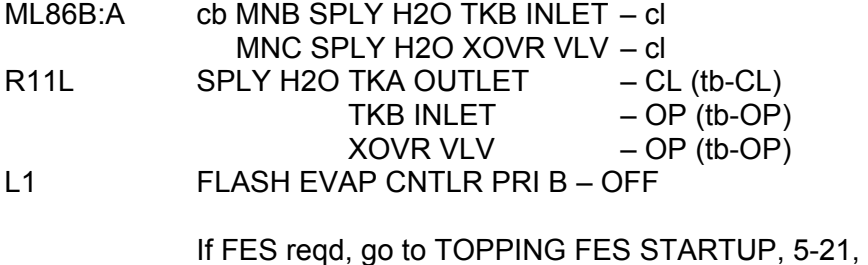

using FLASH EVAP CNTLR PRI A

 $\begin{array}{c} \hline \end{array}$ 

5-51 ORB OPS/ALL/GEN K

 $\|$ 

 $\sqrt{2}$ 

# **CWC VENTING**

OBJECTIVE: Provide method for venting Contingency Water Containers (CWCs) to vacuum to remove residual air and water

#### A. PRE-DUMP FDA

If comm, MCC will TMBU nozzle limits and provide duration as reqd If no comm, change limits via table:

## SM 60 TABLE MAINT

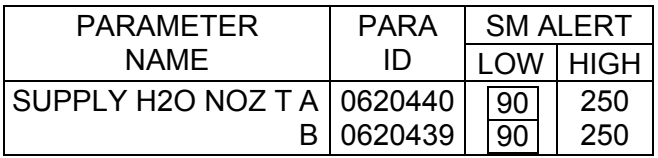

## B. CWC VENTING

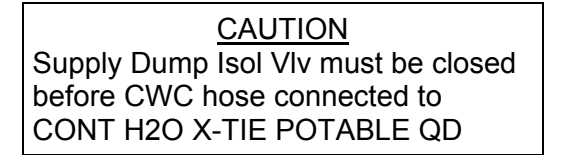

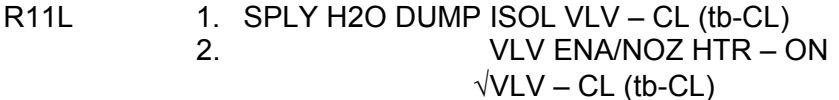

#### SM 66 ENVIRONMENT

- **\*** If SUPPLY H2O DMP LN T < 65, enable **\***
- **\*** second htr
- ML86B:A **\*** cb MNB(MNA) H2O LINE HTR B(A) – cl **\* \***

#### NOTE

If Supply H2O Dump Line Purge Device installed, remove before step 3 and temp stow. Device may be reinstalled prior to next supply water nozzle dump

Cont next page

5-52 ORB OPS/ALL/GEN K

 $\mathbf l$ 

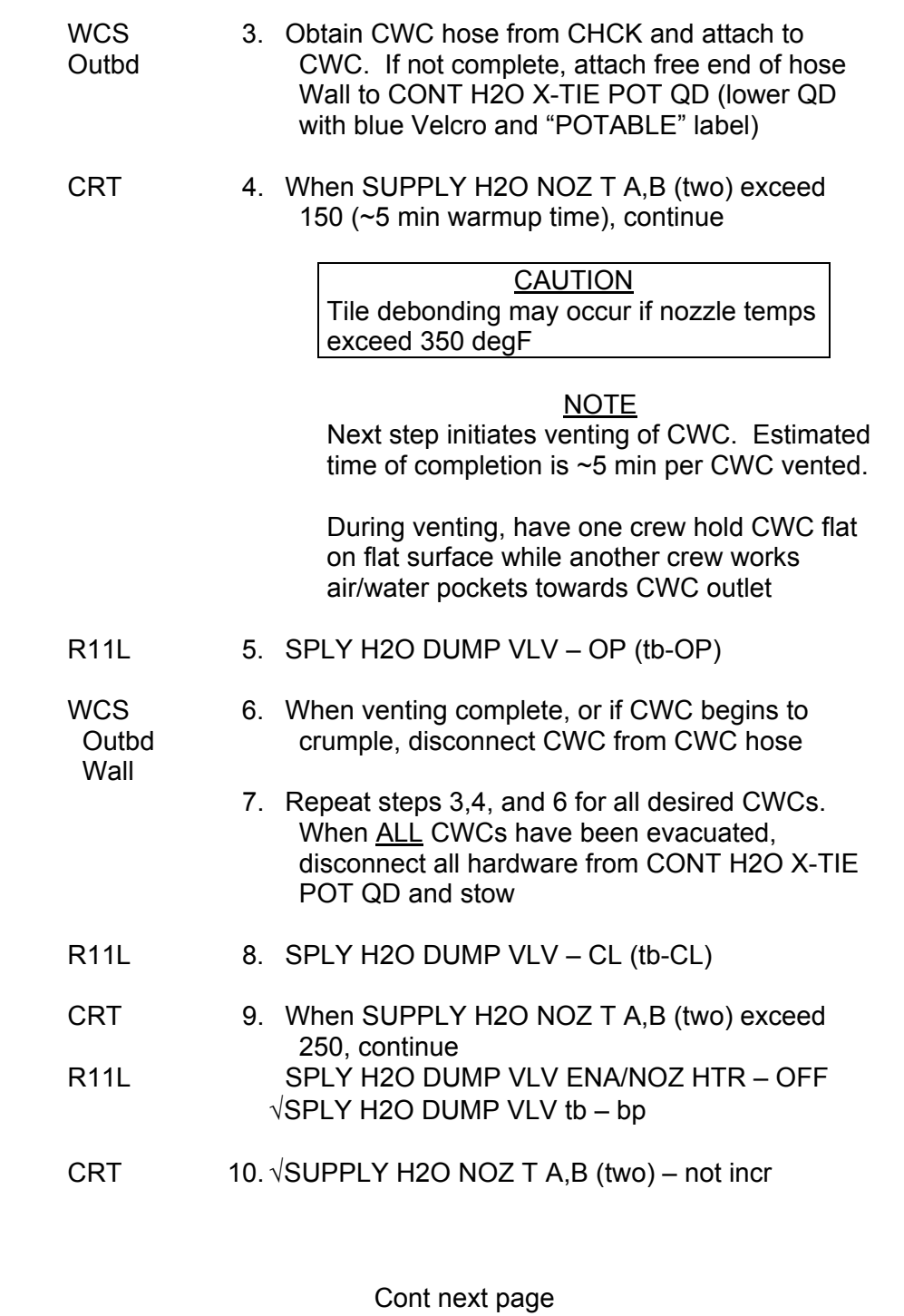

 $\overline{\phantom{0}}$ 

 $\mathcal{L}^{\mathcal{L}}$  .

 $\sim 1$ 

T

5-53 ORB OPS/ALL/GEN K

 $\mathbf{L}$ 

 $\mathbb{L}^{\mathbb{Z}}$ 

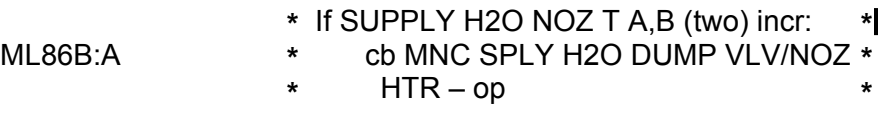

 $\mathbb{R}$ 

R11L 11. SPLY H2O DUMP ISOL VLV – OP (tb-OP)

#### C. <u>POST-DUMP FDA</u>

If comm, MCC will TMBU nozzle limits

If no comm, change limits via table:

# SM 60 TABLE MAINT

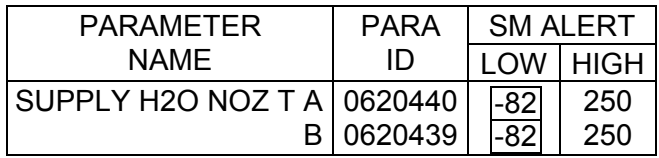

 $\mathbf{L}$ 

 $\mathbf{L}$ 

# EPS

 $\Box$ 

 $\sim 1$ 

 $\sim 1$ 

 $\overline{\phantom{0}}$ 

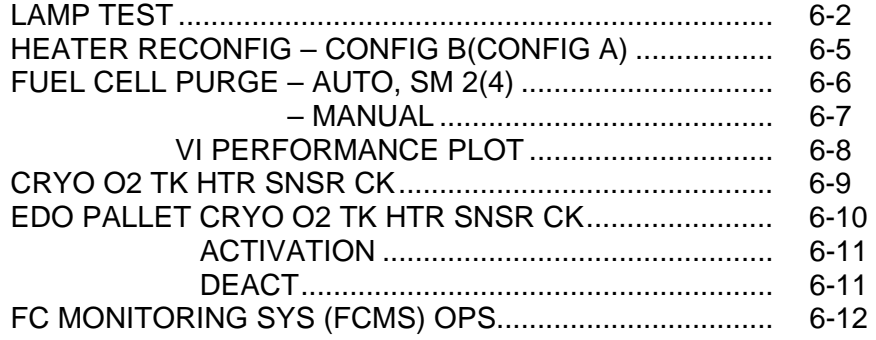

 $\begin{array}{ccc} \hline \end{array}$ 

 $\overline{\Gamma}$ 

 $\mathbf{L}^{\mathbf{L}}$ 

 $\overline{\phantom{a}}$ 

6-1 ORB OPS/ALL/GEN K

# **LAMP TEST**

 $\sim$ 

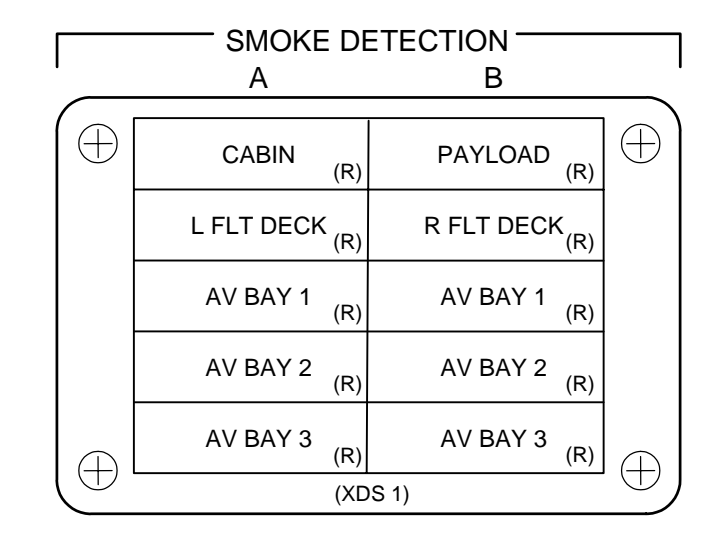

# C/W PANEL

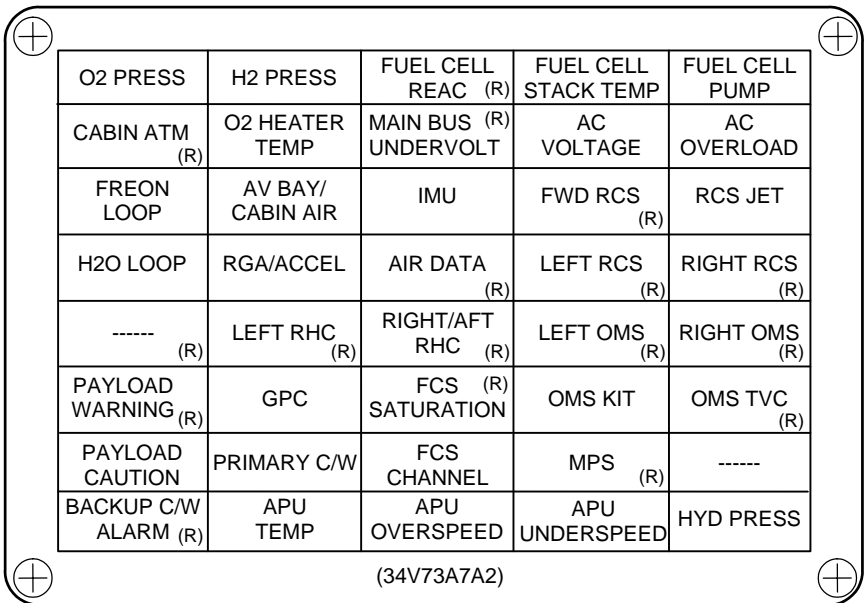

**EPS** 

Cont next page

6-2 ORB OPS/ALL/GEN K

 $\mathbb{R}$ 

 $\Box$ 

 $\mathbb{R}$ 

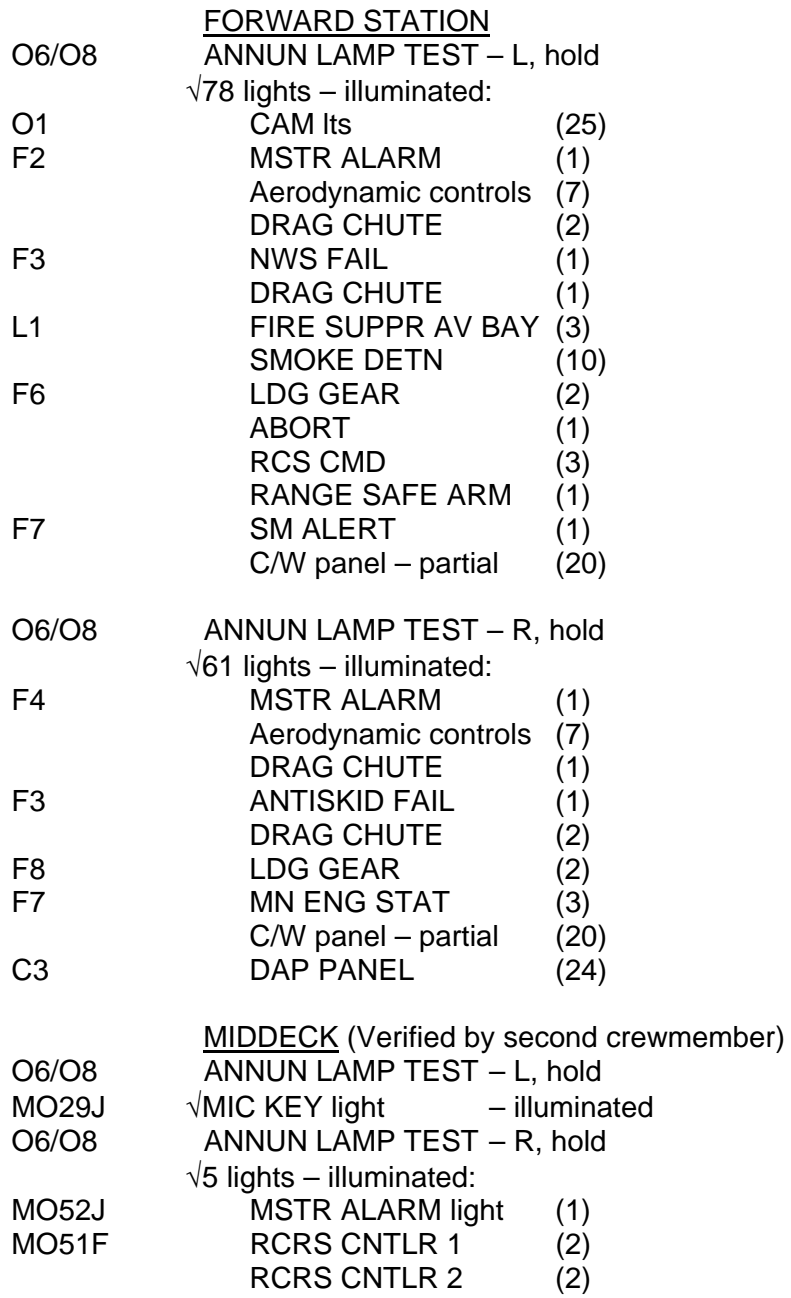

 $\mathcal{L}^{\text{max}}$ 

 $\overline{\phantom{a}}$ 

 $\Box$ 

Cont next page

6-3 ORB OPS/ALL/GEN K

 $\| \cdot \|$ 

 $\sqrt{ }$ 

 $\overline{\mathbb{L}}$ 

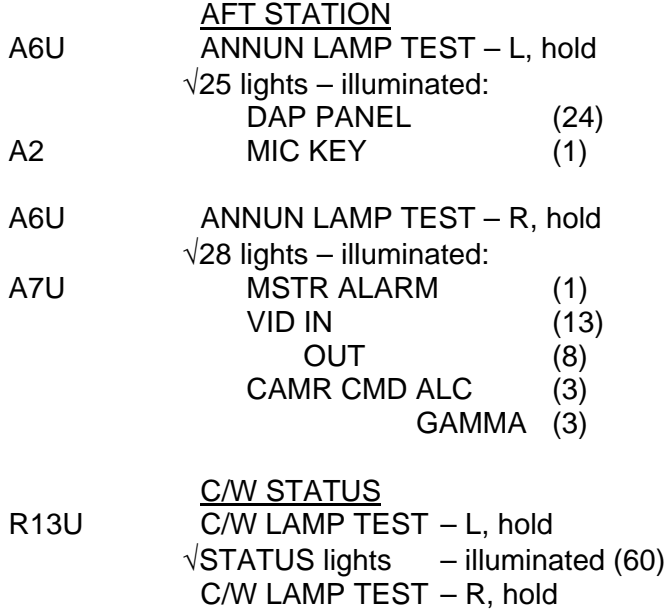

 $\sim 10$ 

 $\overline{\phantom{a}}$ 

 $\overline{\phantom{0}}$ 

√STATUS lights – illuminated (60)

6-4 ORB OPS/ALL/GEN K

 $\overline{\mathbb{L}}$ 

 $\overline{\Gamma}$ 

 $\overline{\mathbb{L}}$ 

# **HEATER RECONFIG – CONFIG B(CONFIG A)**

 $\Box$ 

 $\sim$  1

 $\begin{array}{c} \hline \end{array}$ 

 $\|$ 

 $\Box$ 

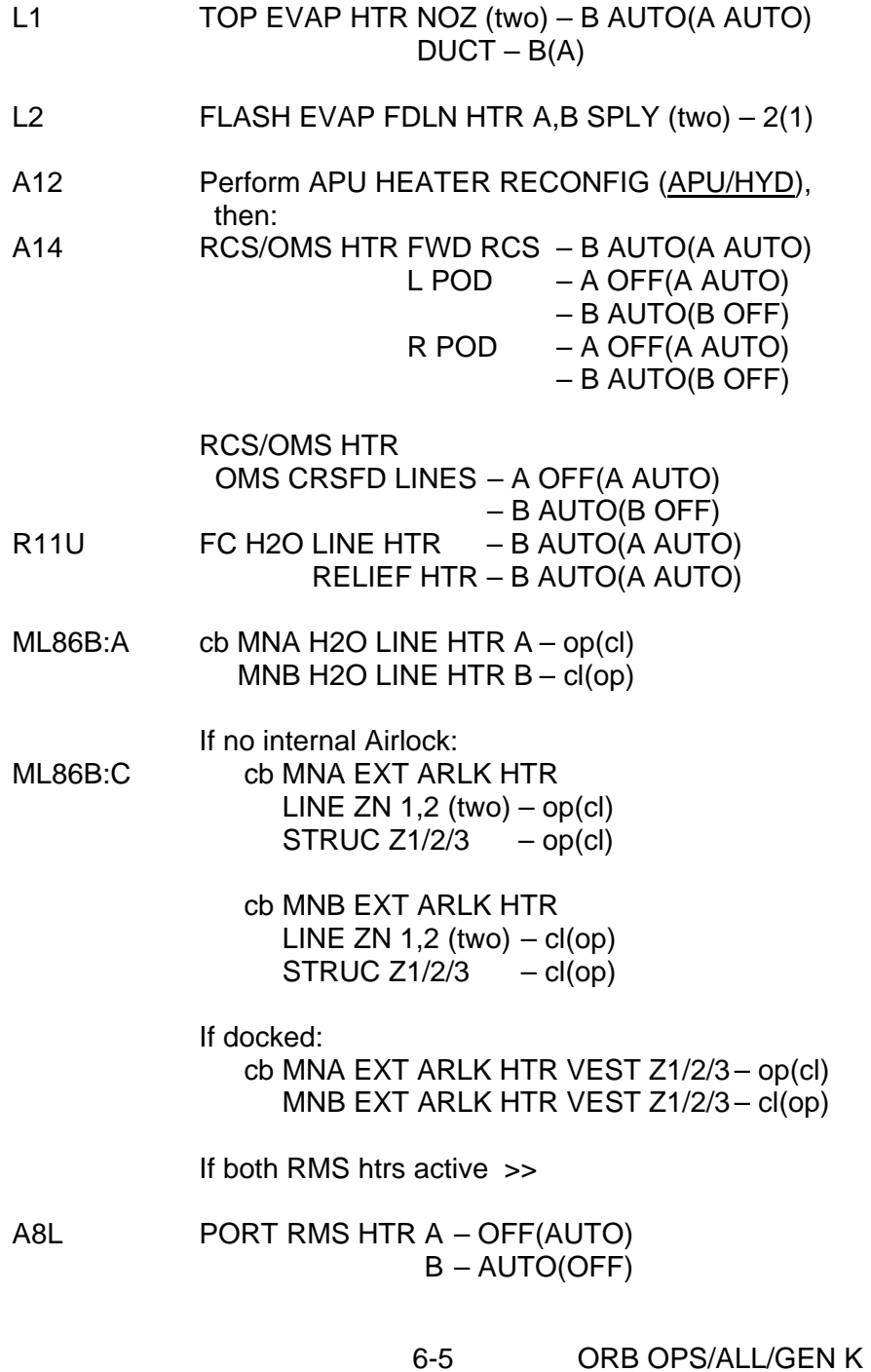

# **FUEL CELL PURGE – AUTO, SM 2(4)**

**CAUTION** Do not purge FC if: FC AMPS > 350 FC is shut down Do not init auto purge within 1 hr of any SM OPS transition or 3 hr of deorbit burn

R11U FC PURGE VLV (three) - GPC  $HTR$  – GPC FC GPC PURGE SEQ – START (After tb-gray, hold 3 sec)

- **\*** If any flow '↑' alarm,
- **\*** (aff) FC PURGE VLV – CL **\* \***

6-6 ORB OPS/ALL/GEN K
# **FUEL CELL PURGE – MANUAL**

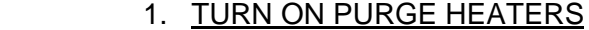

R11U FC PURGE HTR – ON

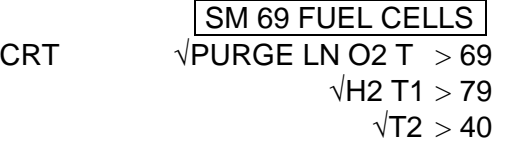

## 2. MANUAL PURGE SEQUENCE

NOTE Fuel cells must be purged separately

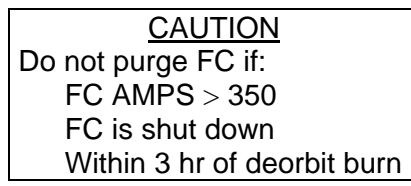

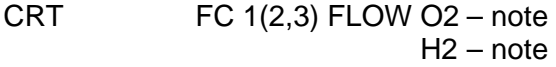

R11U FC PURGE VLV 1(2,3) – OP

CRT  $\sqrt{FC 1(2,3)}$  FLOW O2 – incr ~3.3 (max)  $\sqrt{H2}$  – incr ~0.6 (max)

- \* If any flow '<sup>↑</sup>' alarm, **\***
- R11U **\* \*** (aff) FC PURGE VLV – CL **\***

Wait 2 min FC PURGE VLV 1(2,3) – GPC

CRT  $\sqrt{FC 1(2,3)}$  FLOW O2 – decr ~3.3 (max)  $\sqrt{H2}$  – decr ~0.6 (max)

> Repeat step 2 for FCs 2 and 3 Wait at least 30 min, then continue

 3. TURN OFF PURGE HEATERS R11U FC PURGE HTR – GPC

6-7 ORB OPS/ALL/GEN K

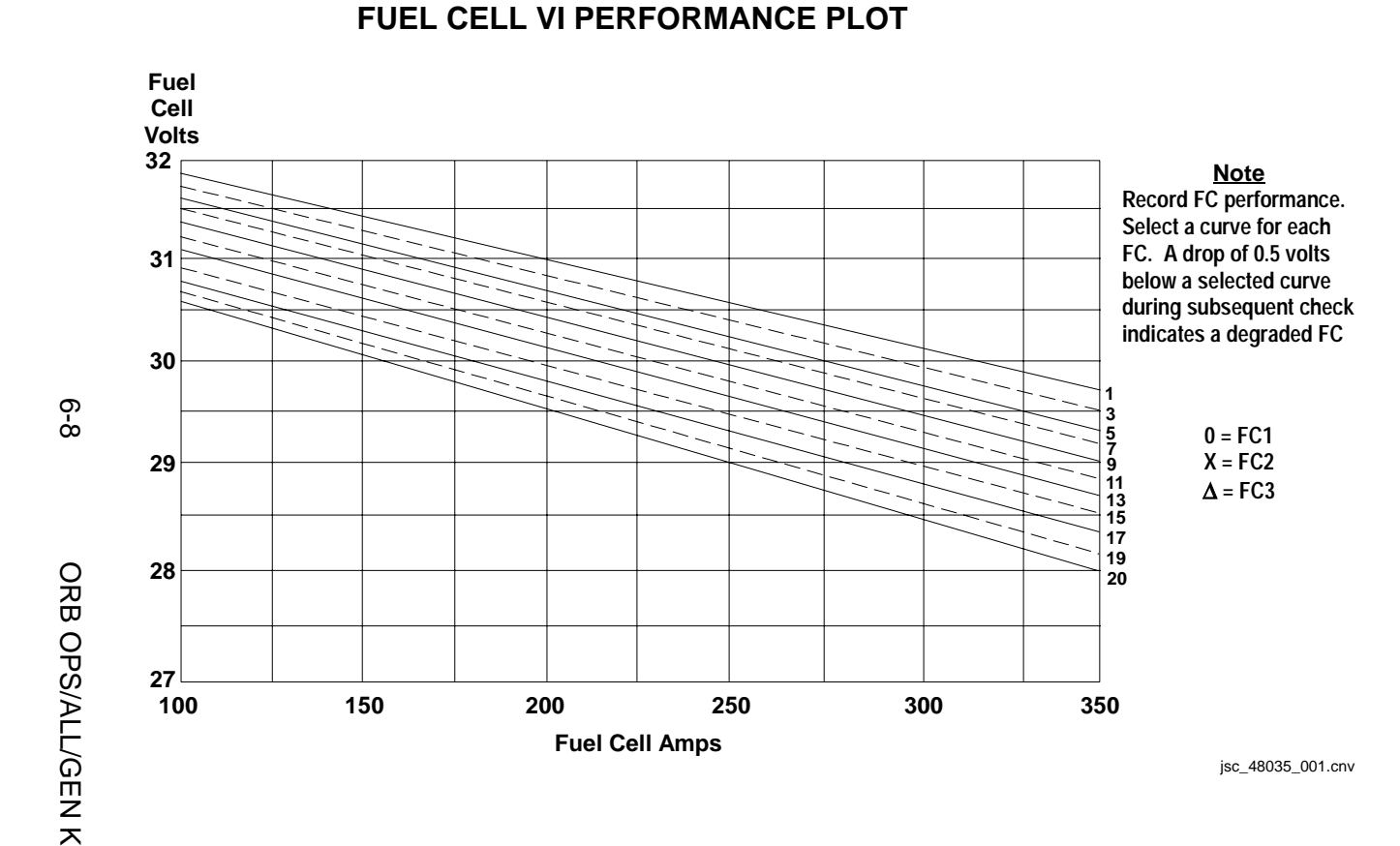

# **CRYO O2 TK HTR SNSR CK**

 $\label{eq:1}$ 

 $\sim$  1

**NOTE** Expect 'S68 O2 HTR TRP' msg when htr sensor taken to test

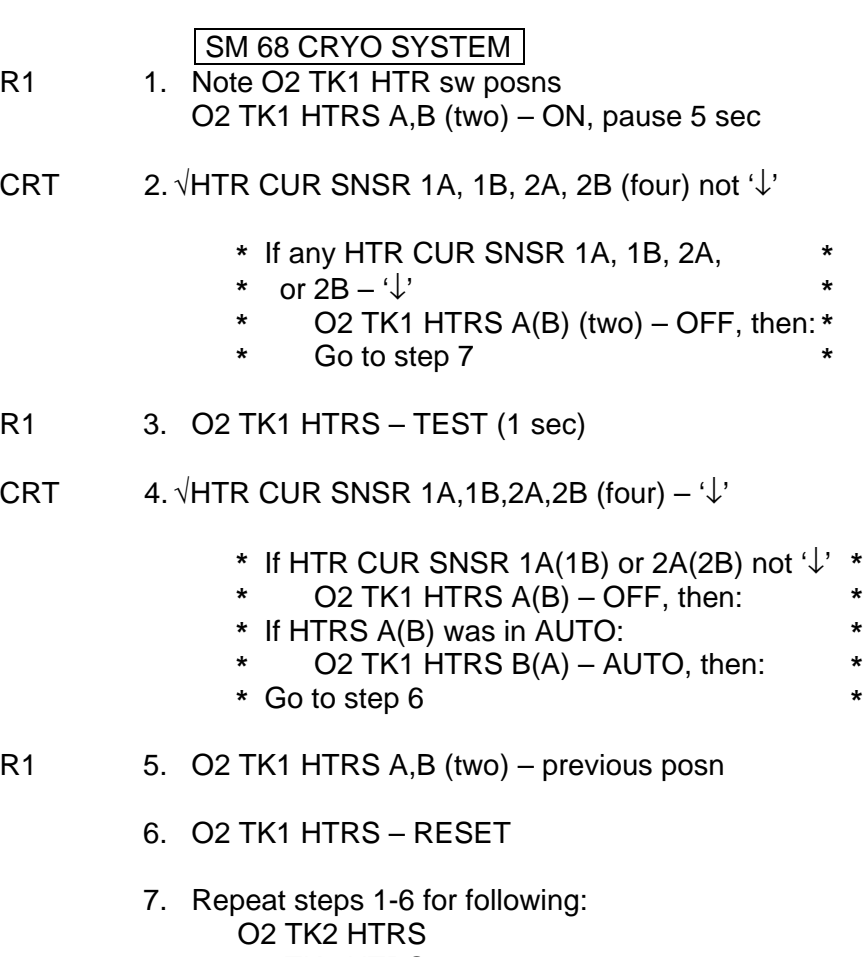

TK3 HTRS A11 O2 TK4 HTRS (if 4th tk flown)<br>A15 O2 TK5 HTRS (if 5th tk flown) O2 TK5 HTRS (if 5th tk flown)

8. Report results to MCC

6-9 ORB OPS/ALL/GEN K

**\* \* \* \***

 $\overline{1}$ 

 $\sim$ 

 $\begin{array}{c} \hline \end{array}$ 

# **EDO PALLET CRYO O2 TK HTR SNSR CK**

 $\sim$  1

 $\Box$ 

**NOTE** Expect 'S168 O2 HTR TRP' msg when htr sensor taken to TEST

 $\overline{1}$ 

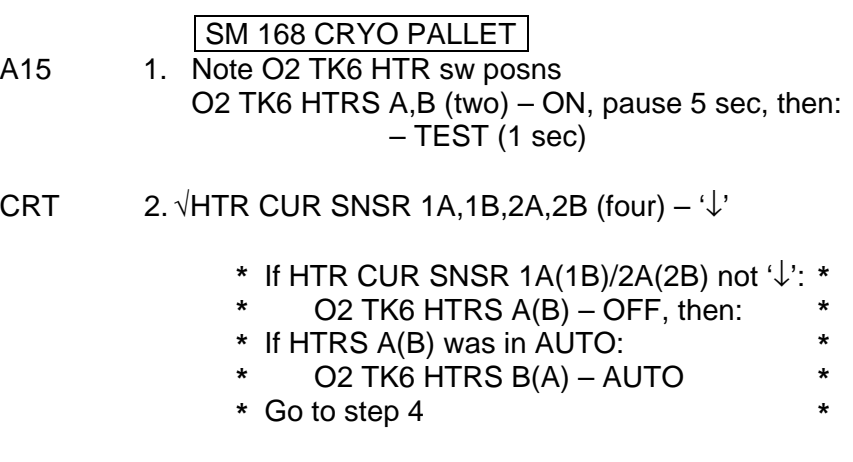

# A15 3. O2 TK6 HTRS A,B (two) – previous posn

- 4. O2 TK6 RESET
- 5. Repeat steps 1-4 for following: O2 TK7 HTRS TK8 HTRS TK9 HTRS

 $\overline{a}$ 

 $\mathcal{L}^{\text{max}}$ 

# **EDO PALLET ACTIVATION**

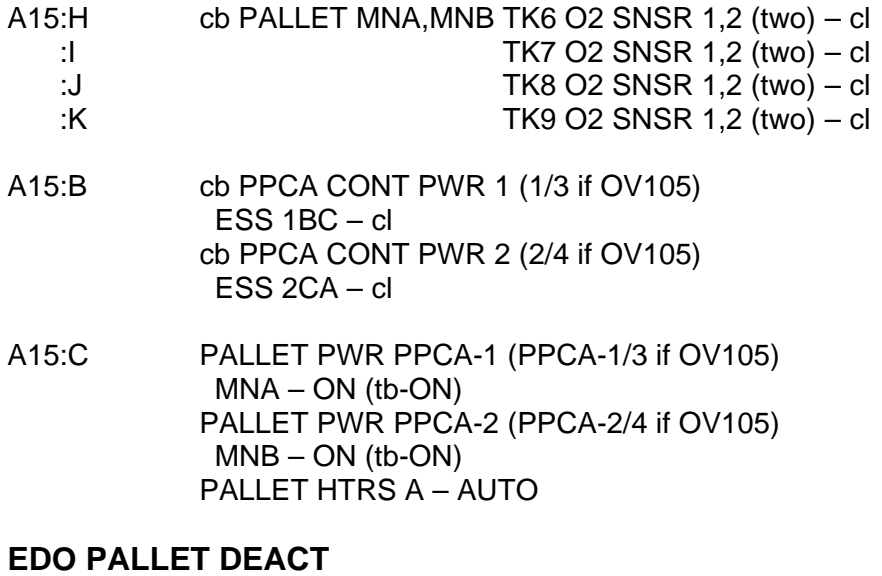

 $\overline{\phantom{a}}$ 

# A15:C PALLET HTRS A,B (two) – OFF A15:D-G √PALLET O2,H2 TK6,TK7,TK8,TK9 HTRS A,B (sixteen) – OFF A15:C PALLET PWR PPCA-1 (PPCA-1/3 if OV105) MNA – OFF (tb-OFF) PALLET PWR PPCA-2 (PPCA-2/4 if OV105) MNB – OFF (tb-OFF) A15:B cb PPCA CONT PWR 1 (1/3 if OV105) ESS 1BC – op cb PPCA CONT PWR 2 (2/4 if OV105) ESS 2CA – op A15:H cb PALLET MNA,MNB TK6 O2 SNSR 1,2 (two) – op 1:<br>I contract the CHS THE THE THE CONSR 1,2 (two) – op<br>I contract THE CONSR 1,2 (two) – op TK8 O2 SNSR 1,2 (two) – op A15:K cb PALLET MNA,MNB TK9 O2 SNSR 1,2 (two) – op

6-11 ORB OPS/ALL/GEN K

 $\overline{1}$ 

# **FC MONITORING SYS (FCMS) OPS**

### **NOTE**

Recorded data file names will have the format fcDDDHHMM.fcv and be compressed as fcDDDHHMM.zip where 'DDDHHMM' refers to the GMT of the first data point. Recorded data files will contain single cell voltages from all three fuel cells.

WinDecom-FCMS can be run on either the WinDecom PGSC or another PGSC with a PCMMU expansion unit. The FCMS application can be run on a PGSC running WinDecom-FCMS or a PGSC connected (via network or serial) to a PGSC running WinDecom-FCMS.

The FCMS cable pin out is different from a standard PCMMU data cable and panel O5 PCMMU 2 outlet is the only outlet specially modified to accommodate the cable

# **ACTIVATION**

 1. On PGSC with PCMMU Expansion Unit to be used for FCMS operations, terminate all applications using Telemetry Server, and verify Telemetry Server not active (no green "GO", yellow "TFL", or red "STOP" sign in lower right corner of PGSC display)

If using WinDecom PGSC:

- 2. Double-click 'Shuttle Apps'>'WinDecom'> 'WinDecom shutdown'
- 3. Sel 'OK' to shutdown Telemetry System
- 4. Disconnect PCMMU cable from PCMMU expansion card port on WinDecom PGSC

### Data Cable Setup

O5 5. If PCMMU 2 outlet in use, disconnect cable from PCMMU 2 outlet

Cont next page

6-12 ORB OPS/ALL/GEN K

 6. Connect FCMS cable (part #SED39131027-301) from PCMMU 2 outlet to PCMMU expansion card port on PGSC that will run WinDecom-FCMS

 $\mathbf I$ 

ML86B:E 7. cb MNA FC PCM – cl

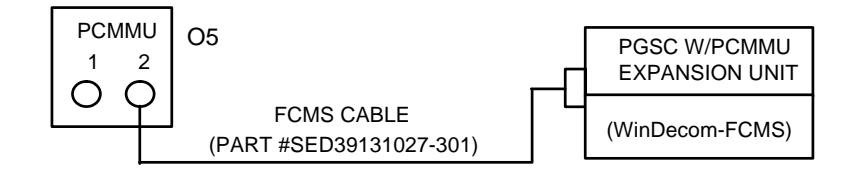

Starting WinDecom-FCMS

- 8. Double-click 'Shuttle Apps'>'Fuel Cell Monitoring'> 'WinDecom-FCMS'
- 9. After 30-45 sec, expect TLM Monitor, TLM Pkt-net, and TLM Pkt-com windows to appear (possibly minimized). Data should be incrementing in TLM Pkt-net window

FCMS Application

- 10. Double-click 'Shuttle Apps'>'Fuel Cell Monitoring'> 'Fuel Cell Monitoring System'
- 11. Verify data being received (data updating and GMT incrementing on FCMS display, green "GO" sign in lower right corner of PGSC display)
- 12. Press record button, select full rate recording option, then select OK
- 13. When recording complete (~12 min), select YES in the popup window to copy zip data file (fcDDDHHMM.zip) from C:\SPOCAPPS\FCMS directory to ProShare PGSC **\***:\OCA\_DOWN directory. Notify MCC

### DEACTIVATION

ML86B:E 1. cb MNA FC PCM – op

- 2. Close FCMS application
- 3. Double-click 'Shuttle Apps'>'Fuel Cell Monitoring'>'WinDecom Shutdown'
- 4. Disconnect and stow FCMS cable
- 5. Reconfigure WinDecom PGSC as reqd per WINDECOM OPS (PGSC), 12-35

6-13 ORB OPS/ALL/GEN K

This Page Intentionally Blank

 $\overline{\phantom{0}}$ 

 $\sim$   $\sim$ 

 $\sim$  1

6-14 ORB OPS/ALL/GEN K

 $\|$ 

 $\overline{\Gamma}$ 

 $\mathbf{L}$ 

# **GNC**

 $\overline{\phantom{0}}$ 

 $\sim 1$ 

 $\sim 1$ 

 $\begin{array}{c} \begin{array}{c} \begin{array}{c} \end{array} \end{array} \end{array}$ 

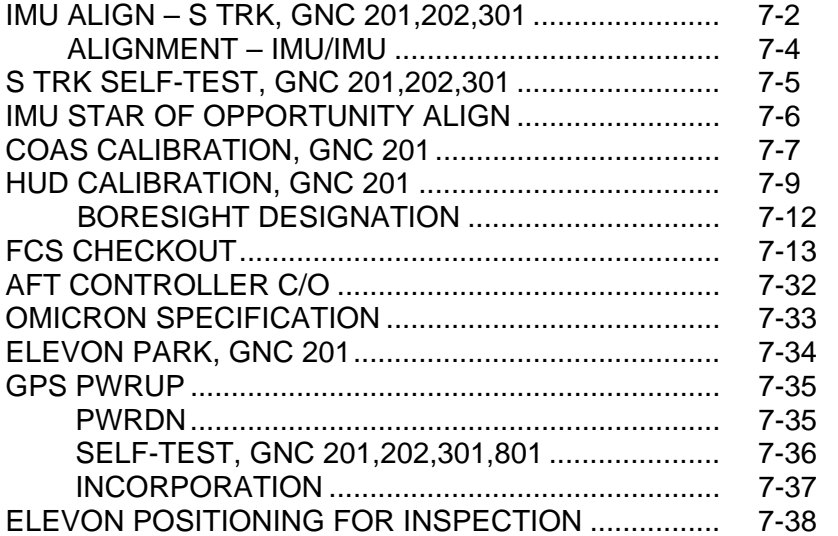

 $\overline{\mathbb{F}}$ 

 $\overline{\mathbb{L}}$ 

 $\mathbf{L}^{\mathbf{L}}$ 

 $\overline{\phantom{a}}$ 

 $\Box$ 

# **IMU ALIGN – S TRK, GNC 201,202,301**

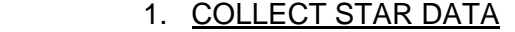

√In attitude

- GNC 22 S TRK/COAS CNTL
- S TABLE CLR ITEM 20 EXEC
- √STAR TRK ITEM 3,4 (**\***)
- $\sqrt{\text{S}}$  TRK -Y,-Z: STATUS (no BITE) SHUTTER - OP
	-
	- **\*** If SHUTTER CL: **\***
		- √Attitude,MET correct
	- **\*** Visually verify no bright object in FOV
	- **\*** After data collected and before changing **\***
	- **\*** attitude, return shutter to AUTO
	- **\*** To open shutter:
	- **\*** MAN OP – ITEM 15(16) EXEC (**\***)
	- **\*** To return shutter to AUTO:
	- **\*** MAN OP – ITEM 15(16) EXEC (no **\***) **\* \***

# 2. VERIFY STAR DATA

- √S TABLE: TRK ID 1,2 correct #s
	- ANG ERR  $1 \leq 0.08$ 
		- SEL, ITEM 17,18 (**\***)

# Wait ~1 min for new IMU ∆ANGs

# **\*** If no data after 3 min or bad data:

- **\* \* \* \* \*** If still no data or bad data: **\* \* \* \* \* \*** Repeat step 1 √Attitude,start,MET correct √S TRK -Y,-Z: TRK ID: correct #s ∆ANG: < 1.0 Perform S TRK SELF-TEST, then: If both STATUS – ST FAIL: Inform MCC before proceeding If both STATUS – ST PASS: Repeat step 1 at new att, stars **\* \* \* \* \* \* \* \* \* \* \* \***
- **\*** If one STATUS – ST PASS:
	- Perform single tracker steps

Cont next page

7-2 ORB OPS/ALL/GEN K

**\***

**\* \* \***

**\* \* \***

**GNC** 

- **\*** Single tracker procedure
- **\*** √TERM/IDLE, ITEM 9(10) – (**\***)

**\* \* \* \* \* \* \* \* \* \***

- **\*** Good S TRK, STAR TRK – ITEM
- **\*** 3(4) EXEC (**\***)
- **\*** S TABLE CLR – ITEM 20 EXEC
- **\*** √S TABLE: TRK ID 1 correct #
- **\*** Good S TRK, TERM/IDLE – ITEM
- **\*** 9(10) EXEC (**\***)
- **\*** Mnvr to second attitude, star
- **\*** Good S TRK, STAR TRK – ITEM
- **\*** 3(4) EXEC (**\***)
- **\*** Repeat step 2 with good S TRK only **\* \***
- 3. CHECK IMU ∆ANGs

GNC 21 IMU ALIGN CRT IMU 1,2,3: STAT – blank √STAR ALIGN, ITEM 13 – (**\***) √ANG 1,2,3: ∆X,∆Y,∆Z ≤ 0.50 If no comm, record ∆ANGs

- **\*** If ANG ∆X,∆Y,∆Z > 0.50 for two or **\***
- **\*** more IMUs, repeat steps 1,2,3 **\***

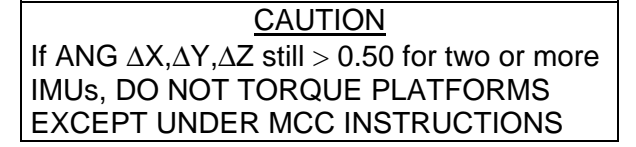

- 4. ALIGN IMUs
	- ALIGN IMU 1(2,3) ITEM 10(11,12) EXEC (**\***) EXEC – ITEM 16 EXEC (**\***) √EXEC, ITEM 16 – (no **\***) If not deorbit align >>
- 5. D/O ALIGN VERIFICATION When D/O align complete, mnvr to VERIF ATT (FLIGHT PLAN, Detailed Timeline), perform steps 1,2 using verif stars √IMU 1,2,3 ANG ∆X,∆Y,∆Z < 0.1
	- **\*** If ANG ∆X,∆Y,∆Z ≥ 0.1, √MCC **\***
	- **\*** If no comm, repeat steps 1-5 **\***

7-3 ORB OPS/ALL/GEN K

### **IMU ALIGNMENT – IMU/IMU**

NOTE Procedure must be accomplished in GNC OPS 2 or 3

GNC 21 IMU ALIGN IMU/IMU – ITEM 14 +\_ EXEC

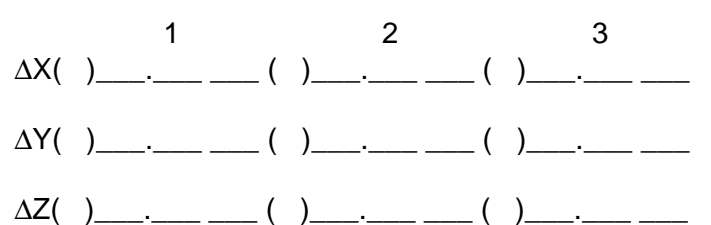

ALIGN IMU 1(2,3) – ITEM 10(11,12) EXEC (**\***) EXEC – ITEM 16 EXEC (**\***), Rcd MET \_\_\_ \_\_/\_\_\_ \_\_\_\_\_\_\_\_\_\_\_\_\_  $\overline{\phantom{a}}$   $\overline{\phantom{a}}$   $\overline{\$ 

**NOTE** Align will require 3-6 min

Report IMU align results

VERIFY GOOD IMU/IMU ALIGNMENT

 $\frac{1}{\sqrt{2\pi}}\frac{1}{\sqrt{2\pi}}\frac{1}{\sqrt{2\pi}}\frac{1}{\sqrt{2\pi}}\frac{1}{\sqrt{2\pi}}\frac{1}{\sqrt{2\pi}}$ 

√EXEC, ITEM 16 – (no **\***)

IMU/IMU – ITEM 14 +(SAME REF IMU) EXEC √IMU 1,2,3 ANG ∆X,∆Y,∆Z < 0.13

**\*** If ANG ∆X,∆Y,∆Z ≥ 0.13, report to MCC **\***

If in GNC OPS 2 or MM 301, STAR ALIGN – ITEM 13 EXEC (**\***)

7-4 ORB OPS/ALL/GEN K

**S TRK SELF-TEST, GNC 201,202,301** 

 $\sim$  1

Mnvr to avoid bright objects in both BOSs

 $\overline{1}$ 

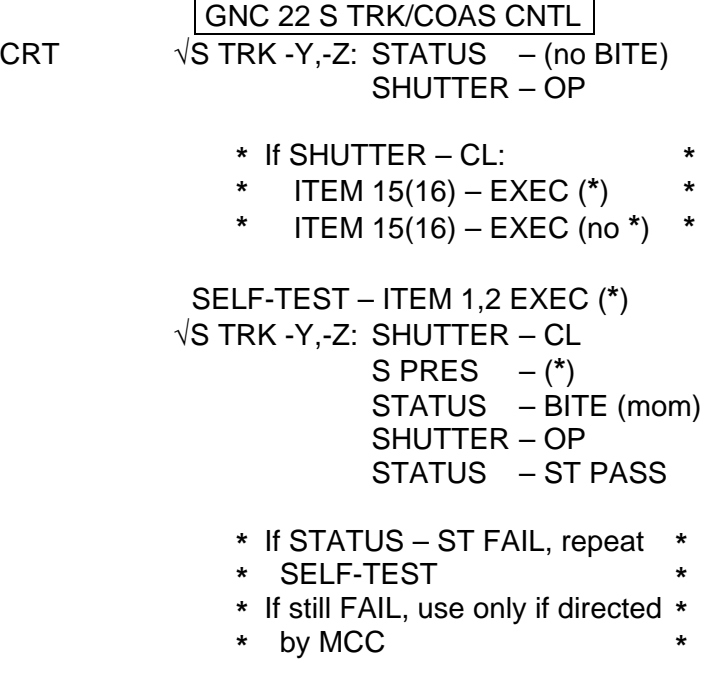

STAR TRK – ITEM 3,4 EXEC (**\***)

7-5 ORB OPS/ALL/GEN K

 $\overline{\mathbb{L}}$ 

# **IMU STAR OF OPPORTUNITY ALIGN**

- 1. VERIFY STAR DATA
	- √S TABLE: TRK ID 1,2,3 for correct #s ANG ERR 1,2,3:  $\leq$  0.08 for correct #s SEL, ITEM 17,18,19 – (**\***) for correct #s
- 2. CHECK IMU ∆ANGs GNC 21 IMU ALIGN IMU 1,2,3: STAT – blank √STAR ALIGN, ITEM 13 – (**\***) √ANG 1,2,3: ∆X,∆Y,∆Z ≤ 0.50

**CAUTION** If ANG  $\Delta$ X, $\Delta$ Y, $\Delta$ Z > 0.50 for any IMU, DO NOT TORQUE PLATFORMS EXCEPT UNDER MCC INSTRUCTIONS

3. ALIGN IMUs

ALIGN IMU 1(2,3) – ITEM 10(11,12) EXEC (**\***) EXEC – ITEM 16 EXEC (**\***) √EXEC, ITEM 16 – (no **\***)

7-6 ORB OPS/ALL/GEN K

### **COAS CALIBRATION, GNC 201**

#### 1. COAS CALIBRATION PREP

O1(O19) COAS – ON

COAS  $\sqrt{\text{Barrel}}$  Index – FW(OW) √DAP: A/AUTO/VERN

If -Z COAS CAL,SENSE: -Z

Change DAP A,B to A1,B5 GNC 22 S TRK/COAS CNTL COAS: REQD ID  $-$  ITEM 21 + \_ \_ EXEC POS +X(-Z) – ITEM 26(27) EXEC (**\***) CAL MODE – ITEM 24 EXEC (**\***)

O14:E,  $\sqrt{\text{cb}}$  DDU L(AFT) (two) – cl

O15:E,

O16:E

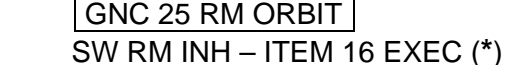

- F7/F8 FLT CNTLR PWR ON (A6U) SW RM INH – ITEM 16 EXEC (no **\***)
- GNC 22 S TRK/COAS CNTL
	- 2. MARK ON STAR DAP: A1/INRTL(FREE)/VERN (for COARSE CNTL)

Mnvr to locate star

DAP: B5/INRTL(FREE)/VERN (for FINE CNTL) B5/FREE/PRI (loss of VERNS)

Mnvr to center star in COAS: F6 ATT REF pb – push

(A6U)

#### NOTE

Take minimum three verif marks to ensure ∆BIAS consistency

# DAP: A1/AUTO/VERN

Cont next page

7-7 ORB OPS/ALL/GEN K

 3. CALIBRATE COAS  $CRT$  Rcd CAL +X(-Z)  $\triangle BIAS$ : UPDATE – ITEM 28(29) EXEC, Rcd  $MET$  \_\_\_\_/\_\_\_\_\_\_\_\_\_\_: √∆BIAS goes to zero

> 4. VERIFICATION DAP: A1/INRTL(FREE)/VERN (for COARSE CNTL)

Mnvr to locate star

DAP: B5/INRTL(FREE)/VERN (for FINE CNTL) B5/FREE/PRI (loss of VERNS)

Mnvr to center star in COAS: F6 ATT REF pb – push

(A6U)

**NOTE** 

Take minimum three verif marks to ensure ∆BIAS consistency

√∆BIAS < 0.12

- **\*** If majority of ∆BIASs > 0.12, repeat **\***
- **\*** steps 3 and 4. If ∆BIAS still > 0.12, **\***
- **\*** √MCC
- 5. CLEAN UP
- COAS: DES ITEM 25 EXEC (**\***)
- O1(O19) COAS OFF
- F7/F8 FLT CNTLR PWR OFF

(A6U)

O14,O15, cb DDU L(AFT) (two) – as reqd O16:E

√Data transcribed into FLIGHT PLAN

CRT If S TRK(S) to be left in auto star-select mode: S TRK(S) -Y(-Z) – ITEM 3(4) EXEC (**\***)

#### Reconfig to FLIGHT PLAN DAP

7-8 ORB OPS/ALL/GEN K

**\***

# **HUD CALIBRATION, GNC 201**

 $\overline{\phantom{0}}$ 

 $\sim 1$ 

 $\overline{\phantom{a}}$ 

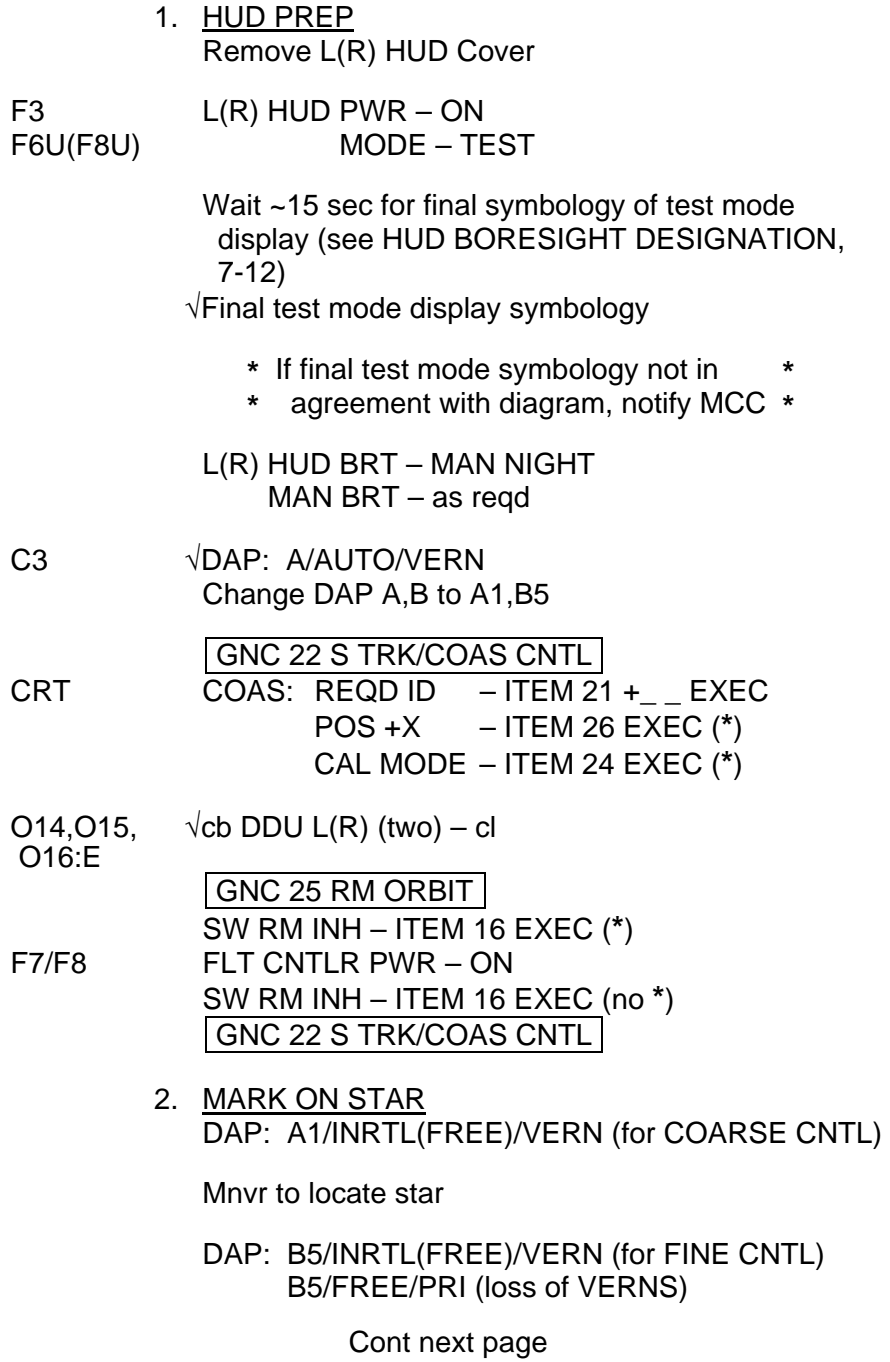

7-9 ORB OPS/ALL/GEN K

 $\|$ 

 $\sqrt{2}$ 

 $\overline{\mathbb{L}}$ 

Mnvr to center star in HUD boresight: ('P' in 'COMPLETE', see HUD BORESIGHT DESIGNATION, 7-12) F6/F8 ATT REF pb – push

Note ∆BIAS value

NOTE Take minimum three verif marks to ensure ∆BIAS consistency

If ∆BIAS < 0.12 for at least three marks, go to step 5

DAP: A1/AUTO/VERN

- 3. CALIBRATE HUD CRT Rcd CAL +X ∆BIAS: \_ UPDATE – ITEM 28 EXEC,  $Red~MET$  \_\_\_/\_\_\_ \_\_\_\_:\_\_\_ √∆BIAS goes to zero
	- 4. VERIFICATION DAP: A1/INRTL(FREE)/VERN (for COARSE CNTL)

Mnvr to locate star

DAP: B5/INRTL(FREE)/VERN (for FINE CNTL) B5/FREE/PRI (loss of VERNS)

Mnvr to center star in HUD boresight: F6/F8 ATT REF pb – push

> NOTE Take minimum three verif marks to ensure ∆BIAS consistency

# √∆BIAS < 0.12

- **\*** If majority of ∆BIAS > 0.12, repeat **\***
- **\*** steps 3 and 4. If ∆BIAS still > 0.12, **\***
- **\*** √MCC

Cont next page

7-10 ORB OPS/ALL/GEN K

**\***

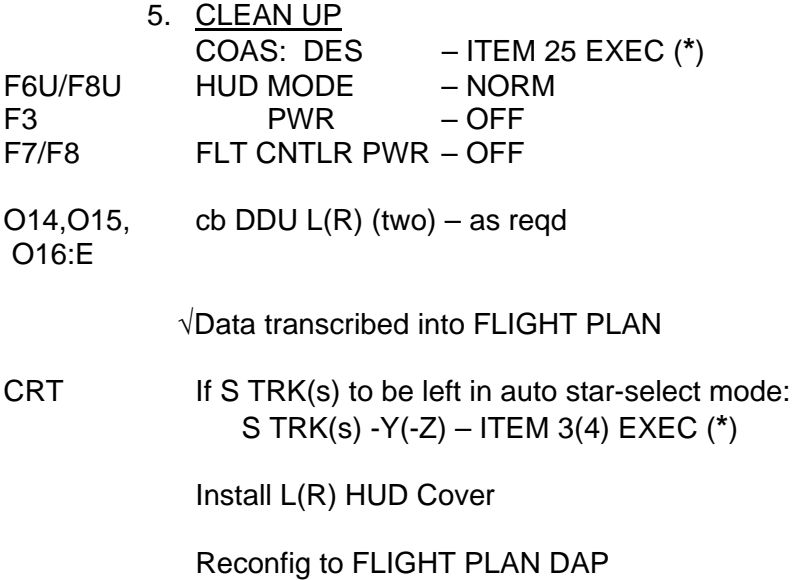

 $\overline{\phantom{0}}$ 

 $\mathbb{R}^n$ 

 $\overline{\phantom{a}}$ 

 $\mathbb{L}^{\mathbb{Z}}$  ,  $\mathbb{L}^{\mathbb{Z}}$ 

 $\mathbf{L}$ 

# **HUD BORESIGHT DESIGNATION**

 $\sim 10^{-10}$ 

 $\overline{\phantom{a}}$ 

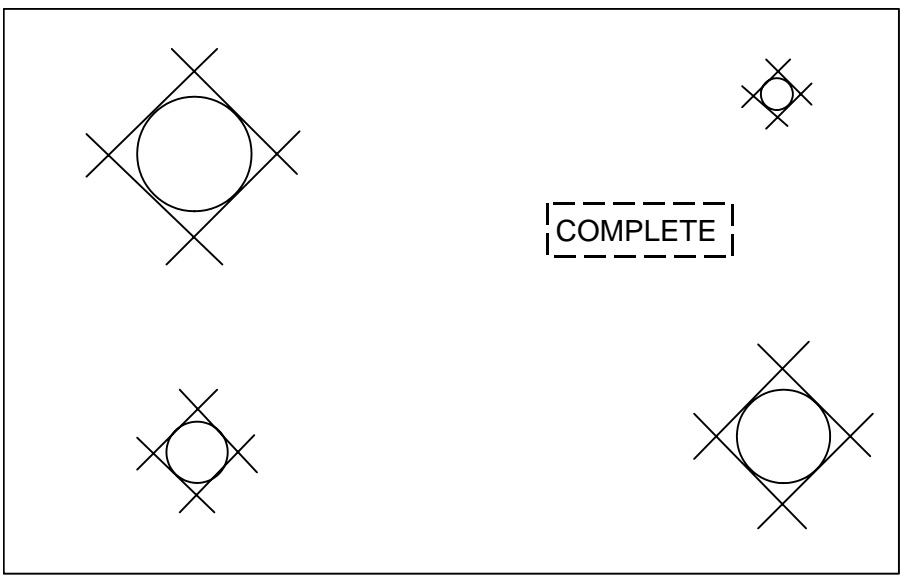

 $\overline{\phantom{a}}$ 

# Final symbology of HUD test mode display

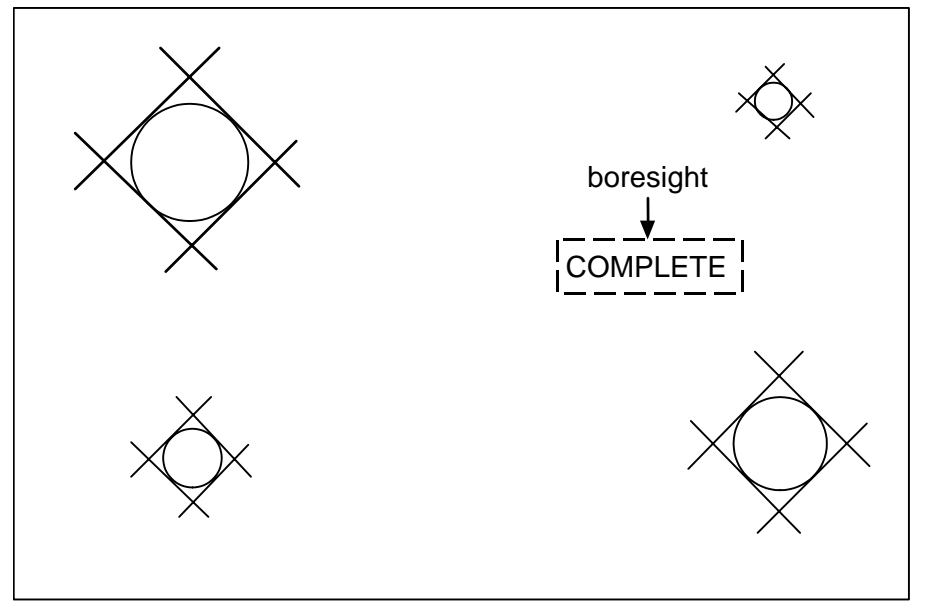

HUD boresight designation

7-12 ORB OPS/ALL/GEN K

 $\mathbb{L}$ 

 $\Box$ 

# **FCS CHECKOUT**

 $\sim$ 

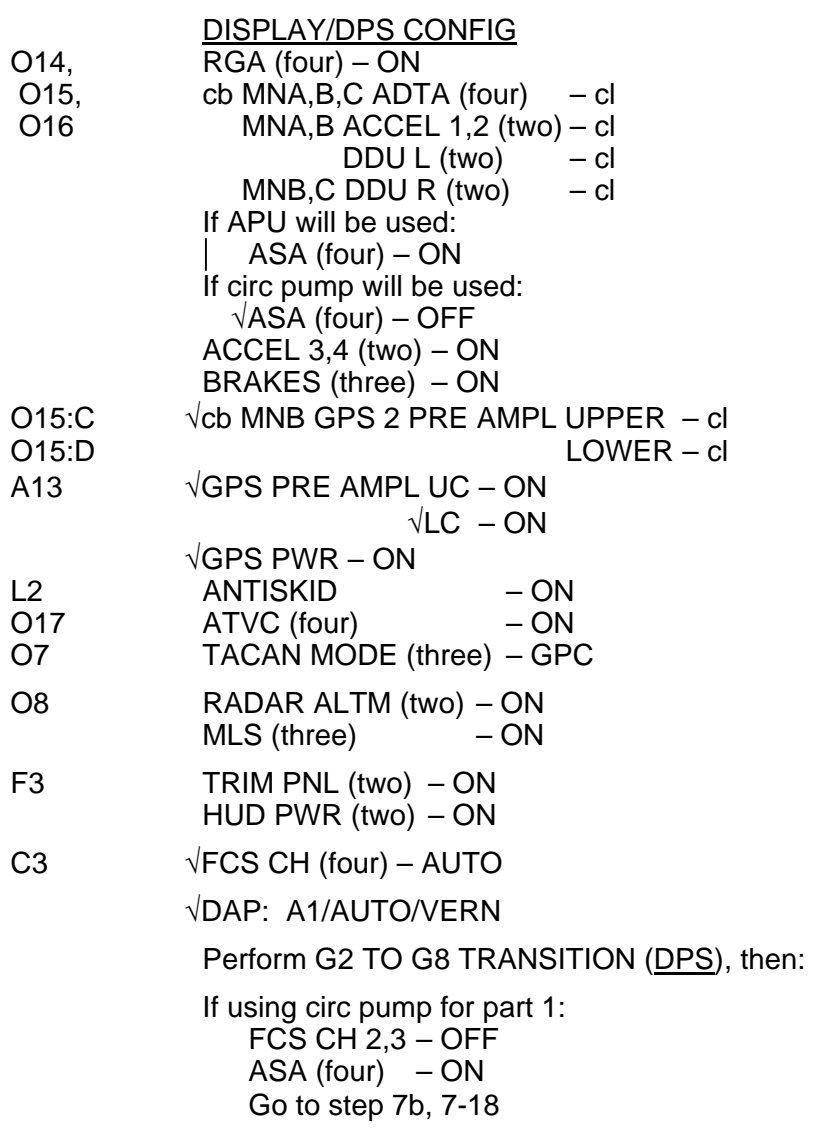

Cont next page

7-13 ORB OPS/ALL/GEN K

 $\mathbf{L}$ 

 $\Box$ 

 $\overline{\mathbb{L}}$ 

#### ON-ORBIT FCS CHECKOUT, PART 1

### NOTE

Only one APU used for FCS C/O. Circ pump used if APU does not start or MCC advises abbreviated actuator check. APU or circ pump selection made real time by MCC

If APU shuts down, 'S86 APU GBX T', 'S86 APU TEMP', 'S86 APU GBX P' msgs, APU shifts to HI speed (√CRT), APU OVERSPEED or APU UNDERSPEED , then go to step 6, APU SHUTDOWN, 7-17

#### NOTE

Any previously failed actuator channel should be bypassed via ITEM 21 on FCS/DED DIS C/O display prior to APU start

Cont next page

7-14 ORB OPS/ALL/GEN K

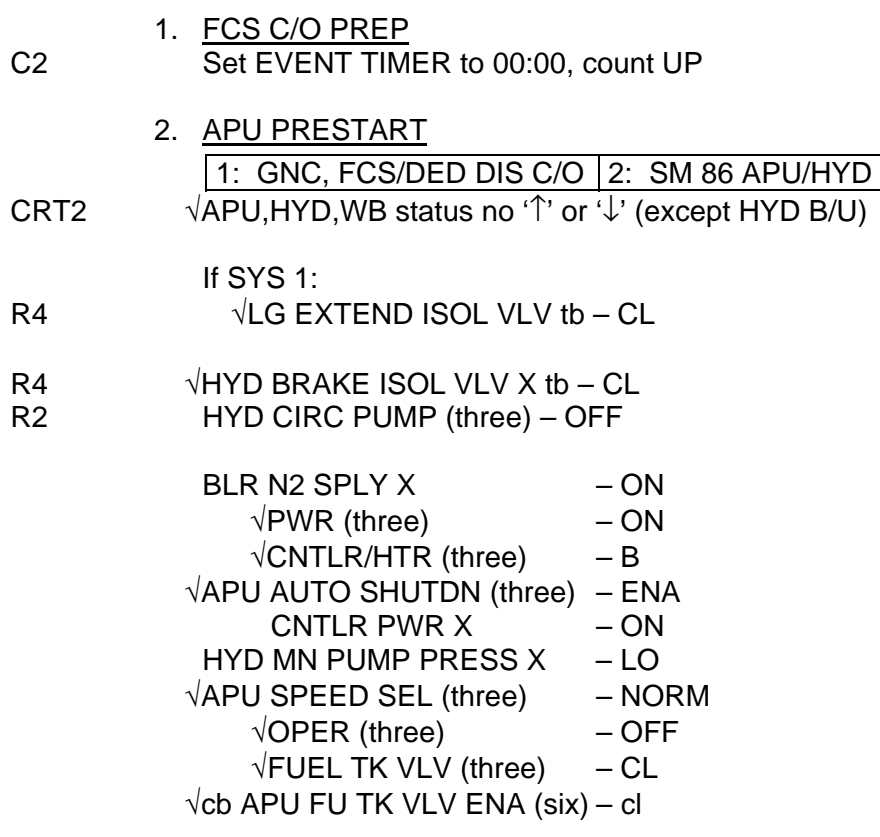

Notify MCC: READY FOR APU START

Wait for MCC GO

 $\sim 100$ 

Cont next page

7-15 ORB OPS/ALL/GEN K

 $\mathbf{L}$ 

 $\overline{1}$ 

 3. APU START APU FUEL TK VLV X - OP  $\sqrt{APU/HY}$  RDY X tb – gray

**\*** If tb – bp, √MCC **\***

00:00 Start EVENT TIMER R2 APU OPER X – START/RUN  $HYP/APU$   $\forall HYD$  PRESS ind X – LOW green

R2  $\sqrt{APU/HYD RDYX}$  tb – bp

**\*** If APU did not start, go to step 6 **\***

HYD MN PUMP PRESS X – NORM  $HYP/APU \sim HYP$  PRESS ind X – HI green

SM 87 HYD THERMAL

√SW VLV ELEV (four) per table √RUD/SPDBK per table

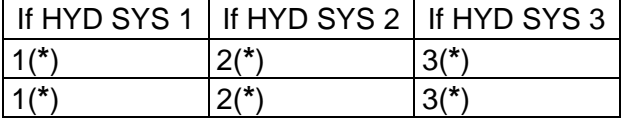

4. AEROSURFACE DRIVE

 CRT1 SURF DR START – ITEM 10 EXEC (**\***) Verify all surfaces cycling for 30 sec

**NOTE** 

POS '↓' may be indicated until HYD SYS is warm

- **\*** If FCS CH failure ('↓' port status), **\***
- **\*** reset affected FCS CH:
- **\*** FCS CH – ORIDE,AUTO **\* \***

After 30 sec of aerosurface drive, SURF DR STOP – ITEM 11 EXEC (**\***) √Surfaces not moving

Cont next page

7-16 ORB OPS/ALL/GEN K

#### 5. SECONDARY ACTUATOR CHECK (APU)

#### NOTE

If a port does not bypass during check, bypass affected port after APU shutdn: SEC ACT BYPASS - ITEM 21 + X X EXEC If affected port still does not bypass: SEC ACT RESET – ITEM 22  $+X X$  EXEC

- CRT1 a. √POS STIM ENA, ITEM 20 (**\***)
- C3 b.  $\sqrt{FCS}$  CH 1,2,3,4 AUTO
- CRT1 c. SEC ACT CK, CH 1 ITEM 15 EXEC (**\***)
	- d.  $\sqrt{\text{All CH}}$  1 ports bypass ( $\sqrt{\sqrt{}}$ ) STOP – ITEM 19 EXEC (**\***)

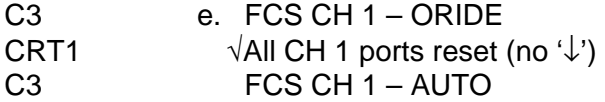

- f. Repeat steps c thru e for CH 2,3,4
- CRT1 g. NEG STIM ITEM 20 EXEC (no **\***)
	- h. Repeat steps b thru f
- 6. APU SHUTDOWN On MCC GO for APU SHUTDN: R2 BLR PWR (three) – OFF APU OPER X – OFF FUEL TK VLV  $X - CL$  √Shutdn (hyd press) CNTLR PWR  $X - OFF$ BLR N2 SPLY X – OFF HYD CIRC PUMP (three) – GPC

Proceed to part 2, 7-20

Cont next page

7-17 ORB OPS/ALL/GEN K

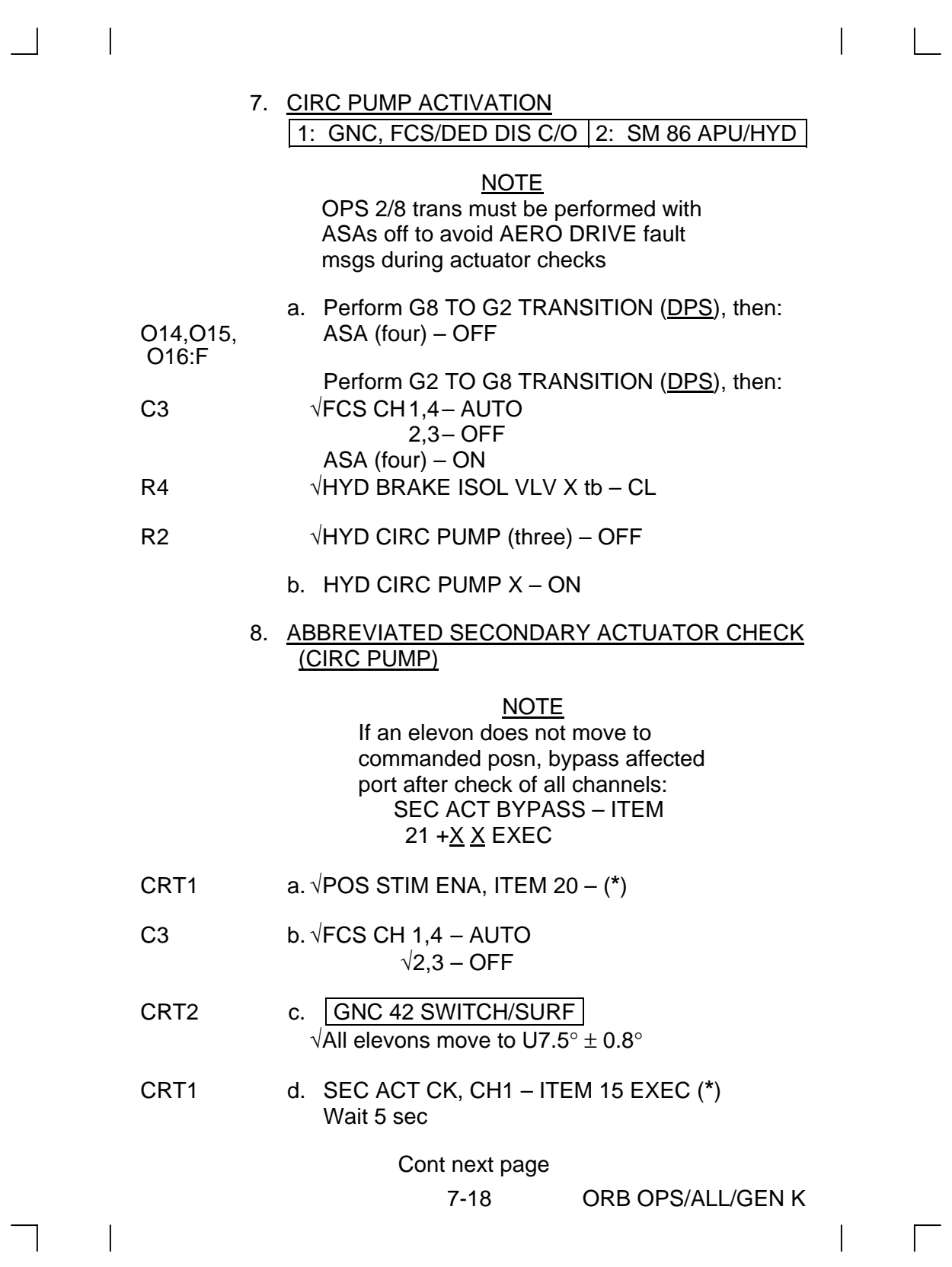

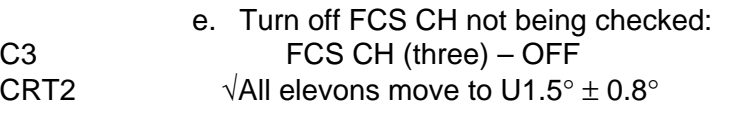

**\*** If any elevon drives past 0°, turn on all **\***

**\* \***

**\***

- **\*** FCS CHs to stop movement
- **\*** FCS CH (four) AUTO
- **\*** Expect AERO DRIVE msg. Continue **\***
- **\*** procedure and report to MCC
- CRT1 f. STOP ITEM 19 EXEC (**\***)  $\sqrt{\text{All}}$  elevons move to U7.5°  $\pm$  0.8°
- C3 g. Config FCS CHs for check of next CH: (Config switches in sequence shown)

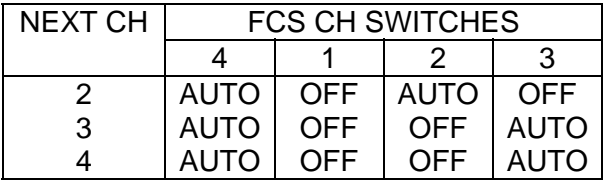

- h. Repeat steps d thru g for CHs 2,3,4
- 9. HYDRAULIC SYSTEM RECONFIG R2 HYD CIRC PUMP (three) – GPC
	- 10. FCS CH RECONFIG
- a. Perform G8 TO G2 TRANSITION (DPS), then: C3 FCS CH 1,2,3-AUTO
	- $\sqrt{4}$  AUTO
	- b. Perform G2 TO G8 TRANSITION (DPS), then: Continue with part 2, 7-20

Cont next page

7-19 ORB OPS/ALL/GEN K

#### <u>ON-ORBIT FCS CHECKOUT, PART 2</u> 1. Sensor Test – MLS,TAC,RA,AA

# **NOTE**

During MLS/TAC/RA/AA test, deselect LRU for failure indicated:  $MLS, TAC, RA, AA - '^ \circ$  or  $'\downarrow'$ or AA – BIAS/NULL limits exceeded Record values of failures defined

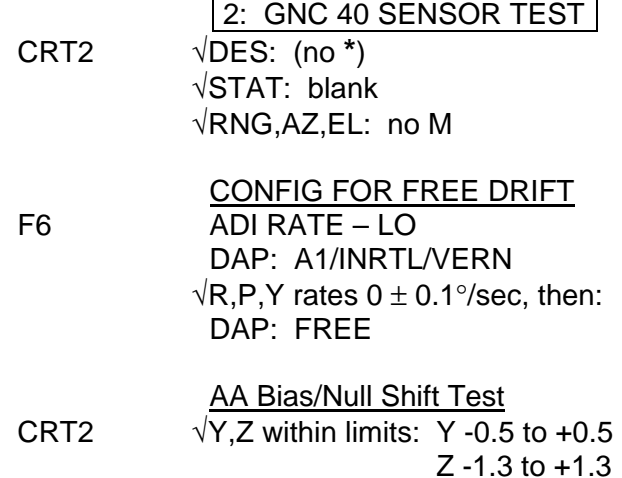

MLS,TAC,RA,AA Test START – ITEM 13 EXEC (**\***)

**NOTE** 

'**\***' blanks when test complete (√no '↑' or '↓'). See LIMIT VALUES TABLE, 7-21

Cont next page

7-20 ORB OPS/ALL/GEN K

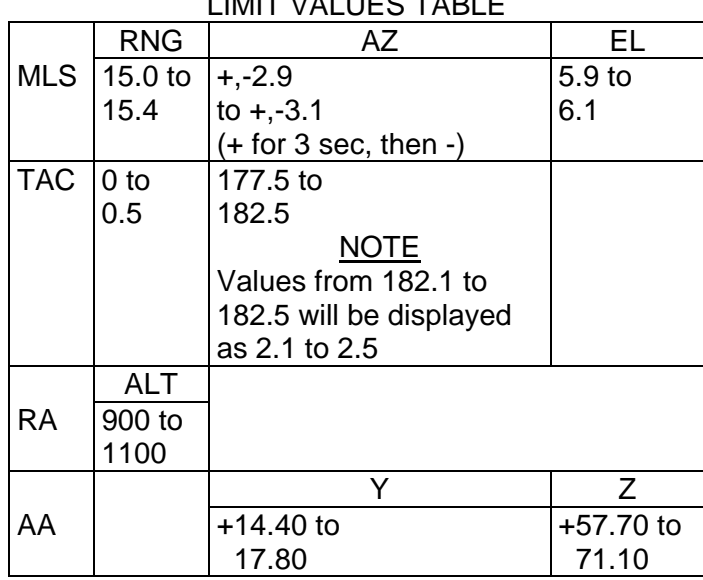

 $L$  $L$ 

STOP – ITEM 14 EXEC (**\***) O7 TACAN MODE (three) – OFF

# 2. Sensor Test – RGA,ADTA

### NOTE

During RGA,ADTA test, deselect LRU for failure indicated:

RGA – bias null limits exceeded,

'↑' or '↓', or SMRD

ADTA – any ' $\uparrow$ ' or ' $\downarrow$ ', except temp ('T')

If RGA does not respond to HIGH or LOW TEST or displays 'SMRD' indication in STAT column:

√MCC, confirm that payload config can support PRCS firings

Null vehicle rates

Mnvr at 0.5°/sec about appropriate axis; monitor RGA data

If RGA responds, self-test circuitry or SMRD

circuitry failed

If no RGA response, deselect sensor

Cont next page

7-21 ORB OPS/ALL/GEN K

2: GNC 41 RGA/ADTA/RCS CRT2 √DES: (no **\***) √STAT: blank  $\sqrt{PS}$ , P $\alpha$ C, P $\alpha$ U, P $\alpha$ L, T – no M

> Config For Free Drift √DAP: A1/INRTL/VERN  $\sqrt{R}$ , P, Y rates 0 ± 0.1°/sec, then: DAP: FREE

RGA Bias/Null Shift Test  $\sqrt{R}$ , P, Y within limits: R -0.4 to +0.4 P/Y -0.2 to +0.2 Refer to LIMIT VALUES TABLE, 7-23

**High Test** TEST HI – ITEM 9 EXEC (**\***) (after 10 sec, no **\***) √No '↑' or '↓' If ADTA BITE, √MCC (if LOS, proceed with test)

TEST STOP – ITEM 11 EXEC (**\***)

Low Test TEST LOW – ITEM 10 EXEC (**\***) (after 10 sec, no **\***) √No '↑' or '↓' If ADTA BITE, √MCC (if LOS, proceed with test)

TEST STOP – ITEM 11 EXEC (**\***) DAP: A1/AUTO/VERN

Cont next page

7-22 ORB OPS/ALL/GEN K

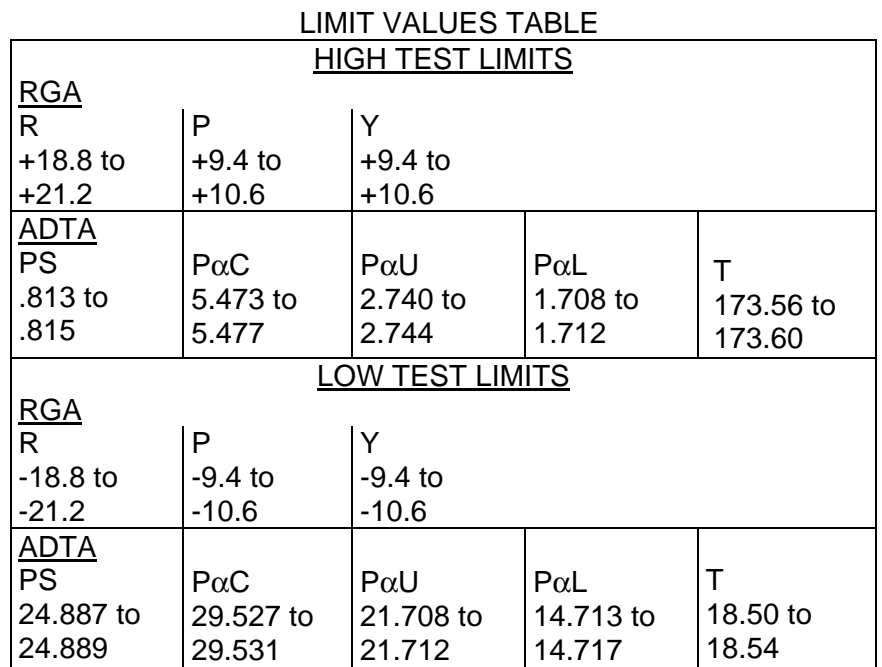

 3. SENSOR TEST – GPS √MCC if GPS S/TEST desired

A13 GPS PRE AMP UC – OFF  $LC - OFF$ 

### <u>NOTE</u>

After GPS S/TEST, √MCC if deselect LRU for failure indicated by '↓' reqd. GPS self-test takes ~2 min to complete. 'BIT' in STAT field on SPEC 55 indicates hardware feedback and clears when test complete

Cont next page

7-23 ORB OPS/ALL/GEN K

 $\mathbf{I}$ 

 $\overline{1}$ 

2: GNC 55 GPS STATUS √NAV – ITEM 18 (**\***) If 'RPF' in STAT field, √MCC (if LOS, proceed with test) S/TEST – ITEM (12) EXEC (**\***)  $\sqrt{\text{B}}$ IT' in STAT field after ~6 sec. Wait for 'BIT' to clear after ~2 min √S/TEST '↑'; if '↓' √MCC (if LOS, deselect GPS)

A13 GPS PRE AMPL UC – ON  $LC - ON$ 

> 2: GNC 55 GPS STATUS NAV – ITEM 18 EXEC (**\***) √MODE – INS

# 4. FCS MODE/CH SWITCH TEST

NOTE

During tests, FCS CH: Fail op or fail cl – deselect failed contacts FCS CH OVERRIDE function of a CH with failed contacts may be made operable if at least one good contact available Proceed: √MCC when possible

FCS MODE:

- Fail op 2 op or 1 op/1 cl contacts preclude use of sw
- Fail cl 1st failure, deselect failed contact
	- $-$  2nd failure  $L(R)$ , deselect all  $L(R)$ contacts

Cont next page

7-24 ORB OPS/ALL/GEN K

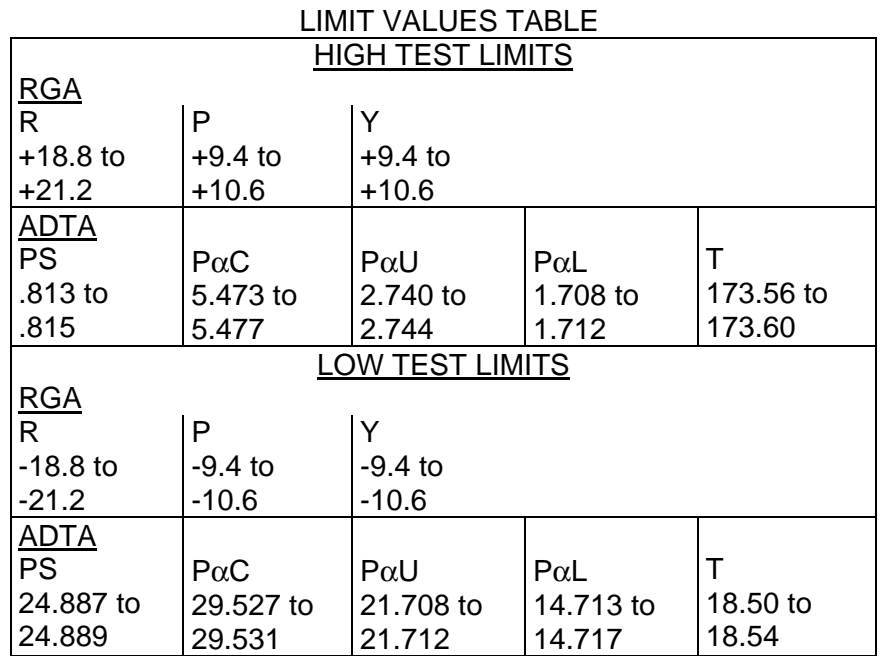

3a. INITIALIZE GPS RECEIVER

GNC 55 GPS STATUS √NAV – ITEM 18 (**\***) INIT – ITEM 15 EXEC (**\***) √MODE – INIT NAV – ITEM 18 EXEC (**\***) √MODE – INS √MCC if GPS S/TEST desired

 4b. SENSOR TEST – GPS A13 GPS PRE AMP UC – OFF  $LC - OFF$ 

#### NOTE

After GPS S/TEST, √MCC if deselect LRU for failure indicated by '↓' reqd. GPS self-test takes ~2 min to complete. 'BIT' in STAT field on SPEC 55 indicates hardware feedback and clears when test complete

TEMP 7-23 ORB OPS/114/GEN K Cont next page **114**

2: GNC 55 GPS STATUS √NAV – ITEM 18 (**\***) If 'RPF' in STAT field, √MCC (if LOS, proceed with test) S/TEST – ITEM (12) EXEC (**\***)  $\sqrt{\text{B}}$ IT' in STAT field after ~6 sec. Wait for 'BIT' to clear after ~2 min √S/TEST '↑'; if '↓' √MCC (if LOS, deselect GPS)

A13 GPS PRE AMPL UC – ON  $LC - ON$ 

> 2: GNC 55 GPS STATUS NAV – ITEM 18 EXEC (**\***) √MODE – INS

### 4. FCS MODE/CH SWITCH TEST

NOTE

During tests, FCS CH: Fail op or fail cl – deselect failed contacts FCS CH OVERRIDE function of a CH with failed contacts may be made operable if at least one good contact available Proceed: √MCC when possible

FCS MODE:

- Fail op 2 op or 1 op/1 cl contacts preclude use of sw
- Fail cl 1st failure, deselect failed contact
	- $-$  2nd failure  $L(R)$ , deselect all  $L(R)$ contacts

 TEMP 7-24 ORB OPS/ALL/GEN K Cont next page **114**

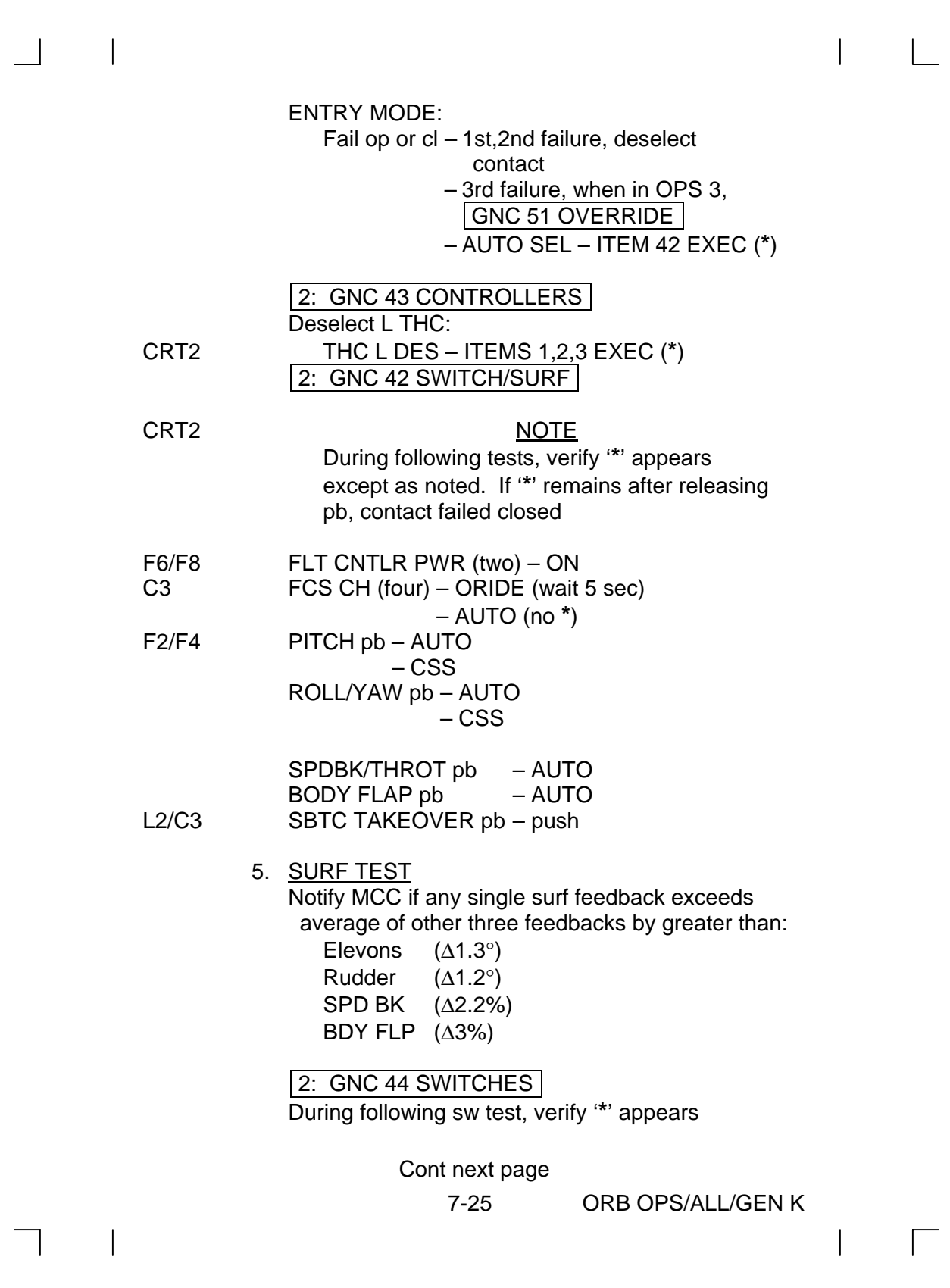

L2 ENTRY MODE – LO GAIN – NO Y JET ENTRY MODE – AUTO (no **\***)

> 6. NWS CHECK 2: GNC 45 NWS CHECK

> > **NOTE** During following tests, verify position xdcr values A,B,C remain ~0.00°

 $\sqrt{\text{Position A,B,C: } 0.00^{\circ} \pm 0.75^{\circ}}$ 

- a. NWS1 L2 NWS – 1
- CRT2 √NWS1 SYS SEL (**\***) √HYD PRESS HIGH (no **\***)  $\sqrt{\text{CURRENT}}$ : 1.00 to 3.15 ma

ENABLE – ITEM 1 EXEC (**\***) √NWS1 ENABLE A,B (**\***) F3  $\sqrt{NWS}$  FAIL It – on (illuminated)

CRT2 RIGHT TURN – ITEM 2 EXEC (**\***) √NWS1 CURRENT: 3.75 to 6.25 ma

> LEFT TURN – ITEM 3 EXEC (**\***) √NWS1 CURRENT: -4.25 to -1.75 ma STOP – ITEM 4 EXEC (**\***) √NWS1 CURRENT: 1.00 to 3.15 ma

#### b. NWS2  $L2$  NWS  $-2$

CRT2 √NWS2 SYS SEL (**\***) √HYD PRESS HIGH (no **\***)  $\sqrt{\text{CURRENT}}$ : 1.00 to 3.15 ma ENABLE – ITEM 1 EXEC (**\***) √NWS2 ENABLE A,B (**\***) F3  $\sqrt{NWS}$  FAIL It – on (illuminated)

Cont next page

7-26 ORB OPS/ALL/GEN K
CRT2 RIGHT TURN – ITEM 2 EXEC (**\***) √NWS2 CURRENT: 3.75 to 6.25 ma LEFT TURN – ITEM 3 EXEC (**\***) √NWS2 CURRENT: -4.25 to -1.75 ma STOP – ITEM 4 EXEC (**\***) √NWS2 CURRENT: 1.00 to 3.15 ma

L2 NWS – OFF

#### 7. CONTROLLER AND SWITCH TEST

**NOTE** 

During cntlr/sw test, THC: One TX(TY, TZ) failed CLOSED reselect all contacts (failed contact last) One TX(TY, TZ) failed OPEN reselect good contacts only Multi +TX,-TX,+TY,-TY,+TZ,-TZ failures – reselect good contacts only

SPDBK L(R): Deselect failed xdcrs After 2nd L(R) failure, use other side

RUD PED L(R): One failure – deselect failed xdcr Multi  $L(R)$  failures  $$ deselect all L(R) xdcrs

RHC L(R): One xdcr failure – reselect good xdcrs only Multi L(R) failures - reselect good xdcrs L(R) and F7(F8) FLT CNTLR PWR – OFF

BDY FLP L(R): Fail close, deselect all L(R) contacts

Cont next page

7-27 ORB OPS/ALL/GEN K

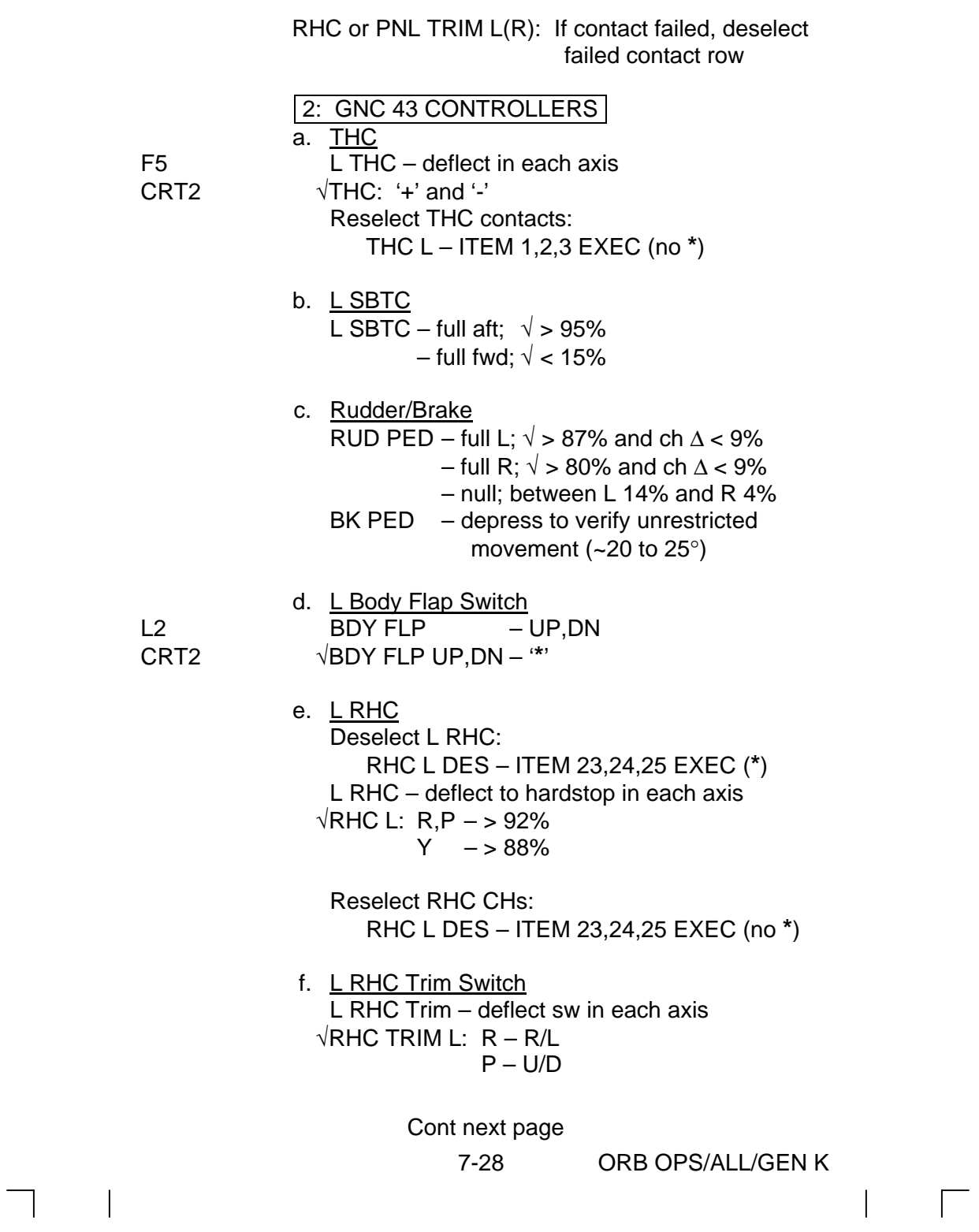

 $\Box$  . <br> <br> If  $\Box$ 

 $\begin{array}{c} \begin{array}{c} \begin{array}{c} \end{array} \\ \begin{array}{c} \end{array} \end{array} \end{array} \begin{array}{c} \begin{array}{c} \end{array} \end{array} \begin{array}{c} \begin{array}{c} \end{array} \end{array} \begin{array}{c} \begin{array}{c} \end{array} \end{array}$ 

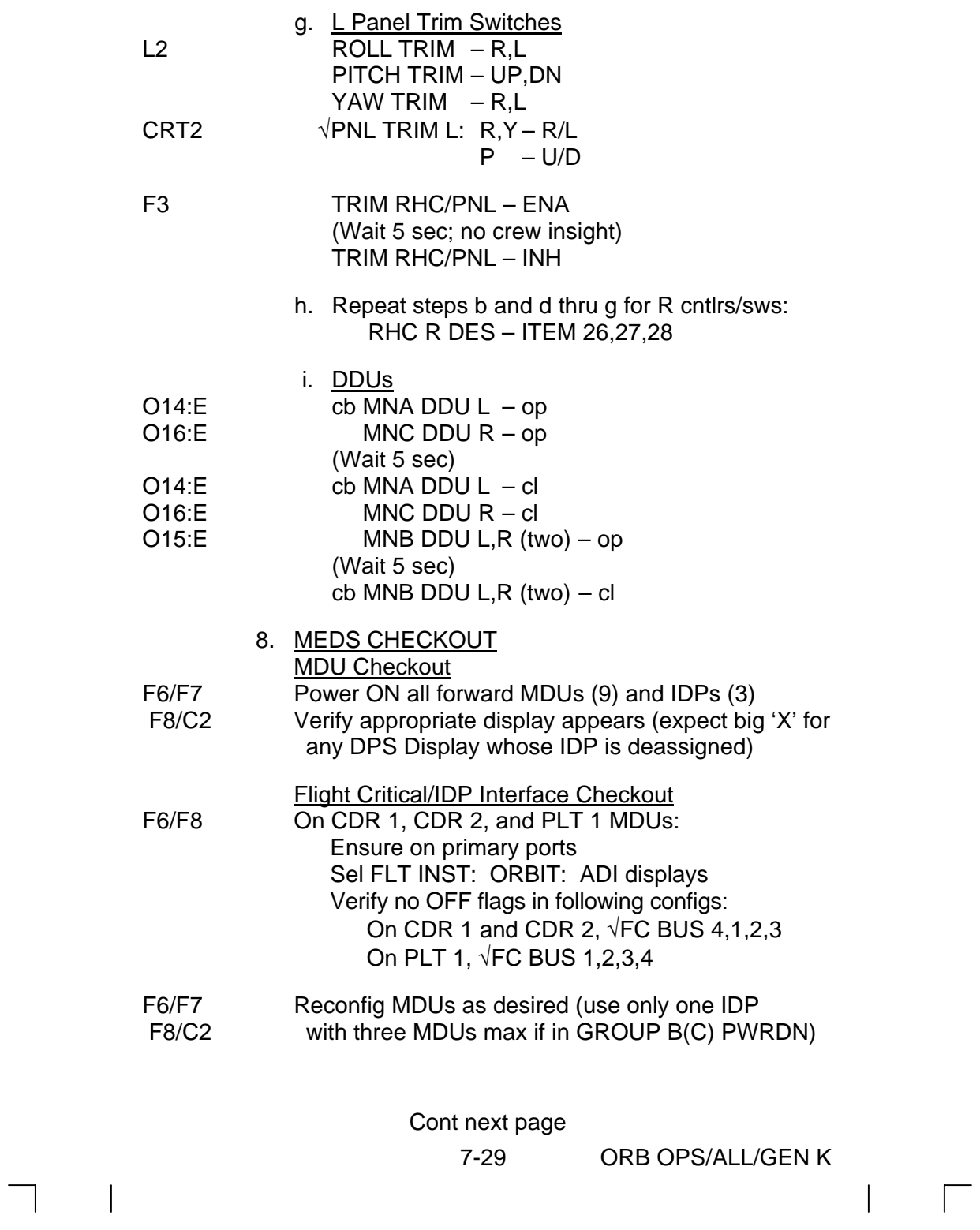

9. HUD CHECK  $\sqrt{HUD}$  BRT (two) – as regd  $MODE$  (two) – TEST √Brightness √Format 'COMPLETE' msg HUD MODE (two) – NORM

CRT1 DED DIS FWD – ITEM 1 EXEC (**\***) DED DIS LOW – ITEM 4 EXEC (**\***)

√HUD using HUD low value test diagram

- F6/F8  $\sqrt{\text{Readouts}}$  for L(R) DATA BUS 1,2(3,4)
- CRT1 DED DIS OFF ITEM 6 EXEC (**\***)

#### HUD LOW VALUE TEST

NOTE No HUD high value test exists

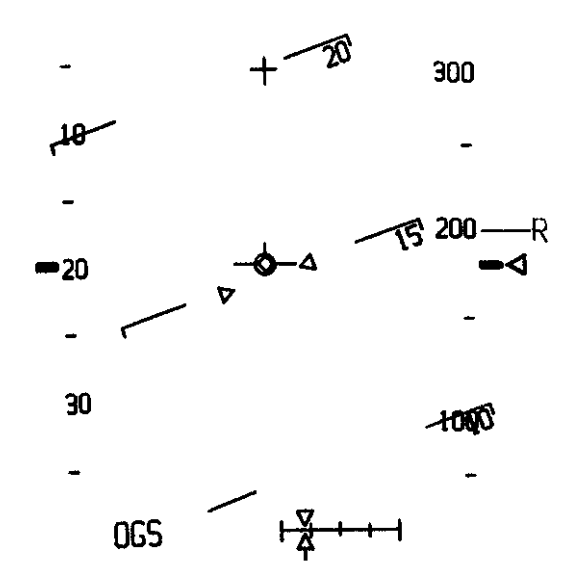

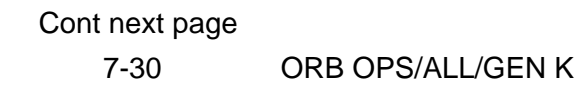

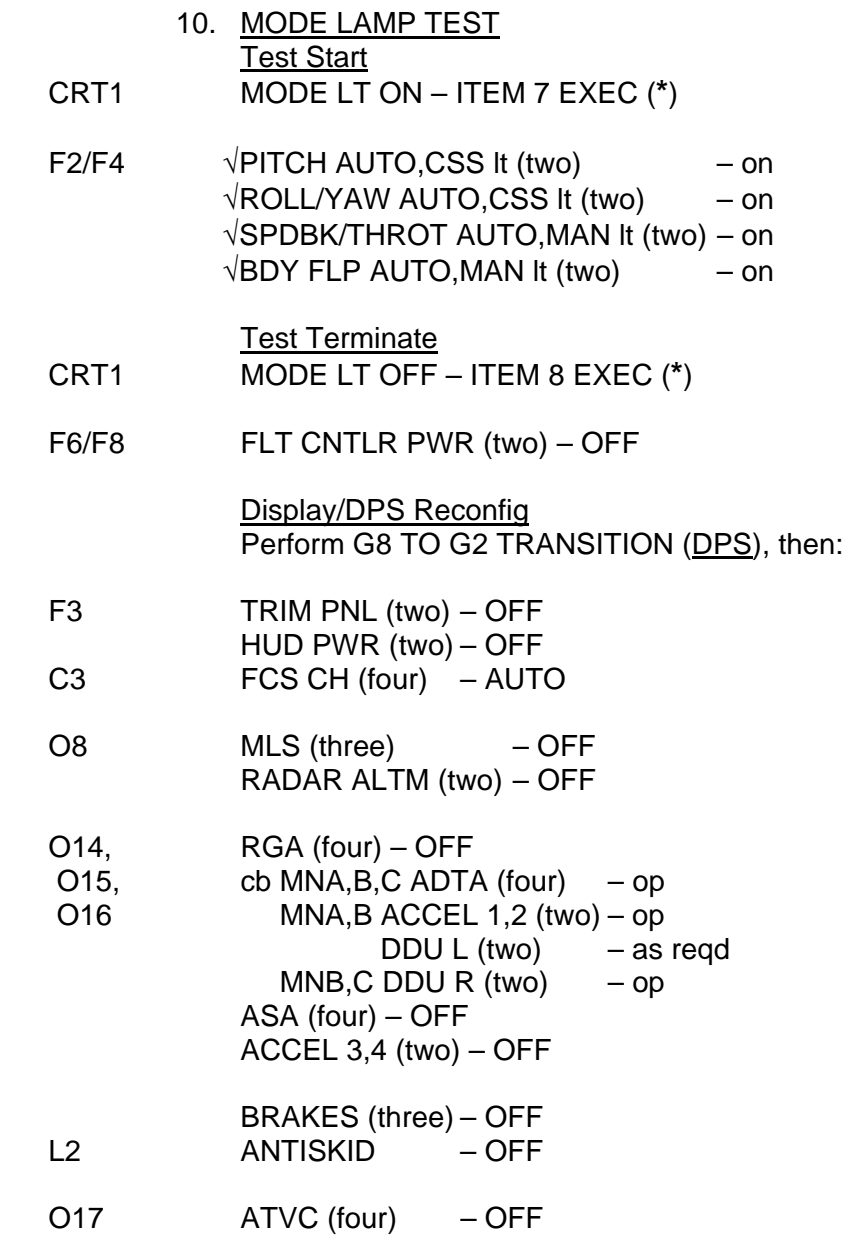

 $\overline{\phantom{0}}$ 

 $\mathcal{L}^{\text{max}}$ 

 $\sim$   $\pm$ 

7-31 ORB OPS/ALL/GEN K

 $\frac{1}{2}$ 

 $\sqrt{ }$ 

 $\mathbf{L}$ 

## **AFT CONTROLLER C/O**

## 1. POWER UP GNC 25 RM ORBIT Deselect A THC: THC A DES – ITEM 4,5,6 EXEC (**\***)

O14:E  $\sqrt{\text{cb}$  MNA DDU AFT – cl

- O16:E  $\sqrt{MNC}$  DDU AFT cl
- A6U FLT CNTLR PWR ON
- 2. AFT DDU O16:E cb MNC DDU AFT – op (Wait 5 sec) cb MNC DDU AFT – cl
- O14:E cb MNA DDU AFT op (Wait 5 sec) cb MNA DDU AFT – cl
	- 3. AFT THC A THC – deflect in each axis  $\sqrt{T}HC: '+'$  and '-'

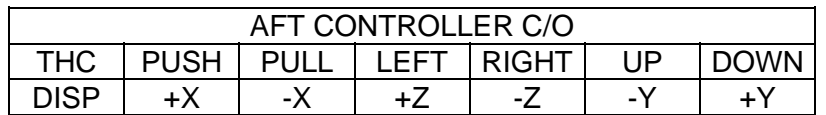

- **\*** During THC test,
- **\*** One TX(TY,TZ) failed CLOSED –
- **\*** reselect all contacts (failed contact last)
- **\*** One TX(TY,TZ) failed OPEN reselect **\* \***
- **\*** good contacts only
- **\*** Multi +TX,-TX,+TY,-TY,+TZ,-TZ
- **\*** failures – reselect good contacts only **\* \***

Reselect A THC contacts:

THC A DES – ITEM 4,5,6 EXEC (no **\***)

Cont next page

7-32 ORB OPS/ALL/GEN K

**\* \***

**\***

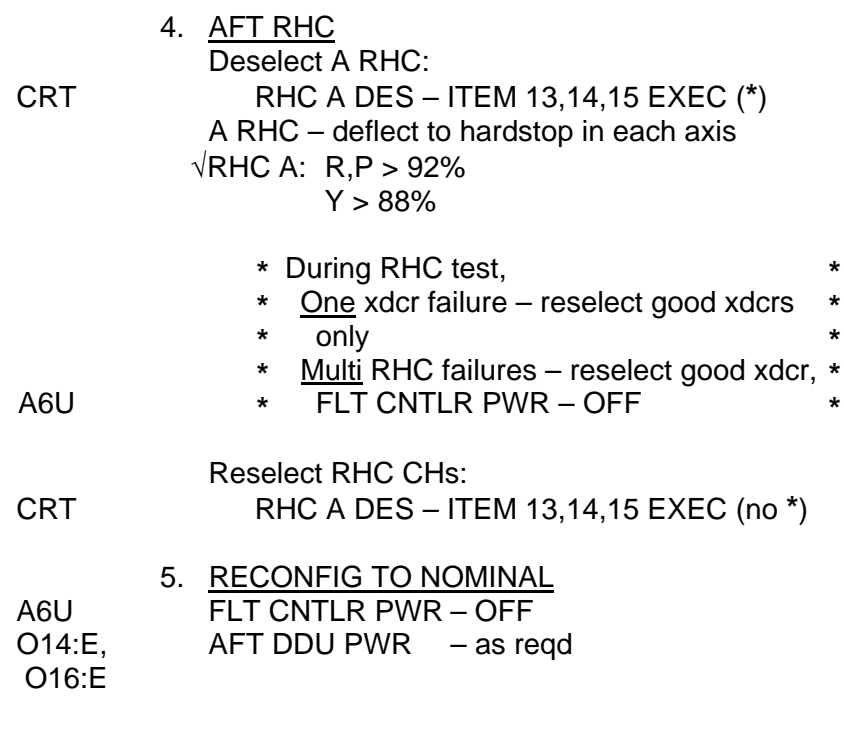

 6. AFT DAP SPARE pbi A6U SPARE pbi – push (hold 5 sec)

## **OMICRON SPECIFICATION**

- 1. DETERMINE REFERENCE ATTITUDE Designated body axis pointed toward target (P) Y body axis in same plane as negative angular momentum vector (-h) and P
- 2. DETERMINE DESIRED ATTITUDE Rotate cw around P (right-hand rule) to desired attitude

Omicron = angle of rotation around P from reference attitude to desired attitude

#### NOTE

If  $P = \pm Y$  body axis, use -Z body axis for reference attitude

7-33 ORB OPS/ALL/GEN K

 $\mathsf{L}$ 

 $\mathbf{I}$ 

## **ELEVON PARK, GNC 201**

 $\sim 1$ 

- 1. Perform G2 TO G8 TRANSITION (DPS)
- O16:F 2. ASA 4 ON
	- 3. Perform G8 TO G2 TRANSITION (DPS)
- R2 4. HYD CIRC PUMP 1 ON

NOTE Elevons will be positioned within 3 min  $\overline{1}$ 

On MCC GO, HYD CIRC PUMP 1 – GPC

7-34 ORB OPS/ALL/GEN K

 $\mathbf{I}$ 

### **GPS PWRUP**

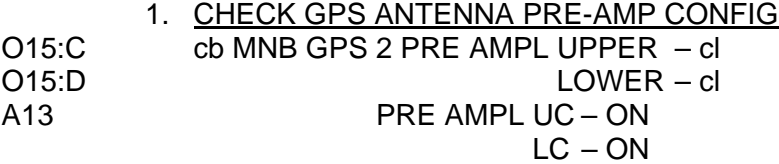

#### 2. PWR UP GPS RECEIVER

**\*** If GPS just PWRed off, wait at least 30 sec **\***

**\***

\* at least 30 sec

A13 GPS PWR – ON √ENCRYPT – NORMAL Wait at least 30 sec GNC I/O RESET

> 3. INITIALIZE GPS RECEIVER GNC 55 GPS STATUS √NAV – ITEM 18 (**\***) INIT – ITEM 15 EXEC (**\***) √MODE – INIT NAV – ITEM 18 EXEC (**\***) √MODE – INS

#### **GPS PWRDN**

- 1. CHECK GPS RECEIVER MODE **SPEC 55 GPS STATUS** √NAV – ITEM 18 (**\***)
- 2. PWR OFF GPS RECEIVER A13 GPS PWR – OFF

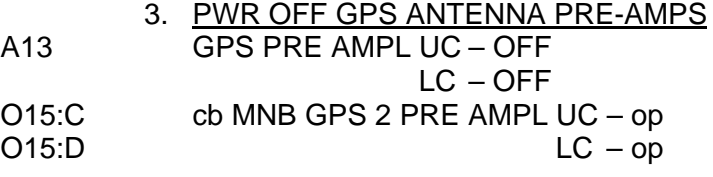

7-35 ORB OPS/ALL/GEN K

# **GPS SELF-TEST, GNC 201,202,301,801**

 $\sim 1$ 

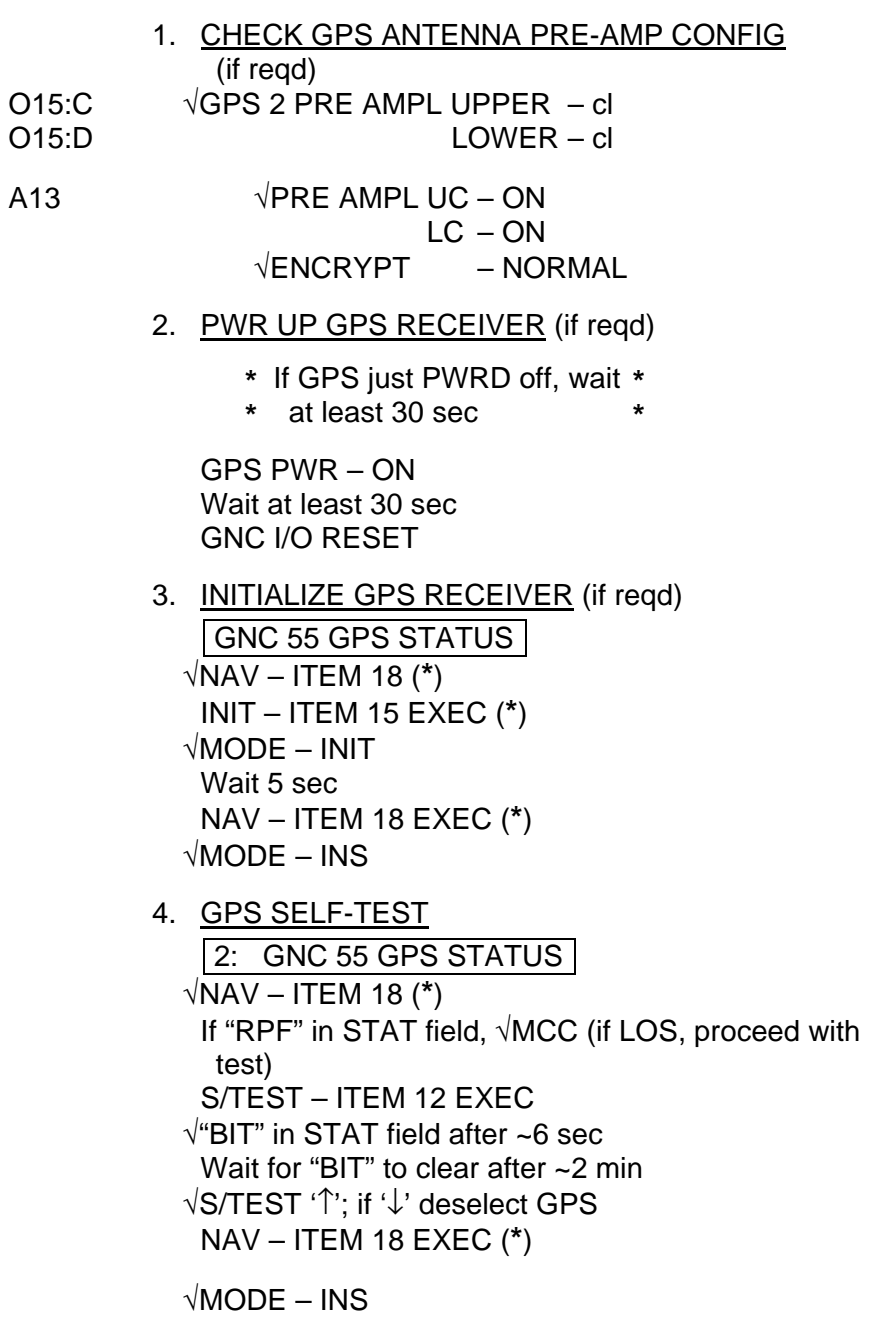

Cont next page

7-36 ORB OPS/ALL/GEN K

 $\begin{array}{c} \hline \end{array}$ 

 $\Box$ 

 $\mathbf{I}$ 

- 5. PWR OFF GPS RECEIVER (if reqd) A13 GPS PWR – OFF
	- 6. PWR OFF GPS ANTENNA PRE-AMPS (if reqd) GPS PRE AMPL UC – OFF  $LC - OFF$
- O15:C GPS 2 PRE AMPL UPPER op O15:D LOWER – op

#### **GPS INCORPORATION**

- 1. GPS functioning properly: CRT GNC SPEC 55 GPS STATUS √STAT = BLANK or BATT  $\sqrt{MODE} = INS$  $\sqrt{DG}$  FAIL = BLANK  $\sqrt{QA1}$  P1  $\sigma \le 175$  (can be > 175 for no more than 5 min) √LAST SEL FIL UPDATE < 30 min
	- **\*** If GPS not functioning properly for 5 min, **\***
	- **\*** perform GPS TROUBLESHOOTING **\***

**\***

- **\*** (ORB PKT, GNC)
- 2. If QA2 ratio > 1.0, GPS TO NAV FOR ITEM 37 EXEC (**\***) Expect toggle to FOR then back to previous state

(AUT or INH)

3. GPS TO NAV AUT – ITEM 35 EXEC (**\***)

#### NOTE

Due to timing of OPS transition and GPS to Auto, it could take up to 90 min before first Auto GPS incorporation

√GPS MINUS NAV POS (∆H,∆DR,∆CR) < 100

4. Repeat step 1 every 90 min while awake to  $\sqrt{GPS}$ still functioning properly

7-37 ORB OPS/ALL/GEN K

## **ELEVON POSITIONING FOR INSPECTION**

 $\mathbb{R}$ 

 $\vert$ 

 $\mathbf{I}$ 

 $\mathbf{I}$ 

 $\Box$ 

 $\sim$  1

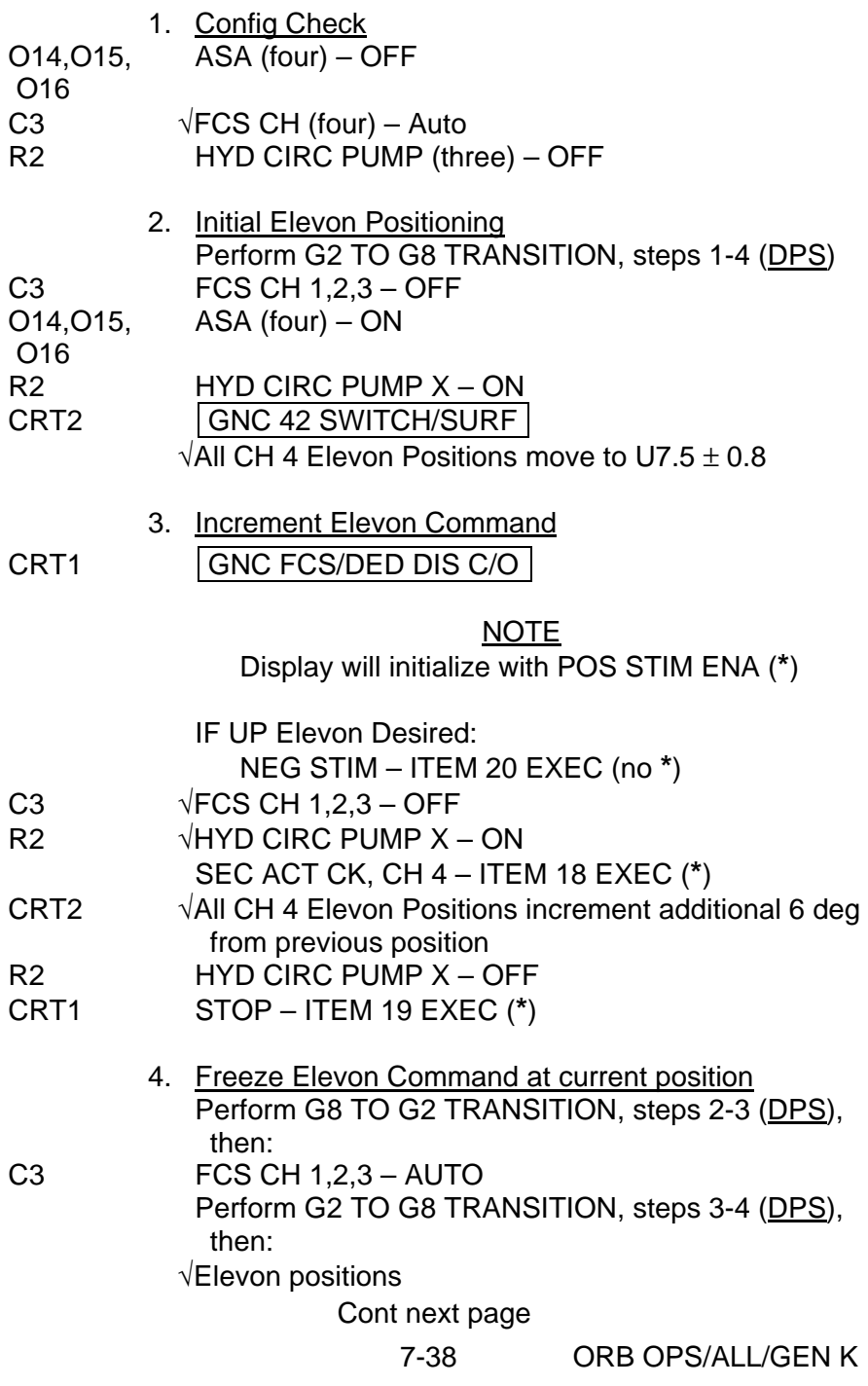

Repeat steps 3-4 as needed for desired Elevon Position

 $\mathbb{R}$ 

#### <u>NOTE</u> Disregard any "AERO DRIVE" msg

5. Clean Up

Perform G8 TO G2 TRANSITION (DPS), then:

 $\sim$ 

C3  $\sqrt{FCS CH} 1,2,3 - \text{Auto}$ <br>O14,O15,  $\sqrt{ASA} 4 - \text{ON}$ 

O14,O15, √ASA 4 – ON O16 ASA 1,2,3 – OFF<br>R2 HYD CIRC PUMP

HYD CIRC PUMP (three) – GPC

7-39 ORB OPS/ALL/GEN K

 $\mathbf{I}$ 

This Page Intentionally Blank

 $\sim$  1

 $\overline{\phantom{a}}$ 

 $\Box$ 

7-40 ORB OPS/ALL/GEN K

 $\overline{\mathbb{L}}$ 

 $\overline{\Gamma}$ 

 $\overline{\phantom{a}}$ 

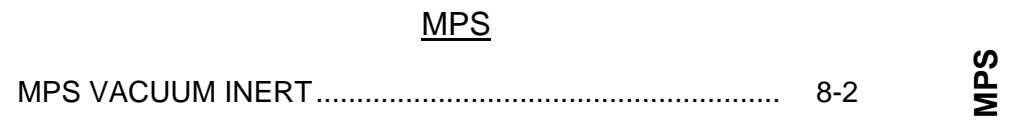

 $\sim 1$ 

 $\overline{\phantom{0}}$ 

 $\begin{array}{ccc} & \multicolumn{3}{c}{} & \multicolumn{3}{c}{} \\ \multicolumn{3}{c}{} & \multicolumn{3}{c}{} & \multicolumn{3}{c}{} \\ \multicolumn{3}{c}{} & \multicolumn{3}{c}{} & \multicolumn{3}{c}{} \\ \multicolumn{3}{c}{} & \multicolumn{3}{c}{} & \multicolumn{3}{c}{} \\ \multicolumn{3}{c}{} & \multicolumn{3}{c}{} & \multicolumn{3}{c}{} \\ \multicolumn{3}{c}{} & \multicolumn{3}{c}{} & \multicolumn{3}{c}{} \\ \multicolumn{3}{c}{} & \multicolumn{3}{c}{} & \multic$ 

 $\begin{matrix} \overline{1} & \overline{1} \end{matrix}$ 

8-1 ORB OPS/ALL/GEN K

#### **MPS VACUUM INERT**

**MPS** 

**ACTIVATION** 

- R2 1. MPS PNEU He ISOL OP
- R4 2. MPS FILL/DRAIN LH2 OUTBD CL Wait 15 sec
	- 3. MPS FILL/DRAIN LH2 OUTBD OP

#### **TERMINATION**

NOTE After 1 min or on MCC Call

- 1. MPS FILL/DRAIN LH2 OUTBD CL Wait 15 sec
- 2. MPS FILL/DRAIN LH2 OUTBD GND
- R2 3. MPS PNEU He ISOL GPC

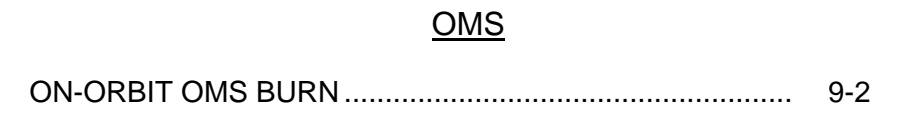

 $\overline{\phantom{0}}$ 

 $\mathcal{L}^{\text{max}}$ 

 $\sim$  1

Γ

**OMS** 

 $\begin{array}{ccc} \hline \end{array}$ 

 $\overline{\Gamma}$ 

 $\overline{\mathbf{L}}$ 

 $\overline{\phantom{a}}$ 

9-1 ORB OPS/ALL/GEN K

## **ON-ORBIT OMS BURN**

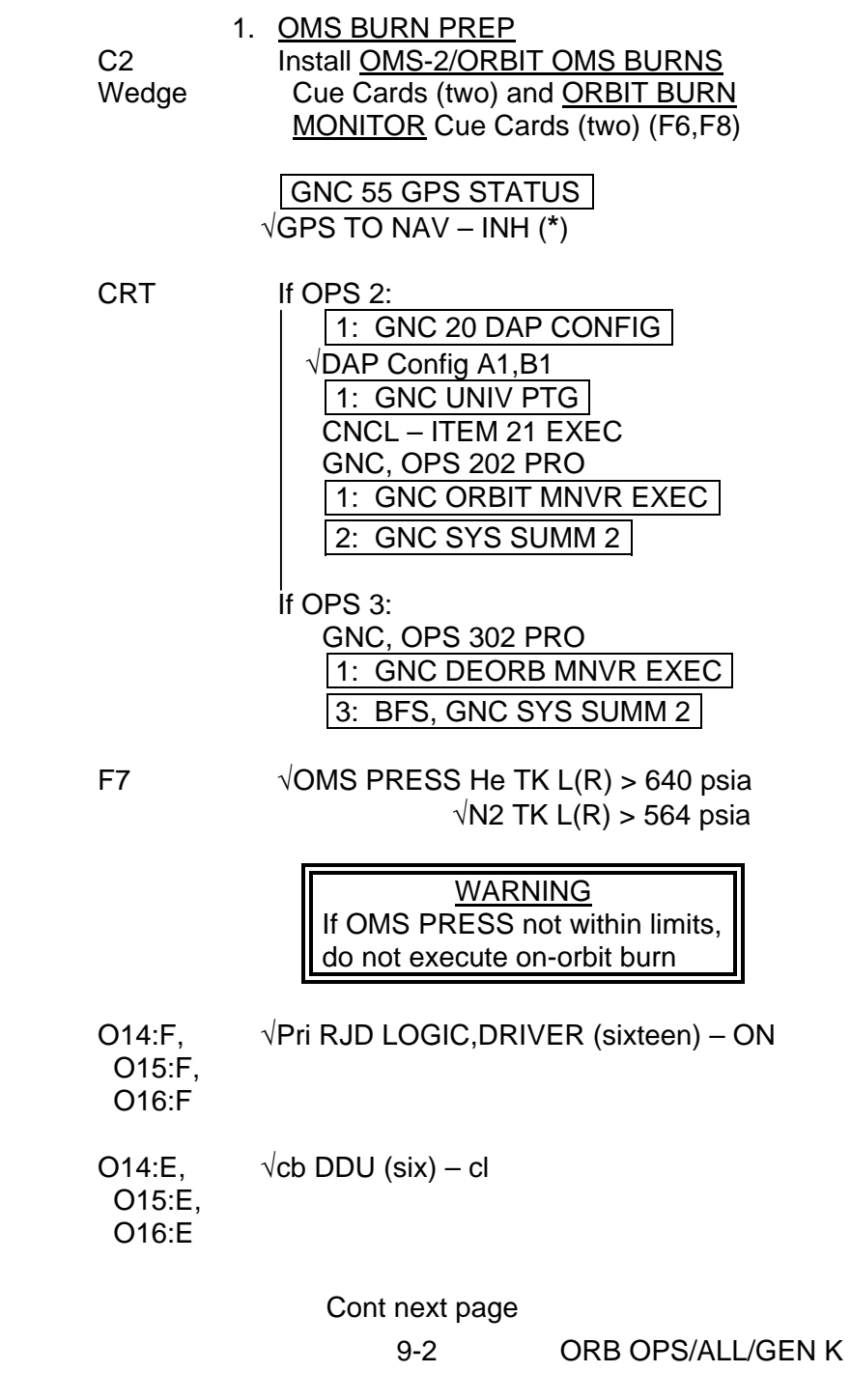

 $\overline{\mathbb{L}}$ 

 $\overline{1}$ 

**OMS** 

 $\sim$  1

 $\Box$ 

 $\overline{\phantom{0}}$ 

 $\sim$  1

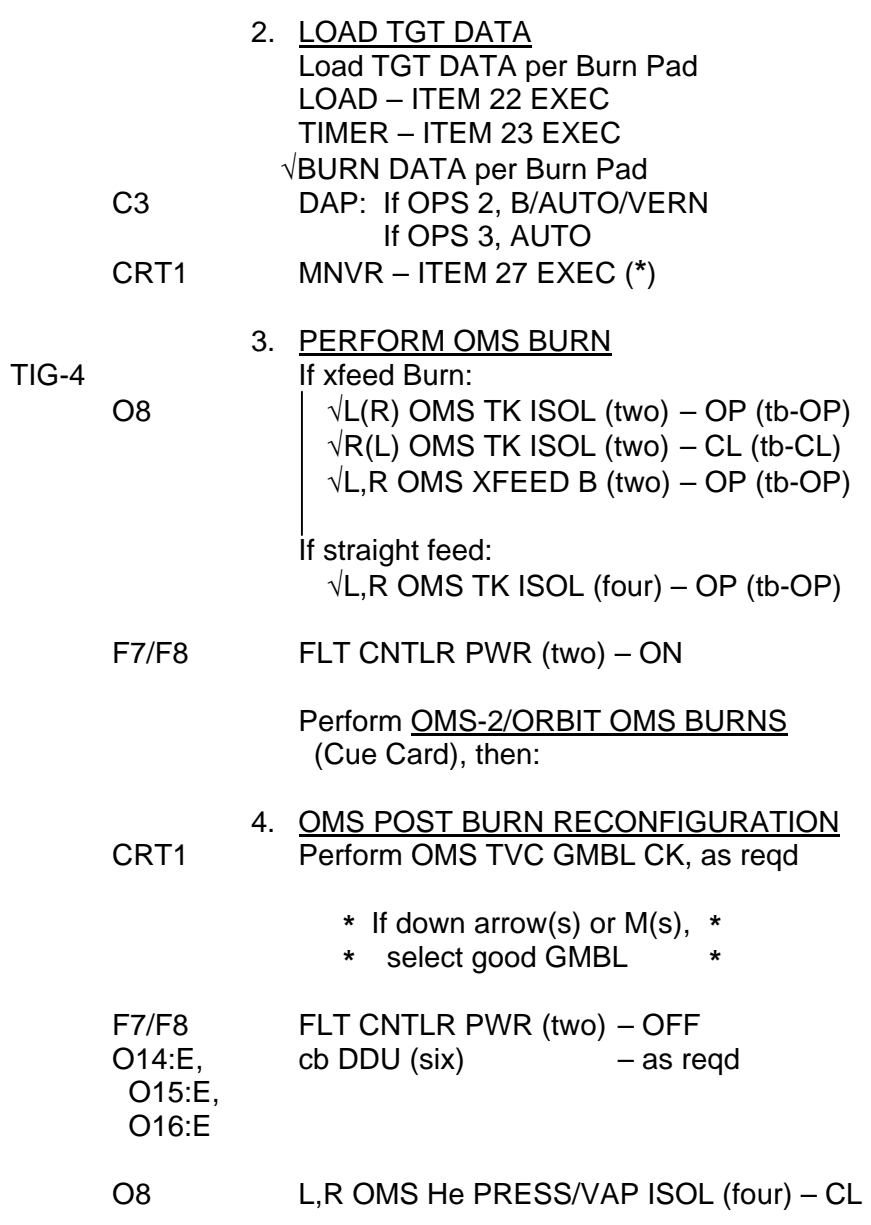

 $\overline{\phantom{0}}$ 

 $\sim 1$ 

 $\begin{array}{c} \hline \end{array}$ 

Cont next page

9-3 ORB OPS/ALL/GEN K

 $\overline{\Gamma}$ 

 $\| \cdot \|$ 

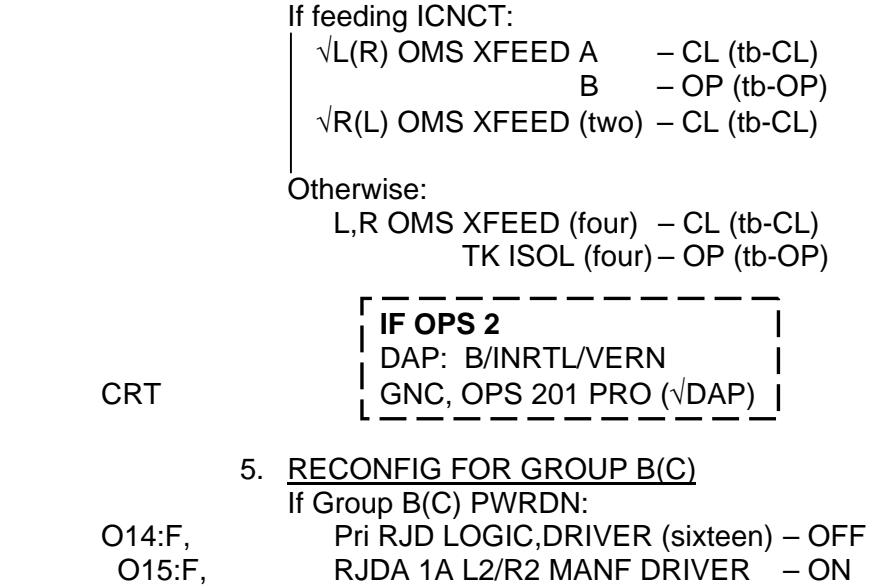

 $\mathbf{L}^{\mathbf{L}}$ 

, O15.F<br>O16:F

 $\overline{\phantom{0}}$ 

 $\mathcal{L}^{\text{max}}$ 

 $\sim 1$ 

 $\Box$ 

9-4 ORB OPS/ALL/GEN K

 $\begin{array}{c} \begin{array}{c} \begin{array}{c} \end{array} \end{array} \end{array}$ 

 $\overline{\Gamma}$ 

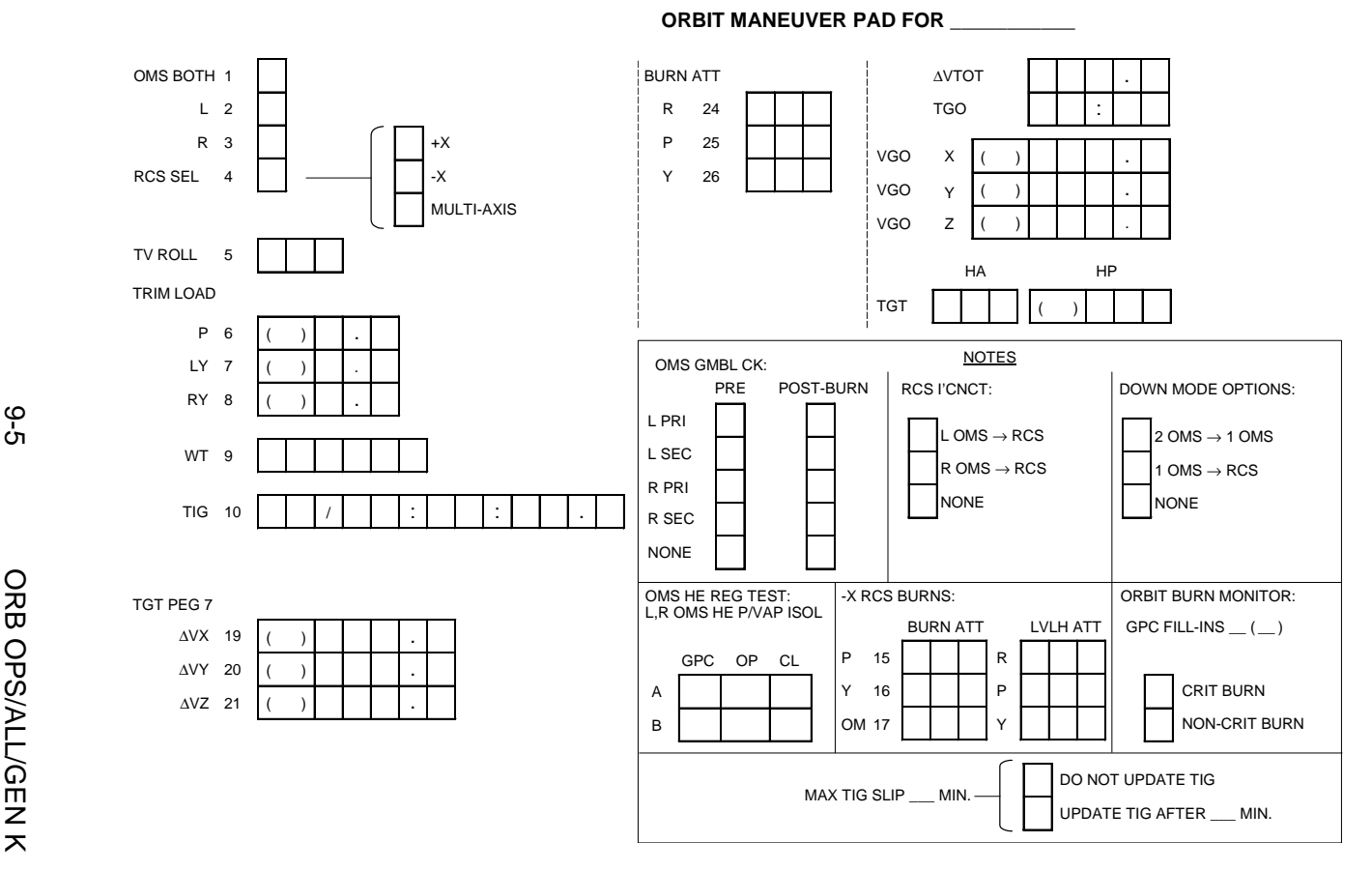

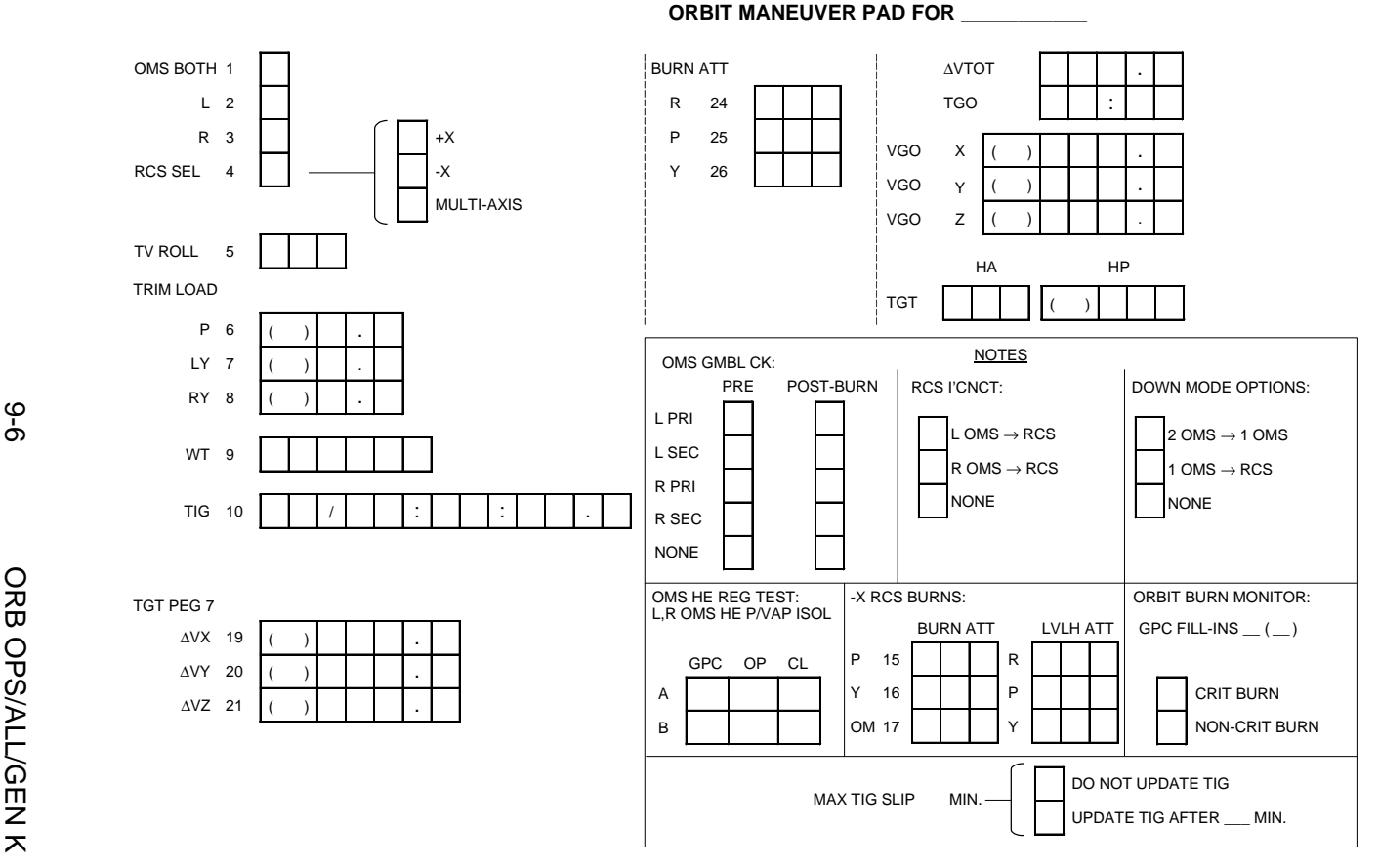

# **RCS**

 $\Box$   $\Box$ 

 $\sim 1$ 

 $\Box$ 

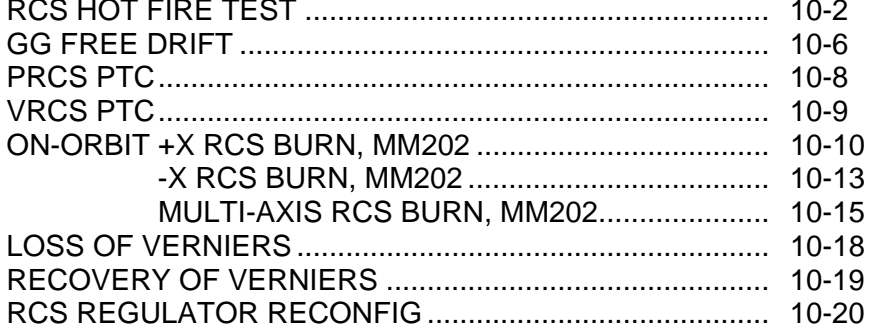

**RCS** 

 $\overline{1}$ 

 $\mathbf{1}$ 

 $\overline{\phantom{a}}$ 

## **RCS HOT FIRE TEST**

#### **NOTE**

 $\mathbf{I}$ 

If RMS not cradled, verify RMS not in jet impingement zone (√MCC if desired)

- 1. CONFIGURE FOR JET TEST DAP: A1/INRTL/VERN
- 2. PERFORM RCS JET TEST Wait 3 sec between pulses Monitor CRT for JET FAIL msgs Monitor ADI rates to verify jet on or jet fail

**NOTE** If failed RCS JET detected, wait 30 sec before next pulse, deselect any failed RCS JET not auto deselected, complete TEST, then go to MAL, RCS, 10.1a (MAL, RCS)

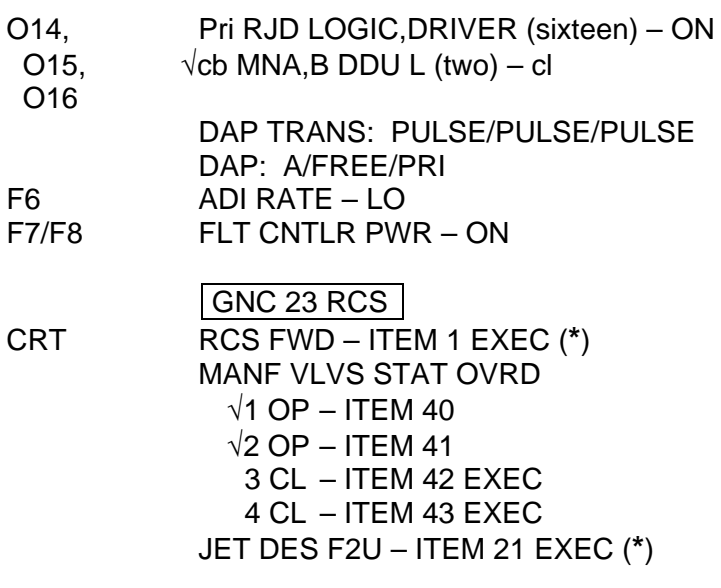

Cont next page

10-2 ORB OPS/ALL/GEN K

**RCS** 

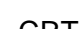

 $\Box$  <br> – 1  $\Box$ 

 $\begin{array}{c} \begin{array}{c} \begin{array}{c} \end{array} \\ \begin{array}{c} \end{array} \end{array} \end{array}$ 

 $\overline{\phantom{a}}$ 

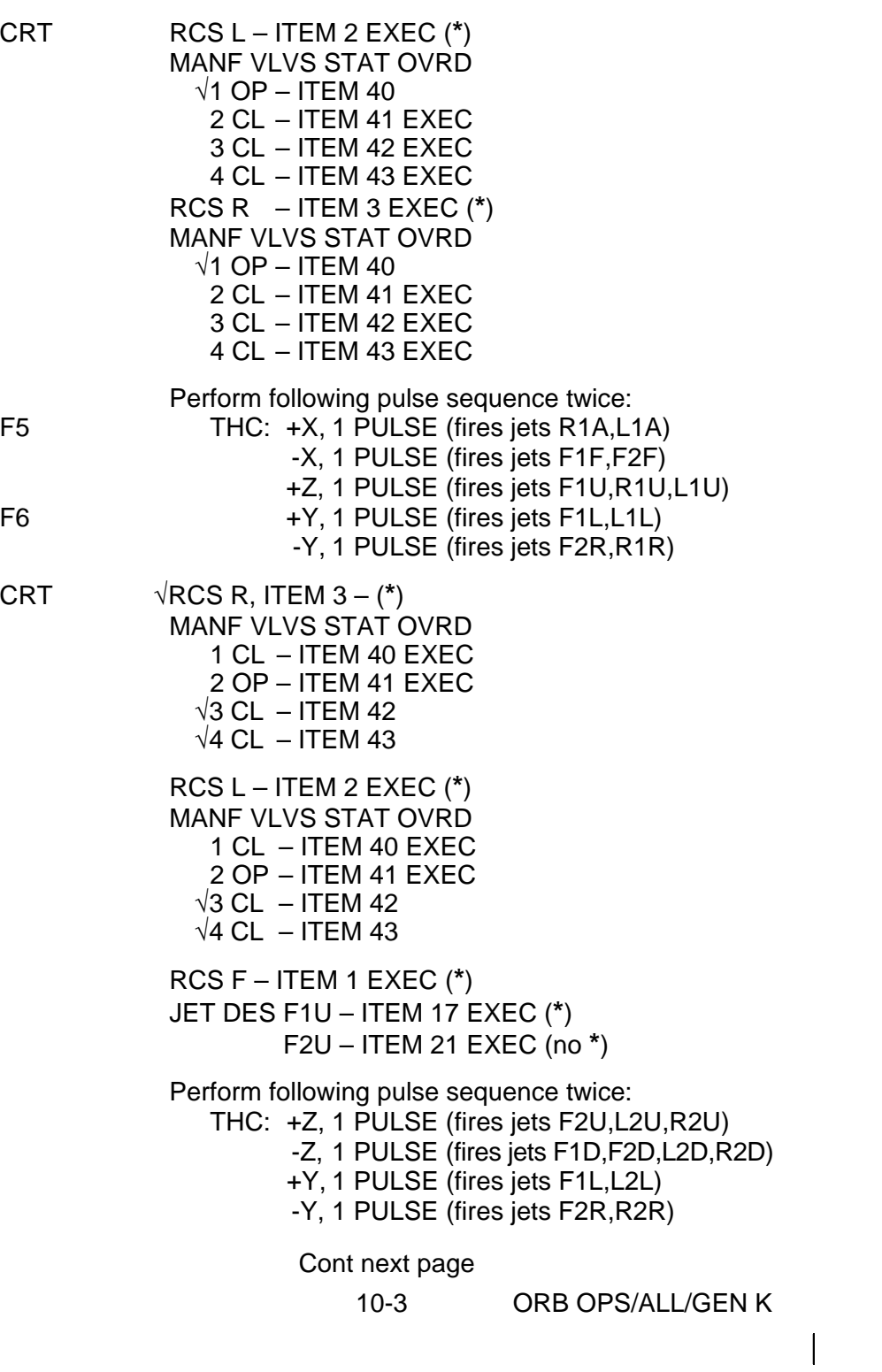

 $\mathbb{L}^{\mathbb{L}}$ 

 $\overline{\Gamma}$ 

CRT  $\sqrt{RCS}$  F, ITEM 1 – (\*) JET DES F1U – ITEM 17 EXEC (no **\***) MANF VLVS STAT OVRD 1 CL – ITEM 40 EXEC 2 CL – ITEM 41 EXEC 3 OP – ITEM 42 EXEC 4 OP – ITEM 43 EXEC RCS L – ITEM 2 EXEC (**\***) MANF VLVS STAT OVRD  $\sqrt{1}$  CL – ITEM 40 2 CL – ITEM 41 EXEC 3 OP – ITEM 42 EXEC  $\sqrt{4}$  CL – ITEM 43 RCS R – ITEM 3 EXEC (**\***) MANF VLVS STAT OVRD  $\sqrt{1}$  CL – ITEM 40 2 CL – ITEM 41 EXEC 3 OP – ITEM 42 EXEC  $\sqrt{4}$  CL – ITEM 43 Perform following pulse sequence twice: THC: +X, 1 PULSE (fires jets L3A,R3A) -X, 1 PULSE (fires jet F3F) -Z, 1 PULSE (fires jets F3D,F4D,L3D,R3D) +Y, 1 PULSE (fires jets F3L,L3L) -Y, 1 PULSE (fires jets F4R,R3R) √RCS R, ITEM 3 – (**\***) MANF VLVS STAT OVRD  $\sqrt{1}$  CL – ITEM 40  $\sqrt{2}$  CL – ITEM 41 3 CL – ITEM 42 EXEC 4 OP – ITEM 43 EXEC RCS L – ITEM 2 EXEC (**\***) MANF VLVS STAT OVRD  $\sqrt{1}$  CL – ITEM 40  $\sqrt{2}$  CL – ITEM 41 3 CL – ITEM 42 EXEC 4 OP – ITEM 43 EXEC Cont next page

10-4 ORB OPS/ALL/GEN K

Perform following pulse sequence twice: THC: +Z, 1 PULSE (fires jets F3U,L4U,R4U) -Z, 1 PULSE (fires jets F3D,F4D,L4D,R4D) +Y, 1 PULSE (fires jets F3L,L4L) -Y, 1 PULSE (fires jets F4R,R4R) DAP: A/INRTL/VERN F7/F8 FLT CNTLR PWR – OFF 3. RECONFIGURE JET SELECT CRT  $\sqrt{RCS}$  L, ITEM 2 – (\*) MANF VLVS STAT OVRD 1 OP – ITEM 40 EXEC 2 OP – ITEM 41 EXEC 3 OP – ITEM 42 EXEC  $\sqrt{4}$  OP – ITEM 43 RCS R – ITEM 3 EXEC (**\***) MANF VLVS STAT OVRD 1 OP – ITEM 40 EXEC 2 OP – ITEM 41 EXEC 3 OP – ITEM 42 EXEC  $\sqrt{4}$  OP – ITEM 43 RCS F – ITEM 1 EXEC (**\***) MANF VLVS STAT OVRD 1 OP – ITEM 40 EXEC 2 OP – ITEM 41 EXEC  $\sqrt{3}$  OP – ITEM 42  $\sqrt{4}$  OP – ITEM 43 4. CONFIG FOR VERN MANIFOLD VLV TEST R14:C cb MNC MANF ISOL L5,R5,F5 ENA (three) – op 5. PERFORM TEST NOTE If any vernier manifold closes, ignore DAP RECONFIG msg, reopen affected manifold, complete TEST, and notify MCC O7,O8 L,R,F RCS MANF ISOL 5 (three) – CL (tb-OP) 6. CLEANUP R14:C cb MNC MANF ISOL L5,R5,F5 ENA (three) – cl O14,O15, Pri RJD LOGIC,DRIVER (sixteen) – as reqd O16  $\sqrt{cb}$  MNA, B DDU L (two) – as regd Reconfig to FLIGHT PLAN DAP

10-5 ORB OPS/ALL/GEN K

#### **GG FREE DRIFT**

1. AUTO MNVR TO ATTITUDE Change DAP A,B to A3,B3 DAP: B3/AUTO/VERN(ALT)

GNC UNIV PTG  $\sqrt{T}$ GT ID, ITEM 8 – 2 BODY VECT – ITEM 14 +5 EXEC Load Body Vector P,Y,OM (per table, 10-7)

TRK – ITEM 19 EXEC (CUR-**\***) √ERR TOT, ITEM 23 – (**\***)

2. ESTABLISH FREE DRIFT

- 
- F6,F8 √Att mnvr complete ADI ATT – LVLH L1 FLASH EVAP CNTLR PRI A,B (two) – OFF  $\sqrt{\text{SEC}}$  – OFF √HI LOAD DUCT HTR – OFF
	- If VERN jets available: DAP: A3/AUTO/VERN Wait 3 min DAP: FREE If VERN jets not available: DAP: A3/AUTO/ALT Wait 30 sec When  $-0.01 <$  Roll Rate  $< 0.01$ , then:

DAP: FREE  $\mathsf{Red}\,\mathsf{MET}$  /  $\qquad\qquad\vdots$  .

**NOTE** 

If FREON EVAP OUT TEMP > 60, execute PRIORITY PWRDN GROUP A and subsequent (ORB PKT, PRIOR PWRDN) to maintain FREON EVAP OUT TEMP ≤ 55

Cont next page

10-6 ORB OPS/ALL/GEN K

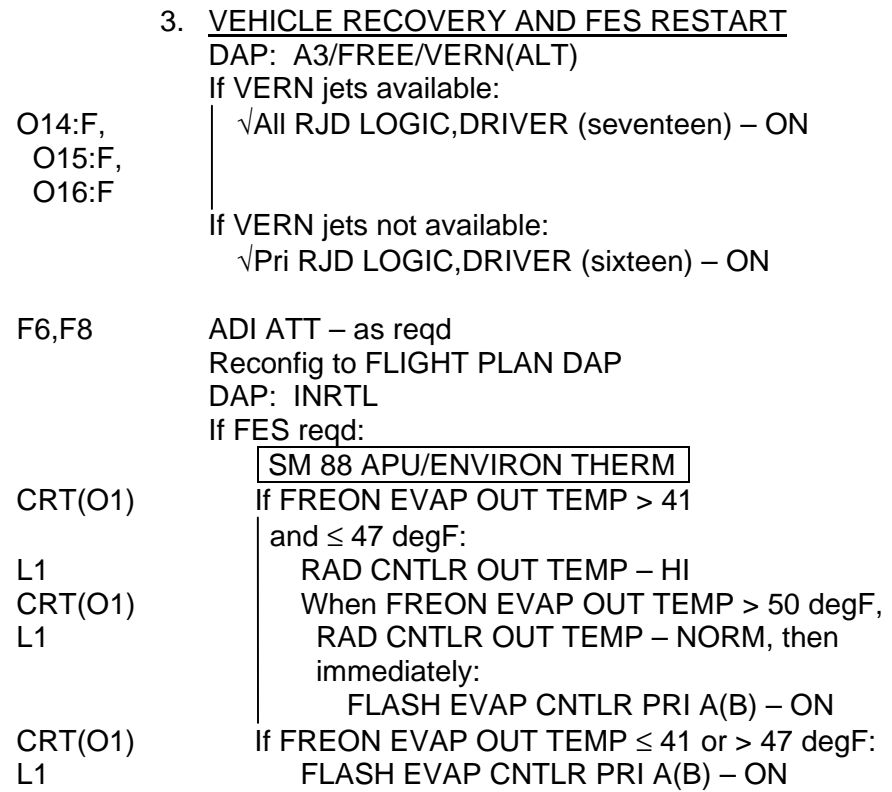

 $\Box$   $\Box$ 

 $\mathbf{L}$ 

 $|\hspace{-.06in}|\hspace{-.06in}|$ 

## GRAVITY GRADIENT BODY VECTORS

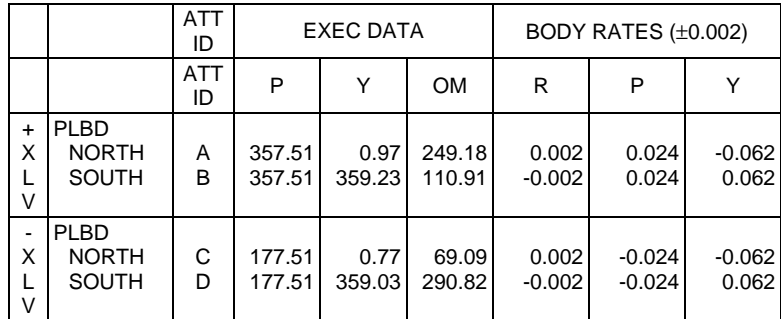

10-7 ORB OPS/ALL/GEN K

 $\overline{\phantom{a}}$ 

## **PRCS PTC**

#### 1. MNVR TO PTC ATTITUDE

**NOTE** If crew sleep, use Tail-only control for all DAPs

 $\mathbf{I}$ 

DAP: A1/AUTO/ALT

- GNC UNIV PTG CRT  $\overline{TGT}$  ID – ITEM 8 +4 EXEC BODY VECT – ITEM 14  $+5$  EXEC P – ITEM 15 + $2$   $7$   $0$  EXEC  $Y$  – ITEM 16 +  $\underline{0}$  EXEC OM – ITEM 17 + $2$   $7$   $0$  EXEC TRK – ITEM 19 EXEC (CUR-**\***)
	- 2. INITIATE PTC ROTATION GNC 20 DAP CONFIG Change DAP A to A2

GNC UNIV PTG BODY VECT – ITEM 14 +1 EXEC ROT – ITEM 20 EXEC (CUR-**\***)

 3. TERMINATE PTC ROTATION GNC UNIV PTG

CNCL – ITEM 21 EXEC Reconfig to FLIGHT PLAN DAP

10-8 ORB OPS/ALL/GEN K

 $\mathsf{I}$ 

## **VRCS PTC**

 1. MNVR TO PTC ATTITUDE DAP: A1/AUTO/VERN

- **GNC UNIV PTG** CRT  $\overline{TGT}$  ID – ITEM 8 +4 EXEC BODY VECT – ITEM 14  $+5$  EXEC P – ITEM 15 + 2 7 0 EXEC  $Y$  – ITEM 16 + $\underline{0}$  EXEC OM – ITEM  $17 + 270$  EXEC TRK – ITEM 19 EXEC (CUR-**\***)
	- 2. INITIATE PTC ROTATION When in attitude: GNC UNIV PTG BODY VECT - ITEM 14 +1 EXEC ROT – ITEM 20 EXEC (CUR-**\***) When rates have stabilized (~60 sec): GNC 20 DAP CONFIG Change DAP A to A2
	- 3. TERMINATE PTC ROTATION

GNC 20 DAP CONFIG Change DAP A to A1 When rates have stabilized (~60 sec): GNC UNIV PTG CNCL – ITEM 21 EXEC When rates have damped: Reconfig to FLIGHT PLAN DAP

10-9 ORB OPS/ALL/GEN K

# **ON-ORBIT +X RCS BURN, MM202**

 $\overline{\phantom{a}}$ 

 $\Box$ 

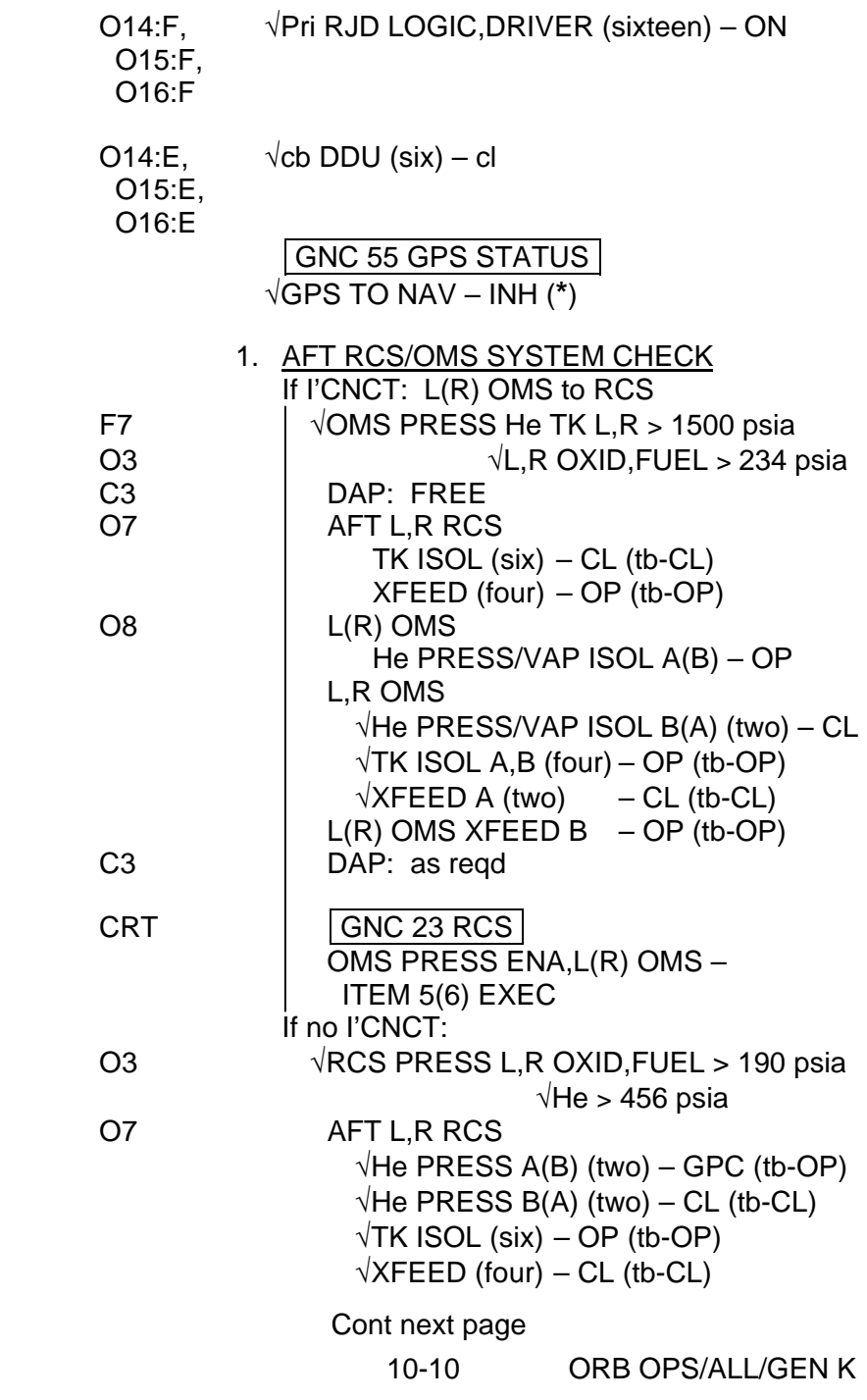

 $\mathbf{L}$ 

 $\overline{1}$ 

 $\sqrt{ }$ 

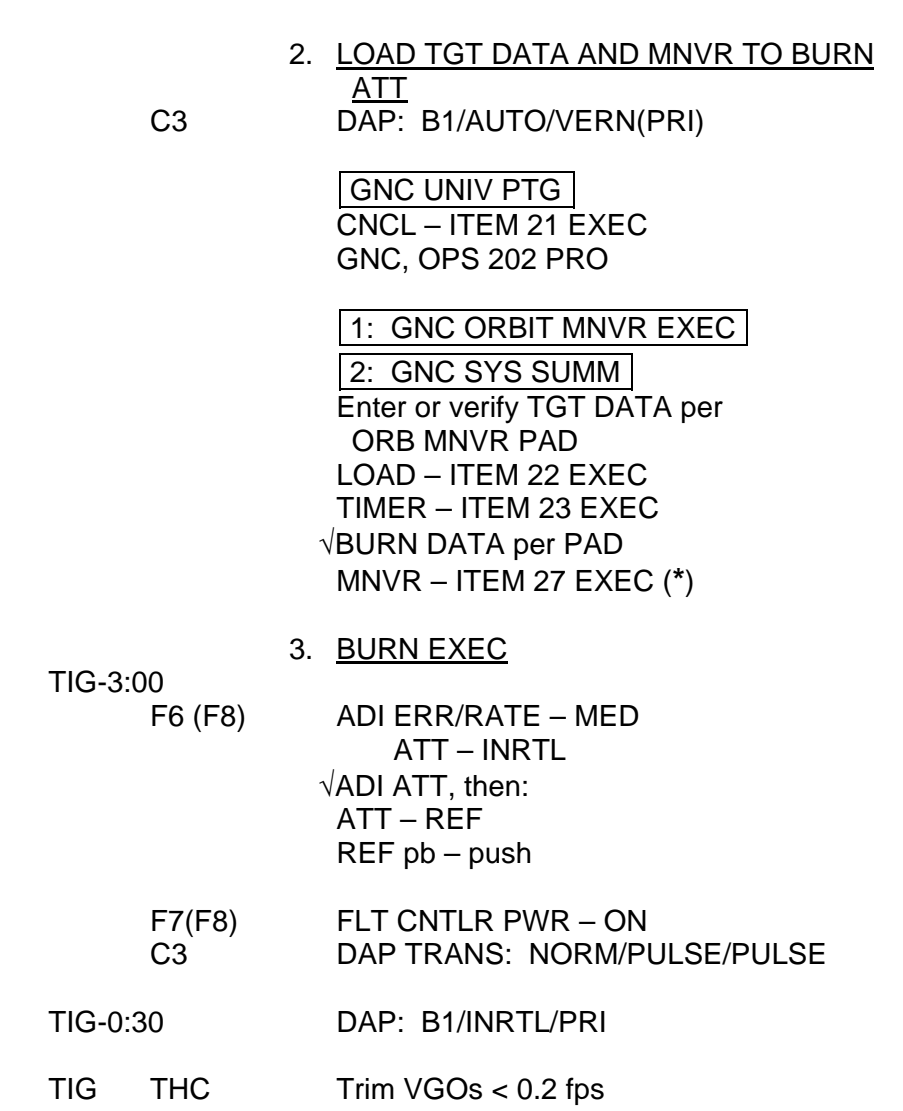

 $\Box$ 

 $\sim$  1

 $\overline{\phantom{a}}$ 

 10-11 ORB OPS/ALL/GEN K Cont next page

 $\Gamma$ 

 $\begin{array}{c} \hline \end{array}$ 

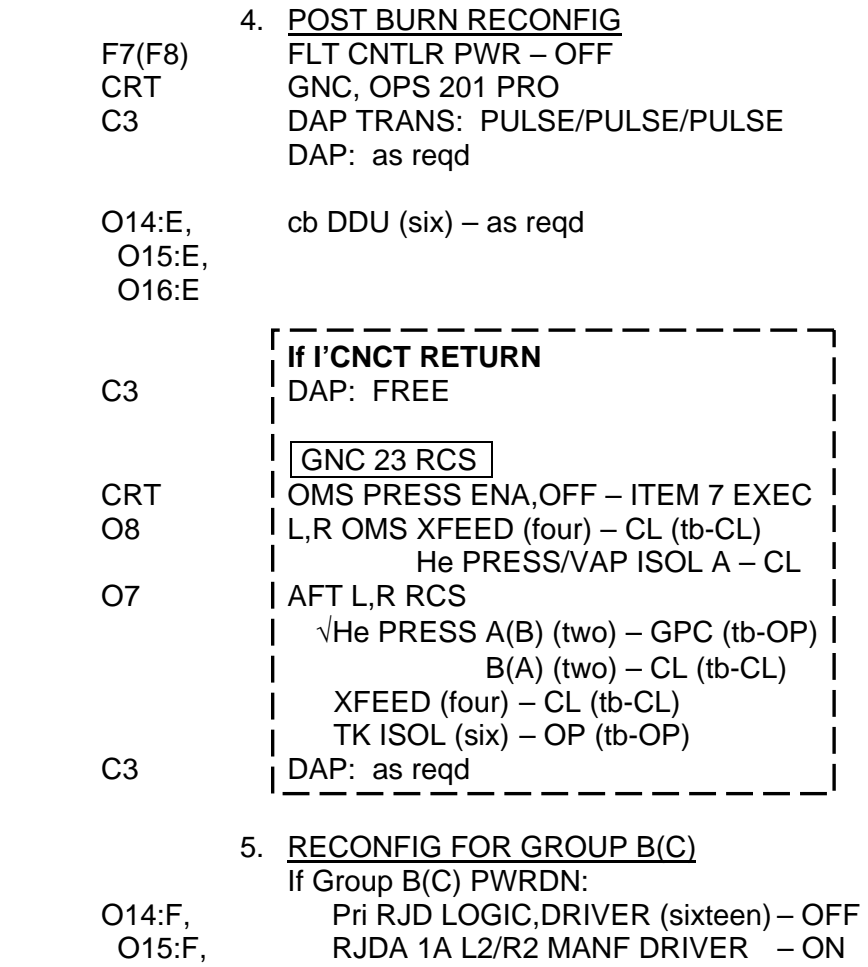

 $\mathbf{L}$ 

 $\mathbf{L}$ 

O15:F,<br>O16:F

 $\sim 1$ 

 $\Box$ 

 $\Box$   $\Box$ 

10-12 ORB OPS/ALL/GEN K

 $\mathsf{L} \subset \overline{\mathsf{L}}$ 

# **ON-ORBIT -X RCS BURN, MM202**

 $\begin{tabular}{c} \begin{tabular}{c} \textbf{1} & \textbf{1} \\ \textbf{1} & \textbf{1} \\ \end{tabular} \end{tabular}$ 

 $\overline{\phantom{a}}$ 

 $\Box$ 

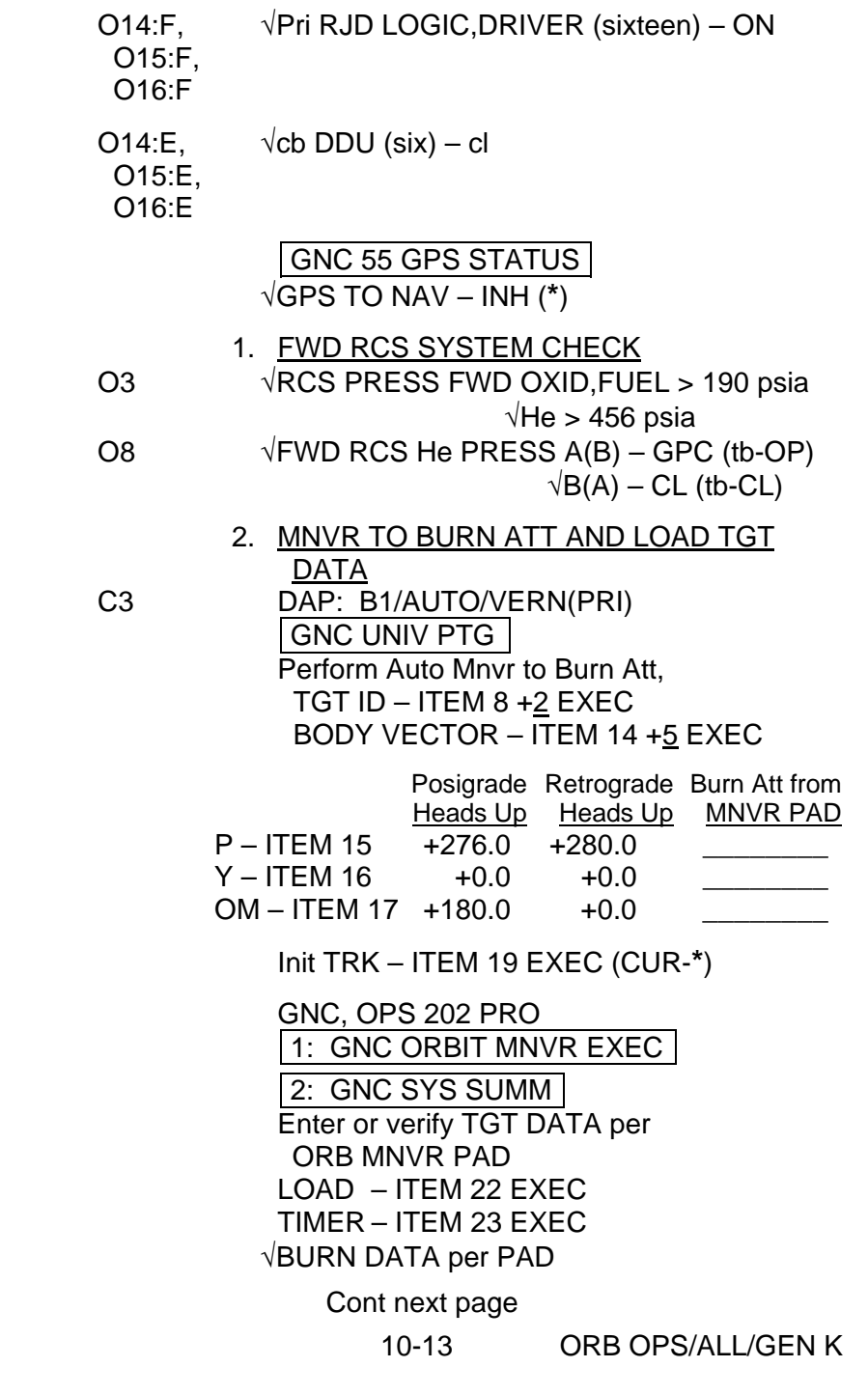

 $\mathbf{L}$ 

 $\overline{1}$ 

 $\sqrt{ }$ 

<u>NOTE</u> Ignore computed attitude, perform burn in current attitude

 $\overline{\phantom{0}}$ 

 $\sim 1$ 

 $\overline{\phantom{a}}$ 

 $\|$ 

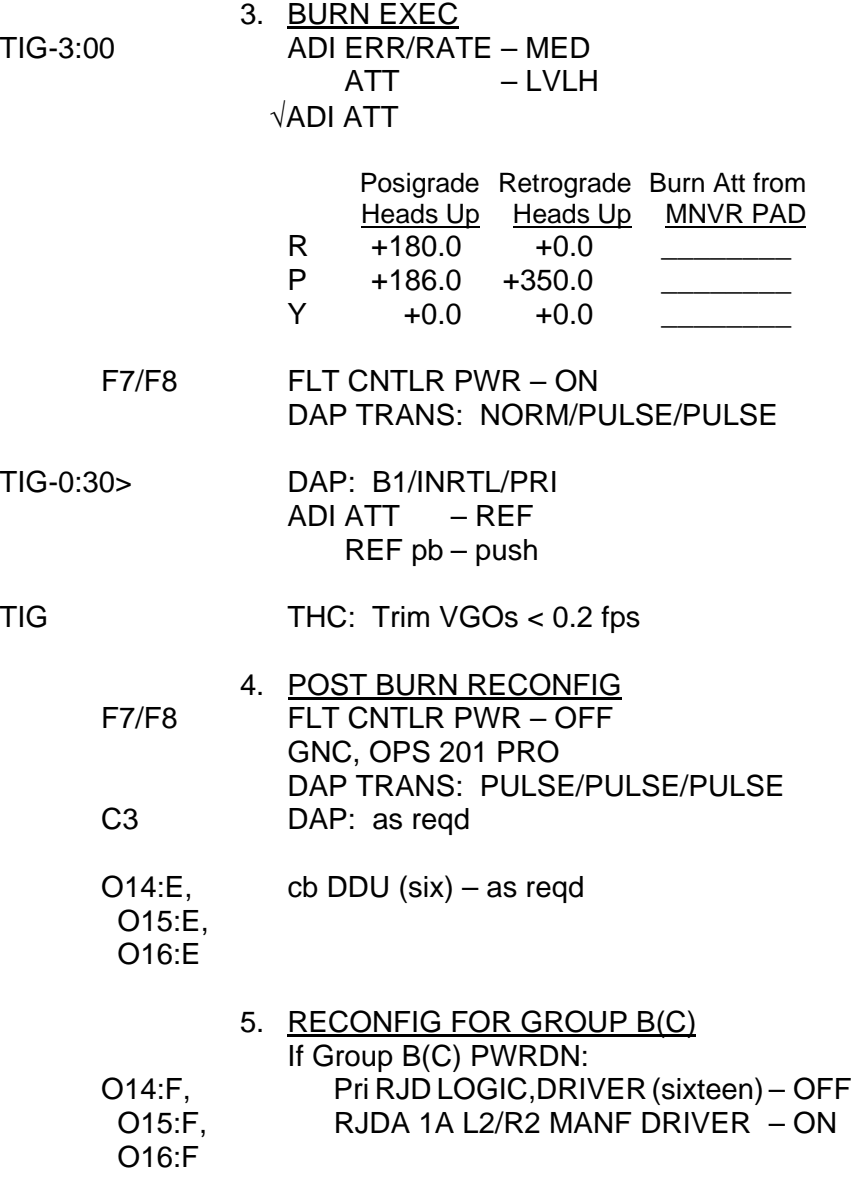

10-14 ORB OPS/ALL/GEN K

 $\sqrt{ }$
## **ON-ORBIT MULTI-AXIS RCS BURN, MM202**

 $\begin{tabular}{c} \begin{tabular}{ccc} \textbf{$\sqcup$} & \textbf{$\sqcup$} & \textbf{$\sqcup$} \\ \end{tabular} & \begin{tabular}{ccc} \textbf{$\sqcup$} & \textbf{$\sqcup$} \\ \end{tabular} & \begin{tabular}{ccc} \textbf{$\sqcup$} & \textbf{$\sqcup$} \\ \end{tabular} & \begin{tabular}{ccc} \textbf{$\sqcup$} & \textbf{$\sqcup$} \\ \end{tabular} & \begin{tabular}{ccc} \textbf{$\sqcup$} & \textbf{$\sqcup$} \\ \end{tabular} & \begin{tabular}{ccc} \textbf{$\sqcup$} & \textbf{$\sqcup$}$ 

 $\overline{\phantom{a}}$ 

 $\overline{\phantom{a}}$ 

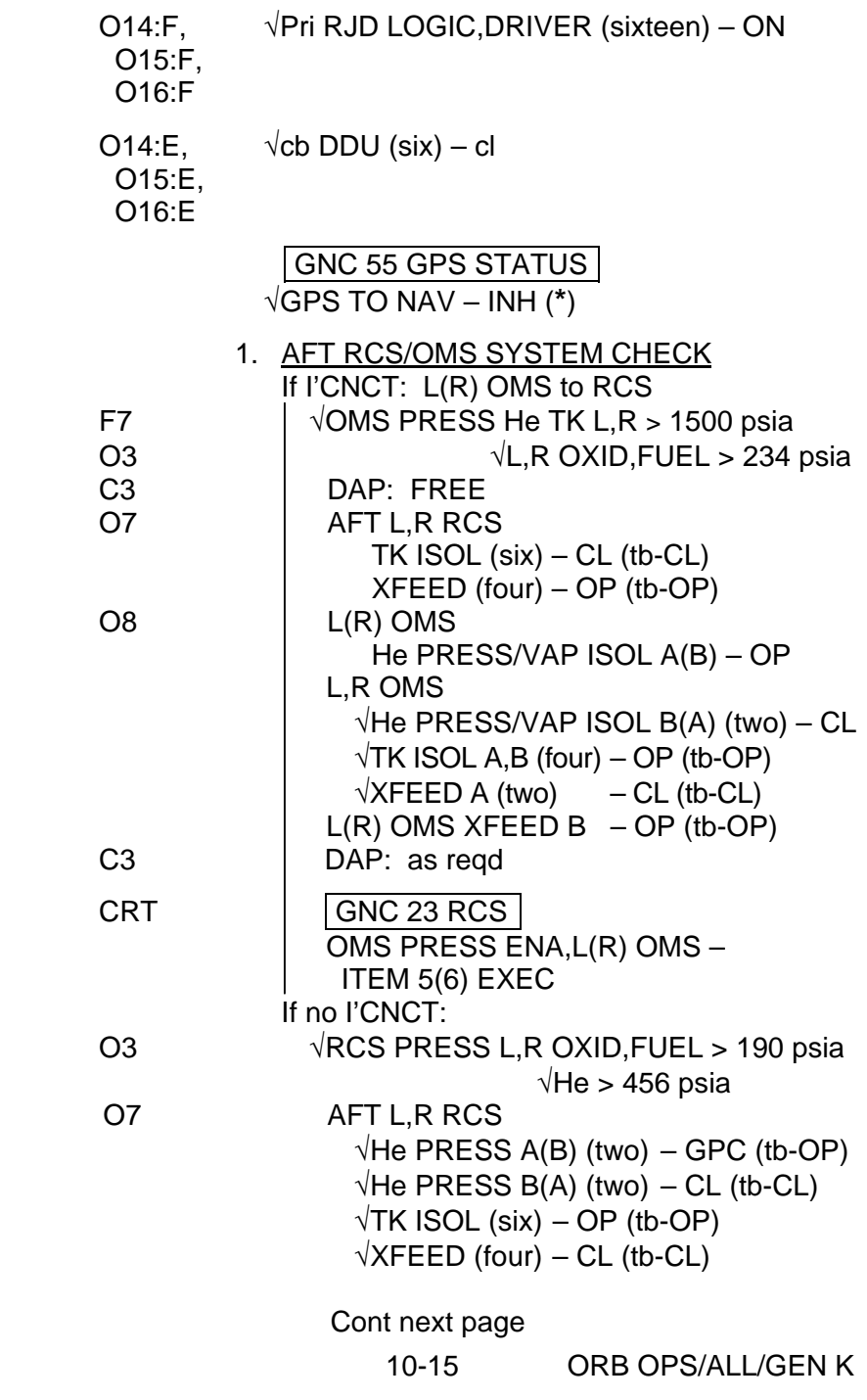

 $\| \cdot \|$ 

 $\sqrt{ }$ 

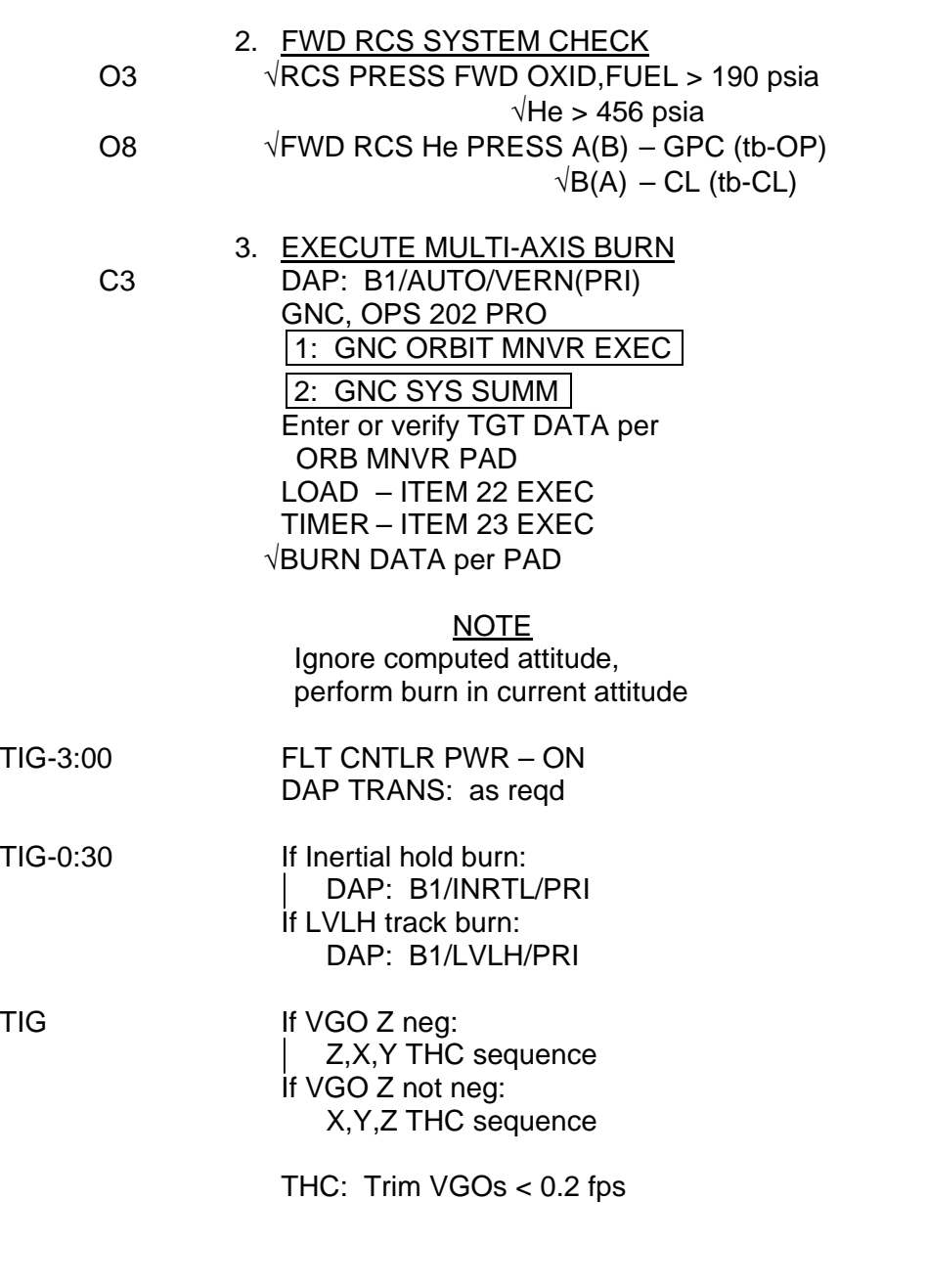

 $\sim 1$ 

 $\sim 1$ 

 $\Box$ 

 10-16 ORB OPS/ALL/GEN K Cont next page

 $\mathbb{L}^{\mathbb{L}}$ 

 $\overline{\mathbb{L}}$ 

 $\mathbb{R}$ 

 4. POST BURN RECONFIG FLT CNTLR PWR – OFF GNC, OPS 201 PRO DAP: VERN DAP: A/AUTO

 $\overline{\phantom{a}}$ 

 O14:E, cb DDU (six) – as reqd O15:E, O16:E

 $\sim 1$ 

 $\overline{\phantom{a}}$ 

 $\begin{array}{c} \hline \end{array}$ 

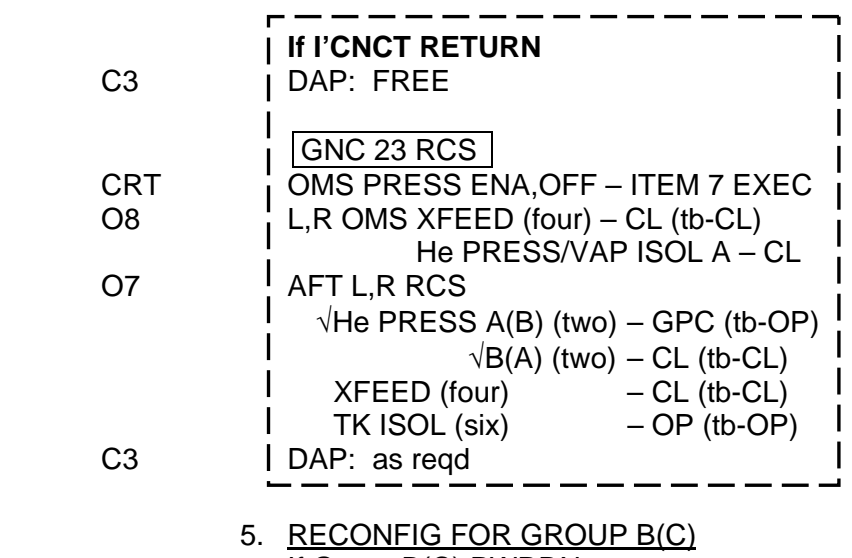

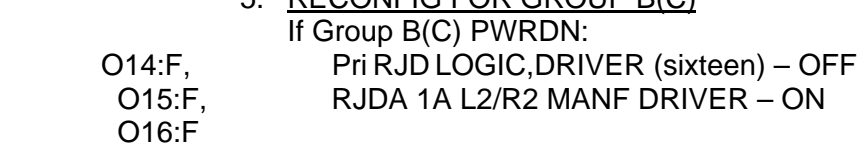

10-17 ORB OPS/ALL/GEN K

 $\mathbb{L}$ 

 $\Box$ 

### **LOSS OF VERNIERS**

#### **NOTE**

 $\mathbf{I}$ 

DAPs called out in this procedure should only be used if flight-specific loss of VERN DAPs not specified in flight-specific checklists (Deploy, RNDZ, PDRS, EVA). Use Tail-only for crew sleep; Nose and Tail for all other times

1. CONFIG DAP

√DAP: FREE

If Tail-only control desired: Change DAP A,B to A6,B2 If Nose and Tail control desired: Change DAP A,B to A5,B3

2. ESTABLISH CONTROL

O14:F, √Pri RJD LOGIC,DRIVER (sixteen) – ON O15:F, O16:F

O16:F √RJD L5/F5/R5 DRIVER – OFF DAP: A/FREE/ALT

A/AUTO/ALT

 $\mathbf{I}$ 

### **RECOVERY OF VERNIERS**

 $\mathbb{R}$ 

 $\blacksquare$ 

DAP: FREE

- 1. CONFIG DAP Reconfig to FLIGHT PLAN DAP
- 2. CONFIG FOR VERNIER(PRIMARY) CONTROL<br>O16:F RJD L5/F5/R5 DRIVER ON RJD L5/F5/R5 DRIVER – ON Wait 5 sec DAP: A/AUTO/VERN(PRI)

10-19 ORB OPS/ALL/GEN K

 $\mathbf{I}$ 

 $\overline{1}$ 

### **RCS REGULATOR RECONFIG**

 $\sim$  1

O7/O8 He PRESS A (three) – OP (tb-OP)  $B$  (three) – OP (tb-OP)  $A$  (three) – CL (tb-CL)  $B$  (three) – GPC (tb-OP)

10-20 ORB OPS/ALL/GEN K

 $\mathbf{I}$ 

 $\overline{\phantom{a}}$ 

 $\overline{1}$ 

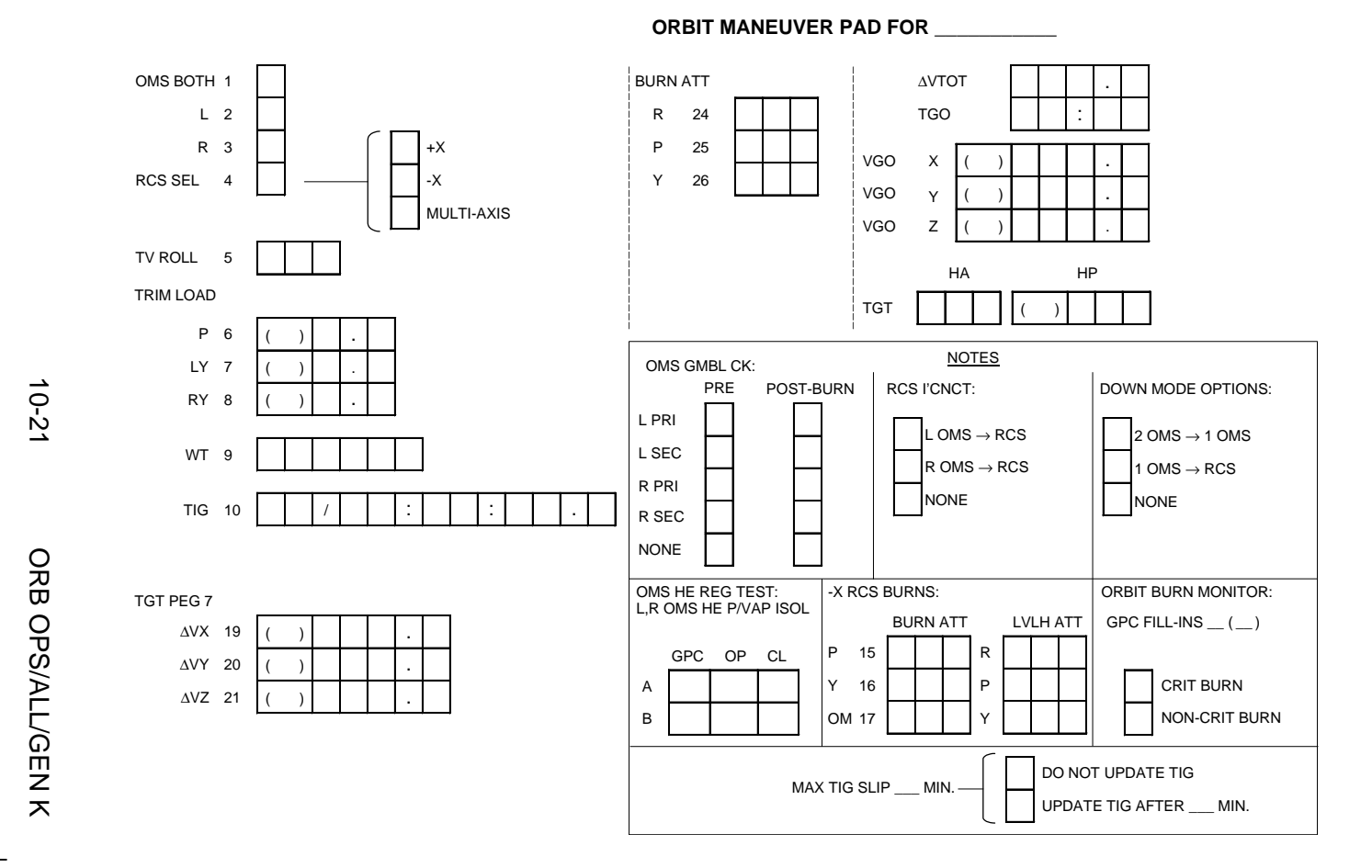

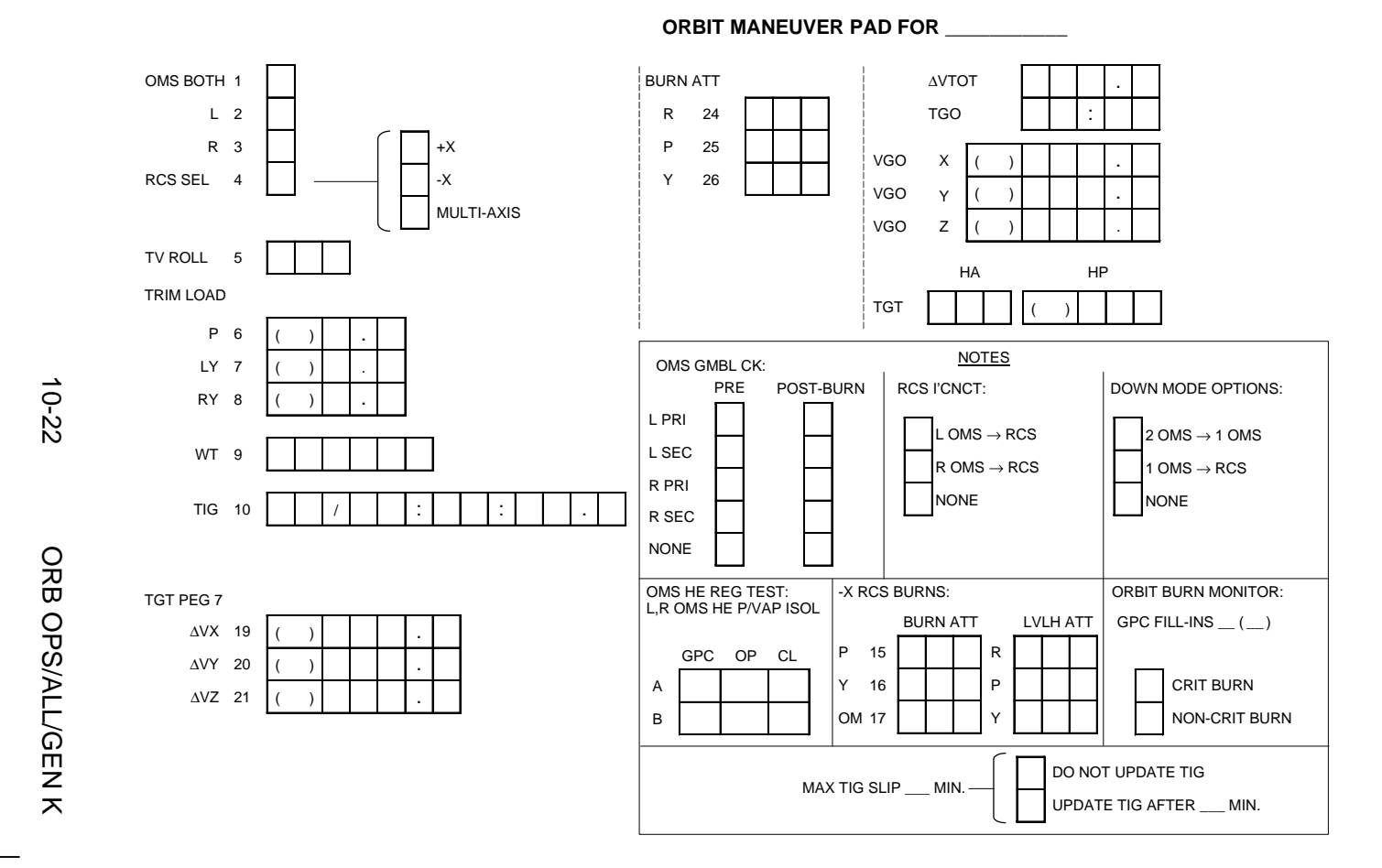

### **SEP MANEUVER**

SEP MANEUVER ................................................................ 11-2

 $\Box$ 

 $\sim 1$ 

**SEP MNVR** 

 $\|$ 

 $\overline{\Gamma}$ 

 $\begin{array}{c} \hline \end{array}$ 

11-1 ORB OPS/ALL/GEN K

### **SEP MANEUVER**

1. **SET UP AFT STATION** A6U √SENSE -Z DAP: A1/INRTL/PRI DAP TRANS: as reqd

GNC 25 RM ORBIT SW RM INH – ITEM 16 EXEC (**\***) F7/F8 FLT CNTLR PWR – ON SW RM INH – ITEM 16 EXEC (no **\***)

> 2. OBTAIN VISUAL CONTACT THRU OVHD WINDOW DAP ROT: as reqd RHC: as reqd

When adequate visual contact obtained, DAP ROT: DISC/DISC/DISC

 3. NULL CLOSING RATE THC:  $+Z$  (out) As reqd to null closing rate

**SEP MNVR** 

4. PERFORM RR ACQ (if desired)<br>A1U KU MODE – RDR PASSIVE A1U KU MODE – RDR PASSIVE RADAR OUTPUT – LO sel – AUTO TRK  $CNTL - PNL$ 

Slew antenna to target

KU SEARCH – SEARCH (tb-gray)

If no lock-on within 1 min, repeat SEARCH as convenient

Cont next page

11-2 ORB OPS/ALL/GEN K

#### 5. OBTAIN ~1 FPS OPENING RATE A6U DAP TRANS: NORM/NORM/NORM

**\*** If Norm Z sep desired:

**\* \***

- **\*** DAP: no LO Z
- **\*** THC: +Z (out) for 3 sec
- **\*** If LO Z sep desired (MCC call): **\* \***
- **\*** DAP: LO Z
- **\*** THC:  $+Z$  (out) for 25 sec **\* \***

6. PERFORM OUT-OF-PLANE MNVR

GNC UNIV PTG CRT CNCL – ITEM 21 EXEC GNC, OPS 202 PRO

> GNC ORBIT MNVR EXEC RCS SEL – ITEM 4 EXEC (**\***)

- **\*** If time critical,
- **\*** Set TIG to current time +2.00 **\* \***
- **\*** If not time critical,
- **\*** Set TIG to current time +22.00 **\* \***

TGT PEG 7  $\Delta$ Vx – ITEM 19 +0 EXEC  $\Delta$ Vy – ITEM 20 + $\frac{2}{2}$  EXEC  $\Delta$ Vz – ITEM 21 +0 EXEC LOAD – ITEM 22 EXEC TIMER – ITEM 23 EXEC

√VGO Z ≥ 0; if VGO Z < 0

- **\*** TGT PEG 7 ∆Vy ITEM 20 -2 EXEC **\***
- **\*** LOAD ITEM 22 EXEC
- **\*** TIMER ITEM 23 EXEC **\***
- **\*** √VGO Z ≥ 0

Do NOT MNVR to BURN ATT

A6U √DAP: no LO Z

At TIG, deflect THC to null VGOs

Cont next page

11-3 ORB OPS/ALL/GEN K

**\***

**\***

 7. PERFORM FINAL SEP GNC ORBIT MNVR EXEC CRT √RCS SEL – ITEM 4 (**\***)

> If  $\Delta$ VY (block 6) +2: TV ROLL – ITEM  $5 + 2$   $7$   $0$  EXEC If  $\Delta$ VY (block 6) -2:

TV ROLL – ITEM  $5 + 0.90$  EXEC Set TIG to TIG from step 6 +15:00 TGT PEG 7  $\Delta$ Vx – ITEM 19 +3 EXEC  $\Delta$ Vy – ITEM 20 +0 EXEC

 $\Delta$ Vz – ITEM 21 +0 EXEC

LOAD – ITEM 22 EXEC TIMER – ITEM 23 EXEC DAP: B1/AUTO/PRI

At TIG-8:00, MNVR – ITEM 27 EXEC (**\***)

- A6U At TIG, deflect THC to null VGOs FLT CNTLR PWR – OFF
- 8. MNVR TO MINIMUM DRAG ATTITUDE (-ZLV/-XVV) A6U DAP: A/AUTO/VERN
- CRT GNC, OPS 201 PRO

GNC UNIV PTG

√TGT ID: 2 BODY VECT: 3 OM: 0 START TRK – ITEM 19 EXEC (CUR-**\***)

11-4 ORB OPS/ALL/GEN K

# PGSC

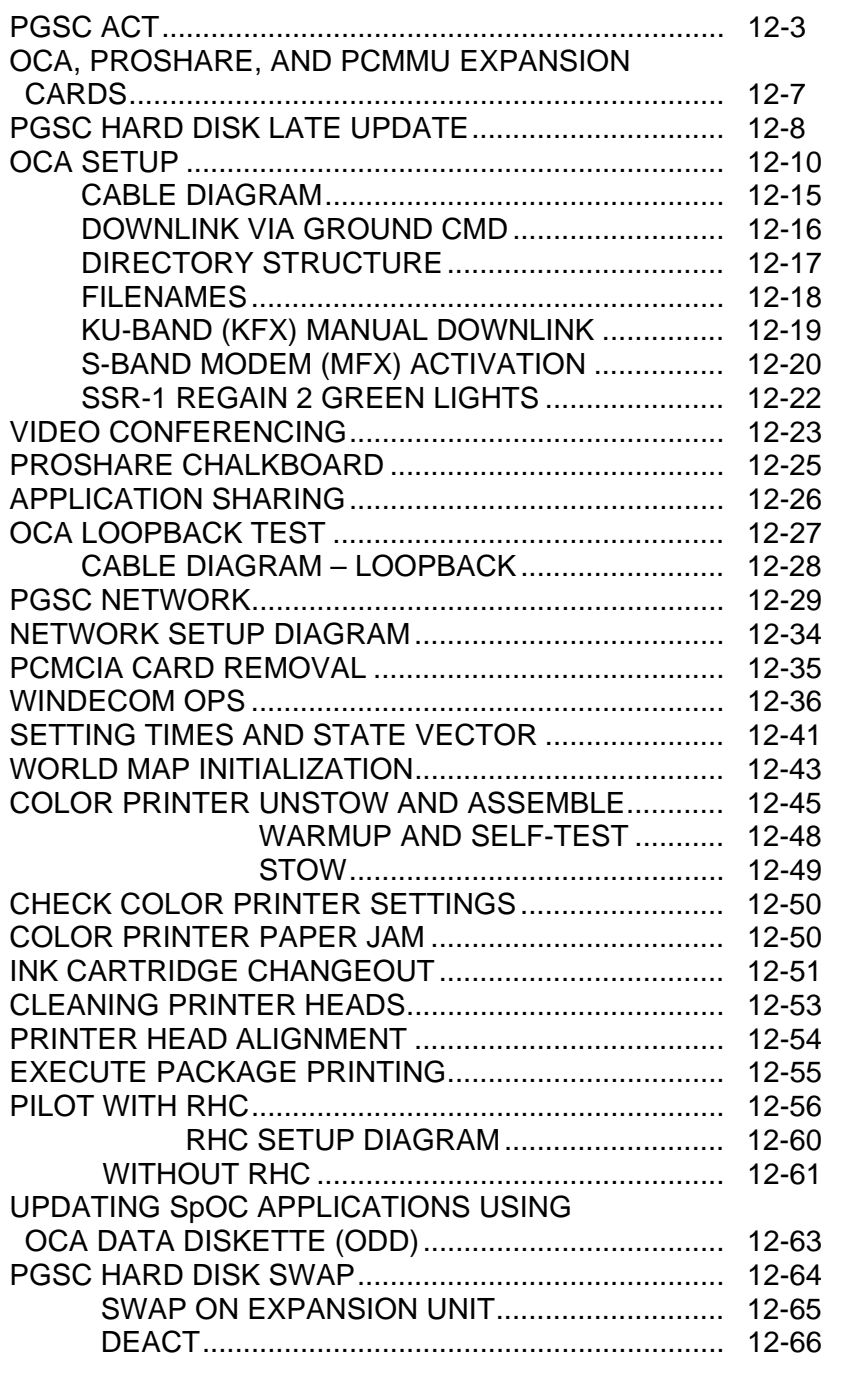

**PGSC** 

 $\overline{1}$  .  $\overline{1}$ 

 $\mathbf{L}$ 

 $\overline{1}$ 

 $\boxed{\phantom{a}}$ 

12-1 ORB OPS/ALL/GEN K

 $\begin{array}{c} \begin{array}{c} \begin{array}{c} \end{array} \end{array} \end{array}$ 

 $\sim 1$ 

 $\Box$ 

 $\mathcal{L}^{\mathcal{L}}$ 

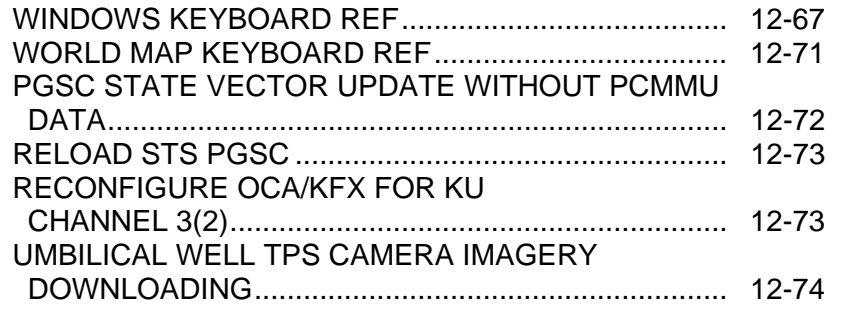

 $\mathcal{L}_{\mathcal{A}}$ 

 $\begin{array}{c} \hline \end{array}$ 

 $\overline{\phantom{a}}$  $\overline{\phantom{a}}$   $\Box$ 

# FIGURES

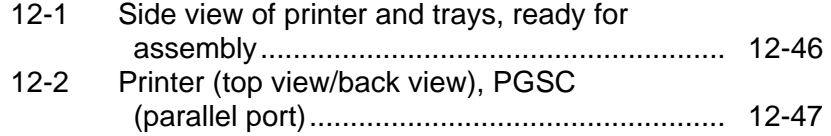

 $\sim$  1

 $\Box$ 

 $\overline{\phantom{0}}$ 

 $\mathcal{L}^{\mathcal{L}}$  .

12-2 ORB OPS/ALL/GEN K

 $\mathbb{L}^{\mathbb{L}}$  .  $\mathbb{L}^{\mathbb{L}}$ 

### **PGSC ACT**

#### A. PGSC WITH EXPANSION UNIT

- 1. If activating OCA Router PGSC, go to OCA SETUP, 12-10
- 2. Unstow: PGSC with Expansion Unit AC PWR cable
	- If PGSC to be networked: PCMCIA Ethernet card, adapter assemblies Ethernet cables Network T-connectors Network terminators (two) Network barrel connectors (if reqd)

If WinDecom to be run: PCMMU data cable (if not prerouted) RS-232 Y data cable (if reqd) RS-422 Y data cable (if reqd) RS-422 PCMCIA cards, adapter boxes (if reqd)

 3. See UTILITY OUTLET PLUG-IN PLAN, ON-ORBIT CONFIG (REF DATA FS, UTIL PWR) or PGSC Usage Chart (if available) for appropriate AC Util Pwr outlet/sw to use

 (MO13Q, A15, MO52J, ML85E)

### F1 4.  $\sqrt{AC}$  UTIL PWR – OFF

#### NOTE

If needed, reference PGSC pictorials on 12-7 and 12-8 to identify PGSC ports, connectors

 5. Connect PGSC AC PWR cable from AC Util Pwr outlet to Expansion Unit Pwr port

Cont next page

12-3 ORB OPS/ALL/GEN K

6. √PGSC Expansion Unit fan/louver not obstructed

- 7. If multiple PGSCs to be powered from same AC Util Pwr outlet, repeat steps 2 thru 6 for each PGSC to be powered from same outlet
- 8. AC UTIL PWR ON
- 9. If reqd, perform PGSC HARD DISK LATE UPDATE, 12-8, then:
- 10. √Windows shut down
- PGSC 11. Repeat steps 1 thru 10 for each PGSC to be networked
	- 12. If PGSC to be networked, go to PGSC NETWORK, A. INITIAL SETUP, 12-28 >>
- PGSC 13. PGSC pwr on
	- 14. Sel appropriate Expansion Unit config at Startup Menu, then press [ENTER]
	- 15. Go to appropriate application setup procedure (e.g., WINDECOM OPS, 12-35, and/or WORLD MAP INITIALIZATION, 12-42), as needed >>

#### B. PGSC WITHOUT EXPANSION UNIT

 1. Unstow: PGSC DC PWR SPLY DC PWR cable DC PWR SPLY cable If PGSC to be networked: PCMCIA Ethernet card, adapter assemblies Ethernet cables Network T-connectors Network terminators (two) Network barrel connectors (if reqd)

Cont next page

12-4 ORB OPS/ALL/GEN K

**SPLY** 

PWR  $2. \sqrt{DC}$  PWR SPLY PWR sw1 – OFF

 3. See UTILITY OUTLET PLUG-IN PLAN, ON-ORBIT CONFIG (REF DATA FS, UTIL PWR) or PGSC Usage Chart (if available) for appropriate DC Util Pwr outlet/sw to use

#### F1 4.  $\sqrt{DC}$  UTIL PWR – OFF

 (MO13Q, A11,A15, MO30F, MO52J, ML85E, O19,L12)

#### **NOTE**

If needed, reference PGSC pictorials on 12-6 and 12-7 to identify PGSC ports, connectors

- 5. Connect PGSC DC PWR cable from DC Util Pwr outlet to DC Pwr Sply outlet (J1) Connect DC PWR SPLY cable from DC Pwr Sply outlet (J2) to PGSC pwr port
- 6. √PGSC fan/louver (at center rear of PGSC) not obstructed
- 7. If multiple PGSCs to be powered from same DC Util Pwr outlet, repeat steps 2 thru 6 for each PGSC to be powered from same outlet
- 8. DC UTIL PWR ON
- PWR 9. DC PWR SPLY PWR sw1 ON (lt on) SPLY
	- 10. If reqd, perform PGSC HARD DISK LATE UPDATE, 12-9, then:
- PGSC 11. √Windows shut down
	- 12. Repeat steps 1 thru 11 for each PGSC to be networked
		- Cont next page

12-5 ORB OPS/ALL/GEN K

- 13. If PGSC to be networked, perform PGSC NETWORK, A. INITIAL SETUP, 12-28
- PGSC 14. PGSC pwr on
	- 15. Go to appropriate application setup procedure (e.g., WORLD MAP INITIALIZATION, 12-42), as needed

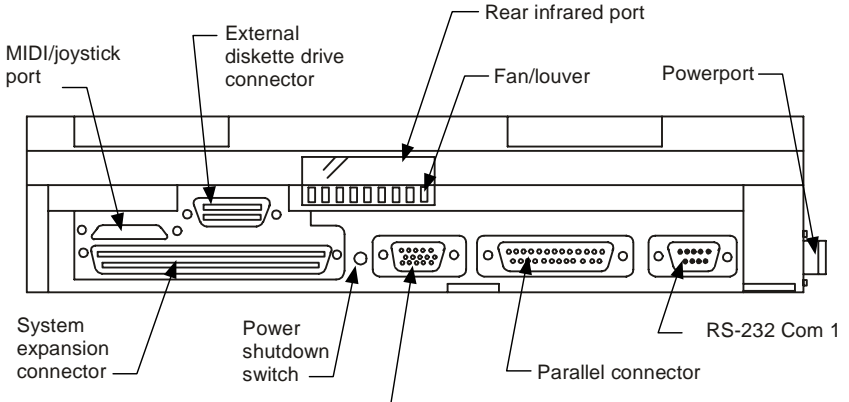

External monitor connector

### **PGSC without Expansion Unit**

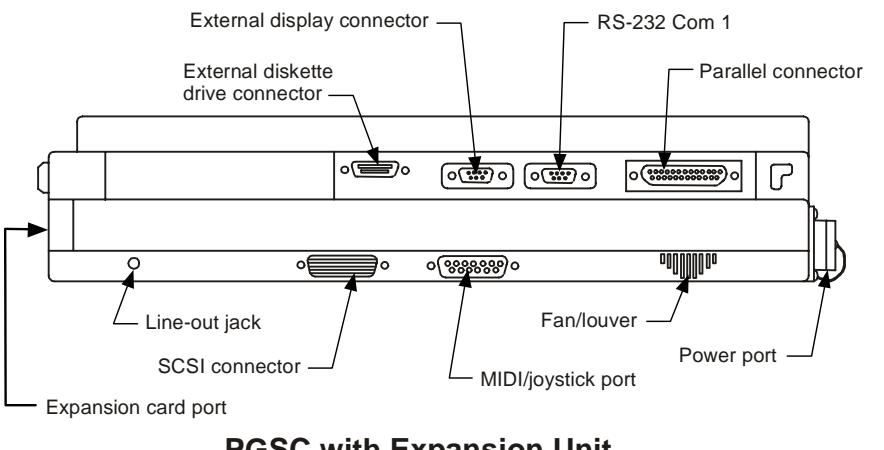

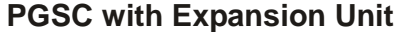

jsc\_48035\_10543.cnv

12-6 ORB OPS/ALL/GEN K

### **OCA, PROSHARE, AND PCMMU EXPANSION CARDS**

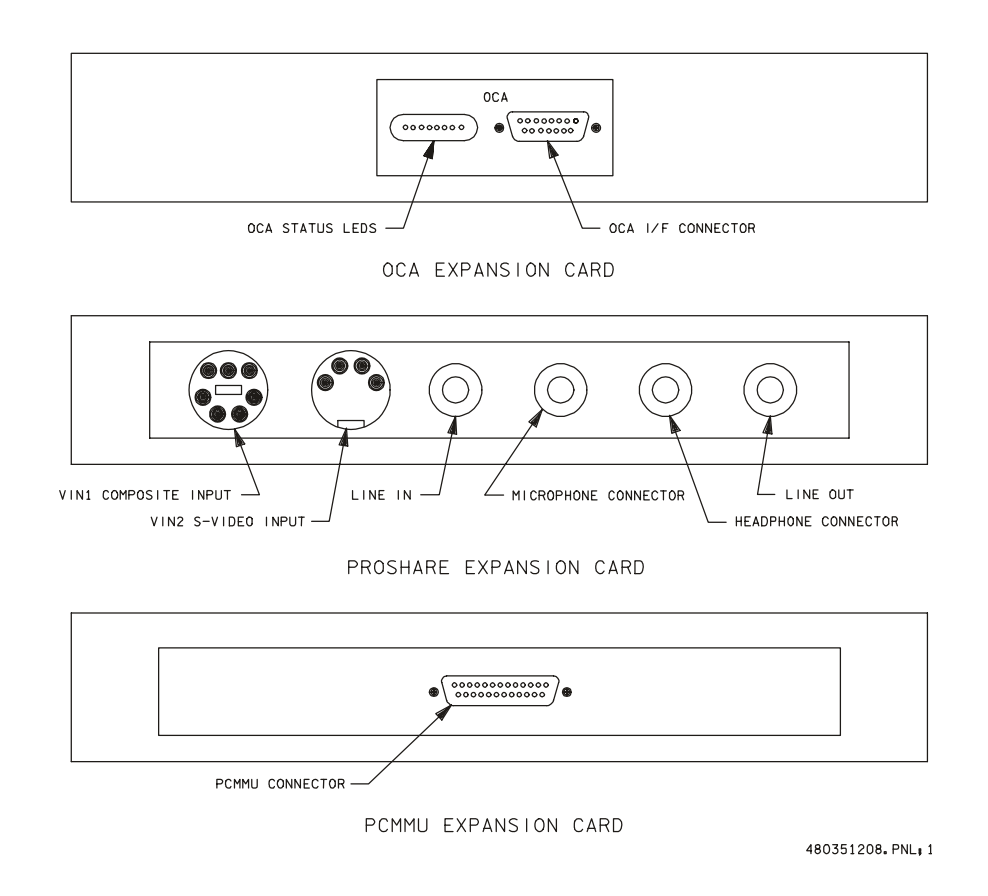

12-7 ORB OPS/ALL/GEN K

### **PGSC HARD DISK LATE UPDATE**

If late update reqd on STS PGSC portion of OCA Router PGSC hard disk: If running Windows NT (OCA Router software):

- PGSC | 1. Press [CNTL]/[ALT]/[DEL] Sel 'Shut Down' at 'Logon Information' dialog box Sel 'OK' When prompted: PGSC pwr – off If running Windows 98:
	- 2. Go to step 5
	- 3. PGSC pwr on Within 15 sec, click on 'STS PGSC' at 'Boot Magic' boot-up menu Sel 'Docked (OCA Card)' config at Startup Menu, then press [ENTER]
	- 4.  $\sqrt{P}\text{GSC}$  pwr on

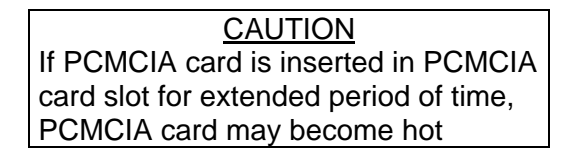

5. Insert PCMCIA card containing late PGSC updates

Cont next page

12-8 ORB OPS/ALL/GEN K

6.  $\sqrt{\text{PCMC}}$  Card' icon appears in system tray

**\*** If 'PCMCIA card' icon does not appear in **\***

**\* \***

**\***

**\* \* \***

- **\*** system tray:
- **\*** √PCMCIA card properly inserted with
- **\*** correct side up (bottom release button **\***
- **\*** extends outward and can be folded in) **\***
- **\*** If no joy, eject PCMCIA card and
- **\*** reinsert **\***
- **\*** If still no joy:
- **\*** Shut down Windows
- **\*** Eject PCMCIA card
- **\*** Power up in Windows 98
- **\*** Repeat steps 5 and 6 **\* \***
- 7. Double-click 'Shuttle Apps'>'Late PGSC Update'
- 8. If referred to this procedure from OCA SETUP or PGSC ACT, follow instructions on PGSC monitor but shut down Windows (versus restart) >>
- 9. Follow instructions on PGSC monitor

### **OCA SETUP**

1. Unstow:

OCA Router PGSC with Expansion Unit ProShare PGSC with Expansion Unit AC Pwr cables (if not prerouted) OCA I/F cable (if not prerouted) PGSC Modem cable (if MFX ops reqd) PCMCIA Ethernet card, adapter assemblies Ethernet cables Network T-connectors Network terminators (2) Network barrel connectors (if reqd)

#### NOTE

At a minimum, network equipment should be configured for OCA Router and ProShare PGSCs.

Network must always be properly terminated when connected to powered PGSCs

If adding OCA Router PGSC to existing network, perform the following for each PGSC on network:

 2. If time permits for PGSC shutdown and bootup process:

PGSC | Shut down Windows Go to step 6

If time not available, proceed with step 6

- 3. Click on 'PCMCIA card' icon in system tray Click on popup window displaying 'Stop *NAME\_OF\_NETWORK\_CARD*', wait for prompt
- 4. Press [ENTER] at network card dialog box displaying 'You may safely remove this device'
- 5. Remove PCMCIA Ethernet card from PCMCIA card slot
- 6. Repeat steps 2 thru 5 for each PGSC on network

Cont next page

12-10 ORB OPS/ALL/GEN K

#### OCA ROUTER PGSC SETUP

- 7. Config network equipment for OCA Router PGSC, ProShare PGSC, and Color Printer (if reqd) per: NETWORK SETUP DIAGRAM, 12-33 PGSC Usage Chart (if available) or UTILITY OUTLET PLUG-IN PLAN, ON-ORBIT CONFIG (REF DATA FS, UTIL PWR)
- 8. Config switches for Ku-Band file xfer: √MCC for: Ku-band rate Pnl location of: PDIP Pwr cb KuBand Rate sw cb PDIP PWR 2 KU BAND RLY – cl Ku BAND RATE – LO(HI)
- 9. Config PGSC Modem cable (if MFX ops reqd) and OCA I/F cable per OCA CABLE DIAGRAM, 12-15
- 10. See UTILITY OUTLET PLUG-IN PLAN, ON-ORBIT CONFIG (REF DATA FS, UTIL PWR) or PGSC Usage Chart (if available) for appropriate AC Util Pwr outlet/sw to use
- 11. √AC UTIL PWR OFF
- 12. Connect AC PWR cable between AC Util Pwr outlet and OCA Router PGSC per: PGSC Usage Chart (if available) or UTILITY OUTLET PLUG-IN PLAN, ON-ORBIT CONFIG (REF DATA FS, UTIL PWR)

#### NOTE

Following two steps will prevent unnecessary pwrdn of AC Util Pwr outlet

- 13. If OCA Router and ProShare PGSCs powered from same AC Util Pwr outlet, connect AC PWR cable to ProShare PGSC
	- Cont next page

12-11 ORB OPS/ALL/GEN K

- 14. If reqd, perform COLOR PRINTER UNSTOW AND ASSEMBLE, 12-44, then:
- 15. AC UTIL PWR ON

### **OCA**

Router

- PGSC 16. If reqd, perform PGSC HARD DISK LATE UPDATE, 12-9, then:
	- 17. √Windows shut down
	- 18. Insert PCMCIA Ethernet card into PCMCIA card slot

NOTE After powering on OCA Router PGSC, allow ~2 min for completion of bootup process

- 19. PGSC pwr on
- 20. Press [CTRL]/[ALT]/[DEL] to log onto Windows NT √Password field blank on 'Logon Information' dialog box Sel 'OK'

Wait ~10 sec for logon sequence to complete

### 21. Verify data rate:

Double-click 'OCA Control Panel Applet' icon on desktop

- **\*** If error msg displayed: **\***
- **\*** Acknowledge msg
- **\*** PGSC pwr – off
- **\*** Eject,reinsert PCMCIA card
- **\*** Repeat steps 19 thru 21
- **\*** If no joy:
- **\*** PGSC pwr – off
- **\*** Replace PCMCIA card,adapter **\* \***
- **\*** Repeat steps 19 thru 21 **\***

Cont next page

12-12 ORB OPS/ALL/GEN K

**\* \* \* \* \*** √'Local OCA Card-1' display on desktop In 'OCA-FLIGHT VC-2D' section of 'Local OCA Card-1' display:  $\sqrt{\text{SEND}} - 2(4)M$ 

**\***

**\***

- **\*** If send rate out of config:
- **\*** Sel 'Control'>'Transmit Rate'>'2(4) **\***
- **\*** Mbps OCA internal clock (Shuttle **\***
- **\*** Ku Channel 2(3))'

#### PROSHARE PGSC SETUP

- 22. If ProShare PGSC already connected to AC PWR cable per step 13 of OCA SETUP, go to step 27
- 23. See UTILITY OUTLET PLUG-IN PLAN, ON-ORBIT CONFIG (REF DATA FS, UTIL PWR) or PGSC Usage Chart (if available) for appropriate AC Util Pwr outlet/sw to use
- 24.  $\sqrt{AC}$  UTIL PWR OFF
- 25. Connect AC PWR cable between AC Util Pwr outlet and ProShare PGSC per:

PGSC Usage Chart (if available) or UTILITY OUTLET PLUG-IN PLAN, ON-ORBIT CONFIG (REF DATA FS, UTIL PWR)

26. AC UTIL PWR – ON

#### ProShare

- PGSC 27. If reqd, perform PGSC HARD DISK LATE UPDATE, 12-9, then:
	- 28. √Windows shut down
	- 29. Insert PCMCIA Ethernet card into PCMCIA card slot
	- 30. If PGSC powered off:
		- PGSC pwr on

If reqd, sel appropriate Expansion Unit config at Startup Menu, then press [ENTER]

#### Cont next page

12-13 ORB OPS/ALL/GEN K

- 31. Press [ENTER] for any of the following: 'Enter Network Password' dialog box (if displayed) 'Restoring Network Connections' dialog boxes 'Windows Networking' dialog boxes (if displayed)
- 32. Repeat steps 29 thru 31 for each PGSC to be added to network
- 33. If reqd, perform COLOR PRINTER WARMUP AND SELF-TEST, 12-47, then:
- 34. Verify network connectivity using PingMaster: Double-click 'Shuttle Apps'>'Network Config'>'PingMaster'
	- √'Status' column of 'Network Primary' and 'Network Nodes' sections for networked PGSCs If status is 'Good Response' for networked PGSCs, press [CTRL]/[x] to exit PingMaster (if desired)
		- **\*** If status is not 'Good Response', verify **\***
		- **\*** proper network cable and card
	- **\*** connections, then recheck status in **\* \***
	- **\*** PingMaster

#### ProShare

PGSC 35. Double-click 'Shuttle Apps'>'KFX' Arrange 'KFX' window as desired

> 36. Retrieve OCA Data Diskette from FDF Insert diskette in floppy drive of ProShare PGSC

12-14 ORB OPS/ALL/GEN K

**\***

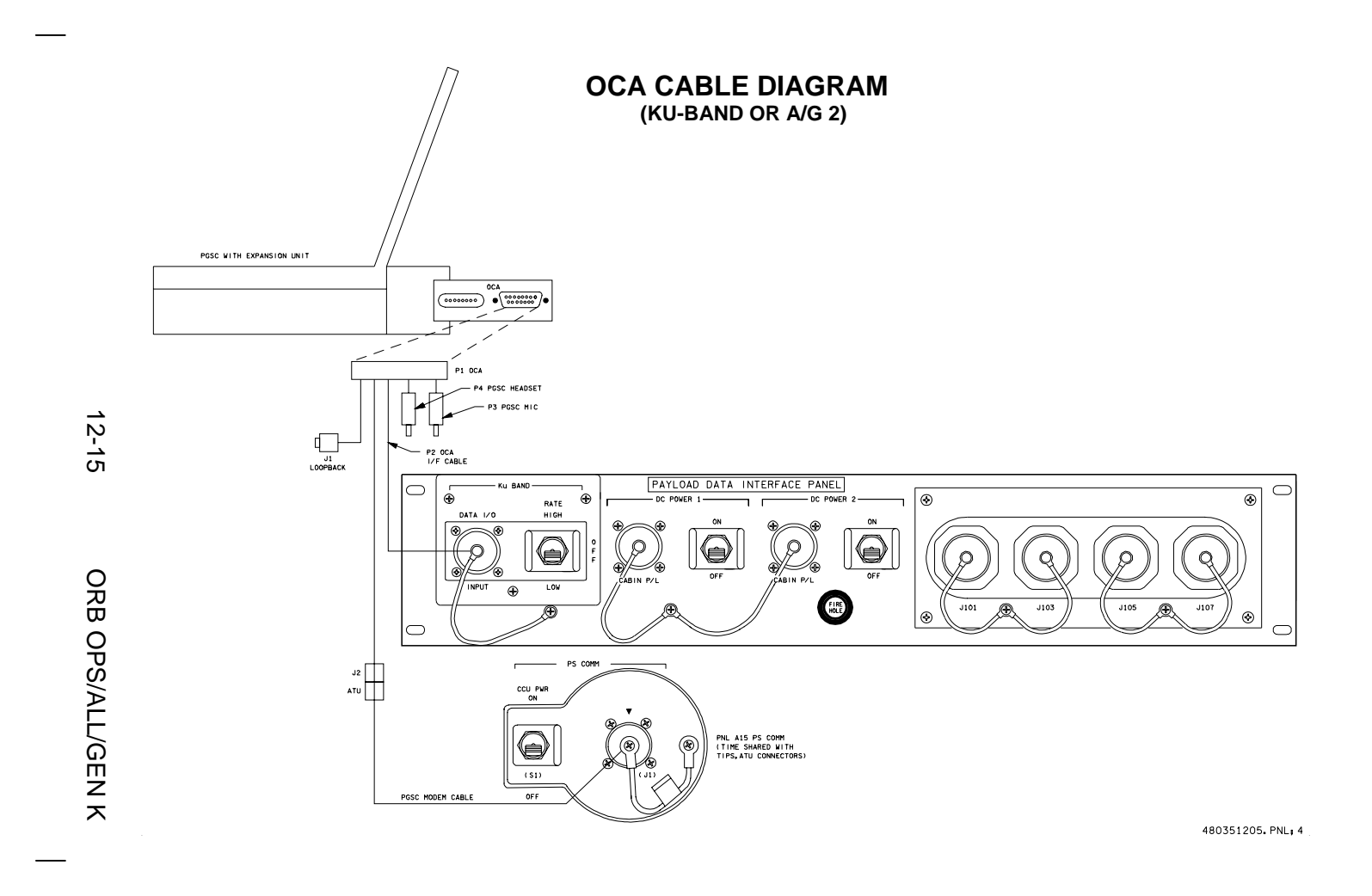

### **OCA DOWNLINK VIA GROUND CMD**

#### 1. MOVE FILE(S) TO DOWNLINK DIRECTORIES

NOTE

Files downlinked via ground cmd unless MCC instructs otherwise

See OCA DIRECTORY STRUCTURE, 12-17 See OCA FILENAMES, 12-18, for file naming convention PGSC Copy(Move) desired files to c:\oca-down\

dcs(payloads) Notify MCC when complete

 2. MONITOR KFX DOWNLINK (if desired) When link established: From 'KFX' window: √REMOTE KFX – green √Uplink arrow ('↑' next to send rate) – green √Dnlink arrow ('↓' next to send rate) – green

√KFX application activated √File Transfer Status dialog (displayed during file xfer)

 3. MONITOR MFX DOWNLINK (if desired) If MFX application not activated:

Perform OCA S-BAND MODEM (MFX) ACTIVATION, 12-20, then:

If minimized:

√Icon Title displaying File Name, Send/Receive **Status** 

NOTE

For detailed file xfer information, following steps must be completed prior to file xfer initiation

Sel 'Eile' on menu bar of MFX application  $\sqrt{\text{Show}}$  Status During File Xfers – ( $\sqrt{ }$ ) √Z MODEM(1K-X MODEM) display appears √Displaying File Name, Send/Receive Status

12-16 ORB OPS/ALL/GEN K

### **OCA DIRECTORY STRUCTURE**

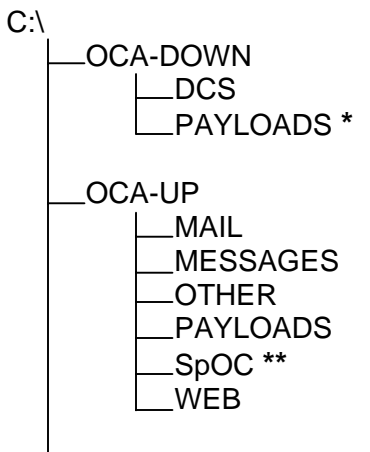

OCA--SW (ground use only)

- **\*** PAYLOADS Directory: Directory may contain flight-specific subdirectory
- **\*\*** SpOC Directory: Directory will contain latest SpOC updates. To create SpOC update disk, copy all files in c:\oca-up\spoc\uplink to a:\uplink

### **OCA FILENAMES**

SpOC updates: a:\uplink\ (c:\oca-up\spoc\) Ops notes: Graphics files: Uplinked personal mail**\***: Uplinked Payload files:

UPLINKED FILES LOCATION

c:\oca-up\other\opsxxxxx.doc c:\oca-up\other\othrxxxx.bmp c:\oca-up\mail\ c:\oca-up\payloads\

#### DOWNLINKED FILES LOCATION

Personal mail, other**\***: c:\oca-down\mail\

Payload files: c:\oca-down\payloads\

#### STD FILENAMES

filename.doc filename.txt filename.bmp filename.pcx famcdr01.doc**\*** cdrfam02.doc**\*** fltcdr02.doc**\***

WORD documents only ASCII text file (NOTEPAD or WORD) Graphics file (Paint) Graphics file (Paint) family mail:  $CDR \rightarrow$  family on FD01 family mail: family  $\rightarrow$  CDR on FD02 message:  $CDR \rightarrow FLT$  Director on FD02

**\*** Outlook OST files are nominally used for personal mail. If Outlook is not working properly, the above file locations and nomenclature will be used

#### NOTE

Do not downlink medical data. Downlink directories will be cleared of all files at end of each OCA session. To retain archive copy of downlink msgs, save in personal directory

### **OCA KU-BAND (KFX) MANUAL DOWNLINK**

#### 1. CONFIGURE S/W FOR FILE DOWNLINK

PGSC If reqd, enlarge 'KFX' window

#### From 'KFX' window: √REMOTE KFX – green √Uplink arrow ('↑' next to send rate) – green √Dnlink arrow ('↓' next to send rate) – green

#### 2. SELECT FILE(S) TO DOWNLINK Use WINDOWS EXPLORER to sel files/directories to transfer Drag files over KFX window Rel mouse button √'KFX File Transfer Preview' display appears with selected file(s) listed

#### 3. ADD ADDITIONAL FILE FOR DOWNLINK (if reqd) √'KFX File Transfer Preview' display active Sel 'add to list' button (button with documents, '+' symbols) √'Select Files for Transfer' display appears Sel desired file from file listbox Sel 'Select' button Repeat for each additional file as reqd Sel 'Done' button

#### 4. REMOVE FILE FROM DOWNLINK (if reqd) √'KFX File Transfer Preview' display active Sel desired file(s) in listbox Sel 'delete' button (button with 'X')

#### 5. START FILE DOWNLINK

NOTE User may halt transfer while in progress by sel 'Abort' button

√'KFX File Transfer Preview' display active Sel 'downlink' button (button with '↓') √'File Transfer Status' display appears √Displaying xfer status

**\*** If error displayed, repeat step 5 **\***

12-19 ORB OPS/ALL/GEN K

### **OCA S-BAND MODEM (MFX) ACTIVATION**

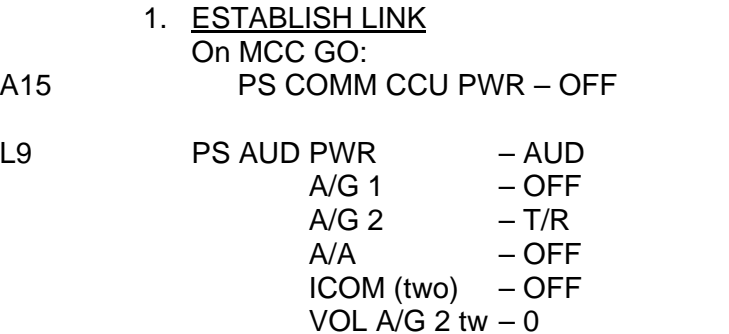

XMIT/ICOM MODE – PTT/PTT

**CAUTION** Loss of A/A (UHF) will occur if OCA PGSC Modem cable connected to COMM OUTLET and A/A in T/R on ATU

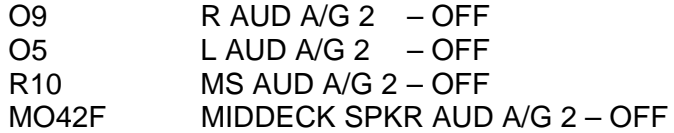

A15 √PGSC Modem cable connected to PS COMM outlet

#### 2. ACTIVATE FILE XFER S/W

- OCA If PGSC not running Windows 98:
- Router Restart (or pwr on) PGSC<br>PGSC Within 15 sec. click on 'ST Within 15 sec, click on 'STS PGSC' at 'Boot Magic' bootup menu Sel 'Docked (OCA Card)' config at Startup Menu, then press [ENTER]

Double-click 'Shuttle Apps'>'OCA ProShare'>'MFX' √'MFX' display appears √WINDOW – OFFLINE Arrange 'MFX' window as reqd

Cont next page

12-20 ORB OPS/ALL/GEN K

 3. VERIFY PRINTER SETTINGS MFX PGSC Click 'Start'>'Settings'>'Printers' In "Printers" window, right-click "NETWORK EPSON1" printer On popup menu: Verify "Set as Default" checked Verify "Use Printer Offline" NOT checked Close "Printers" window

 $\mathcal{L}(\mathcal{A})$ 

 $\overline{1}$ 

12-21 ORB OPS/ALL/GEN K

 $\mathbf{I}$ 

### **OCA SSR-1 REGAIN 2 GREEN LIGHTS**

**OCA** 

 Router 1. Rcd UPLK/DNLK colors in STATUS box of OCA Control Panel window: Uplink (green circle/red circle/yellow "?"): Downlink (green circle/red circle/yellow "?"):

> 2. Check Status of OCA link (via OCA Control Panel window on OCA Router) after each step below. Exit SSR and notify MCC of actions taken when 2 green lights are displayed on router.

 $\mathbf{I}$ 

 $\mathbf I$ 

- SSP  $3. \sqrt{cb}$  PDIP PWR 1(2) KU BAND RLY cl
- PDIP 4. √KU BAND RATE in correct posn If OCA 2 Mbps,KU channel 2 – LO If OCA 4 Mbps,KU channel 3 – HI

**OCA** 

- Router 5. √OCA Router set to correct transmit rate: If KU channel 2: 'Control'>'Transmit Rate'>'2 Mbps OCA…' If KU channel 3:
	- 'Control'>'Transmit Rate'>'4 Mbps OCA…'
	- 6. Verify that OCA INTERFACE CABLE is well seated to both PDIP panel and OCA card in Router
	- 7. Perform OCA LOOPBACK TEST, 12-27
		- If 2 green lights observed during loopback test: Cable and card are good Reconnect OCA INTERFACE CABLE to PDIP panel Problem downstream of OCA INTERFACE
			- CABLE
			- √MCC
		- If 2 green lights not observed during loopback test: Possible problem with OCA card or OCA INTERFACE CABLE
			- √MCC

12-22 ORB OPS/ALL/GEN K

### **VIDEO CONFERENCING**

- 1. Unstow: Headset Minicam ProShare Video/Pwr cable VLHS to VTS I/F cable
- 2. √OCA SETUP, 12-10, complete
- 3. Config cables per MINI-CAM CONF SETUP (PHOTO/TV, VIDEO CONF)

#### ProShare

- 
- PGSC 4. Double-click 'Shuttle Apps'>'ProShare Video'
	- 5. √Video active in 'Local' window
	- 6. Adjust Thinkpad display tilt angle, camera posn, iris, focus so operator's face centered in 'Local' video window
	- 7. √Picture quality and position
		- **\*** If picture quality poor:
		- **\*** From 'Local' video window:
		- **\*** Sel 'Adjusts video' button ('slide **\* \***

**\***

**\* \***

**\***

**\***

- **\*** bar' icon)
- **\*** Adjust picture quality as reqd
- **\*** Sel 'Close' button
- **\*** If 'Save camera control settings?' **\* \***
- **\*** appears, sel 'Yes' button **\***
- **\***
- **\*** From 'Local' video window:
- **\*** √'Zooms in' button (mag glass) in **\* \***
- **\*** out position
- 8. TO RECEIVE CALL

Notify MCC when ready to receive video conference call, wait for MCC to initiate

Cont next page

12-23 ORB OPS/ALL/GEN K

9. TO INITIATE CALL

Notify MCC when ready to place video conference call, wait for MCC confirmation Sel 'Dial List' button Sel 'MCC, PC' Sel 'Dial' button

#### NOTE

Title of remote video window changes to designate caller when video conference established

#### 10. CONDUCT VIDEO CONFERENCE

#### **NOTE**

Video conference performance may be affected if other applications are active

√Remote video window active, audio active Sel 'Split' button on handset Move remote video window directly beneath camera Adjust audio volume using slide bar under remote video window

√Headset/speaker Toggle button configured for headset audio (button not depressed)

#### 11. TERMINATE VIDEO CONFERENCE

NOTE

When video conference completed, either side can terminate call. If MCC has disconnect, 'Hang Up' button will change to 'Dial'

From ProShare Video handset: Sel 'Hang Up' button Sel System Menu (upper left corner) Sel 'Exit' ([ALT]/[SHIFT]/[F4])

12-24 ORB OPS/ALL/GEN K
## **PROSHARE CHALKBOARD**

- 1. If not already completed, perform VIDEO CONFERENCING, steps 1 thru 8(9), 12-22, then:
- 2. TO RECEIVE CHALKBOARD SESSION Notify MCC when ready to receive chalkboard session, wait for MCC to initiate
- PGSC From ProShare Video handset, sel 'Split' button If 'Local' video remains on screen, minimize 'Local' video window
	- 3. TO INITIATE CHALKBOARD SESSION Notify MCC when ready to initiate chalkboard session, wait for MCC confirmation

From ProShare Video handset, sel 'Share Document' button

Sel 'Yes' at 'Do you want to share notebook?' dialog box

Minimize all unused windows

4. TERMINATING CHALKBOARD SESSION

NOTE When chalkboard session completed, either side can terminate session

From ProShare Personal Conferencing menu bar: Sel 'Conference' Sel 'UnShare Notebook' menu

If MCC has terminated session, sel 'OK' in 'The other participant closed the notebook'

From ProShare Personal Conferencing menu bar: Sel 'File' Sel 'Exit'

#### NOTE

Operator will be prompted to save chalkboard session in 'xxxx.mtg' file

12-25 ORB OPS/ALL/GEN K

## **APPLICATION SHARING**

- PGSC 1. Launch desired application
	- 2. Perform PROSHARE CHALKBOARD, steps 1 and 2(3), 12-24, then:
	- 3. From ProShare Personal Conferencing menu bar: Sel 'Application' Sel 'Share Application View…'
	- 4. From 'Share Application View' dialog box: Sel desired application Sel 'OK'
	- 5. Perform application edits with MCC when application is shared

## NOTE

Mouse operation, shared between MCC and flight operator, must be coordinated using conference audio

 6. TERMINATING APPLICATION SHARING Either side can terminate application sharing by exiting application

## **OCA LOOPBACK TEST**

#### NOTE

Perform procedure on OCA Router PGSC running in Windows NT

1. LOGON TO WINDOWS NT

OCA Router Press [CTRL]/[ALT]/[DEL] to log onto Windows NT PGSC Sel 'OK' on 'Logon Information' dialog box Wait ~10 sec for logon sequence to complete Double-click 'OCA Control Panel Applet' icon on desktop

√'Local OCA Card-1' display on desktop

 2. INITIATE INTERNAL LOOPBACK TEST From 'Local OCA Card-1' display: Sel 'OCA Self Tests' on menu bar Sel 'Internal Loopback'

√'Local OCA Card-1' display: Successful Test – Animated signal moving inside PC icon Unsuccessful Test – 'Frowny face' displayed inside PC icon Inform MCC of results

- 3. TERMINATE INTERNAL LOOPBACK TEST From 'Local OCA Card-1' display: Sel 'OCA Self Tests' on menu bar Sel 'Stop Loopback Testing'
- 4. INITIATE EXTERNAL LOOPBACK TEST Disconnect OCA I/F cable from PDIP panel Connect PDIP end of OCA I/F cable to loopback port on PGSC end of cable See OCA CABLE DIAGRAM – LOOPBACK, 12-27, for cable config

From 'Local OCA Card-1' display: Sel 'OCA Self Tests' on menu bar Sel 'External Loopback #1'

Cont next page

12-27 ORB OPS/ALL/GEN K

√'Local OCA Card-1' display: Successful Test – Animated signal moving outside PC icon Unsuccessful Test – 'Frowny face' displayed inside PC icon Inform MCC of results

 5. TERMINATE EXTERNAL LOOPBACK TEST From 'Local OCA Card-1' display: Sel 'OCA Self Tests' on menu bar Sel 'Stop Loopback Testing'

## **OCA CABLE DIAGRAM – LOOPBACK**

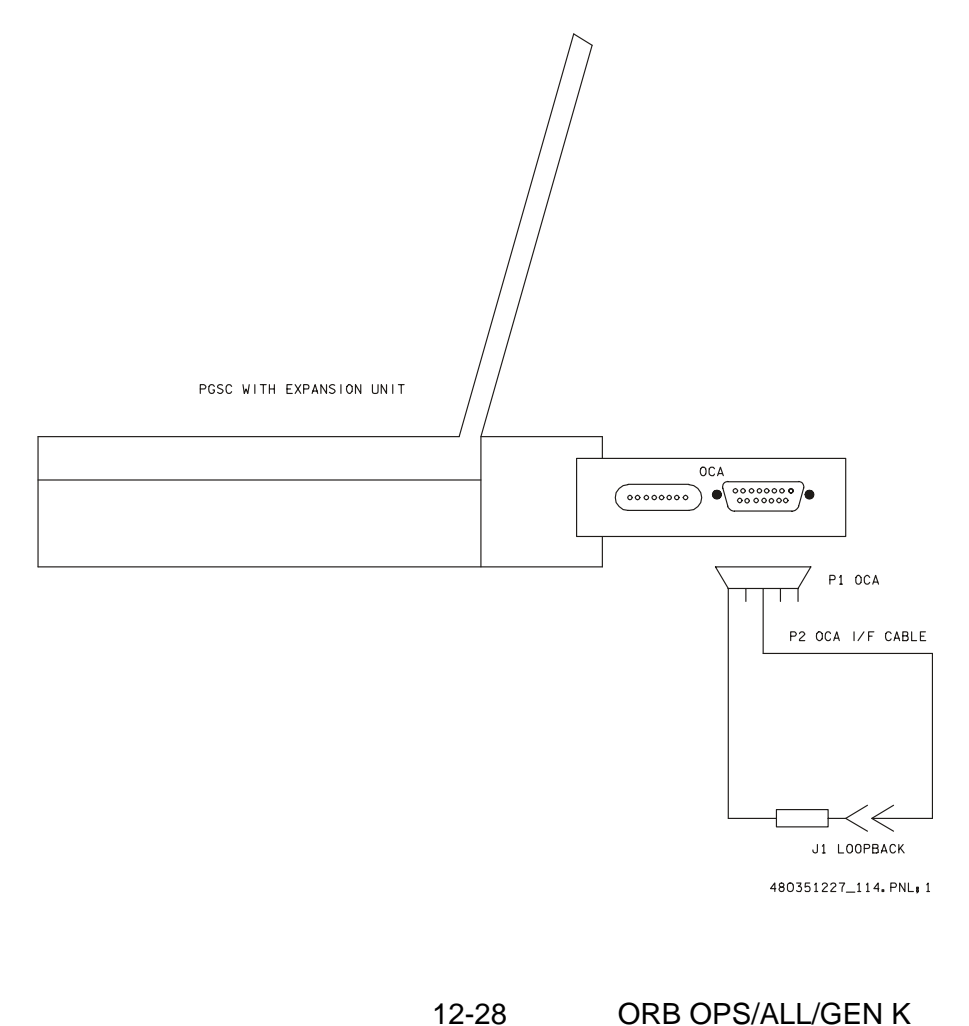

## **PGSC NETWORK**

#### A. INITIAL SETUP

## NOTE

Procedure assumes PGSC ACT, 12-3, performed for each PGSC to be networked

 1. If setting up network for OCA Router PGSC, go to OCA SETUP, 12-10

### NOTE

Use red color-coded terminators and T-connectors for PGSC network

2. Unstow:

PCMCIA Ethernet card, adapter assemblies Ethernet cables Network T-connectors Network terminators (2) Network barrel connectors (if reqd)

 3. Configure network equipment per: NETWORK SETUP DIAGRAM, 12-33 PGSC Usage Chart (if available) or UTILITY OUTLET PLUG-IN PLAN, ON-ORBIT CONFIG (REF DATA FS, UTIL PWR) √Network properly terminated

#### NOTE

If another resource (e.g., ESC) requires use of a specific PCMCIA card slot, use PCMCIA card slot which would avoid network card reconfiguration

- PGSC 4. Insert PCMCIA Ethernet card into any PCMCIA card slot of unpowered PGSCs
	- 5. PGSC pwr on

Cont next page

12-29 ORB OPS/ALL/GEN K

- 6. If Expansion Unit attached: Sel appropriate Expansion Unit config at Startup Menu, then press [ENTER]
- 7. If PGSC locks up during bootup or during network ops:
	- **\*** √PCMCIA Ethernet cards properly

**\***

**\***

**\***

**\* \* \***

- **\*** inserted into PCMCIA card slots
- **\*** √Adapters properly mated to network **\* \***
- T-connectors
- **\* \*** √Network cables and terminators **\* \***
- **\*** properly mated to T-connectors

8. √'PCMCIA card' icon appears in system tray

- **\*** If 'PCMCIA card' icon does not appear in **\***
- **\*** system tray:
- **\*** √PCMCIA Ethernet card properly
- **\*** inserted with correct side up (bottom **\* \***
- **\*** release button extends outward and **\***
- can be folded in)
- **\* \*** If no joy, eject PCMCIA Ethernet card **\* \***
- **\*** and reinsert
- **\* \*** If still no joy, shut down Windows,
	- repeat steps 5 thru 8

#### NOTE

Windows will attempt to connect to all mapped drives

 9. Press [ENTER] for any of the following: Network password prompt (if displayed) 'Restoring Network Connections' dialog boxes

'Windows Networking' dialog boxes (if displayed)

 10. Repeat steps 4 thru 9 for each PGSC to be networked

Cont next page

12-30 ORB OPS/ALL/GEN K

- 11. Verify network connectivity using PingMaster: Double-click 'Shuttle Apps'>'Network Config'>'PingMaster'
	- √'Status' column of 'Network Primary' and 'Network Nodes' sections for networked PGSCs

If status is 'Good Response' for networked PGSCs, press [CTRL]/[x] to exit PingMaster (if desired)

**\***

- **\*** If status is not 'Good Response', **\***
- **\*** verify proper network cable and **\***
- **\*** card connections, then recheck **\***
- **\*** status in PingMaster
- 12. For each networked PGSC, go to appropriate application setup procedure (e.g., WINDECOM OPS, 12-35 and/or WORLD MAP INITIALIZATION, 12-42) as needed >>

## B. RECONFIG

#### NOTE

Procedure assumes PGSC ACT, 12-3, performed for each PGSC to be added to network.

Use red color-coded terminators and T-connectors for PGSC network

 1. If reqd, unstow additional network cables, cards, adapters, terminators, and T-connectors

PGSC 2. If OCA Router PGSC on network and running Windows NT:

Press [CTRL]/[ALT]/[DEL] to log onto Windows NT Sel 'Shut Down' at 'Logon Information' dialog box Sel 'OK'

When prompted: PGSC pwr – off

#### Cont next page

12-31 ORB OPS/ALL/GEN K

 3. If time available for shutdown and bootup process of non-OCA Router PGSCs on network: Shut down Windows Go to step 7

If time not available, proceed with step 4

- 4. Click on 'PCMCIA card' icon in system tray Click on popup window displaying 'Stop *NAME\_OF\_NETWORK\_CARD*', wait for prompt
- 5. Press [ENTER] at network card dialog box displaying 'You may safely remove this device'
- 6. Remove PCMCIA Ethernet card from PCMCIA card slot
- 7. Repeat steps 3 thru 6 for each PGSC on network

#### NOTE

Network must always be properly terminated when connected to powered PGSCs

- 8. Reconfigure network cables, cards, adapters, terminators, and T-connectors per: NETWORK SETUP DIAGRAM, 12-33 PGSC Usage Chart (if available) or UTILITY OUTLET PLUG-IN PLAN, ON-ORBIT CONFIG (REF DATA FS, UTIL PWR) √Network properly terminated
- 9. Insert PCMCIA Ethernet cards into PCMCIA card slots of all PGSCs to be networked
- 10. If PGSC powered off: PGSC pwr – on If reqd, sel appropriate Expansion Unit config at Startup Menu, then press [ENTER]
- 11. Perform A. **INITIAL SETUP**, steps 8 thru 12, 12-28

Cont next page

12-32 ORB OPS/ALL/GEN K

# C. TEARDOWN<br>PGSC 1. Single-clic

prompt

- 1. Single-click 'PCMCIA Card' icon in system tray
- 2. Click on popup window displaying 'Stop *NAME\_OF\_NETWORK\_CARD*', wait for
- 3. Press [ENTER] at dialog box displaying 'You may safely remove this device'
- 4. Depress release button to eject PCMCIA card from PCMCIA card slot
- 5. Remove PCMCIA card
- 6. Disconnect network cables from network T-connectors
- 7. Disconnect network T-connectors from network adapters
- 8. Stow network equipment

#### D. PGSC NAMING 1. √MCC for new PGSC name

- PGSC 2. Double-click 'Shuttle Apps'>'Network Config'>'Rename PGSC'
	- 3. Sel 'Yes' to run 'Unique Client Config' program
	- 4. At 'Network Client Config' dialog box, sel appropriate computer name assigned by MCC
	- 5. Sel 'Update' button
	- 6. Sel 'OK' at 'Verification' and 'Update' dialog boxes
	- 7. Sel 'Yes' to restart PGSC
		- 12-33 ORB OPS/ALL/GEN K

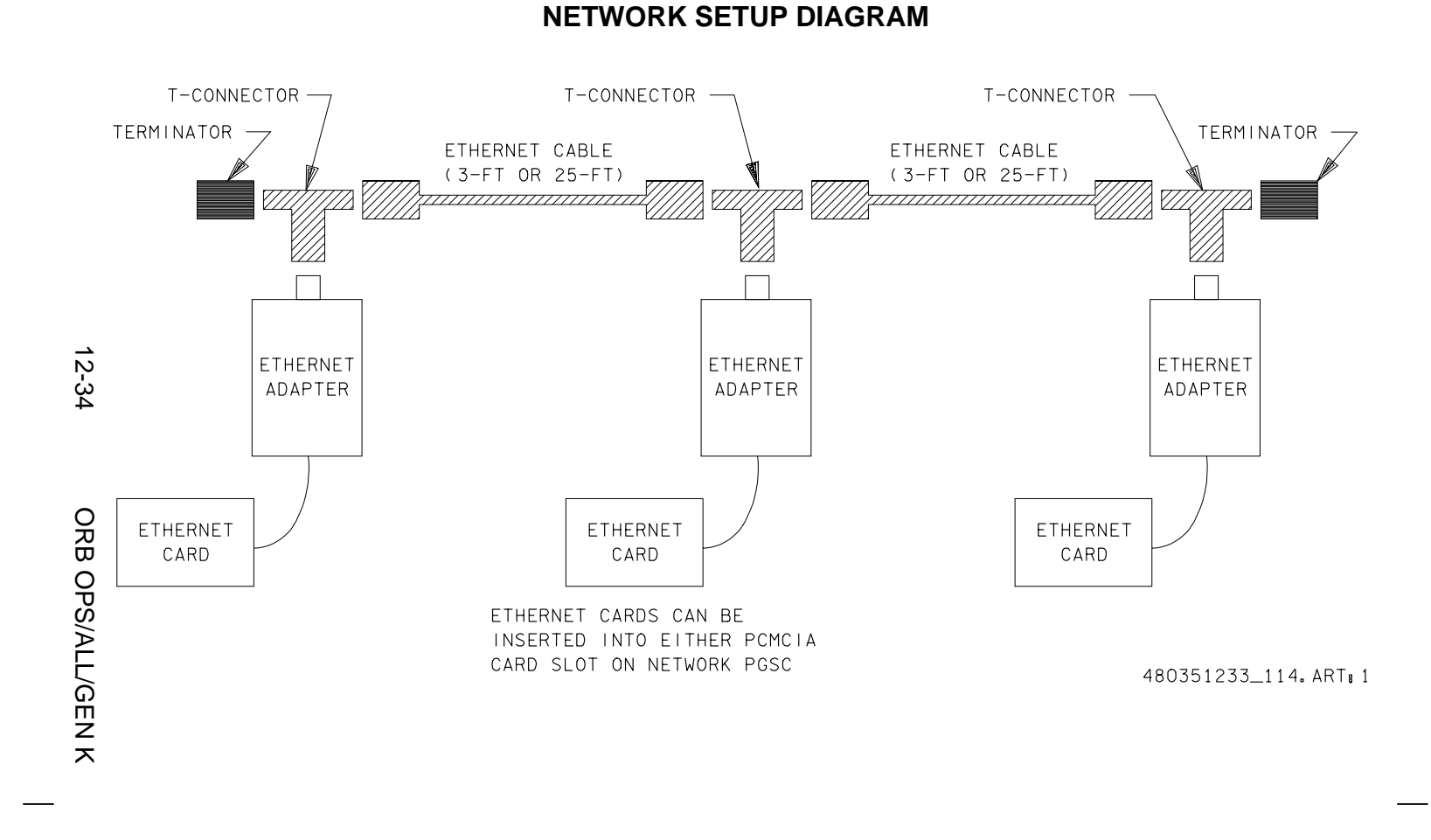

## **PCMCIA CARD REMOVAL**

PGSC 1. If RS-422 PCMCIA card: Shut down Windows √Power off completed Go to step 5

- 2. Single-click 'PCMCIA Card' icon in system tray
- 3. Click on popup window displaying 'Stop *NAME\_OF\_CARD*', wait for prompt
- 4. Press [ENTER] at dialog box displaying 'You may safely remove this device'

**CAUTION** If PCMCIA hard disk drive is inserted in PCMCIA card slot for extended period of time, PCMCIA card may be hot

- 5. Depress release button to eject PCMCIA card from PCMCIA card slot
- 6. Remove PCMCIA card

## **WINDECOM OPS**

 $\Box$ 

 $\sim$  1

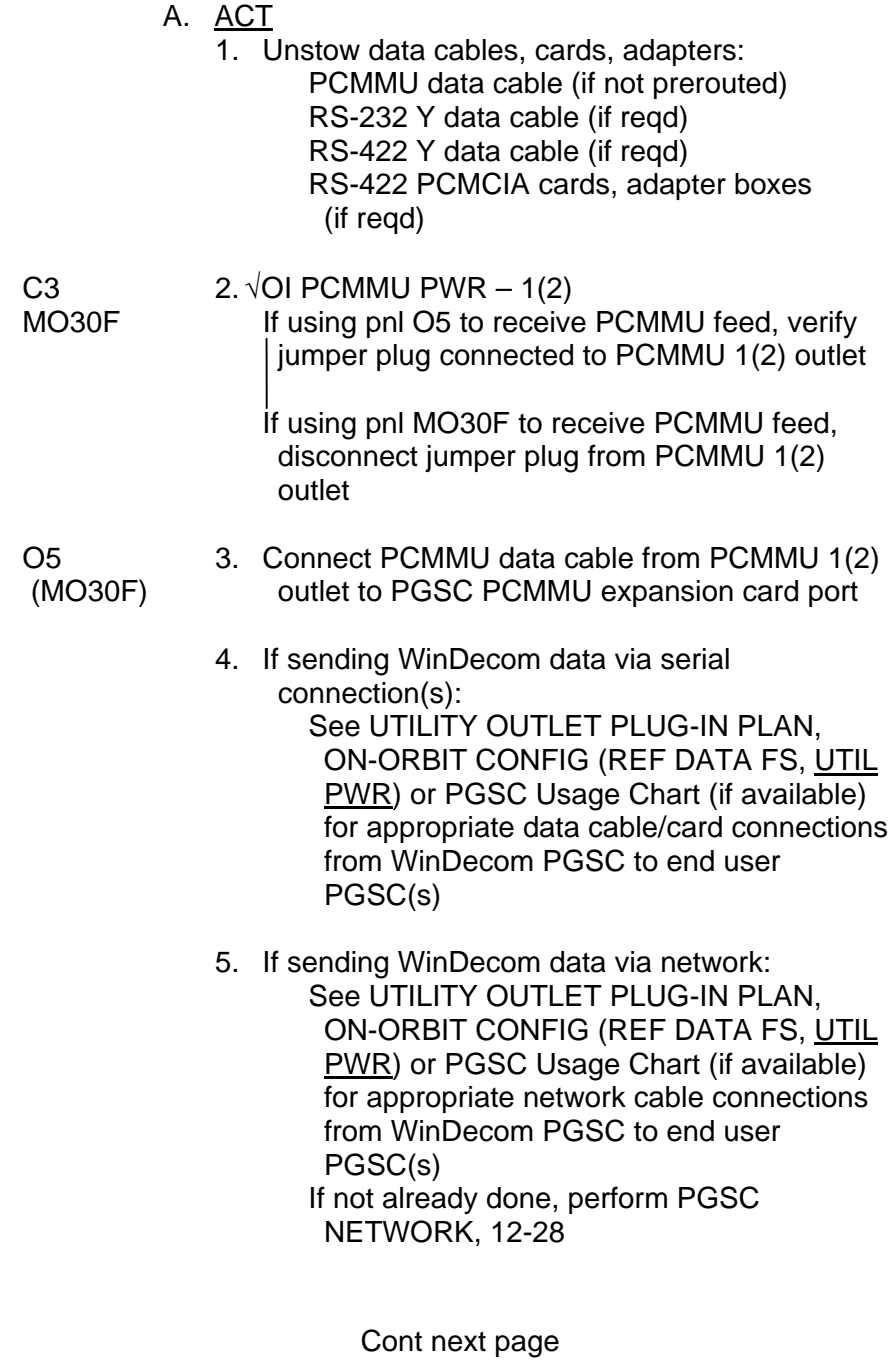

12-36 ORB OPS/ALL/GEN K

 $\|$ 

 $\Box$ 

 $\overline{\mathbb{L}}$ 

- 6. Double-click 'Shuttle Apps'>'Windecom'> appropriate WinDecom application After ~30 sec, verify 'Tlm Pkt-Net' and 'Tlm Pkt-Com' displays appear
- End user  $\qquad 7. \sqrt{\text{Software application(s)}}$  on end user PGSC(s) PGSC receiving WinDecom data
	- **\*** If Software application(s) on end user **\***

**\***

- **\*** PGSC(s) not receiving WinDecom
- **\*** data, go to C. TROUBLE-
- **\*** SHOOTING, below **\* \*** >>
- B. DEACT

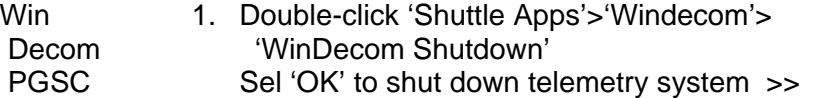

### C. TROUBLESHOOTING

## NOTE

The following individual steps may fix the problem. Exit procedure as needed

- PCSC If dynamic data not displayed on WinDecom 'Tlm Pkt-Net' and/or 'Tlm Pkt-Com' displays:
	- 1. √PGSC PCMMU card receiving data from orbiter PCMMU stream:

From WinDecom 'Tlm Pkt-Net' and/or 'Tlm Pkt-Com' displays, sel 'Packets' tab and verify 'send at' GMT times are dynamic

If no joy, verify PCMMU data cable properly connected at orbiter PCMMU port and PGSC Expansion Unit PCMMU port, repeat step 1, above

√End user PGSC(s) receiving WinDecom data

Cont next page

12-37 ORB OPS/ALL/GEN K

- 2. Repeat A. **ACT**, step 2, 12-35
- 3. Disconnect PCMMU cable at both ends, connect backup PCMMU cable between orbiter PCMMU port and PGSC Expansion Unit PCMMU port
- 4. Replace WinDecom PGSC with backup PGSC with PCMMU Expansion Unit
- If end user PGSC(s) not receiving WinDecom data:
	- 5. √Data being sent out from network and/or com ports on WinDecom PGSC: From WinDecom 'Tlm Pkt-Net' and/or 'Tlm Pkt-Com' displays, sel 'Ports' tab and verify
	- 'Bytes' indicator is dynamic 6. √Network, RS-232 Y, and/or RS-422 Y data cables properly connected on WinDecom and end user PGSC(s) If applicable, verify RS-422 PCMCIA card(s) properly inserted and RS-422 adapters properly connected
	- 7. If sending WinDecom data via network, check network status using PingMaster: Double-click 'Shuttle Apps'> 'Network Config'>'PingMaster' on any networked PGSC
		- √'Status' column of 'Network Nodes' section for WinDecom PGSC and end user PGSC(s)
		- If status is 'Good Response' for networked PGSCs, press [CTRL]/[x] to exit PingMaster (if desired)
		- If status is not 'Good Response':
			- √Proper network cable and card connections, then recheck status in PingMaster
				- Double-click 'Telemetry Server' icon (i.e., red stop sign or yellow circle) in system tray of each end user PGSC not receiving data
				- Sel 'File' on menu bar, then sel 'Reset Server'
		- Cont next page

12-38 ORB OPS/ALL/GEN K

- 8. If end user application supports Telemetry Server and PGSC set up to receive serial data, verify port and baud rate selections: Double-click 'Telemetry Server' icon (i.e.,
	- red stop sign or yellow circle) in system tray of each end user PGSC not receiving data

Sel 'Source' on menu bar of Telemetry Server

√'Serial' selected (√)

Sel 'Port' on menu bar

√Com port selected (√) same as com port receiving WinDecom data

- √Correct baud rate selected for com port: Open 'Packet & TFL Info' table (from 'Shuttle Apps'>'WinDecom' of any PGSC)
	- √Footnotes of table to determine proper baud rate for each com port, then minimize file
		- Sel 'Baud' on menu bar of Telemetry Server
	- √Baud rate selected (√) matches rate shown in footnote of table for particular com port
- 9. √Current TFL and WinDecom data output config can support end user application(s): Open 'Packet & TFL Info' table (from 'Shuttle Apps'>'WinDecom' of any PGSC)
	- Reference table to verify current loaded TFL supports particular end user application(s)
	- √'Output' column of table for packet output from WinDecom (com ports and network), compare info to cabling on WinDecom PGSC

Cont next page

12-39 ORB OPS/ALL/GEN K

 10. If end user application supports Telemetry Server, from 'Help' on menu bar of Telemetry Server of each end user PGSC not receiving data: Sel 'Trouble-shooting' for more troubleshooting info

 $\begin{array}{c} \hline \end{array}$ 

12-40 ORB OPS/ALL/GEN K

 $\mathbf{L}$ 

 $\mathcal{L}^{\mathcal{L}}$ 

## **SETTING TIMES AND STATE VECTOR**

- PGSC 1. Double-click 'Shuttle Apps'>'Time Utilities'> 'Time-Vector Server'
	- 2. Sel 'Update' on menu bar Sel 'Time Values'
	- 3. If PGSC configured to receive WinDecom data: At bottom of 'Update Time Values' dialog box, verify 'Auto Synch PGSC with PCMMU' checked (√) on

√'Receiving PCMMU data' is displayed

**\*** If 'Not receiving PCMMU data' displayed: **\***

**\***

- **\*** Sel 'Exit' to close dialog box
- **\*** Perform WINDECOM OPS,
- **\*** C. TROUBLESHOOTING, 12-36, **\* \***
	- then:

**\***

**\*** Repeat steps 2-3 **\* \***

Sel 'Exit' to close dialog box

Sel 'Update' on menu bar Sel 'State Vector' At bottom of 'Update State Vector' dialog box, verify 'PCMMU feed' checked (√) on √'Receiving vector PCMMU data' is displayed Sel 'Exit' to close dialog box

Minimize 'Time/State Vector Server' application

4. If PGSC not configured to receive WinDecom data:

Set GMT, MET, and/or launch values as reqd Sel 'Apply'

Sel 'Exit' to close 'Update Time Values' dialog box

Sel 'Update' on menu bar

Sel 'State Vector'

Cont next page

12-41 ORB OPS/ALL/GEN K

## GNC 34 ORBIT TGT

PGSC Update state vector info using data from SPEC 34 display Sel 'Apply' Sel 'Exit' to close 'Update State Vector' dialog box Sel 'File' on menu bar

 $\|$ 

Sel 'Exit'

12-42 ORB OPS/ALL/GEN K

 $\mathbf{L}$ 

## **WORLD MAP INITIALIZATION**

- PGSC 1. Double-click 'Shuttle Apps'>'World Map'
	- 2. If 'World Map Initialization' dialog box displays "ERROR: vector > 4 days...": Sel 'OK'
		- Go to step 4
		- If 'World Map Initialization' dialog box displays "For best results, update GMT and State Vector...", sel 'OK'
	- 3. Proceed to initialization sequence by selecting 'NO' at 'World Map Initialization' dialog box
	- 4. At 'Update Time Values' dialog box, verify correct GMT of launch
	- 5. If PGSC configured to receive WinDecom data:
		- 6. At bottom of 'Update Time Values' dialog box, verify 'Auto Synch PGSC with PCMMU' checked (√) on
			- √'Receiving PCMMU data' is displayed
				- **\*** If 'Not receiving PCMMU data'
				- **\*** displayed:
				- **\*** Sel 'Exit' to close dialog box **\* \***
				- **\*** Sel 'Exit' to close 'Update
					- Orbiter State Vector' dialog box **\* \***
				- **\* \*** Perform WINDECOM OPS,
					- C. TROUBLESHOOTING,
				- **\* \*** 12-36 then:
				- **\*** Sel 'File' from WorldMap menu
				- **\*** bar

**\***

- **\*** Sel 'Update'
- Sel 'Time Values'
- **\*** √'Receiving PCMMU data' is
- displayed in dialog box
- **\*** Sel 'Exit'
- **\* \*** Sel 'File' from menu bar
- **\*** Sel 'Update'
- **\*** Sel 'State Vector'
- **\*** Go to step 8 **\***

Cont next page

12-43 ORB OPS/ALL/GEN K

**\***

**\* \* \* \* \* \* \* \* \* \* \* \* \***

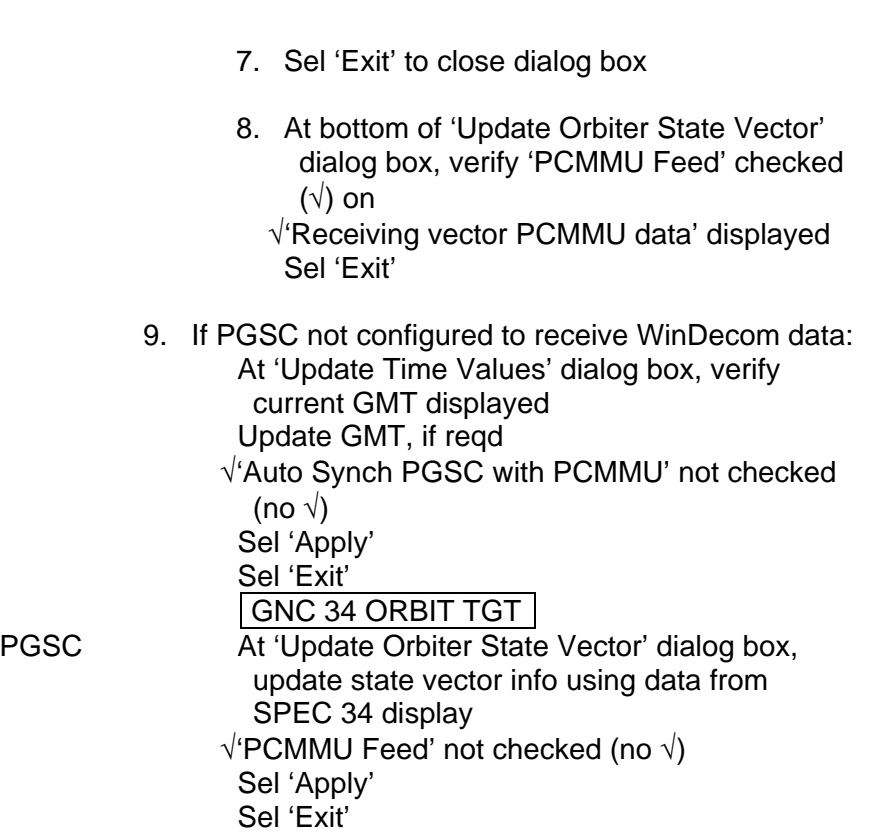

 $\overline{\phantom{0}}$ 

 $\sim 1$ 

 $\mathbb{R}^3$ 

 $\| \cdot \|$ 

 $\mathbb{L}^{\mathbb{Z}}$  ,  $\overline{\mathbb{L}^{\mathbb{Z}}}$ 

## **COLOR PRINTER UNSTOW AND ASSEMBLE**

NOTE

Power off Printer when not in use

- 1. UNSTOW
	- **Printer**

AC PWR Cable (if reqd)

Printer Data Cable (one of the following): 6-ft parallel data cable

25-ft parallel data cable

25-ft network data cable and T-connector Printer paper

Printer Paper Feeder Tray Paper Output Tray

## 2. ASSEMBLE PRINTER

Printer Align arrows on Paper Feeder Tray and back of **Printer** Insert white tabs on Paper Feeder Tray (near arrows) into black outlined slots on Printer (see fig 12-1) Slide tray downward Attach Paper Feeder Tray to Printer (secure via thumbscrews) Attach Paper Output Tray to Printer (secure via thumbscrews)

- 3. See UTILITY OUTLET PLUG-IN PLAN, ON-ORBIT CONFIG (REF DATA FS, UTIL PWR) or PGSC Usage Chart (if available) for appropriate AC Util Pwr outlet/sw to use
- 4.  $\sqrt{\text{AC}}$  UTIL PWR OFF
- Printer √AC PWR cable connected to AC Util Pwr panel Connect AC PWR cable to Printer Power Port (see fig 12-2)

#### NOTE

Network must always be properly terminated when connected to powered PGSCs

Cont next page

12-45 ORB OPS/ALL/GEN K

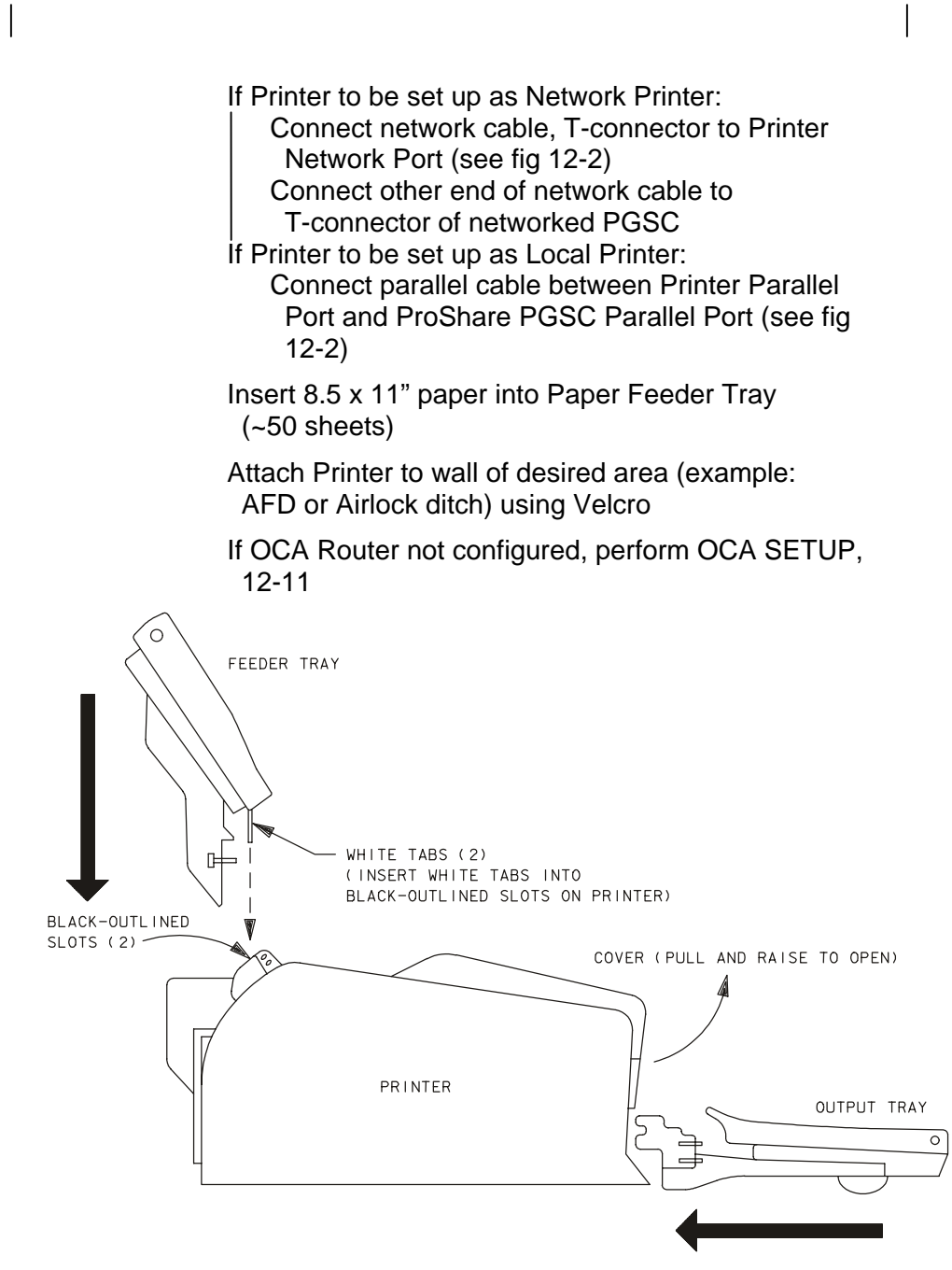

480351245\_114. PNL; 1

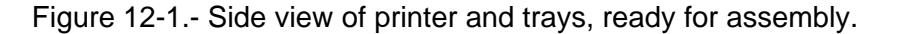

12-46 ORB OPS/ALL/GEN K

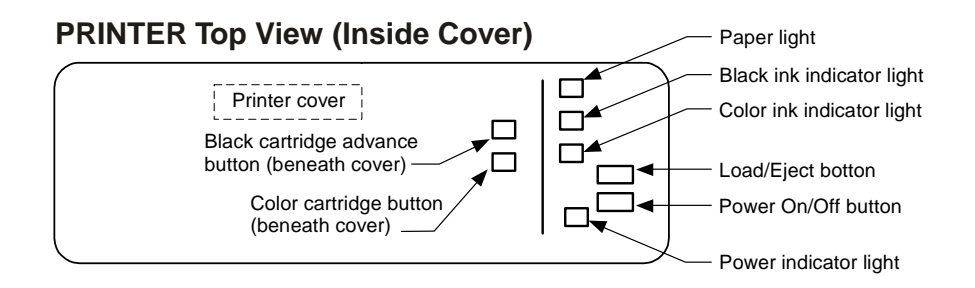

## **PRINTER Back View**

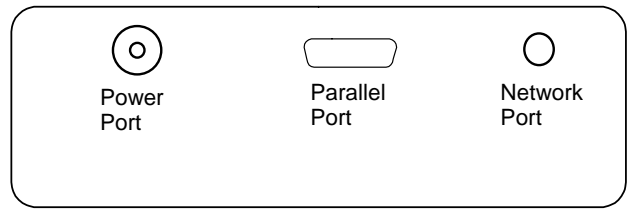

## **PGSC with Expansion Unit**

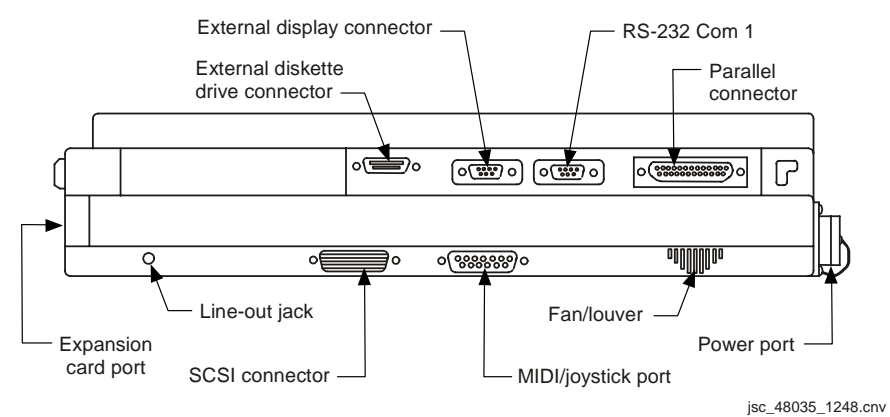

Figure 12-2.- Printer (top view/back view), PGSC (parallel port).

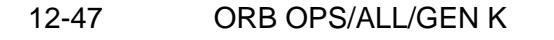

## **COLOR PRINTER WARMUP AND SELF-TEST**

#### WARMUP

- 1. See UTILITY OUTLET PLUG-IN PLAN, ON-ORBIT CONFIG (REF DATA FS, UTIL PWR) or PGSC Usage Chart (if available) for appropriate AC Util Pwr outlet/sw to use
- 2. AC UTIL PWR ON
- PGSC 3. √OCA Router PGSC pwr on √ProShare PGSC pwr – on
- Printer 4. Printer pwr on (see fig 12-2) √Flashing green pwr light (~5 min)
	- 5. √Printer ready Ready when pwr light is steady green

### SELF-TEST

#### **NOTE**

After successful test print, terminate SELF-TEST by powering printer OFF

- Printer 1. Printer pwr off
	- 2. Press and hold Load/Eject button, then press pwr button Hold Load/Eject button for 3 sec after depressing pwr button, then release
	- 3. Observe printing of one black text page and one color text page

## 4. √Print quality

- Look for missing sections in Nozzle Check section
- 5. If print quality not acceptable, go to CLEANING PRINTER HEADS, 12-52
- 6. If paper jam, go to COLOR PRINTER PAPER JAM, 12-49
- 7. If printer quality acceptable, Printer pwr off (to terminate SELF-TEST)
- 8. Notify MCC: Status of SELF-TEST results

12-48 ORB OPS/ALL/GEN K

## **COLOR PRINTER STOW**

Printer 1. Printer pwr – off (press pwr button once) √Printer lt – off Wait for unit to stop moving. Printer head should be at right side and locked into place

> 2. See UTILITY OUTLET PLUG-IN PLAN, ON-ORBIT CONFIG (REF DATA FS, UTIL PWR) or PGSC Usage Chart (if available) for appropriate AC Util Pwr outlet/sw to use

AC UTIL PWR – OFF

- 3. Disconnect AC PWR cable from AC Util Pwr outlet, if reqd
- 4. Remove paper from Paper Feeder Tray and stow it
- Printer 5. Remove Paper Feeder Tray from Printer (disconnect via thumbscrews)
	- 6. Remove Paper Output Tray from Printer (disconnect via thumbscrews)
	- 7. Disconnect AC PWR cable from Printer
	- 8. If Printer set up as Network Printer: Disconnect network cable, T-connector from Printer Network Port (see fig 12-2) If Printer set up as Local Printer: Disconnect parallel cable between Printer
		- Parallel Port and ProShare PGSC Parallel Port (see fig 12-2)
	- 9. Stow:

Printer AC PWR cable (if reqd) Printer Data cable(s) Printer paper Printer Paper Feeder Tray Paper Output Tray

12-49 ORB OPS/ALL/GEN K

## **CHECK COLOR PRINTER SETTINGS**

NOTE

Perform following procedure to verify Printer settings on PGSC from which printing executed (i.e., settings are not on Printer)

- PGSC 1. Sel 'Start' from Windows taskbar
	- 2. Sel 'Settings'
	- 3. Sel 'Printers'
	- 4. Right-click appropriate printer icon: Parallel: Local Color Printer Network: Network Color Printer
	- 5. Verify 'Set as default' selected  $(\sqrt)$
	- 6. Sel 'Properties'
	- 7. Sel 'Main' tab
	- 8. Verify 'Automatic' selected ( $\bullet$ )
	- 9. Sel 'OK' to exit

## **COLOR PRINTER PAPER JAM**

- Printer 1. Printer pwr off (press pwr button once)
	- 2.  $\sqrt{$ Printer It off
	- 3. √Paper Feeder Tray clear of obstruction √Paper Output Tray clear of obstruction
	- 4. Raise Printer cover (see fig 12-1) √Inside of Printer clear from obstruction
	- 5. If paper jam cleared, perform COLOR PRINTER WARMUP AND SELF-TEST, 12-47, then:
	- 6. If paper jam continues, notify MCC
	- 7. If reqd, go to COLOR PRINTER STOW, 12-48

12-50 ORB OPS/ALL/GEN K

## **INK CARTRIDGE CHANGEOUT**

#### NOTE

Perform if color(black) ink cartridge light illuminated. Changeout of color and black cartridges takes ~5 min.

If color(black) ink cartridge light flashing, ink is low.

If color(black) ink cartridge light solid, ink is out

- Printer 1. √Printer ready (notice steady green pwr light)
	- 2. Raise Printer cover (see fig 12-1)

### NOTE

Printer will reset if step 4 not performed within 1 min after step 3. If reset experienced, repeat step 3

 3. Press and hold "color(black) ink cartridge advance button" (~3 sec) and release. Color(black) ink cartridge will move and become accessible

## **CAUTION** Do NOT squeeze ink cartridges

- 4. Lift tab on purple cover Remove color(black) ink cartridge
- 5. Cover opening on used cartridge with Gray Tape Stow old cartridge in Ziplock Bag Place Ziplock Bag in Printer Locker
- 6. Unstow new cartridge from sealed pack Remove small yellow plastic tab on top (Do not remove white tab; reference instructions on cartridge)

## Cont next page

12-51 ORB OPS/ALL/GEN K

- Printer 7. Insert new cartridge (arrow should be pointing toward back of Printer)
	- 8. Lower and latch tab on purple cover (Do not reopen) If also changing other cartridge, go to step 3
	- 9. Lower and close Printer cover
	- 10. Press Load/Eject button; Printer will perform a cleaning that will last ~3 min
	- 11. Go to COLOR PRINTER WARMUP AND SELF-TEST, SELF-TEST, 12-47, to ensure proper operation

12-52 ORB OPS/ALL/GEN K

## **CLEANING PRINTER HEADS** (Black and/or Color)

## NOTE

Printer must be on, not printing, and appropriate ink cartridge light must not illuminate red

Printer 1. √Printer pwr – on

2.  $\sqrt{lnk}$  cartridge It – OFF If ink cartridge lt flashing or solid, go to INK CARTRIDGE CHANGEOUT, 12-50

NOTE

Perform following steps from PGSC connected to Printer via parallel cable or networked to Printer

- PGSC 3. Sel 'Start' from Windows taskbar
	- 4. Sel 'Settings'
	- 5. Sel 'Printers'
	- 6. Right-click appropriate printer icon: Parallel: Local Color Printer Network: Network Color Printer
	- 7. Verify 'Set as default' selected  $(\sqrt{)}$
	- 8. Sel 'Properties'
	- 9. Sel 'Utility' tab
	- 10. Sel 'Head Cleaning' Sel 'Next'
	- 11. Sel 'Black', 'Color', or 'Both' Sel 'Next'
	- 12. When cleaning complete (~5 min), sel 'Nozzle Check' If test still missing sections, repeat steps 10 and 11
	- 13. If nozzle test nominal, click 'OK' to exit

12-53 ORB OPS/ALL/GEN K

## **PRINTER HEAD ALIGNMENT**

### NOTE

Printer must be on, not printing, and appropriate ink cartridge light must not illuminate red

- Printer 1.  $\sqrt{P}$ rinter pwr on
	- 2.  $\sqrt{lnk}$  cartridge It off If ink cartridge lt flashing or solid, go to INK CARTRIDGE CHANGEOUT, 12-50
	- 3. Verify Paper Feeder Tray has at least ten sheets of paper

#### NOTE

Perform following steps from PGSC connected to Printer via parallel cable or networked to Printer

- PGSC 4. Sel 'Start' from Windows taskbar Sel 'Settings' Sel 'Printers'
	- 5. Right-click appropriate printer icon: Parallel: Local Color Printer Network: Network Color Printer
	- 6. Verify 'Set as default' selected  $(\sqrt)$ Sel 'Properties'
	- 7. Sel 'Utility' tab Sel 'Print Head Alignment' button At 'Printer Head Alignment' dialog box, sel 'Next' button
	- 8. At second 'Printer Head Alignment' dialog box, sel 'Next' button
	- 9. Examine printed sheet "A"

If alignment satisfactory, sel 'Cancel' twice to exit

- If alignment not satisfactory, follow directions on screen
- 10. When alignment complete (~5 min), sel 'OK' to exit

12-54 ORB OPS/ALL/GEN K

## **EXECUTE PACKAGE PRINTING**

## **NOTE**

Perform following procedure(s) if instructed by MCC. Perform from PGSC connected to Printer via parallel cable or networked to Printer

## **DOCUMENTS**

PGSC Double-click 'Shuttle Apps'>'Color Printer'> 'DOCS Printing'

## **PICTURES**

Double-click 'Shuttle Apps'>'Color Printer'> 'PICS Printing'

 $\mathsf{I}$ 

## **PILOT WITH RHC**

#### NOTE

It is assumed PGSC (with STS load) set up without Expansion Unit

- A. EQUIPMENT SETUP
	- 1. Unstow: PILOT HC PILOT Y-Cable Elastic Strap (1) Tie-wraps (2)
- Towel Rack/ 2. Secure elastic strap to Towel Rack and Handhold Window Handhold (right or left, to match seat used) with tie-wraps

CAUTION Once secure, pushing buckle will allow it to release, freeing RHC. When pushing buckle lever to release, keep thumb clear from underneath (pinch hazard)

- PILOT HC 3. Extend (pull) PILOT HC straps and position HC on aft portion of orbiter RHC pedestal. Secure lower strap over pedestal, pull strap taut and pull out firmly on buckle; repeat with upper strap
- PGSC 4. Shut down Windows
- PWR SPLY 5. DC PWR SPLY PWR sw1 off
- F1 6. DC UTIL PWR OFF (utility outlet for PGSC)
- PGSC 7. If present, disconnect any cable from PGSC RS-232 port and secure
	- 8. Disconnect DC PWR SPLY cable from PGSC pwr port
- PILOT HC 9. PILOT HC pwr OFF (down posn)

Cont next page

12-56 ORB OPS/ALL/GEN K

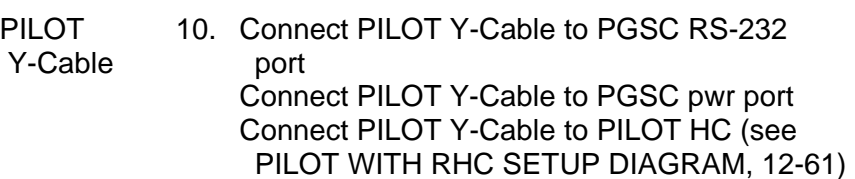

11. Connect DC PWR SPLY cable to PILOT HC

#### NOTE

Adjust elastic strap to not press screen suspend sw (small vertical button by left hinge) or else screen will blank

- PGSC 12. Position and secure PGSC in front of HUD and behind elastic strap (top of display touching bottom of eyebrow panel). Duct tape can be used as needed to secure PGSC
- F1 13. DC UTIL PWR ON (utility outlet for PGSC)
- PWR SPLY 14. DC PWR SPLY PWR sw1 ON
- B. PILOT OPERATION WITH RHC PGSC 1. PGSC pwr – on
- PILOT HC 2. PILOT HC pwr ON (up position)
- PGSC 3. Double-click 'Shuttle Apps'> 'PILOT w/RHC' Agree to quit all Windows Apps
	- 4. Follow instructions for HC calibration (after ~30 sec)
	- 5. Menu Selection Values: Modify as desired 'Enter' twice to run sim

 12-57 ORB OPS/ALL/GEN K Cont next page

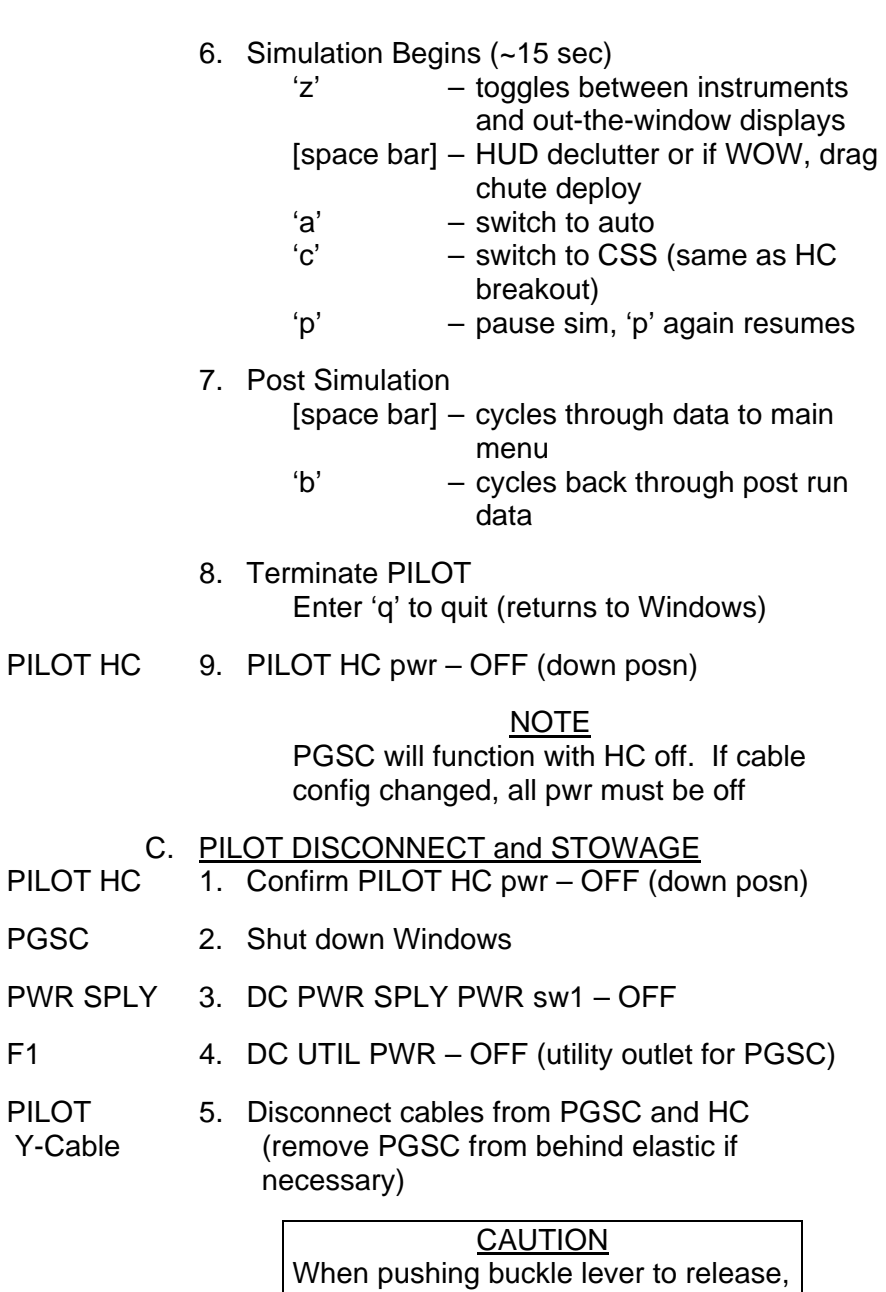

keep thumb clear from underneath (pinch hazard)

Cont next page

12-58 ORB OPS/ALL/GEN K

 $\mathbf{L}$ 

 $\mathbf{L}$ 

 $\begin{array}{c} \hline \end{array}$ 

- PILOT HC 6. Unsecure HC, press buckle on top strap, loosen strap, repeat for bottom strap
	- 7. Stow PILOT HC and Y-Cable in original locker
	- 8. Cut loose tie-wraps and elastic strap from window and secure after final on-orbit PILOT session
- PGSC 9. Reconfigure PGSC as desired

#### D. TROUBLESHOOTING

- 1. If HC appears to have bias, calibrate HC at main menu – enter 'c', follow onscreen instructions
- 2. If DOS prompt appears (sometimes after bad sim crash), enter 'win' to restart Windows
- 3. If program hangs:
	- Enter [CTRL]/[C] to get to DOS prompt, once at prompt, restart Windows (step 2), restart PILOT normally If [CTRL]/[C] does not work, force Windows
		- restart with [CTRL]/[ALT]/[DELETE] simo

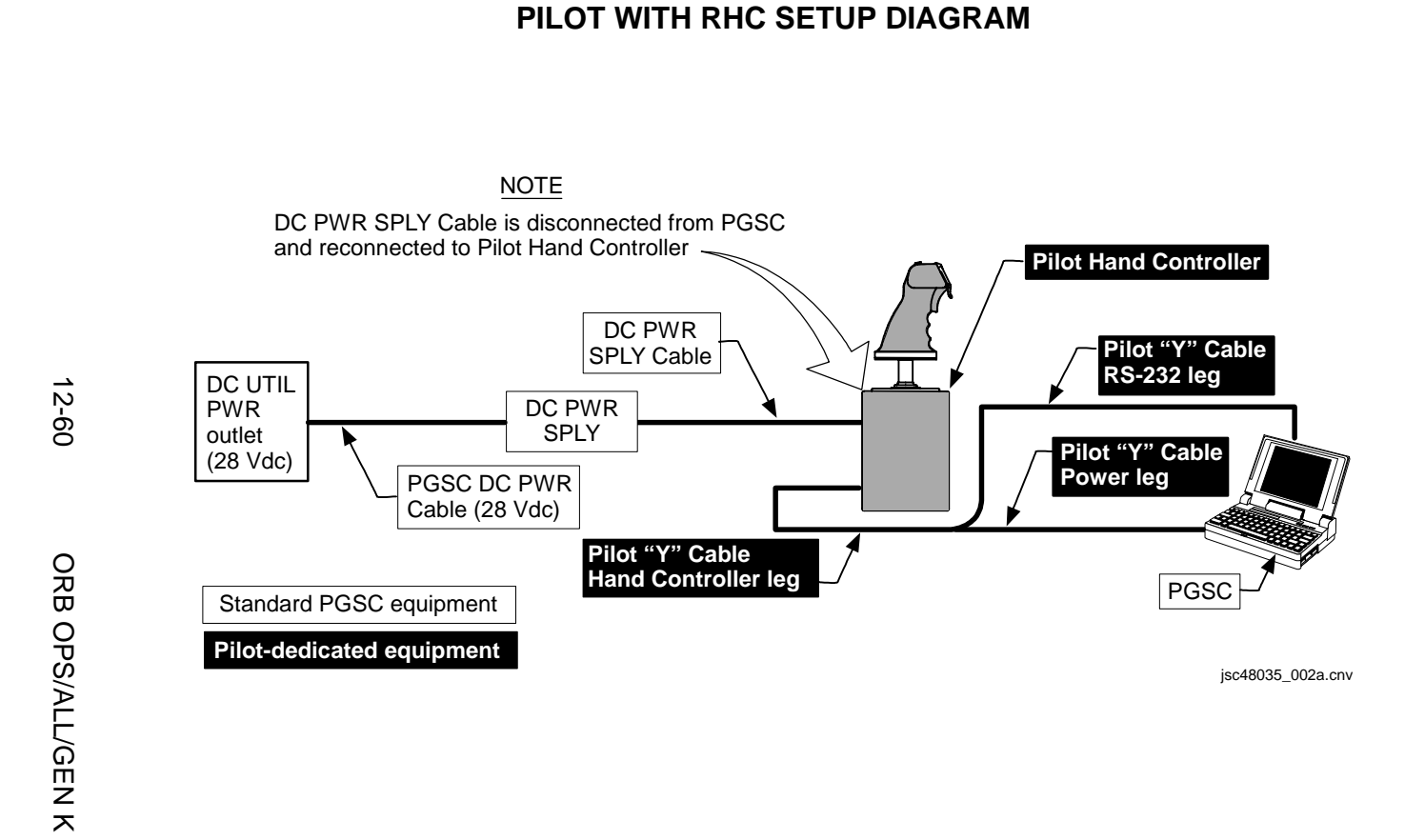
# **PILOT WITHOUT RHC**

NOTE

No PILOT equipment reqd, only PGSC with STS load

# A. PILOT OPERATION WITHOUT RHC<br>1. Double-click 'Shuttle Apps'> 'PILC

- 1. Double-click 'Shuttle Apps'> 'PILOT w/out RHC' Agree to quit all Windows Apps
- 2. Menu Selection Values:

NOTE

Sim must be in 'auto' to keep from crashing: Sel 'Auto' at startup (item 7) Otherwise, modify as desired 'Enter' twice to run simulation

3. Simulation Begins (~15 sec)

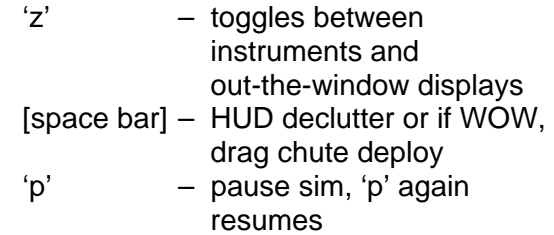

4. Post Simulation

[space bar] – cycles thru data to main menu

- 'b' cycles back thru post run data
- 5. Terminate PILOT Enter 'q' to quit (returns to Windows)
- B. TROUBLESHOOTING
	- 1. If DOS prompt appears (sometimes after bad sim crash), enter 'win' to restart Windows

Cont next page

12-61 ORB OPS/ALL/GEN K

2. If program hangs:

 $\blacksquare$ 

Enter [CTRL]/[C] to get to DOS prompt, once at prompt, restart Windows (step 1), restart PILOT normally

 $\overline{1}$ 

If [CTRL]/[C] does not work, force Windows restart with [CTRL]/[ALT]/[DELETE] simo

12-62 ORB OPS/ALL/GEN K

 $\mathbf{I}$ 

# **UPDATING SpOC APPLICATIONS USING OCA DATA DISKETTE (ODD)**

## **NOTE**

Procedure assumes KFX application run from ProShare PGSC during OCA ops. Crew not reqd to perform following procedure for PGSC(s) networked to OCA Router PGSC during OCA ops.

MCC ground personnel automatically update SpOC applications on PGSC(s) on STS network during OCA ops

- PGSC 1. If OCA Data Diskette (ODD) was not in ProShare PGSC floppy drive during OCA ops: Retrieve ODD from FDF Insert ODD into ProShare PGSC floppy drive Copy all files under C:\OCA-UP\SPOC\UPLINK to A:\UPLINK
	- 2. Insert ODD into PGSC requiring updates to SpOC applications
	- 3. Double-click 'Shuttle Apps'>'Floppy Update'
	- 4. At 'Floppy Update' dialog box, sel 'OK'
	- 5. At 'Floppy Update Status' dialog box, verify no errors generated If errors generated, contact MCC >>
	- 6. If asked to view complete update status: Sel 'Yes' or 'No' Go to step 7

Sel 'OK'

- 7. Remove ODD, repeat steps 2 thru 6 for other PGSCs as needed
- 8. Reinsert ODD into ProShare PGSC floppy drive

12-63 ORB OPS/ALL/GEN K

# **PGSC HARD DISK SWAP**

PGSC 1. If running Windows NT (OCA Router software) on OCA Router PGSC: Press [CNTL]/[ALT]/[DEL] Sel 'Shut Down' at 'Logon Information' dialog box Sel 'OK' When prompted: PGSC pwr – off Go to step 3

- 2. Shut down Windows √Automatic pwr off of PGSC
- 3. Open PGSC monitor to 180° Slide two side latches back and hold latches in back posn Open Keyboard

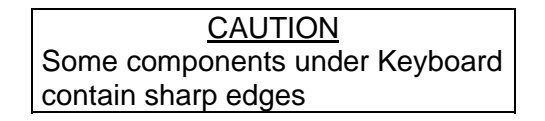

- 4. Remove hard disk (right component): Pull plastic tape to expose hard disk drive handle Slide thumbs under handle Lift to remove
- 5. Insert new hard disk: Press only on shaded area until it snaps into connector Push hard disk drive handle under lip Stow old hard disk drive in carrying case
- 6. Close keyboard
- 7. PGSC pwr on
- 8. If PGSC intended for use on STS network, go to PGSC NETWORK, D. PGSC NAMING, 12-32

12-64 ORB OPS/ALL/GEN K

# **PGSC SWAP ON EXPANSION UNIT**

- PGSC1 1. Shut down Windows √Automatic pwr off of PGSC
	- 2. Close PGSC monitor
	- 3. Firmly turn security key to 'eject' position until PGSC slides away from Expansion Unit
	- 4. Remove, stow PGSC
- PGSC2 5. √Sliding door of PGSC Sys Expansion connector op
	- 6. Slide PGSC onto Expansion Unit
	- 7. Push PGSC back, connecting PGSC Sys Expansion connector to Expansion Unit connector
	- 8. √Connection secure
	- 9. Security key locked
	- 10. PGSC pwr on

# **PGSC DEACT**

- PGSC  $1. \sqrt{F}$ loppy disk drive empty Stow floppy disk(s) in originating locker
	- 2. If running Windows NT (OCA Router software) on OCA Router PGSC: Press [CNTL]/[ALT]/[DEL] Sel 'Shut Down' at 'Logon Information' dialog box Sel 'OK' When prompted: PGSC pwr – off Go to step 6
	- 3. Close any running applications Shut down Windows

√Automatic pwr off of PGSC

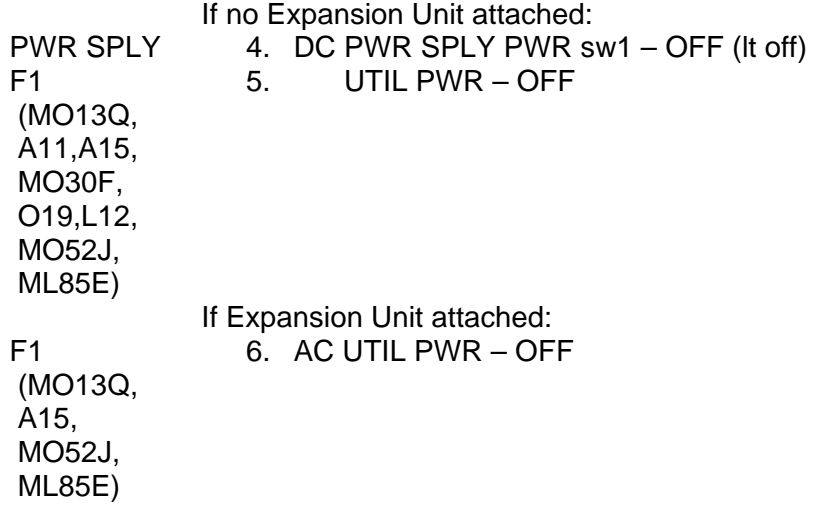

- 7. Disconnect cables
- 8. Stow PGSC assembly, PGSC accessories

# **WINDOWS KEYBOARD REF**

 $\sim$  1

**NOTE** 

Simo key combinations linked by slash marks. Sequential key combinations linked by commas

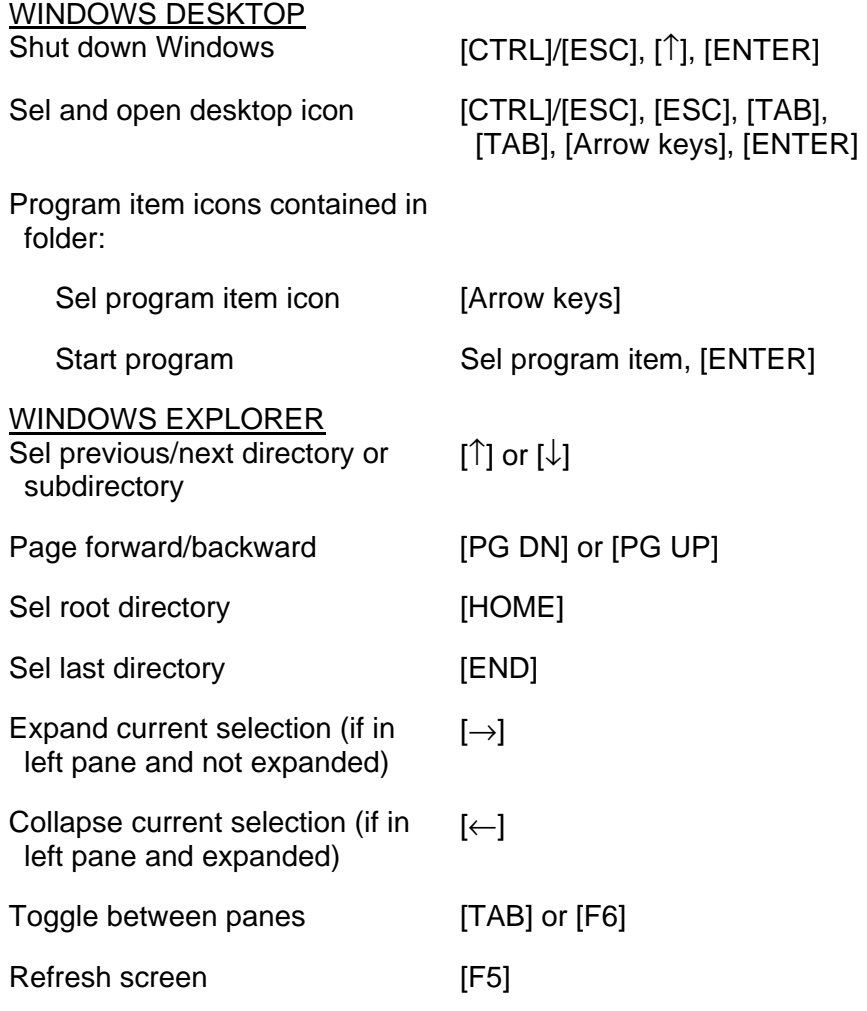

Cont next page

12-67 ORB OPS/ALL/GEN K

 $\mathbf{I}$ 

 $\mathbf{I}$ 

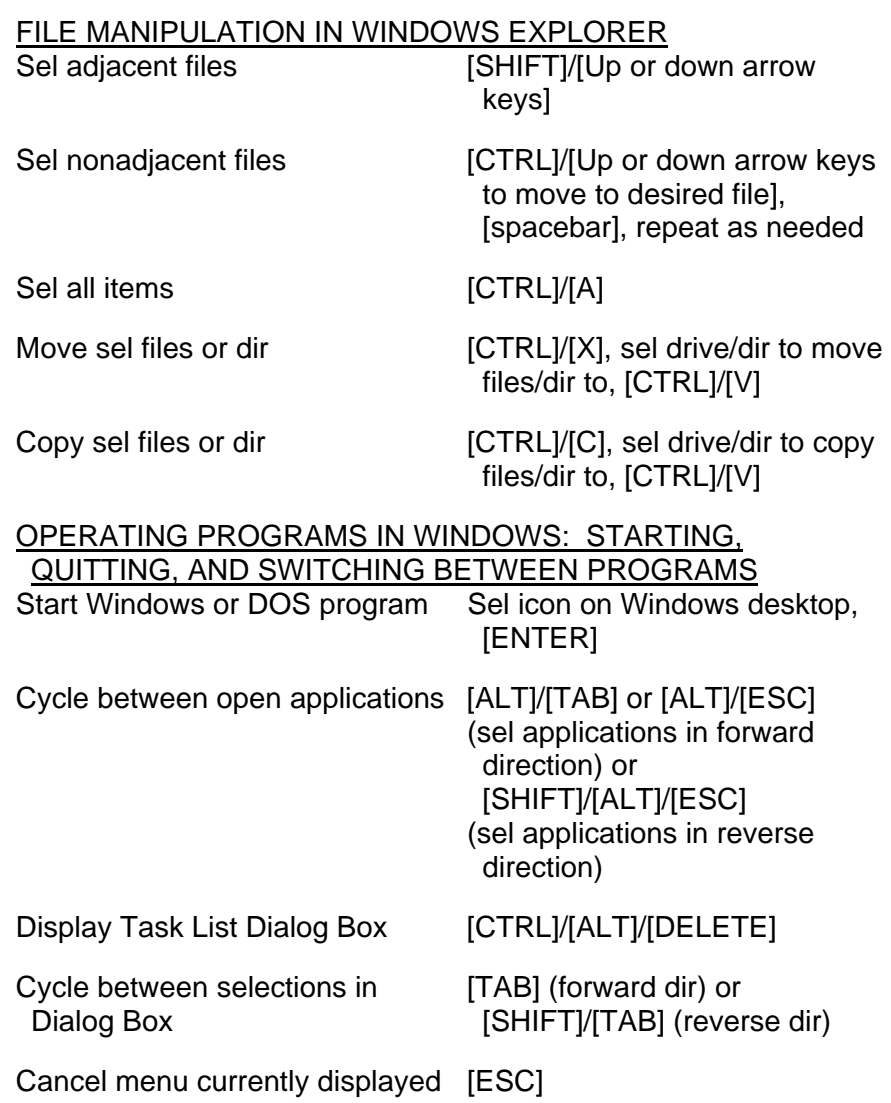

[ALT], [spacebar], [C] or [ALT], [F], [X]

Cont next page

Quit active application

12-68 ORB OPS/ALL/GEN K

 $\begin{array}{c} \hline \end{array}$ 

 $\Box$ 

 $\begin{array}{c} \hline \end{array}$ 

## SIZING, CLOSING, AND MOVING WINDOWS

NOTE Maximized window cannot be resized; use Restore to config window for resizing Restore window from maximized [ALT], [spacebar], [R] config Resize active program window [ALT], [spacebar], [S], [press arrow keys to adjust window size], [ENTER] NOTE Document window is working area window inside applications main window Resize document window [ALT], [S], [press arrow keys to adjust window size], [ENTER] Close window [ALT], [spacebar], [C] Close document window [ALT], [C] Move window [ALT], [spacebar], [M], [use arrow keys to move window to desired location], [ENTER] Move document window [ALT], [M], [use arrow keys to move window to desired location], [ENTER] Minimize program or document window to icon [ALT], [spacebar], [N] Maximize program or document window to full screen [ALT], [spacebar], [X]

Cont next page

12-69 ORB OPS/ALL/GEN K

## PROGRAM CURRENTLY RUNNING

 $\mathbb{R}^n$ 

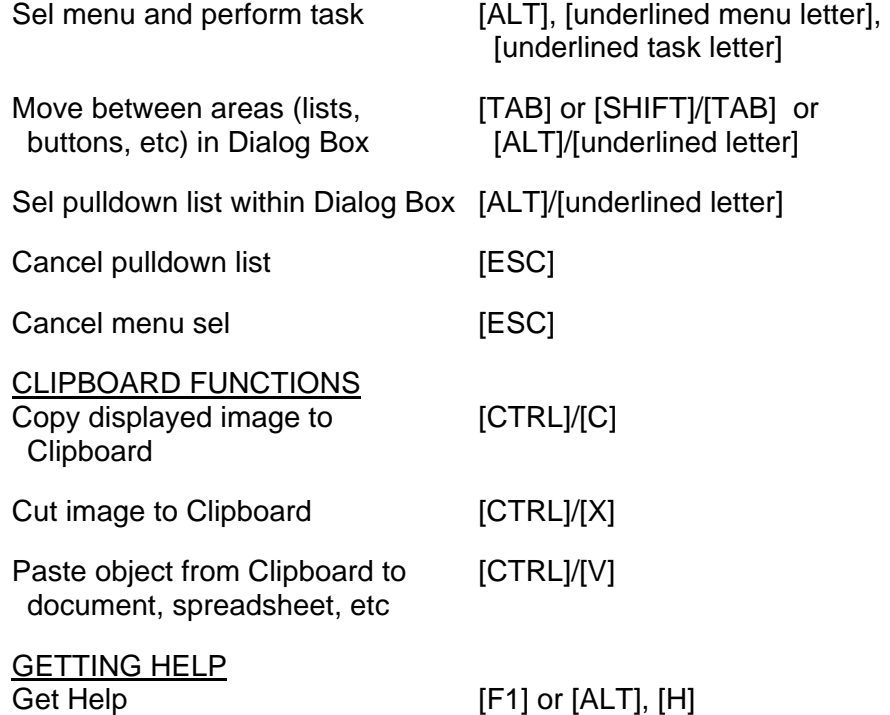

12-70 ORB OPS/ALL/GEN K

 $\| \cdot \|$ 

 $\sqrt{2}$ 

 $\begin{array}{c} \hline \end{array}$ 

# **WORLD MAP KEYBOARD REF**

 $\blacksquare$ 

**NOTE** 

 $\overline{\phantom{a}}$ 

Simo key combinations linked by slash marks. Sequential key combinations linked by commas

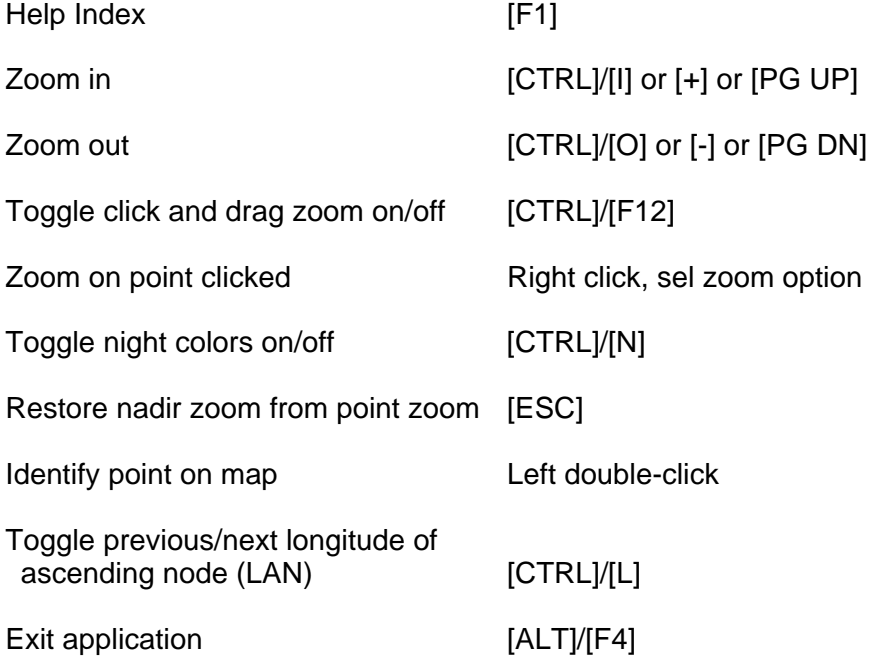

 $\mathbf{I}$ 

 $\mathbf{L}$ 

# **PGSC STATE VECTOR UPDATE WITHOUT PCMMU DATA**

 $\overline{\phantom{a}}$ HOUR

L/O  $\_$   $\_$   $\_$ YEAR

 $\equiv$   $\equiv$   $\equiv$ 

 $\overline{DAY}$ 

**NOTE** 

 $\overline{\phantom{a}}$ MIN

 $\equiv$   $\equiv$ SEC

S/V \_\_ \_\_ \_\_ / \_\_ \_\_:\_\_ \_\_:\_\_ \_\_

If no PCMMU feed available to PGSCs, current orbiter state vector can be obtained via GPC displays in OPS 2 or OPS 3.

Press 'SPEC' on keypad to freeze data. Press 'CLEAR' to resume display changes

#### **SET STATE VECTOR**

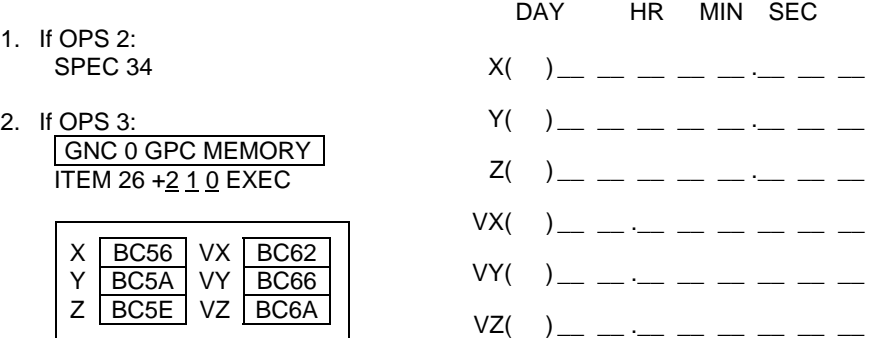

#### **NOTE**

Default for PGSC SpOC applications is set to accept state vector data in ft (position) and ft/sec (velocity). When entering GPC display data into SpOC application, ensure SpOC application is configured to accept default units of ft and ft/sec

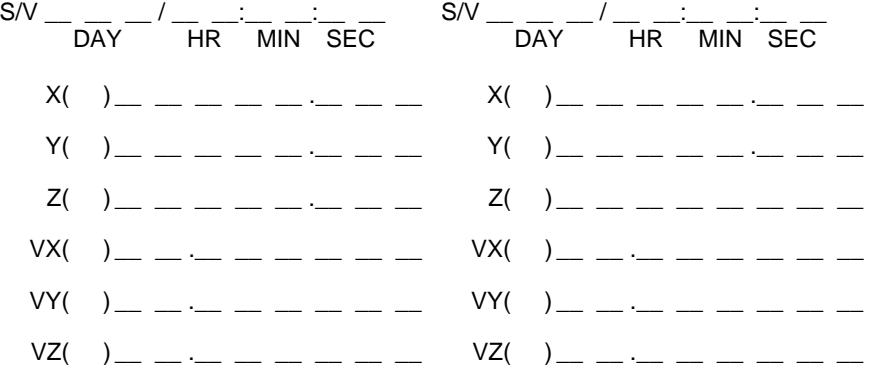

12-72 ORB OPS/ALL/GEN K

## **RELOAD STS PGSC**

- PGSC 1. PGSC pwr on (while holding [F1] key down)
	- 2. Sel 'Config' at Easy-Setup main menu
	- 3. Sel 'Initialize'
	- 4. Sel 'OK' to initialize system settings
	- 5. Sel 'Exit'
	- 6. Insert bootable PGSC Reload Diskette into floppy drive
	- 7. Sel 'Restart' at Easy-Setup main menu
	- 8. Sel 'OK'
	- 9. When prompted, sel 'Y' to overwrite hard drive
	- 10. Insert PGSC Reload CD when prompted
	- 11. When CD-ROM light stops blinking, press any key to continue (software recovery program now loading)
	- 12. After hard drive updated, remove PGSC Reload Diskette and remove CD
	- 13. Press 'Ctrl-Alt-Del' to reboot PGSC
	- 14. If PGSC intended for use on STS network: Go to PGSC NETWORK, D. PGSC NAMING, 12-32

## **RECONFIGURE OCA/KFX FOR KU CHANNEL 3(2)**

NOTE MCC will configure ground for OCA via Ku channel 3(2)

- PDIP Ku BAND RATE HI(LO)
- OCA Router On "Local OCA Card-1" window: If changing to Ku Ch 3: Sel 'Control'>'Transmit Rate'>'4 Mbps OCA

Internal clock (Shuttle Ku channel 3)'

If changing to Ku Ch 2:

Sel 'Control'>'Transmit Rate'>'2 Mbps OCA Internal clock (Shuttle Ku channel 2)'

KFX PGSC On "KFX" window: (typically Sel 'View'>'Options' Proshare Sel 'Network' tab PGSC) Change 'Maximum Xmit rate' to 4000(2000) Click 'OK' Click 'Yes' in response to "Restart KFX ?" dialog

12-73 ORB OPS/ALL/GEN K

# **UMBILICAL WELL TPS CAMERA IMAGERY DOWNLOADING**

1. √MCC that camera is powered and ready

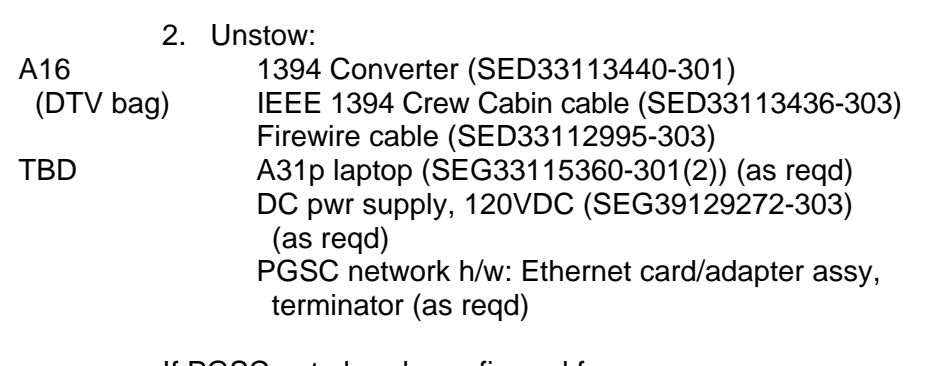

If PGSC not already configured for power: PWR SPLY  $\vert$  3.  $\sqrt{DC}$  PWR SPLY PWR sw1 – OFF O19 4. √DC UTIL PWR MNC – OFF

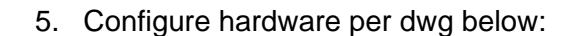

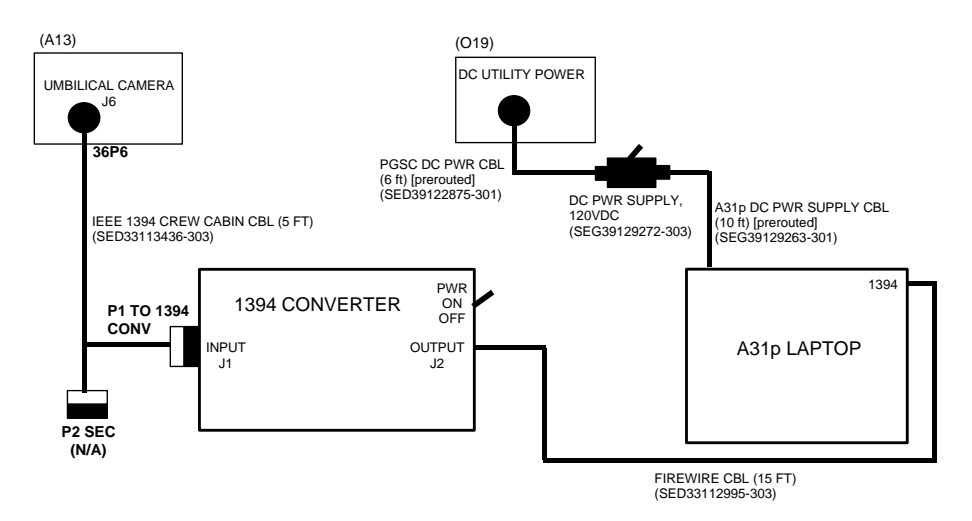

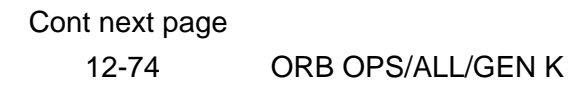

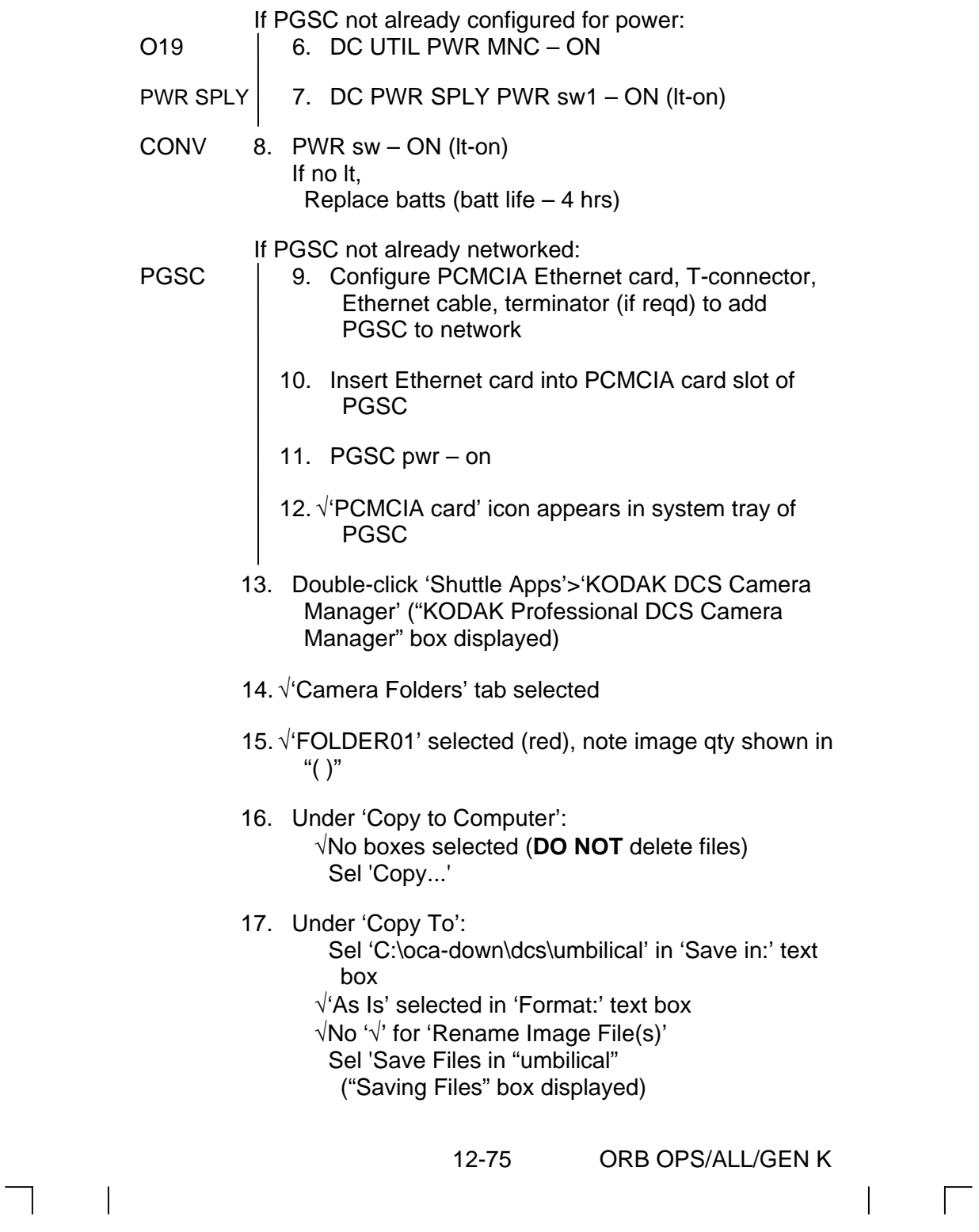

 18. When "Saving Files" completed, go to "My Computer: C:\oca-down\dcs\umbilical", √ object qty matches "CARD1\FOLDER01" qty If not, √MCC

 $\overline{1}$ 

- 19. Sel 'X(Close)' to return to desktop
- CONV 20. PWR sw OFF (lt-off)
	- 21. Stow Converter box,cables

NOTE MCC will downlink images as soon as practical

12-76 ORB OPS/ALL/GEN K

 $\mathbf{I}$ 

## COMPOUND SPECIFIC ANALYZER – COMBUSTION PRODUCTS (CSA-CP)

 $\Box$ 

 $\sim 10$ 

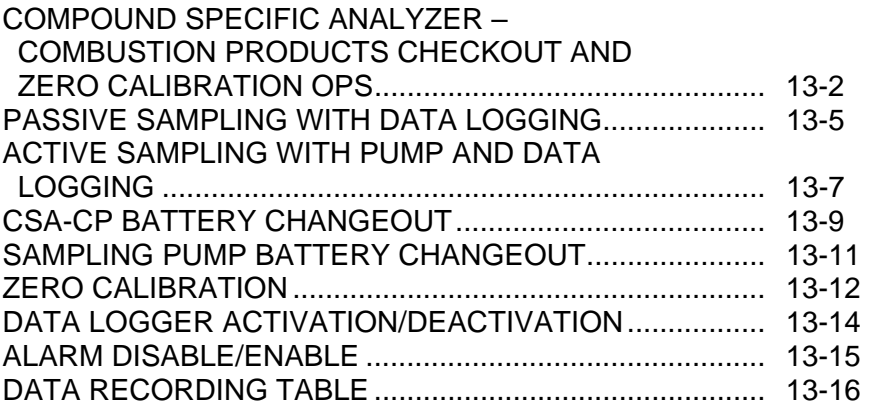

 $\|$ 

 $\Box$ 

 $\| \cdot \|$ 

# **COMPOUND SPECIFIC ANALYZER – COMBUSTION PRODUCTS CHECKOUT AND ZERO CALIBRATION OPS**

NOTE

Function of Zero Calibration Filter is to remove all target gases (if present) in air stream so sensors can be rezeroed. Capacity to remove target gases severely reduced if tethered filter caps not immediately replaced and tightened after use

- 1. Unstow: CSA-CP Kit
- CSA-CP 2. Unstow: Kit CSA-CP/Sampling Pump Zero Filter
	- 3. Sampling Pump sw ON

NOTE MODE pb (black) located between two red alarm lights.

Audible beeps occur when MODE pb depressed during unit activation

 4. Activate CSA-CP Press,hold MODE pb until 'RELEASE' displayed

> NOTE Wait ~1 min while unit runs self-check routine. A single beep occurs when

 5. √Display indicates readings for O2, HCN, HCL, CO and record values in DATA RECORDING TABLE, 13-16

Cont next page

self-check routine complete

13-2 ORB OPS/ALL/GEN K

**CSA-CP**  CSA-CP

- 6. Sampling Pump sw OFF
- 7. If any reading higher than listed values below,
	- proceed to step 8 for sensor rezeroing:  $CO \leq 4$  ppm  $HCL \leq 0.4$  ppm  $HCN \leq 0.4$  ppm If readings less than or equal to listed values, go to step 22
- 8. Unscrew, remove Sampling Pump Inlet (blue) Filter; temp stow
- 9. Unscrew tethered end caps on Zero Filter

#### <u>NOTE</u>

Pump inlet fitting has outside and inside threads

- 10. Screw end of Zero Filter cw into Sampling Pump inlet fitting until snug (arrow on Zero Filter should point toward Sampling Pump)
- 11. Sampling Pump sw ON
- 12. After 2 min, press MODE pb (11 times) until 'GO CAL' displayed at top
- 13. Press "E" button

√'SET SPAN' displayed at top If "E" button not pressed before 10 sec elapsed, screen will revert back to nominal screen Repeat step 12

- 14. Press "+" button √'ZERO' displayed at top
- 15. Press "E" button, verify 'ZEROING' displayed Wait 15 sec √'ZERO' displayed at top
	- Cont next page

13-3 ORB OPS/ALL/GEN K

- 16. Press MODE pb once After 15 sec, verify nominal display (gas concentrations)
- 17. √Display readings for CO, HCN, HCL less than or equal to values below If readings higher than values below, notify MCC:  $CO \leq 4$  ppm  $HCL \leq 0.4$  ppm  $HCN \leq 0.4$  ppm
- 18. Sampling Pump sw OFF
- 19. Remove Zero Filter from Sampling Pump inlet Replace tethered endcaps and tighten finger tight
- CSA-CP 20. Stow Zero Filter Kit

## NOTE

Damage to O-ring can occur if overtightened

 21. Replace Sampling Pump Inlet Filter and tighten until snug

#### NOTE

CSA-CP can be used in active sampling mode using pump or in passive mode without pump. Use of pump provides faster response times for some contaminants.

Audible beeps occur when MODE pb depressed during unit activation

- 22. Deactivate CSA-CP Press, hold 'MODE' pb until 'RELEASE' displayed
- \_\_\_\_\_ 23. Temp stow: CSA-CP/Sampling Pump at crew-selected location. Call MCC with location
- 24. Stow CSA-CP Kit

13-4 ORB OPS/ALL/GEN K

# **PASSIVE SAMPLING WITH DATA LOGGING**

- 1. Unstow from temp: CSA-CP/Sampling Pump
- 2. Demate CSA-CP from Sampling Pump
- 3. Temp stow: Sampling Pump

#### **NOTE**

Audible beeps occur when MODE pb depressed during unit activation

4. Press, hold MODE pb until 'RELEASE' displayed

#### **NOTE**

Wait ~1 min while unit runs self-check routine. A single beep occurs when self-check routine complete

5. √Display indicates readings for O2, CO, HCN, HCL

## NOTE

When activated, there is an audible beep, fault LED illuminates momentarily, and pwr LED stays illuminated

6. Transfer CSA-CP to desired location

## NOTE

After activating/deactivating logger, nominal display (gas concentrations) returns in ~10 sec

- 7. Press MODE pb (9 times) until 'LOG OFF' or 'LOG ON' displayed If reqd, press "+" button to reset data logger to 'LOG ON' displayed √'LOG ON' displayed Notify MCC to discuss sampling plan
	- Cont next page

13-5 ORB OPS/ALL/GEN K

- 8. Conduct sampling session
- 9. Record value Notify MCC of results
- 10. Press, hold MODE pb until 'RELEASE' displayed √Unit off

 $\overline{1}$ 

 11. Unstow from temp: Sampling Pump

## **NOTE**

CSA-CP should be oriented with display visible when facing front panel of sampling pump

- 12. Mate CSA-CP to Sampling Pump. Slide CSA-CP into sampling pump bracket as far forward (toward inlet) as possible. Tighten Velcro straps
- 13. Temp stow: CSA-CP/Sampling Pump

# **ACTIVE SAMPLING WITH PUMP AND DATA LOGGING**

 1. Unstow from temp: CSA-CP/Sampling Pump

#### NOTE

Audible beeps occur when MODE pb depressed during unit activation

2. Press, hold MODE pb until 'RELEASE' displayed

## NOTE

Wait ~1 min while unit runs self-check routine. A single beep occurs when self-check routine complete

3. √Display indicates readings for O2, CO, HCN, HCL

#### NOTE

When activated, there is an audible beep, fault LED illuminates momentarily, and pwr LED stays illuminated

- 4. Sampling Pump sw ON
- 5. Transfer active sampling assembly to desired location

## **NOTE**

After activating/deactivating logger, nominal display (gas concentrations) returns in ~10 sec

 6. Press MODE pb (9 times) until 'LOG OFF' or 'LOG ON' displayed If reqd, press "+" button to reset data logger to

'LOG ON'

√'LOG ON' displayed Notify MCC to discuss sampling plan

Cont next page

13-7 ORB OPS/ALL/GEN K

 7. Conduct active sampling session Record values Notify MCC of results

 $\sim$  1

 8. At end of active sampling, press, hold MODE pb until 'RELEASE' displayed √Unit off

 $\mathbf{I}$ 

- 9. Sampling Pump sw OFF
- 10. Temp stow: CSA-CP/Sampling Pump

13-8 ORB OPS/ALL/GEN K

 $\mathbf{I}$ 

 $\mathbf{L}$ 

# **CSA-CP BATTERY CHANGEOUT**

- 1. If CSA-CP/Sampling Pump active: Sampling Pump sw – OFF Press, hold MODE pb until 'RELEASE' displayed √CSA-CP off If not active, go to step 2
- 2. Demate CSA-CP from Sampling Pump

## CSA-CP 3. Unstow:

- Kit Batt Pack, marker
	- 4. Replace battery, turn fasteners (two) on back panel 1/4 turn ccw; temp stow panel

#### NOTE

Stored data maintained for max of 30 min without battery installed. All data lost if battery installation delayed more than 30 min

- 5. Grasp Batt Pack pull tab, remove pack
- 6. Mark Batt Pack "DISCHARGED" with marker

## CSA-CP 7. Stow:

Kit Used Batt Pack

- 8. Install replacement Batt Pack, press firmly to seat electrodes
- 9. Replace panel, press firmly, turn fasteners (two) 1/4 turn cw to lock

#### NOTE

CSA-CP should be oriented with display visible when facing front panel of sampling pump

 10. Mate CSA-CP to Sampling Pump. Slide CSA-CP into sampling pump bracket as far forward (toward inlet) as possible. Tighten Velcro straps

Cont next page

13-9 ORB OPS/ALL/GEN K

 11. If contingency, activate CSA-CP/Sampling Pump: Press, hold MODE pb until 'RELEASE' displayed √CSA-CP on Sampling Pump sw – ON

> If not contingency, temp stow CSA-CP/Sampling Pump

 $\mathbf{I}$ 

12. Stow:

CSA-CP Kit

13-10 ORB OPS/ALL/GEN K

 $\mathbf{I}$ 

# **SAMPLING PUMP BATTERY CHANGEOUT**

- IFM Kit 1. Unstow: Small Flathead Screwdriver Marker
- CSA-CP 2. Unstow: Kit Spare Batt Pack
	- 3. Turn screw on back panel ccw 3 to 4 turns
	- 4. Remove panel Temp stow
	- 5. Grasp Batt Pack pull tab, remove Batt Pack
	- 6. Mark Batt Pack "DISCHARGED" with marker
	- 7. Install replacement Batt Pack, press firmly to seat electrodes
	- 8. Replace cover plate, turn screw cw until tight
- IFM Kit 9. Stow: **Screwdriver**
- CSA-CP 10. Stow: Kit Used Batt Pack

# **ZERO CALIBRATION**

#### NOTE

Function of Zero Calibration Filter is to remove all target gases (if present) in air stream so sensors can be rezeroed. Capacity to remove target gases severely reduced if tethered filter caps not immediately replaced and tightened after use

- 1. Unstow: CSA-CP Kit
	- 2. Unstow from temp: CSA-CP/Sampling Pump Unstow from CSA-CP Kit: Zero Filter

### NOTE

Audible beeps occur when MODE pb depressed during unit activation

3. Press, hold MODE pb until 'RELEASE' displayed

#### NOTE

Wait ~1 min while unit runs self-check routine. A single beep occurs when self-check routine complete

- 4. √Display indicates readings for O2, HCN, HCL, CO
- 5. Unscrew, remove Sampling Pump Inlet (blue) Filter Temp stow
- 6. Unscrew tethered end caps on Zero Filter

NOTE Pump inlet fitting has outside and inside threads

Cont next page

13-12 ORB OPS/ALL/GEN K

- 7. Screw end of Zero Filter cw into Sampling Pump inlet fitting until snug Arrow on Zero Filter should point toward Sampling Pump
- 8. Sampling Pump sw ON
- 9. After 2 min, press MODE pb (11 times) until 'GO CAL' is displayed at top
- 10. Press "E" button √'SET SPAN' displayed at top
- 11. Press "+" button √'ZERO' displayed at top
- 12. Press "E" button, verify 'ZEROING' displayed Wait 15 sec √'ZERO' displayed at top
- 13. Press MODE pb once After 15 sec, verify nominal display (gas concentrations)
- 14. Sampling Pump sw OFF
- 15. Remove Zero Filter from Sampling Pump inlet Replace tethered endcaps and tighten finger tight

#### NOTE

Damage to O-ring can occur if overtightened

 16. Replace Sampling Pump Inlet Filter and tighten until snug

## NOTE

CSA-CP can be used in active sampling mode using pump or in passive mode without pump. Use of pump provides faster response times for some contaminants

Cont next page

13-13 ORB OPS/ALL/GEN K

- 17. If passive operation of CSA-CP desired, then: Demate CSA-CP from Sampling Pump If active sampling desired, use as configured
- 18. Stow Zero Filter in CSA-CP Kit Temp stow Sampling Pump (for passive operation) Notify MCC
- 19. Transfer CSA-CP to desired location for sampling session

# **DATA LOGGER ACTIVATION/DEACTIVATION**

NOTE

After activating/deactivating Data Logger, nominal display (gas concentrations) returns in ~10 sec

- CSA-CP 1. Press MODE pb (9 times) until 'LOG ON' (for activation) or 'LOG OFF' (for deactivation) displayed
	- 2. Press "+" button to activate or deactivate Data Logger

√'LOG ON' or 'LOG OFF' displayed, as desired

# **ALARM DISABLE/ENABLE**

### NOTE

Disabling CSA-CP alarm function removes audio and visual annunciation (flashing red lights) if target gas thresholds exceeded. However, any target gas concentration(s) above preset threshold(s) continue to be indicated by blinking display

1. Notify MCC prior to disabling alarm function

## NOTE Audible beeps occur when MODE pb depressed during unit activation

2. Press, hold MODE pb until 'RELEASE' displayed

#### NOTE

Wait ~1 min while unit runs self-check routine. A single beep occurs when self-check routine complete

3. √Display indicates readings for O2, HCN, HCL, CO

#### NOTE

Operating mode reverts to nominal display after 10 sec

- 4. Press MODE pb (10 times) until 'MUTE' or 'UNMUTE' is displayed
- 5. Press "+" button to disable/enable alarms, as desired

√Display indicates alarm enabled/disabled

# **DATA RECORDING TABLE**

 $\sim$  1

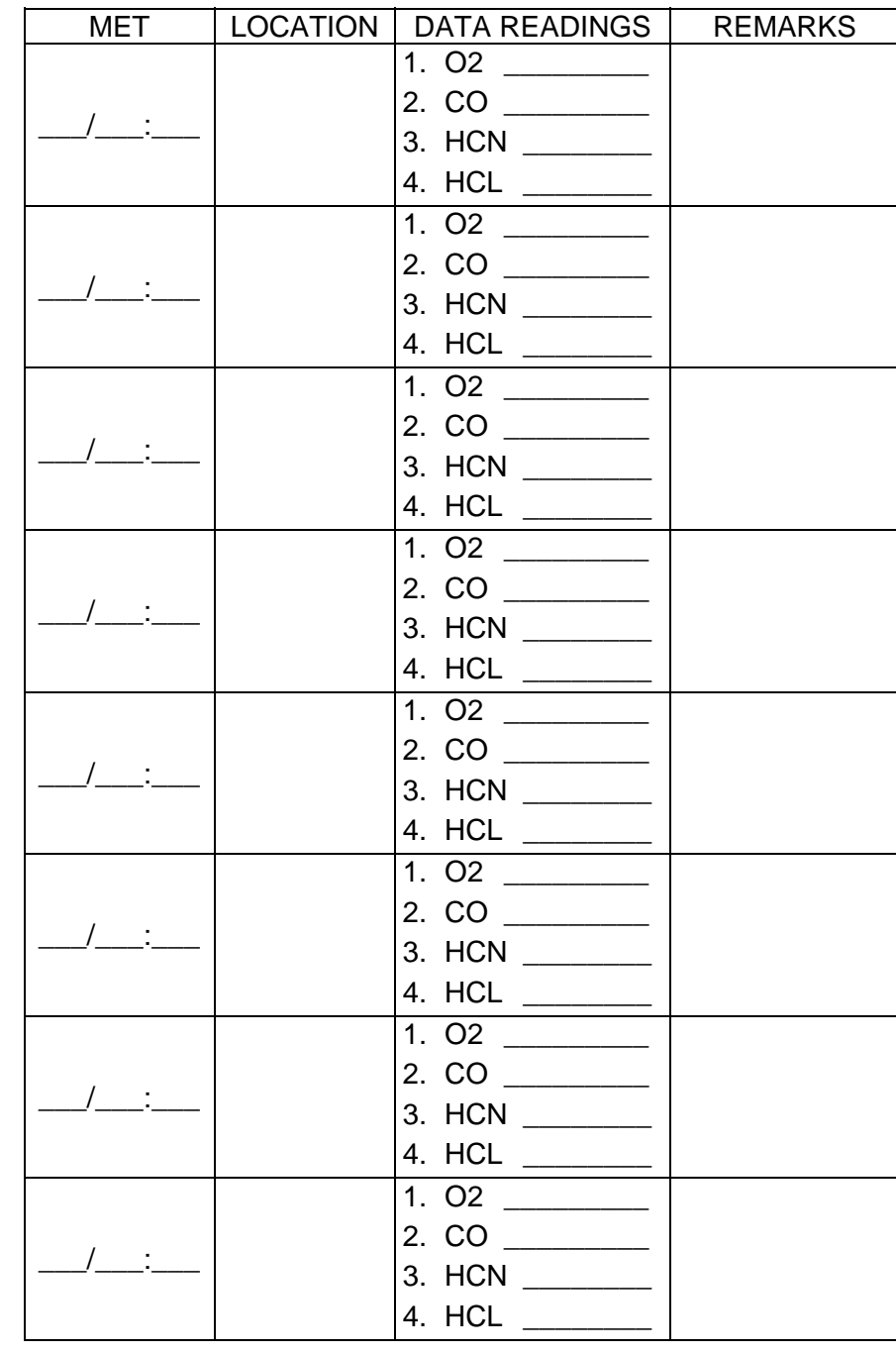

13-16 ORB OPS/ALL/GEN K

 $\begin{array}{c} \hline \end{array}$ 

 $\mathbf{L}$ 

 $\overline{\phantom{a}}$ 

# SHUTTLE AUDIO DOSIMETER

 $\mathcal{L}^{\text{max}}$ 

 $\sim 1$ 

 $\overline{\phantom{0}}$ 

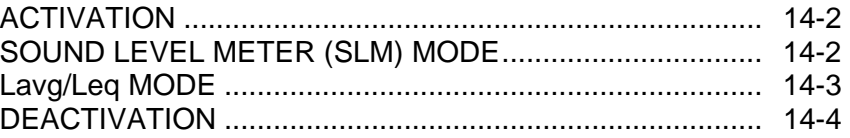

# SHUTTLE<br>AUD DOS **SHUTTLE AUD DOS**

 $\mathbf{1}$ 

14-1 ORB OPS/ALL/GEN K

# **ACTIVATION**

VOL 3B 1. Unstow: Audio Dosimeter

- 2. Slide front panel up ~1 inch on audio Dosimeter
- 3. O/I sw  $\rightarrow$  I (on)

## **NOTE**

Front panel LED will light for ~10 sec while circuits test battery, then flash at intervals of ~2 sec to show circuits functioning

 4. √'BATT OK' appears in top left of display and does not blink after ~10 sec √'0:00 time' appears on display

# **SOUND LEVEL METER (SLM) MODE**

 1. Depress and release front black pb until 'SLM dB' appears on display

#### NOTE

Do not read SLM dB data when talking. This may interfere with real-time decibel measurement.

An 'OFL' (memory overflow) msg may appear momentarily on display if Dosimeter measures sound ≥ 99 dB. Ignore msg and continue measurements

- 2. Hold mic in front of desired location for ~10 sec to take measurement
- 3. Record:

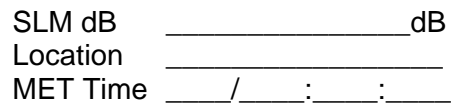

4. Call down recorded data to MCC

14-2 ORB OPS/ALL/GEN K

SHUTTLE<br>AUD DOS **SHUTTLE AUD DOS** 

## **Lavg/Leq MODE**

- 1. Depress and release front black pb until 'Lavg/Leq' appears on display
- 2. For Crew Worn:

Attach Dosimeter to belt Run mic underneath shirt Attach mic to collar as close to ear as possible

For Static Deployment:

Place Dosimeter in specified location Slide front panel down to cover display Attach mic ~60 cm (2 ft) away from Dosimeter

3. Record:

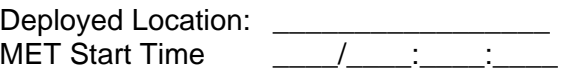

NOTE

An 'OFL' (memory overflow) msg may appear momentarily on display if Dosimeter measures sound ≥ 99 dB or if Dosimeter has been on ≥ 20 hr. Ignore msg and continue measurements

- 4. Retrieve Dosimeter from location or crewmember after specified deployment time (~24 hr) expired
- 5. Record:

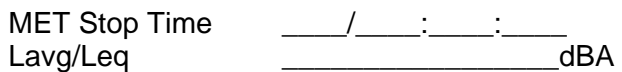

 6. Call down recorded location, MET Start and Stop Time, and Lavg/Leq dBA to MCC

14-3 ORB OPS/ALL/GEN K

# **DEACTIVATION**

 $\Box$ 

- 1. Slide front panel up, if reqd
- 2. O/I sw  $\rightarrow$  O (off)
- 3. Slide front panel down
- Vol 3B 4. Stow Dosimeter

14-4 ORB OPS/ALL/GEN K

 $\mathbf{I}$ 

 $\mathbf{L}$ 

 $\overline{1}$
**CUE CARD**<br>CONFIG **CUE CARD CONFIG** 

 $\mathcal{L}$ 

## CUE CARD CONFIGURATION

 $\Box$ 

 $\sim 10$ 

FAB USE ONLY 15-1 ORB OPS/ALL/GEN K

 $\|$ 

 $\overline{\phantom{0}}$ 

# **CUE CARD<br>CONFIG CUE CARD CONFIG**

 $\overline{\phantom{a}}$ 

This Page Intentionally Blank

FAB USE ONLY 15-2 ORB OPS/ALL/GEN K

 $\overline{\mathbb{L}}$ 

 $\mathbf{L}$ 

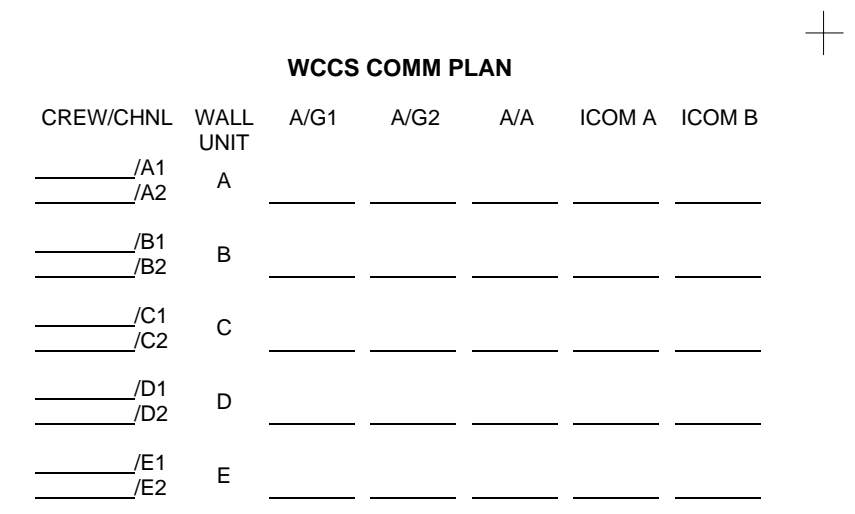

ORB OPS-1a/O/B  $\pm$   $\overline{\mathbb{L}}$ 

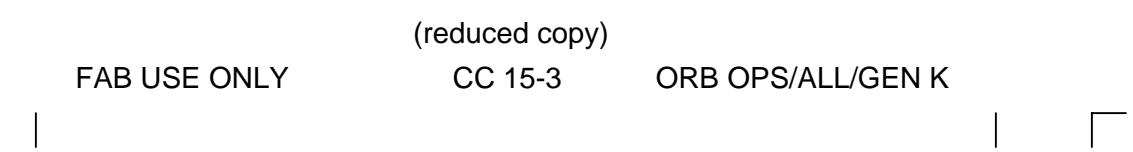

TOP

 $\mathcal{L} \subset \mathcal{L}$ 

 $\!+\!$ 

 $+$ 

 $\Box$ 

FAB USE ONLY CC 15-4 ORB OPS/ALL/GEN K

 $\mathbb{R}^n$ 

 $\sqrt{2}$ 

 $\overline{\phantom{a}}$ 

 $\sim 10^6$ 

 $\! +$ 

 $\hspace{0.1em} +$ 

ORB OPS-1b/O/B

 $\overline{\mathbb{L}}$ 

 $\! +$ 

HOOK VELCRO

TOP BACK OF 'WCCS COMM PLAN'

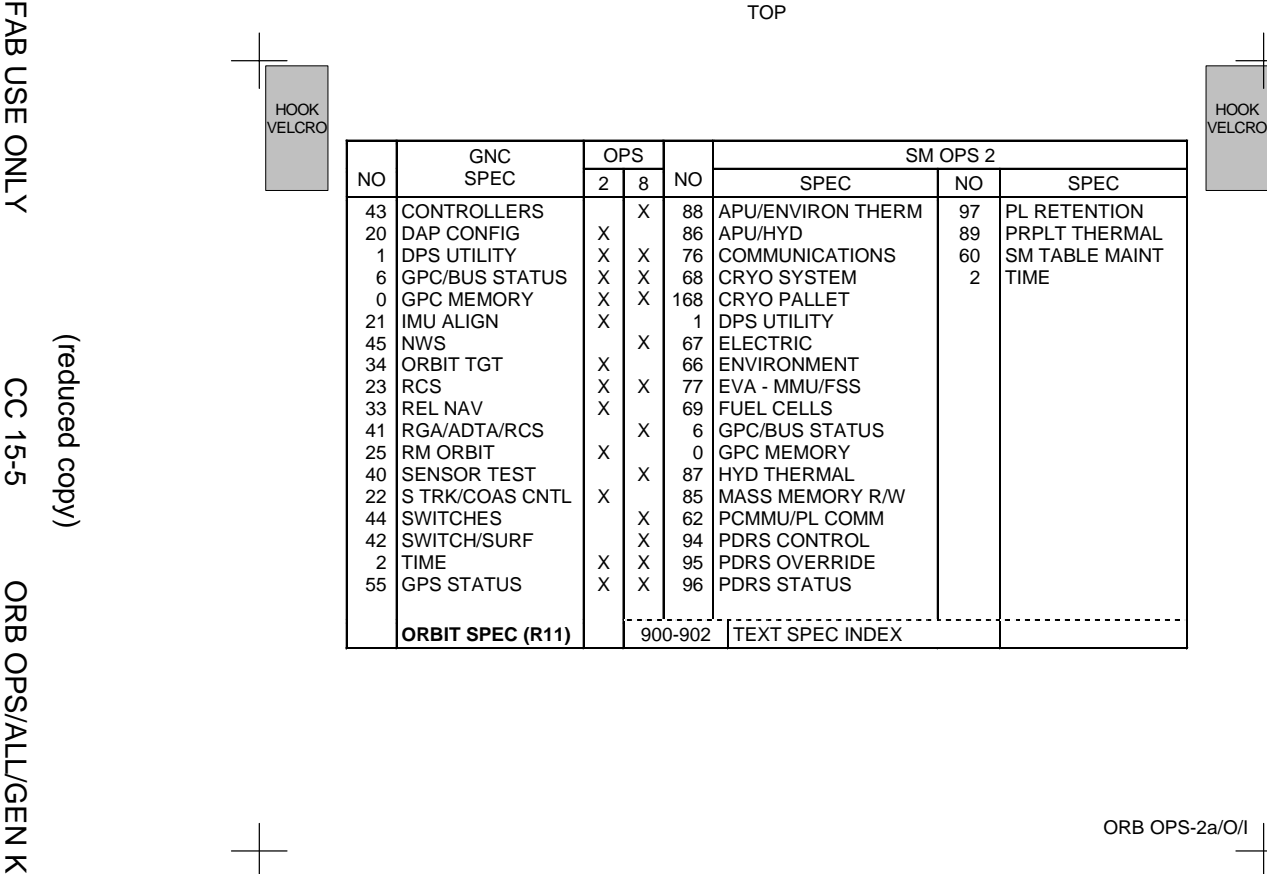

ORB OPS-2a/O/I

 $\overline{a}$ 

TOP

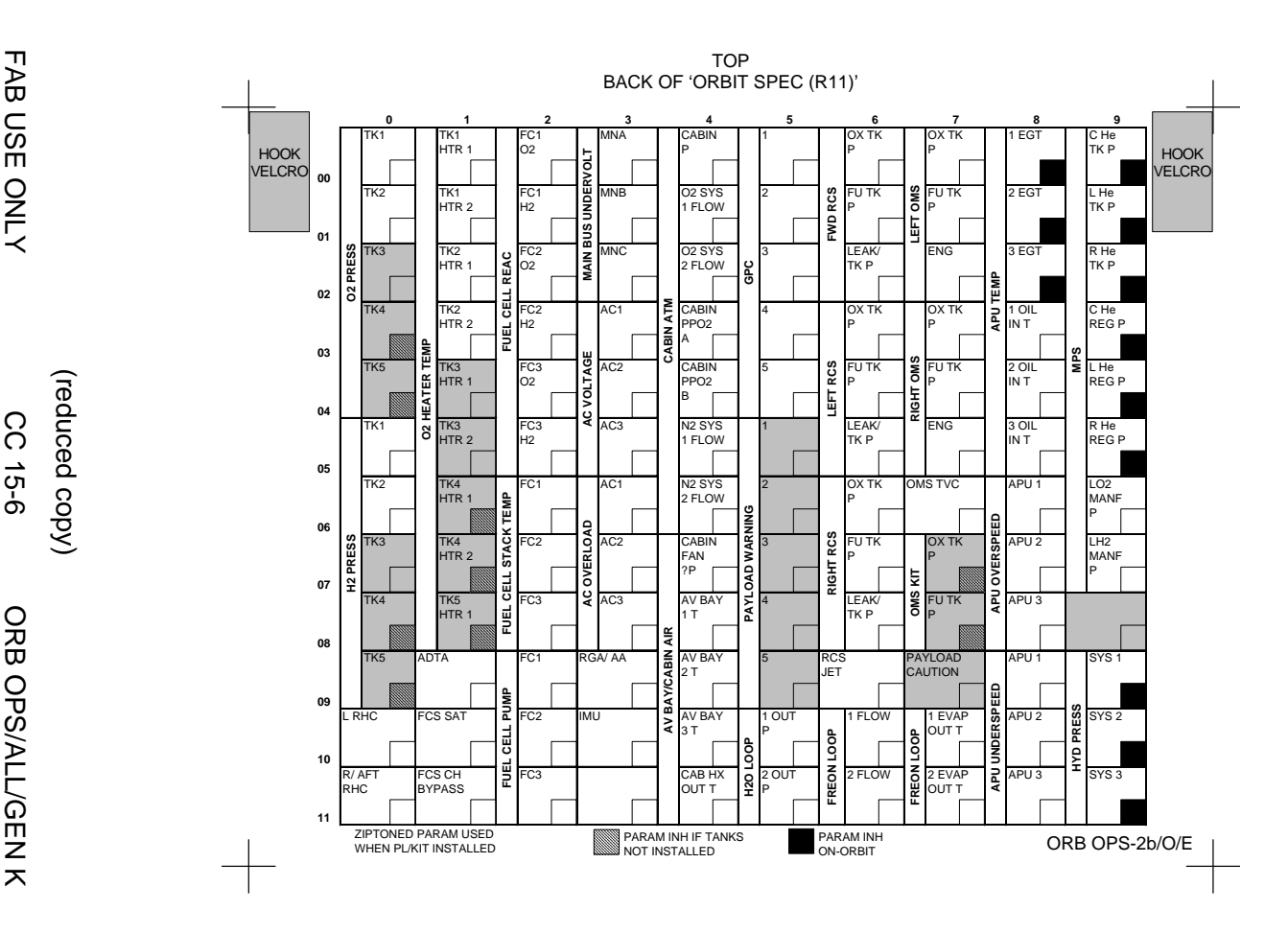

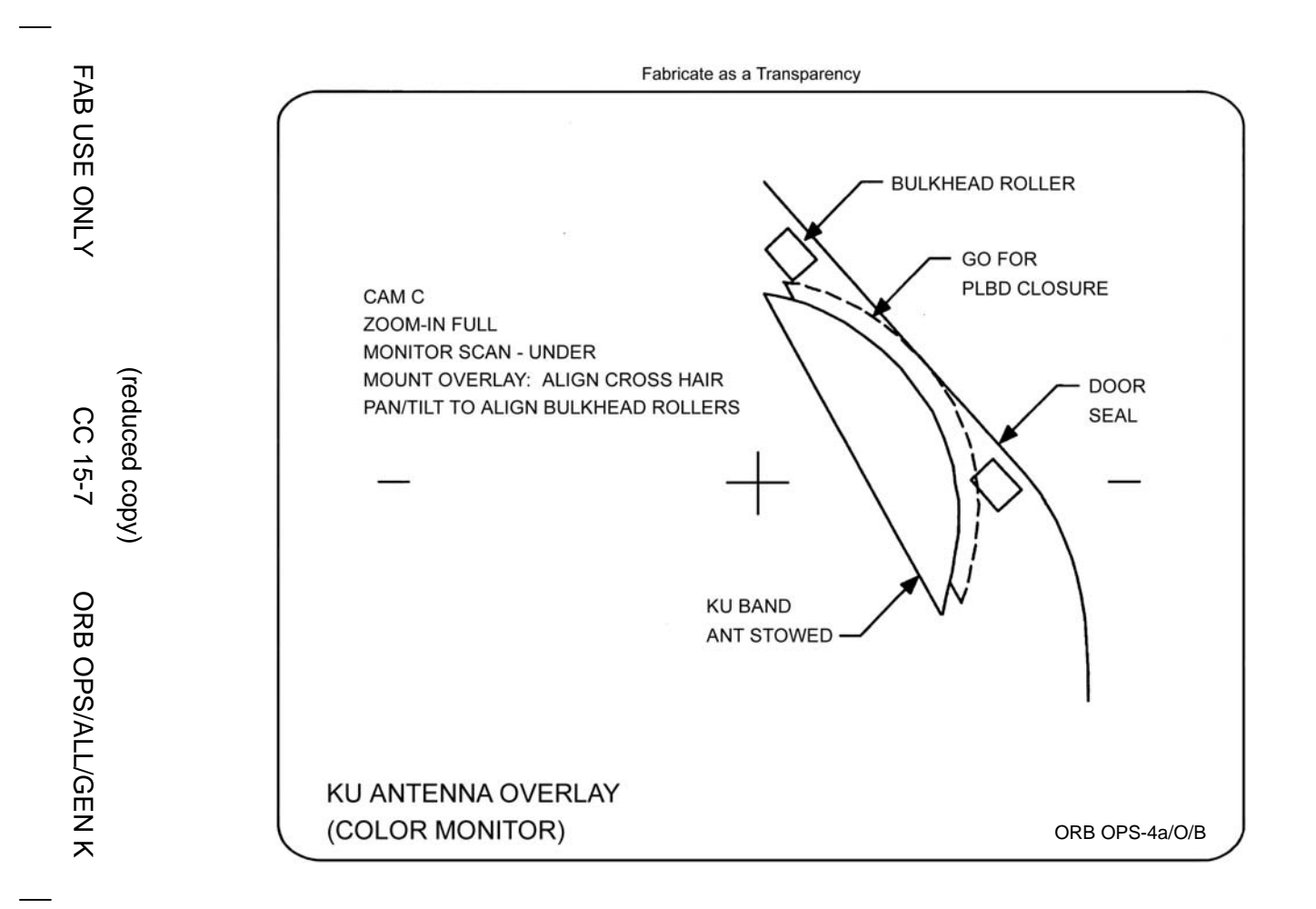

THE COLLECTION (Wo UMS)<br>
VEAN SEP same as HOSE BLOCK<br>
VORDE - AUTO<br>
VORDE - AUTO<br>
VORDE - AUTO<br>
VIRIOR (WAS ON It - on<br>
Was and install urinal funnel<br>
REPORT OPTION (WAS ON It - on<br>
URINE FAN SEP will run for -30 sec afte √FAN SEP same as HOSE BLOCK √MODE – AUTO √CRADLE – AUTO Unstow hose and install urinal funnel √Airflow √WCS ON lt – on Urinate Remove, clean, stow urinal funnel **NOTE** FAN SEP will run for ~30 sec after hose stowage Stow hose in cradle √WCS ON lt – off **URINE/FECES COLLECTION** √FAN SEP same as HOSE BLOCK √New bag in WCS Coffee Can MODE – COMMODE/MANUAL/EMU **NOTE**  CRADLE sw disabled when MODE sw in COMMODE/MANUAL/EMU position Unstow hose and install urinal funnel √Airflow √WCS ON lt – on COMMODE CNTL – UP (wait 15 sec) – FWD Ensure proper seal, restrain body Urinate/defecate √Transport tube – clean if reqd NOTE No WCS Coffee Can airflow until slide vlv cl COMMODE CNTL – OFF (BACK/DN) Remove, clean, stow urinal funnel Clean seat as reqd Close WCS trash bag, place in WCS trash module Place new bag in WCS Coffee Can **NOTE**  FAN SEP will run for ~30 sec after MODE – AUTO Stow hose in cradle MODE – AUTO √WCS ON lt – off Tools reqd: 1/4-in Torque Wrench **\*\*\*\*\*\*\*\*\*\*\*\***NOTE This Cue Card to fly for missions manifesting WCS w/o UMS **HOOK**  VELCRO HOOK VELCRO

**TOP** 

### **WCS COMPACTOR OPS (DUAL-VANE)**

┭

 6-in Extension 1/4-in to 3/8-in Adapter Set Torque Wrench to 50 in-lb (first or second compaction) √MODE – AUTO FIRST COMPACTION Rotate Compactor crank – cw. Stop when torque limit obtained At completion of compaction, √net clear of transport tube. If torque limit reached while gauge in yellow region, √MCC before proceeding to CONTINGENCY OPS **SECOND COMPACTION**  Rotate Compactor crank – ccw. Stop when torque limit obtained At completion of compaction, √net clear of transport tube. If torque limit reached while gauge in yellow region, √MCC before proceeding to CONTINGENCY OPS **\***CONTINGENCY OPS (Vanes will not rotate or jammed **\***vane) **\***MODE – COMMODE/MANUAL/EMU (√airflow) **\***COMMODE CNTL – UP (wait 20 sec) **\***√WCS ON lt – on  $-FWD$ Allow 5 min for commode contents to soften, then reattempt compaction. If no joy, attempt compaction once more after 5 min**.** If still no joy, inspect vanes for attached debris. If debris present, remove/redistribute using scraper tool (wear gloves). Re-attempt compaction. If still no joy, √MCC If compactor net blocking transport tube, use scissors to cut elastic net to clear tube When complete: COMMODE CNTL – OFF (BACK/DN) MODE – AUTO √WCS ON lt – off Stow tools ORB OPS-5a/O/H

THE CONT WASTE COLLECTION -<br>
UCD/APOLLO BAG<br>
UCD/APOLLO BAG<br>
UCD/APOLLO BAG<br>
UCD/APOLLO BAG<br>
UCD/APOLLO BAG<br>
UCD/APOLLO BAG<br>
UCD/APOLLO BAG<br>
UCD/BROT CORE<br>
UCD/BROT CORE<br>
CONT WASTE COLLECTION -<br>
UCD/APOLLO BAG<br>
UCD FOR TA

TOP BACK OF 'URINE COLLECTION (w/o UMS)'

HOOK VELCRO

#### **WCS CLEANING**  HOOK VELCRO

Urinal:

NOTE<br>Hose must be stowed in cradle<br>to take switch to AUTO INHIBIT

CRADLE – AUTO INHIBIT Inspect/replace prefilter (once/day or as reqd) Discard old prefilter in WCS dry trash Inspect/clean urinal Hose Screen (disconnect Hose from Hose Block) CRADLE – AUTO

Commode: Use Sanitation Agent/Dry Wipes to clean seat and transport tube above gate vlv Discard in WCS trash module

ORB OPS-5b/O/G

╈

# (reduced copy)

√MODE – AUTO<br>√CRADLE – AUTO

√Hose stowed in cradle √WCS ON lt – off FAN SEP SEL sw – OFF HOSE BLOCK – SEP 2(1)

after 30-sec run complete FAN SEP SEL sw – 2(1)

If airflow still low or if no airflow, √MCC

NOTE<br>In next step, alternate fan sep will turn on for 30 sec. Normal ops may proceed

#### FAB USE Trains of the Model Collection (w/UMS)<br>
THE COLLECTION (w/UMS)<br>
Western and The Wood Collection<br>
Western Universe and OCK<br>
Western Universe and Call/TOM<br>
URINE PESS COLLECTION<br>
V-VV – UMS<br>
New boxels are longed to √FAN SEP same as HOSE BLOCK √MODE – WCS/EMU (√airflow) Urinate Remove, clean, stow urinal funnel CAUTION Allow FAN SEP to run for 30 sec before proceeding WCS/UMS sw – UMS Y-Vlv – UMS **URINE/FECES COLLECTION**  Y-Vlv – WCS WCS/UMS sw – WCS Install urinal funnel √New bag in WCS trash can √FAN SEP same as HOSE BLOCK √MODE – WCS/EMU (√airflow) COMMODE CNTL – UP (wait 15 sec) – FWD Ensure proper seal, restrain body Urinate/defecate √Transport tube <u>NOTE</u><br>No WCS Trash Can airflow until slide vlv cl COMMODE CNTL – OFF (BACK/DN) Remove, clean, stow urinal funnel Clean seat as reqd Seal WCS trash bag, place in WCS trash module Place new bag in WCS trash can **CAUTION**  Allow FAN SEP to run for 30 sec before proceeding WCS/UMS sw - UMS<br>Y-VIv - UMS Y-Vlv – UMS **WCS COMPACTOR OPS (DUAL-VANE)**  Tools reqd: 1/4-in Torque Wrench 4-in Extension 1/4-in to 3/8-in Adapter Set Torque Wrench to 50 in-lb (first or second compaction) MODE – OFF FIRST COMPACTION Rotate Compactor crank – cw. Stop when torque limit obtained. At completion of compaction, √net clear of transport tube. If torque limit reached while gauge in yellow region, go to CONTINGENCY OPS SECOND COMPACTION<br>Rotate Compactor crank – ccw. Stop when torque limit obtained. At completion of compaction, √net clear of transport tube. If torque limit reached while gauge in yellow region, go to CONTINGENCY OPS **\***CONTINGENCY OPS (Vanes won't rotate or **\* \* \*\*\*\*\*\*\*\*\*\* \* \***When complete: COMMODE CNTL – DN jammed vane) MODE – WCS/EMU (√airflow) COMMODE CNTL – UP (wait 20 sec) – FWD Allow 5 min for commode contents to soften, then reattempt compaction. If no joy, attempt compaction every 5 min. If still no joy, inspect vanes for attached debris. If debris present,<br>remove/redistribute using scraper tool (wear remove/redistribute using scraper tool (wear<br>gloves). Re-attempt compaction. If still no joy,<br>√MCC If compactor net blocking transport tube, use scissors to cut elastic net to clear tube MODE – OFF Stow tools **NOTE**  This Cue Card to fly for missions manifesting WCS, UMS **HOOK VELCRO** HOOK VELCRO

TOP

**\***

╅

**\***

**\***

ORB OPS-6a/O/I

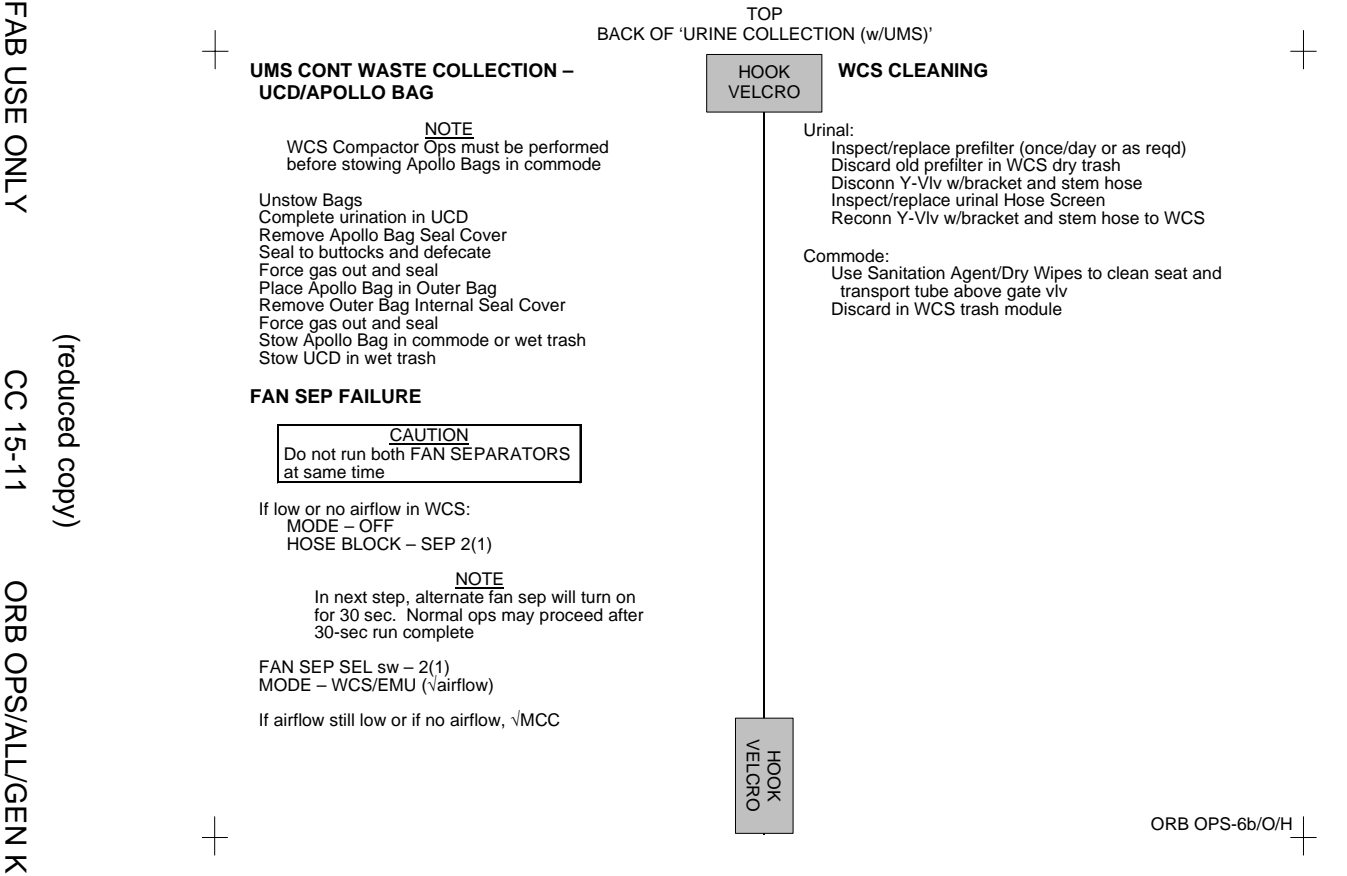

 $\Box$ 

(reduced copy)

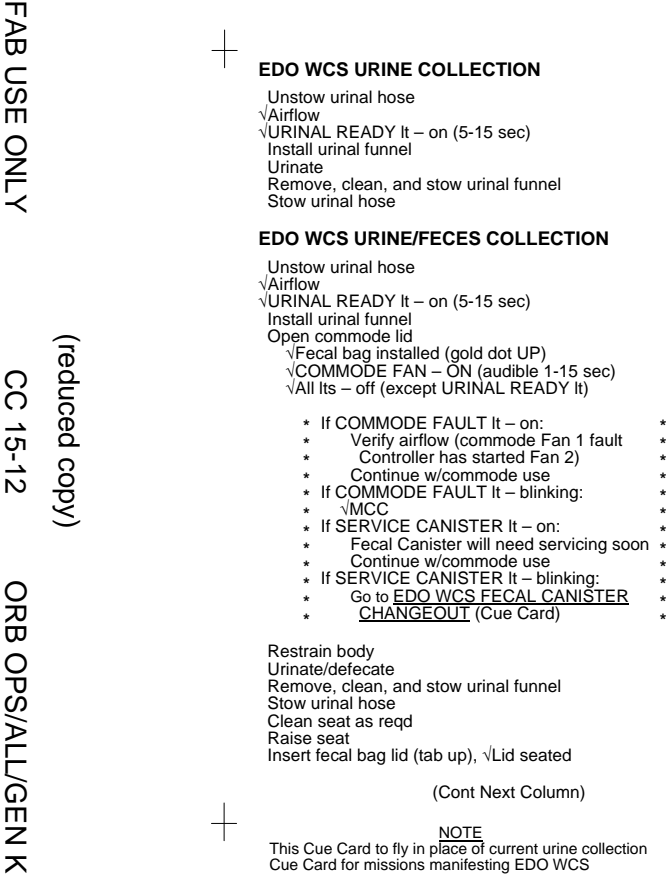

Unstow urinal hose<br>√Airflow

Stow urinal hose

 √URINAL READY lt – on (5-15 sec) Install urinal funnel Urinate Remove, clean, and stow urinal funnel

**EDO WCS URINE/FECES COLLECTION** 

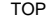

┑ **EDO WCS URINE/FECES COLLECTION (Cont)**  HOOK VELCRO Unlatch compactor and rotate to compact position, √Engaged in 3 slide brackets Latch compactor in place If compactor rotation impeded:<br>√COMPACTOR ARM LOCK PIN – raised<br>√COMPACTOR CLEANING LATCH **\* \* \* \* \* \*** PIN – engaged **\*\***√READY TO COMPACT lt – on COMPACT pb – push √READY TO COMPACT lt – off (as compacting begins) – on (as compacting ends) **\* \***If Commode FAULT lt – on: √MCC **\* \***Unlatch compactor and rotate to stowed position<br>Latch compactor in place<br>√All Its – off Install new fecal bag (gold dot UP) Lower seat Close commode lid, √Seat lid latch – latched **EDO WCS CLEANING**  Urinal: Inspect/replace urine screen (once/day or as reqd) Discard old prefilter in AUX WET TRASH Commode: Use Sanitation Agent/Dry Wipes to clean seat Discard in AUX WET TRASH HOOK VELCRO

ORB OPS-7a/O/D

#### The Commode is detail of the subset of the subset of the subset of the subset of the subset of the subset of the subset of the consistent (CANISTER HANDLE – Tighten (CANISTER HANDLE – Tighten (CANISTER HANDLE – Tighten (C RESET/TEST – CANISTER RESET<br>√SERVICE CANISTER It – off Commode lid – cl **EDO WCS SWITCH FUNCTION**  URINAL SEL sw – Selects which fan/separator will be in use when urinal ops controlled by EDO WCS controller automatically WCS PWR SEL sw – AUTO 1(2) defines which power source used by controller. AUTO 1 is MNA. AUTO 2 is MNB MAN 1(2) position turns on fan/separator 1(2) for manual ops (no fault lts). Commode Fan  $1(2)$  will turn on as well FAN PWR sw – AUTO position lets controller select commode Fan (#1 always first); will automatically switch to commode Fan 2 if commode fault detected. Fan 1(2) positions activate commode Fan 1(2) as desired Commode: Close commode lid Raise commode lid √Airflow of commode Defecate procedures Urinal: √Urinal airflow Urinate Unstow bags Complete urination in UCD Force gas out and seal **HOOK** VELCRO

**TOP** BACK OF 'EDO WCS URINE COLLECTION'

> **EDO WCS URINE OR FECES COLLECTION MANUAL OVERRIDE PROCEDURE**  NOTE<br>These procedures assume all attempts at operating EDO WCS thru controller have failed. Select system 1 first; use system 2 if system 1 fails. Fault LEDs will not operate when in manual √URN DIV VLV – FAN SEP 1(2) WCS PWR SEL – MAN 1, OFF 2(OFF 1, MAN 2) √Commode Fan Start (audible) Compact - Using MANUAL COMPACTION (Cue Card) Close commode lid WCS PWR SEL – OFF 1, OFF 2 Use this procedure for remainder of flight URN DIV VLV – FAN SEP 1(2) WCS PWR SEL – MAN 1, OFF 2(OFF 1, MAN 2) Wait 30 sec (allows for full clearing of liquids), then:<br>WCS PWR SEL – OFF 1, OFF 2 Use this procedure for remainder of flight **CONT WASTE COLLECTION – UCD/APOLLO BAG** Remove Apollo Bag Seal Cover Seal to buttocks and defecate Place Apollo Bag in Outer Bag Remove Outer Bag Internal Seal Cover Force gas out and seal Stow Apollo Bag in wet trash Stow UCD in wet trash ORB OPS-7b/O/DHOOK VELCRO

⊤

#### **EDO WCS MANUAL COMPACTION**

#### **WITH TOOLS**

OBJECTIVE: Extend/retract Compactor Piston w/battery-powered Screwdriver or Robbins Wrench in event of compactor failure

TOOLS REQD: 1/4-in to 3/8-in Adapter Battery-powered Screwdriver or Robbins Wrench

- 1. Raise seat
- 2. Install Fecal Bag lid
- 3. Unlatch Compactor, rotate to compact position, latch in place
	- **\*** If Compactor rotation impeded:
	- **\*** √COMPACTOR ARM LOCK PIN – raised
	- **\*** √COMPACTOR CLEANING LATCH PIN – engaged **\* \***
- 4. Rotate Manual Drive cw to extend Compactor Piston
- 5. Rotate Manual Drive ccw to retract Compactor Piston
- 6. Unlatch Compactor, rotate to stowed position, latch in place
- 7. Install new Fecal Bag
- 8. Lower seat
- 9. Close commode lid

#### **BY HAND (No more than three times consecutively)**

OBJECTIVE: Manually compact Fecal Bag in event of Compactor failure

TOOLS REQD: None

- 1. Raise seat
- 2. Install Fecal Bag lid
- 3. Push Fecal Bag and lid to bottom of Transport Tube
- 4. Install new Fecal Bag
- 5. Lower seat
- 6. Close commode lid

NOTE: This Cue Card to fly for missions manifesting EDO WCS

ORB OPS-8a/O/B

**\***

(reduced copy)

FAB USE ONLY CC 15-14 ORB OPS/ALL/GEN K

**TOP** 

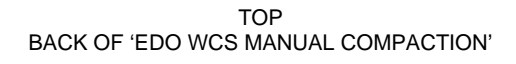

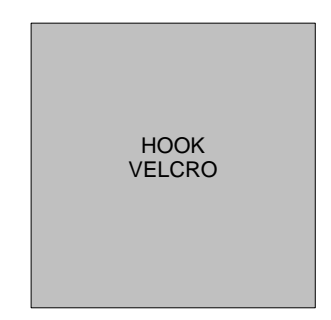

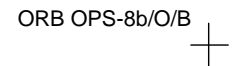

 $\mathcal{L}$ 

 $+$ 

 $+$ 

 $+$ 

(reduced copy)

FAB USE ONLY CC 15-15 ORB OPS/ALL/GEN K

 $\mathbf{L}$ 

 $\Box$ 

#### Fabricate as a Transparency

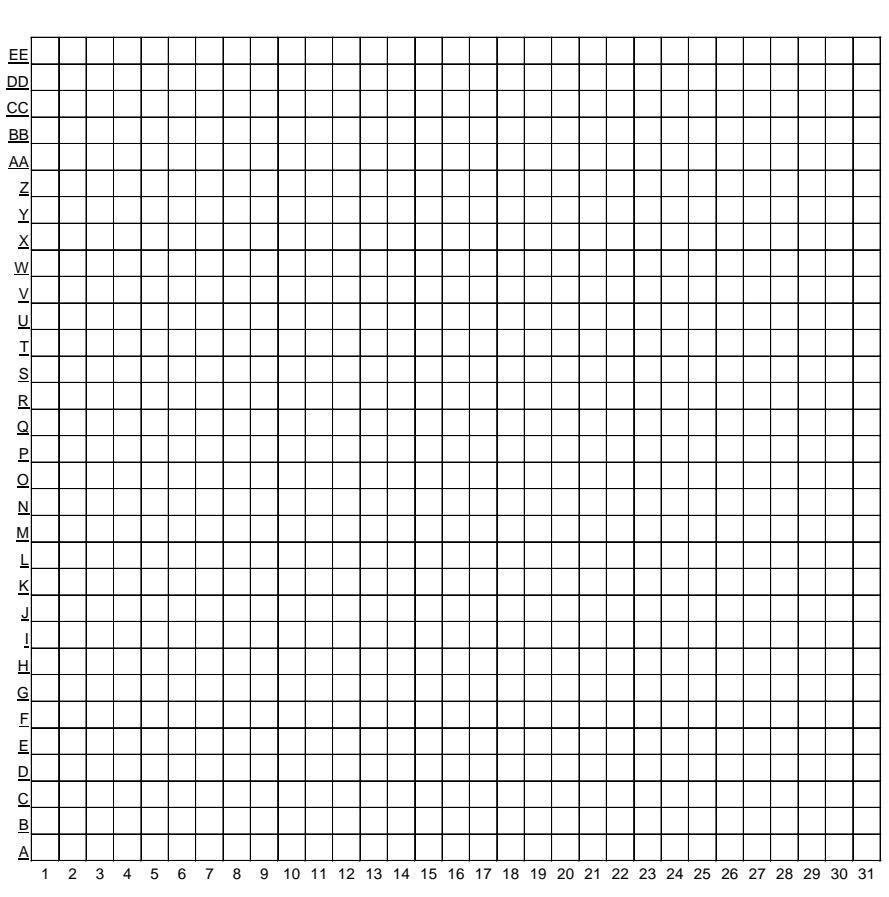

#### PHOTO GRID OVERLAY

ORB OPS-9a/O/B

 $\begin{array}{c} \hline \end{array}$ 

 $\mathbb{R}^n$ 

 $\overline{\phantom{a}}$ 

(reduced copy)

FAB USE ONLY CC 15-16 ORB OPS/ALL/GEN K

#### HOOK VELCRO

#### **DUAL SHIFT ORBITER CO2 ABSORBER REPLACEMENT**

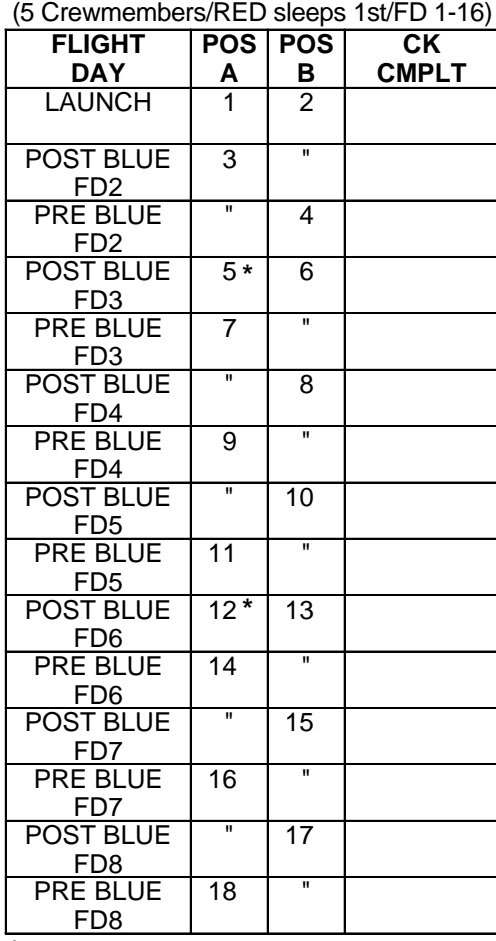

**\***Reseal LiOH cans w/Gray Tape and stow

ORB OPS-11a/nonRCRS/B

<u>NOTE</u> Cue Card not flown for missions manifesting RCRS

(reduced copy)

FAB USE ONLY CC 15-17 ORB OPS/ALL/GEN K

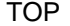

HOOK

#### VELCRO **DUAL SHIFT ORBITER CO2 ABSORBER REPLACEMENT**

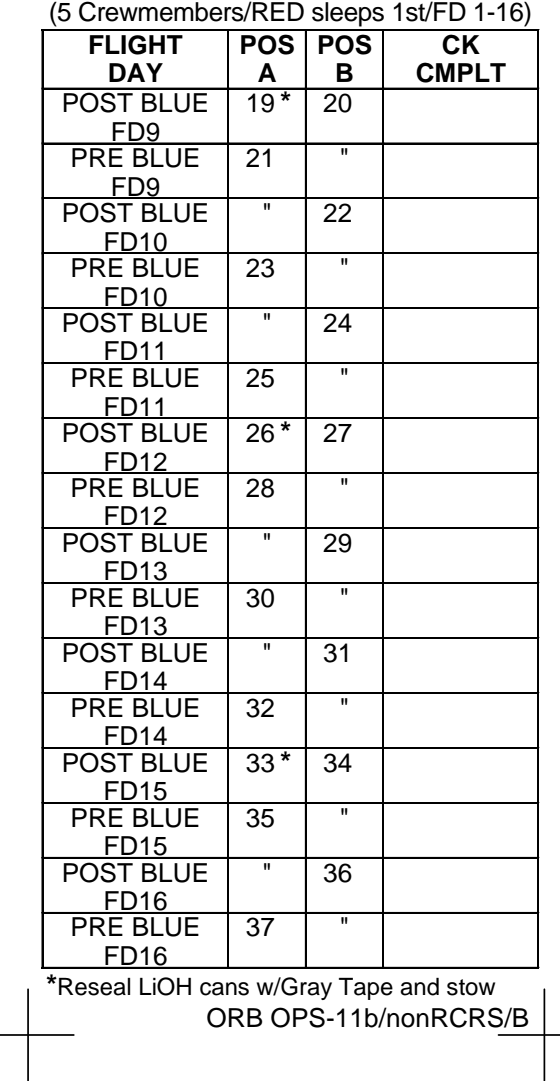

(reduced copy)

FAB USE ONLY CC 15-18 ORB OPS/ALL/GEN K

 $\overline{\phantom{a}}$ 

#### HOOK VELCRO

#### **DUAL SHIFT ORBITER CO2 ABSORBER REPLACEMENT**

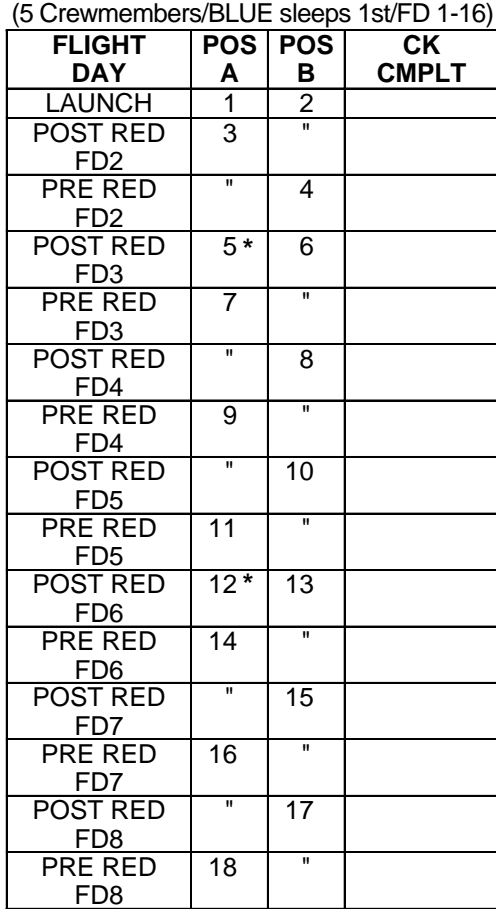

**\***Reseal LiOH cans w/Gray Tape and stow

NOTE ORB OPS-12a/nonRCRS/B

Cue Card not flown for missions manifesting RCRS

(reduced copy)

FAB USE ONLY CC 15-19 ORB OPS/ALL/GEN K

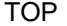

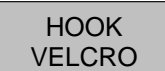

#### **DUAL SHIFT ORBITER CO2 ABSORBER REPLACEMENT**

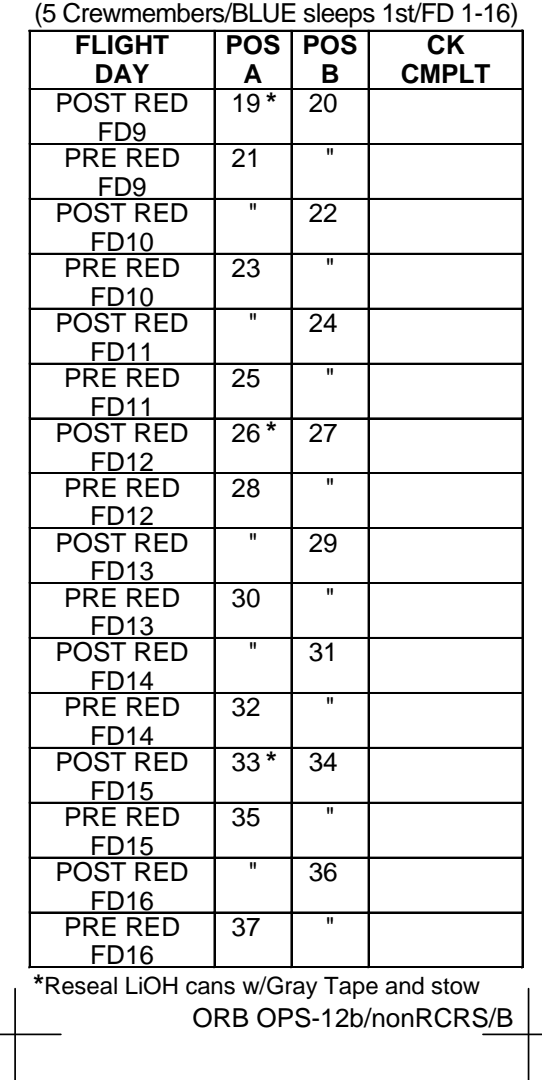

(reduced copy)

FAB USE ONLY CC 15-20 ORB OPS/ALL/GEN K

#### TOP

#### HOOK VELCRO

#### **DUAL SHIFT ORBITER CO2 ABSORBER REPLACEMENT**

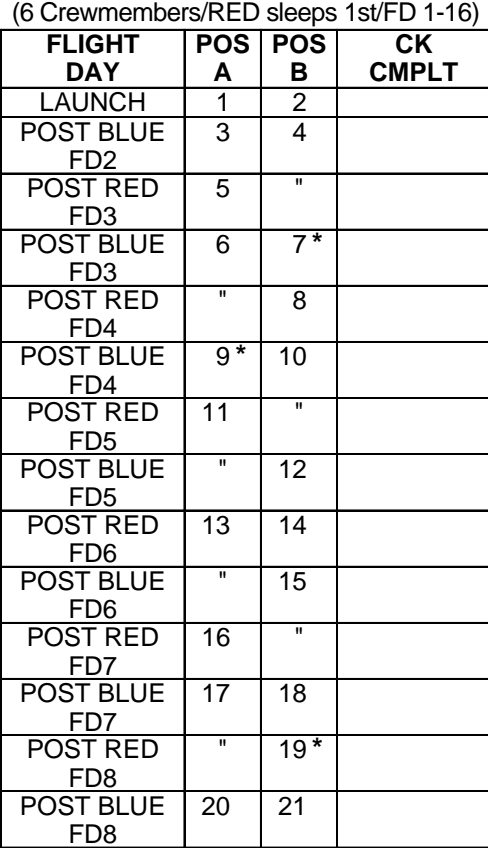

**\***Reseal LiOH cans w/Gray Tape and stow

ORB OPS-13a/nonRCRS/B

**NOTE** Cue Card not flown for missions manifesting RCRS

(reduced copy)

FAB USE ONLY CC 15-21 ORB OPS/ALL/GEN K

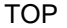

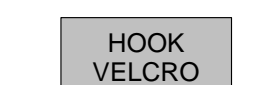

#### **DUAL SHIFT ORBITER CO2 ABSORBER REPLACEMENT**

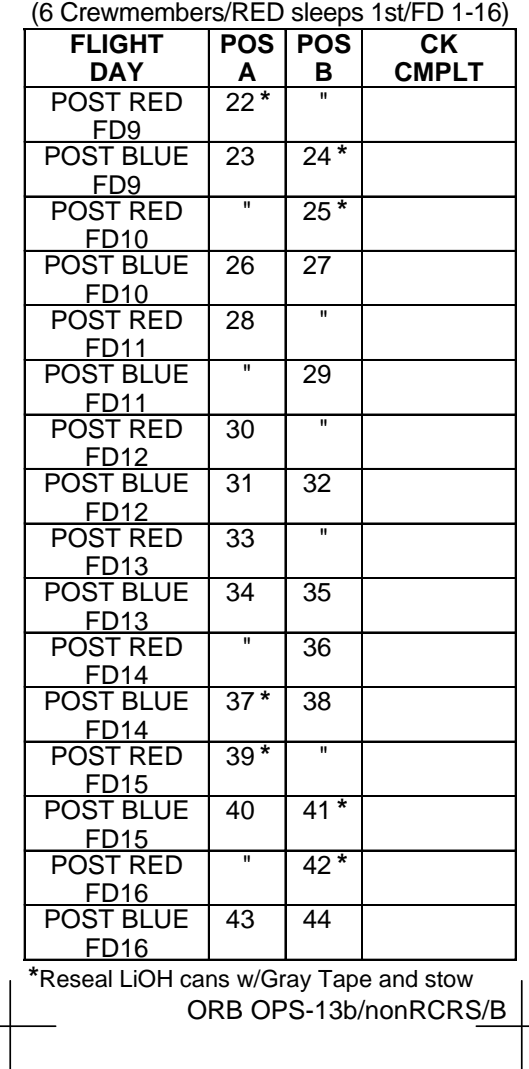

(reduced copy)

FAB USE ONLY CC 15-22 ORB OPS/ALL/GEN K

#### TOP

#### HOOK VELCRO

#### **DUAL SHIFT ORBITER CO2 ABSORBER REPLACEMENT**

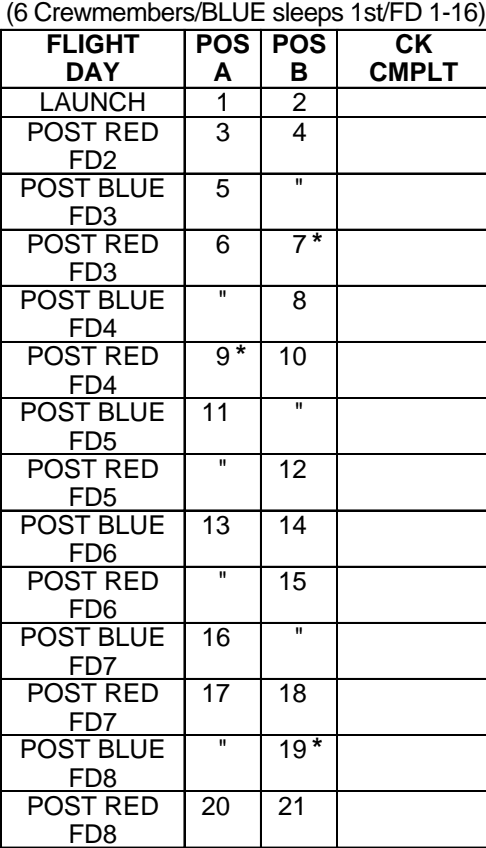

**\***Reseal LiOH cans w/Gray Tape and stow

ORB OPS-14a/nonRCRS/B

**NOTE** 

Cue Card not flown for missions manifesting RCRS

(reduced copy)

FAB USE ONLY CC 15-23 ORB OPS/ALL/GEN K

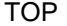

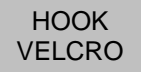

#### **DUAL SHIFT ORBITER CO2 ABSORBER REPLACEMENT**

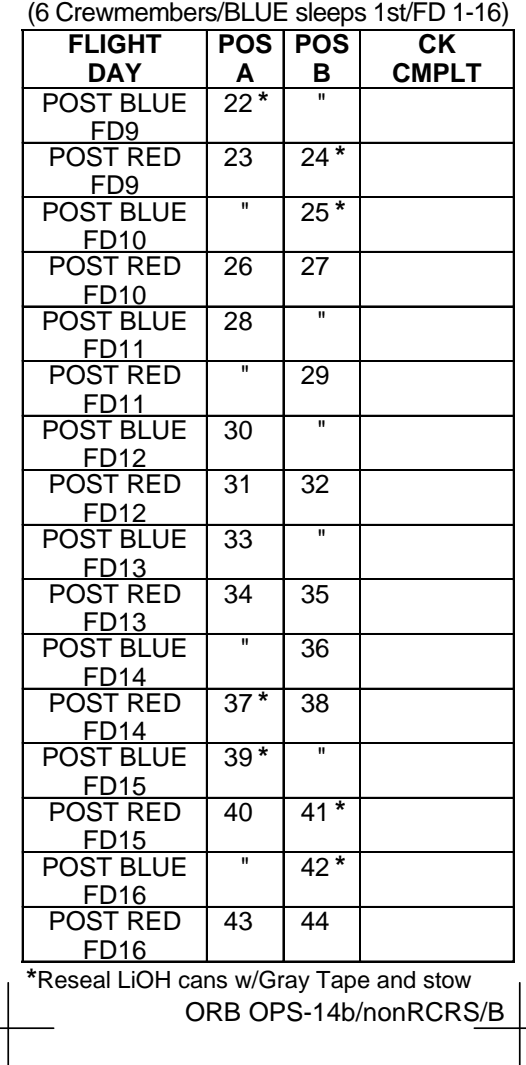

(reduced copy)

FAB USE ONLY CC 15-24 ORB OPS/ALL/GEN K

TOP

#### HOOK VELCRO

#### **DUAL SHIFT ORBITER CO2 ABSORBER REPLACEMENT**

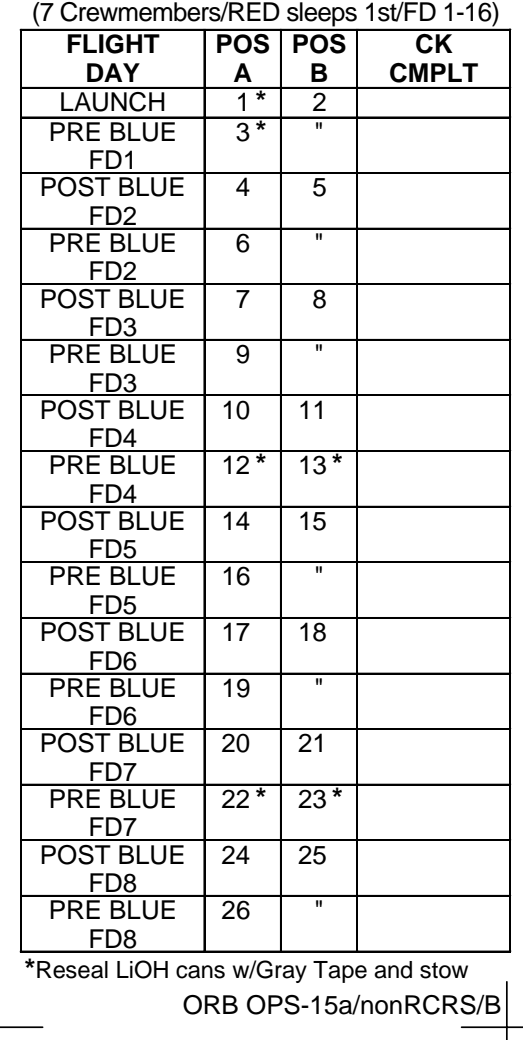

NOTE Cue Card not flown for missions manifesting RCRS (reduced copy)

FAB USE ONLY CC 15-25 ORB OPS/ALL/GEN K

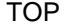

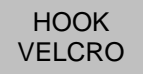

#### **DUAL SHIFT ORBITER CO2 ABSORBER REPLACEMENT**

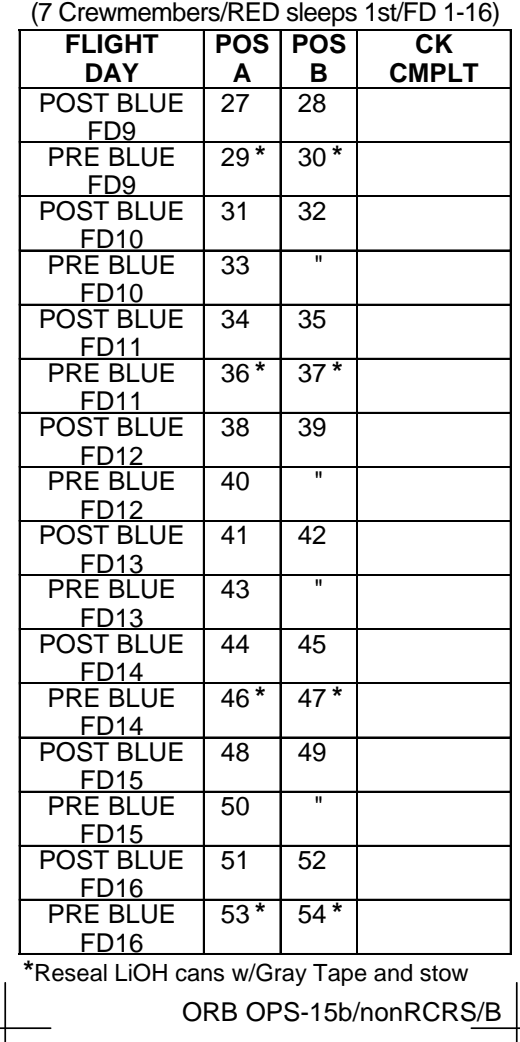

(reduced copy)

FAB USE ONLY CC 15-26 ORB OPS/ALL/GEN K

#### TOP

#### HOOK VELCRO

#### **DUAL SHIFT ORBITER CO2 ABSORBER REPLACEMENT**

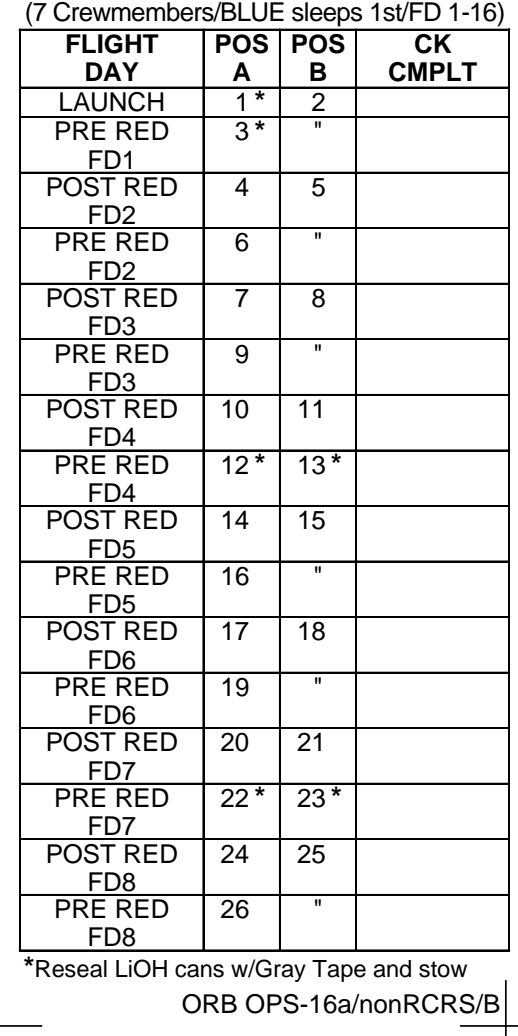

<u>NOTE</u> Cue Card not flown for missions manifesting RCRS (reduced copy)

FAB USE ONLY CC 15-27 ORB OPS/ALL/GEN K

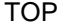

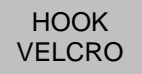

#### **DUAL SHIFT ORBITER CO2 ABSORBER REPLACEMENT**

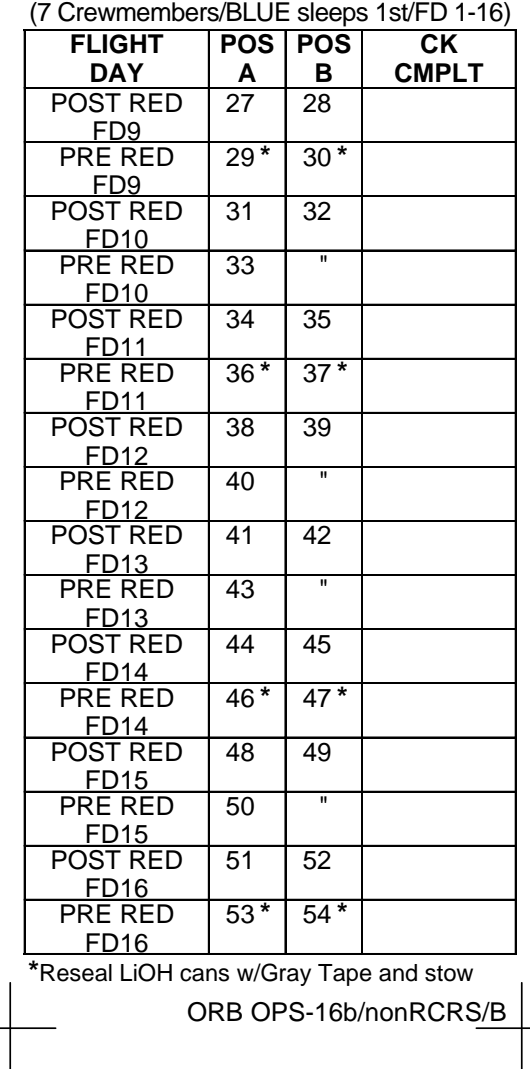

(reduced copy)

FAB USE ONLY CC 15-28 ORB OPS/ALL/GEN K

#### HOOK VELCRO

#### **DUAL SHIFT ORBITER CO2 ABSORBER REPLACEMENT**

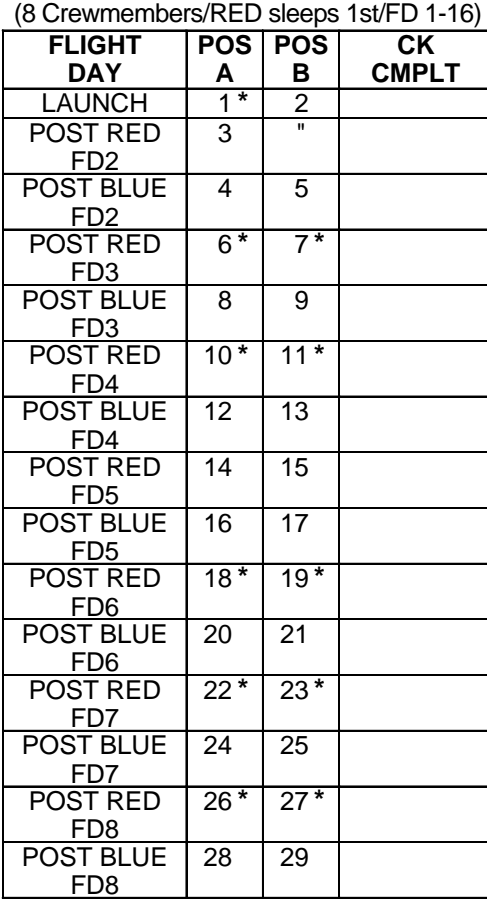

**\***Reseal LiOH cans w/Gray Tape and stow

ORB OPS-17a/nonRCRS/B

NOTE Cue Card not flown for missions manifesting RCRS (reduced copy)

FAB USE ONLY CC 15-29 ORB OPS/ALL/GEN K

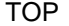

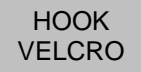

#### **DUAL SHIFT ORBITER CO2 ABSORBER REPLACEMENT**

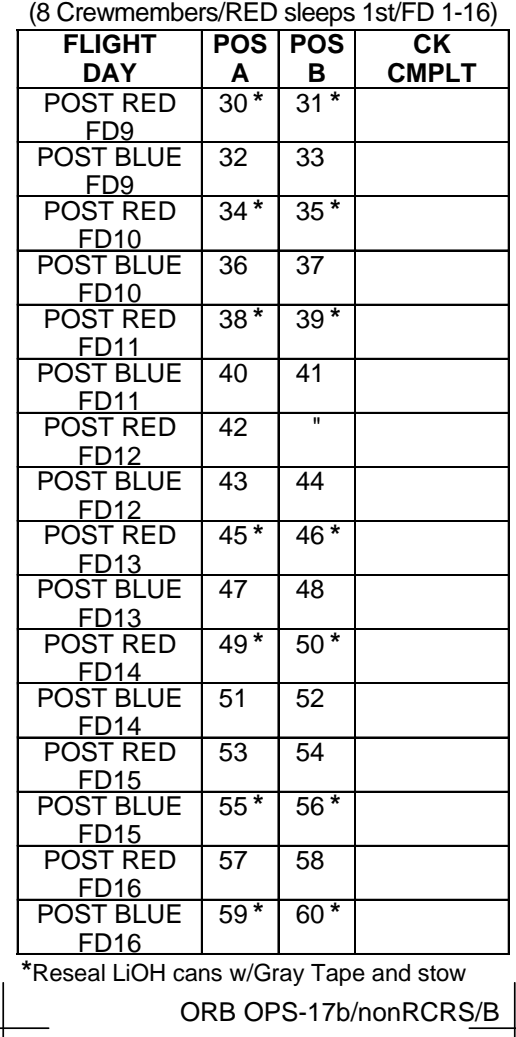

(reduced copy)

FAB USE ONLY CC 15-30 ORB OPS/ALL/GEN K

#### HOOK VELCRO

#### **DUAL SHIFT ORBITER CO2 ABSORBER REPLACEMENT**

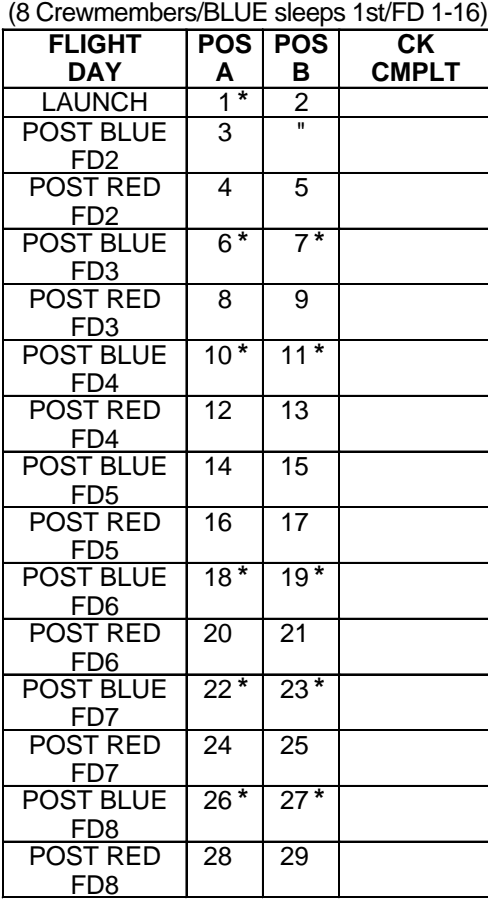

**\***Reseal LiOH cans w/Gray Tape and stow

ORB OPS-18a/nonRCRS/B

NOTE Cue Card not flown for missions manifesting RCRS (reduced copy)

FAB USE ONLY CC 15-31 ORB OPS/ALL/GEN K

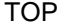

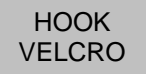

#### **DUAL SHIFT ORBITER CO2 ABSORBER REPLACEMENT**

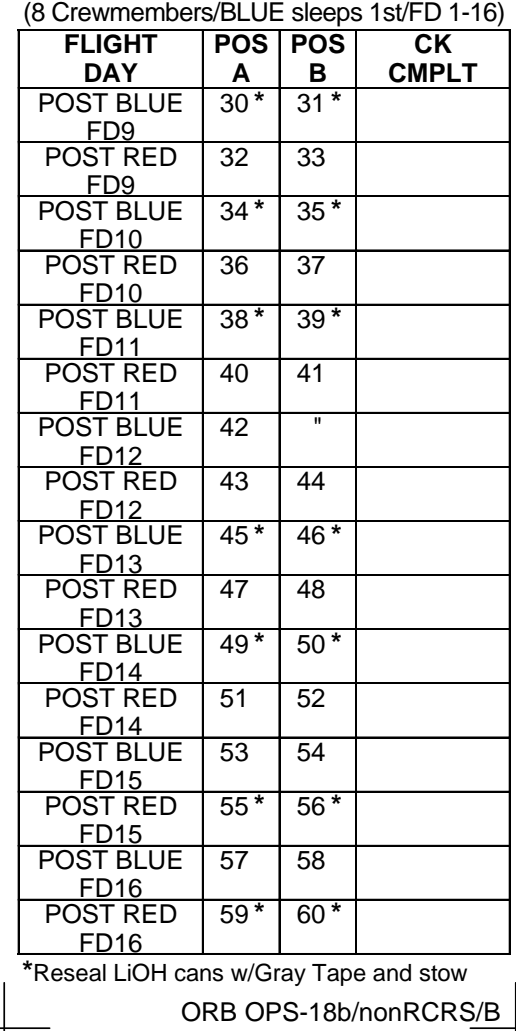

(reduced copy)

FAB USE ONLY CC 15-32 ORB OPS/ALL/GEN K

#### HOOK VELCRO

#### **SINGLE SHIFT ORBITER CO2 ABSORBER REPLACEMENT**

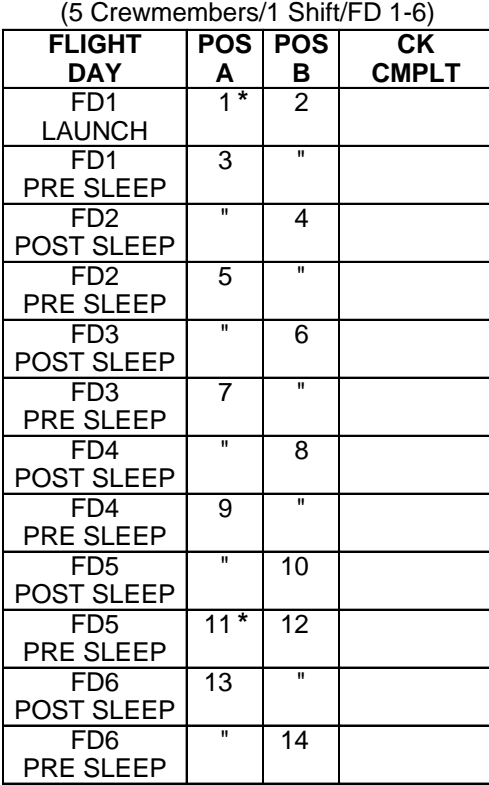

(FLIGHT DAYS 7-12 ON BACK)

**\***Reseal LiOH cans #1/11/18/19/27 with Gray Tape and stow

ORB OPS-19a/nonRCRS/B

**NOTE** Cue card not flown for missions manifesting RCRS (reduced copy)

FAB USE ONLY CC 15-33 ORB OPS/ALL/GEN K

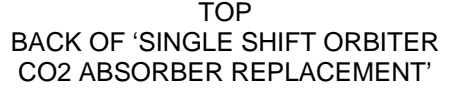

 $\overline{\phantom{a}}$ 

HOOK VELCRO

#### **SINGLE SHIFT ORBITER CO2 ABSORBER REPLACEMENT**

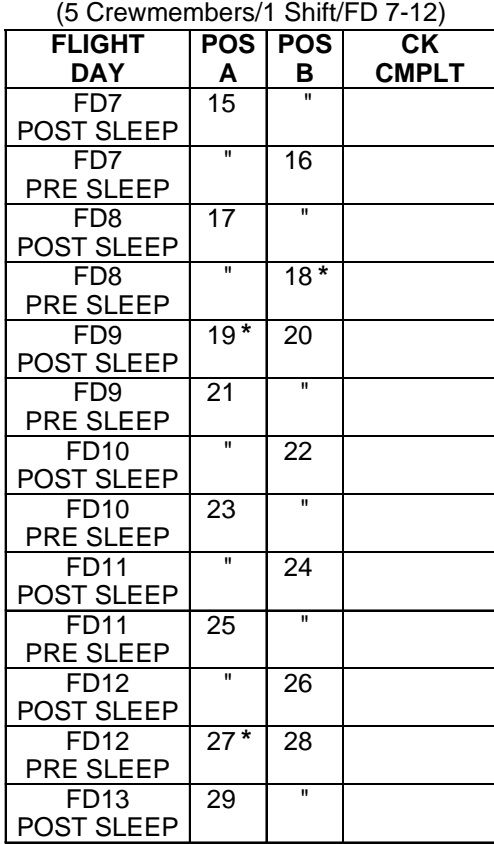

ORB OPS-19b/nonRCRS/B

(reduced copy)

FAB USE ONLY CC 15-34 ORB OPS/ALL/GEN K

 $\mathsf{I}$ 

 $\mathbb{R}^n$ 

#### HOOK VELCRO

#### **SINGLE SHIFT ORBITER CO2 ABSORBER REPLACEMENT**

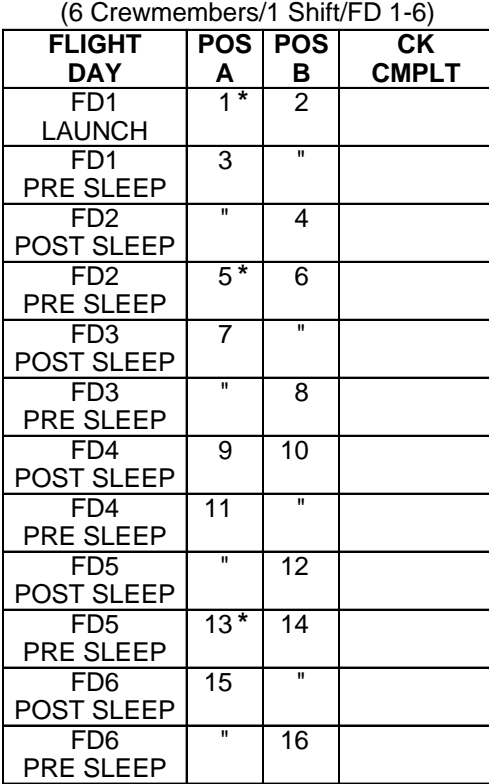

(FLIGHT DAYS 7-12 ON BACK)

**\***Reseal LiOH cans #1/5/13/21/29 with Gray Tape and stow

ORB OPS-20a/nonRCRS/B

**NOTE** Cue card not flown for missions manifesting RCRS (reduced copy)

FAB USE ONLY CC 15-35 ORB OPS/ALL/GEN K

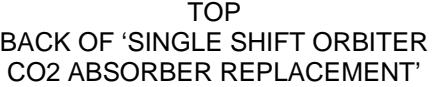

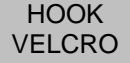

#### **SINGLE SHIFT ORBITER CO2 ABSORBER REPLACEMENT**

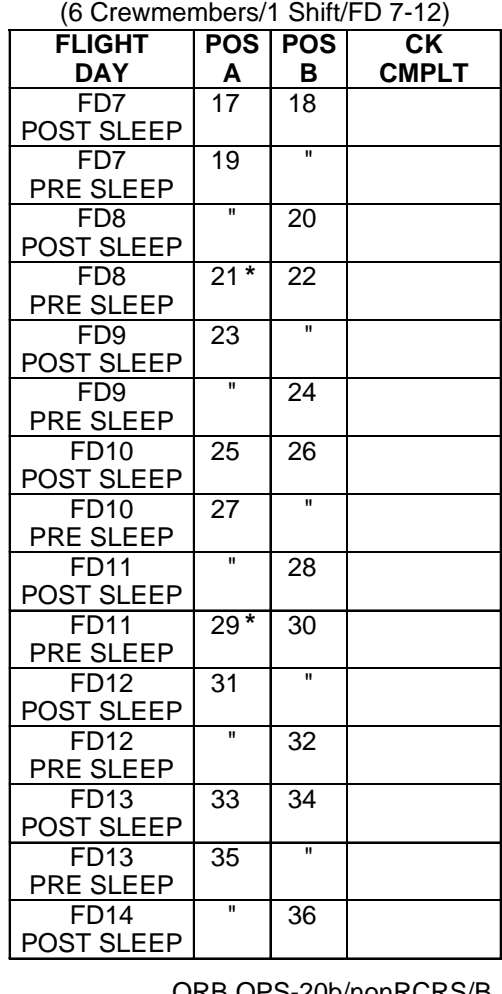

ORB OPS-20b/nonRCRS/B

(reduced copy)

FAB USE ONLY CC 15-36 ORB OPS/ALL/GEN K

 $\mathbf{I}$ 

 $\mathbf{L}$
# **HOOK** VELCRO

## **SINGLE SHIFT ORBITER CO2 ABSORBER REPLACEMENT**

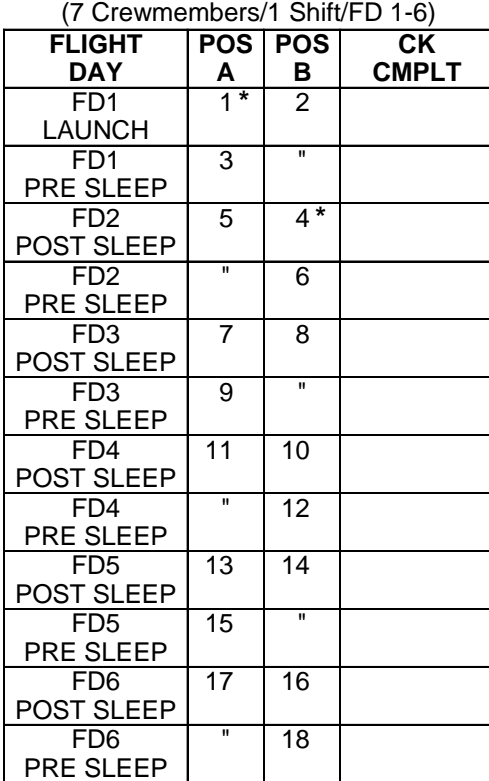

(FLIGHT DAYS 7-12 ON BACK)

**\***Reseal LiOH cans #1/4/21/22 with Gray Tape and stow

ORB OPS-21a/nonRCRS/B

**NOTE** Cue card not flown for missions manifesting RCRS (reduced copy)

FAB USE ONLY CC 15-37 ORB OPS/ALL/GEN K

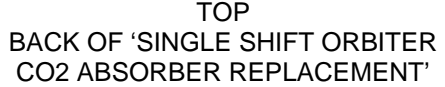

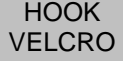

## **SINGLE SHIFT ORBITER CO2 ABSORBER REPLACEMENT**

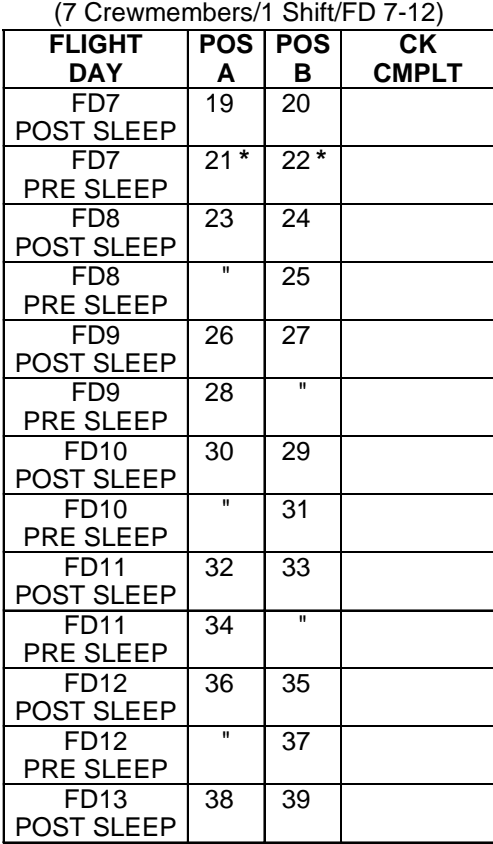

ORB OPS-21b/nonRCRS/B

(reduced copy)

FAB USE ONLY CC 15-38 ORB OPS/ALL/GEN K

 $\mathbf{I}$ 

 $\mathcal{L}^{\text{max}}$ 

# HOOK **VELCRO**

### **SINGLE SHIFT ORBITER CO2 ABSORBER REPLACEMENT**

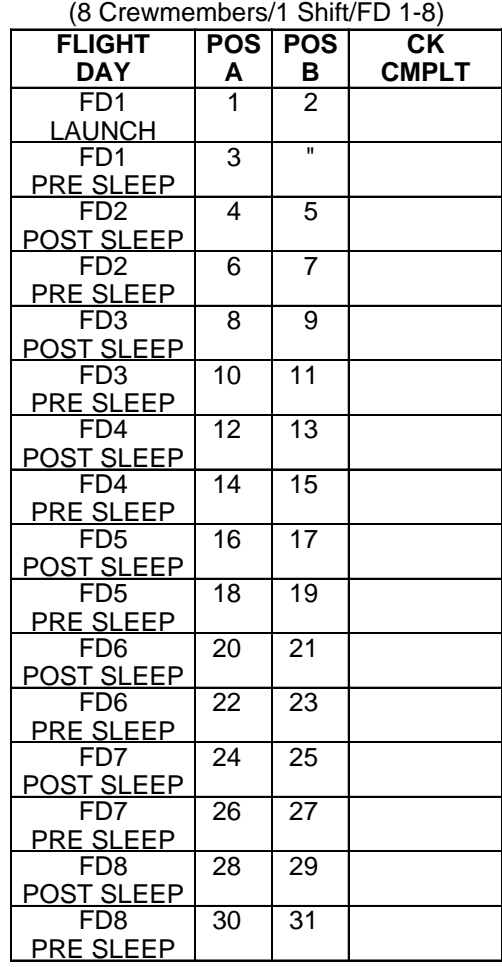

ORB OPS-22a/nonRCRS/B

<u>NOTE</u> Cue card not flown for missions manifesting RCRS

(reduced copy)

FAB USE ONLY CC 15-39 ORB OPS/ALL/GEN K

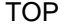

BACK OF 'SINGLE SHIFT ORBITER CO2 ABSORBER REPLACEMENT'

> HOOK VELCRO

## **SINGLE SHIFT ORBITER CO2 ABSORBER REPLACEMENT**

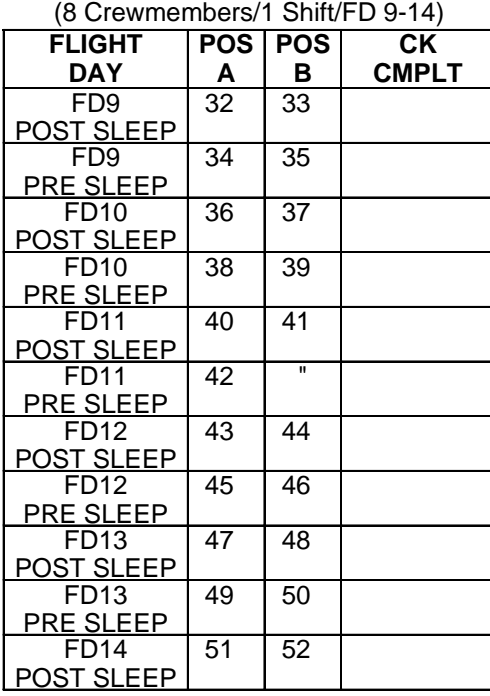

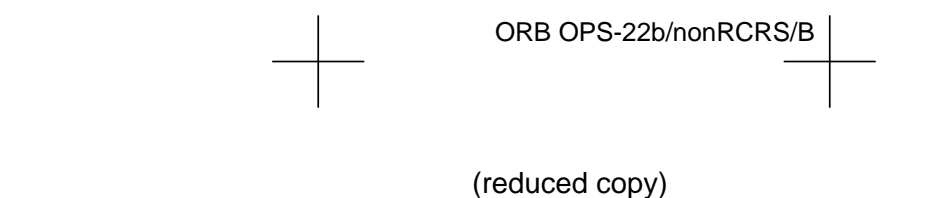

FAB USE ONLY CC 15-40 ORB OPS/ALL/GEN K

TOP

# HOOK VELCRO

#### **URINE PRETREAT CHANGEOUT**

#### **NOTE**

Caps will be transferred to used Oxone Hose Section (OHS). OHS is capped in 1 atm environment. Removal of caps during installation could be propulsive if cabin pressure < 14.7 psia

Retrieve new OHS from large Ziplock Bag<br>Remove Combitherm Bag from OHS<br>Record H/N from OHS label and 'installed' MET on Cue Card for new OHS<br>Remove caps from new OHS; temp stow<br>Detach used OHS from prefilter housing and ho

Place caps on used OHS Place used OHS in Ziplock Bag labeled 'Trash'; stow in large Ziplock Bag Attach new OHS to prefilter housing and hose block extension

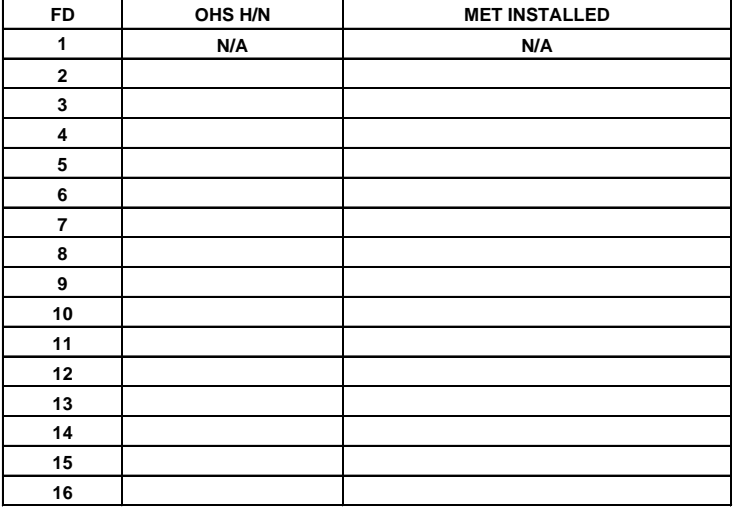

ORB OPS-23a/O/D

(reduced copy)

FAB USE ONLY CC 15-41 ORB OPS/ALL/GEN K

TOP BACK OF 'URINE PRETREAT CHANGEOUT'

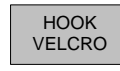

#### **URINE PRETREAT SETUP**

NOTE

Caps will be transferred to used Oxone Hose Section (OHS). OHS is capped in 1 atm environment. Removal of caps during installation could be propulsive if cabin pressure < 14.7 psia

Retrieve OHS kit, temp stow large Ziplock Bag Retrieve new OHS from large Ziplock Bag Remove Combitherm Bag from OHS Record H/N from OHS label and 'installed' MET on Cue Card for new OHS Remove caps from new OHS; temp stow Detach empty urinal hose section from prefilter housing and hose block extension Place caps on empty hose section Fasten empty hose section to WCS via Velcro strap Attach new OHS to prefilter housing and hose block extension

#### **URINE PRETREAT ENTRY PREP**

#### **NOTE**

Caps will be transferred to used Oxone Hose Section (OHS). OHS is capped in 1 atm environment. Removal of caps during installation could be propulsive if cabin pressure < 14.7 psia

Unfasten empty hose section from WCS Remove caps from empty hose section; temp stow Detach used OHS from prefilter housing and hose block extension Place caps on used OHS Place used OHS in Ziplock Bag labeled 'Trash'; stow in large Ziplock Bag Attach empty hose section to prefilter housing and hose block extension Record H/N from OHS label and 'installed' MET on Cue Card for empty hose section Stow OHS kit for Entry

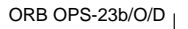

(reduced copy)

FAB USE ONLY CC 15-42 ORB OPS/ALL/GEN K

# **CREW SYSTEMS REFERENCE** (OOPS CD-1/ALL/A)

The Crew System Reference CD contains two Computer Based Training (CBT) lessons. This CD is authorized to be flown on every Shuttle flight for crew refresher while on orbit. It will be manifested as part of the FDF subassembly unless a crew specifically requests that it be omitted.

The CBT lessons are contained in two directories. The lessons and directories are described below for configuration control purposes.

Crew Escape Systems Review (May, 2001 Version 2A.2a) Directory content: 302 files/12 folders Directory size: 194 MB File dates: 10/12/1998 – 6/8/2001

Crew Worn Equipment (May, 2001 Version 2A.2a) Directory content: 307 files/11 folders Directory size: 213 MB File dates: 12/8/1995 – 6/11/2001

## NOTE

The content of this CD is a duplicate of COSS Reference CD 7, Version Generic, 6/11/2001

FAB USE ONLY 15-43 ORB OPS/ALL/GEN K

This Page Intentionally Blank

 $\overline{\phantom{a}}$ 

 $\overline{\phantom{0}}$ 

 $\mathbb{R}^n$ 

FAB USE ONLY 15-44 ORB OPS/ALL/GEN K

 $\overline{\mathbb{L}}$ 

 $\overline{\Gamma}$ 

 $\overline{\phantom{a}}$ 

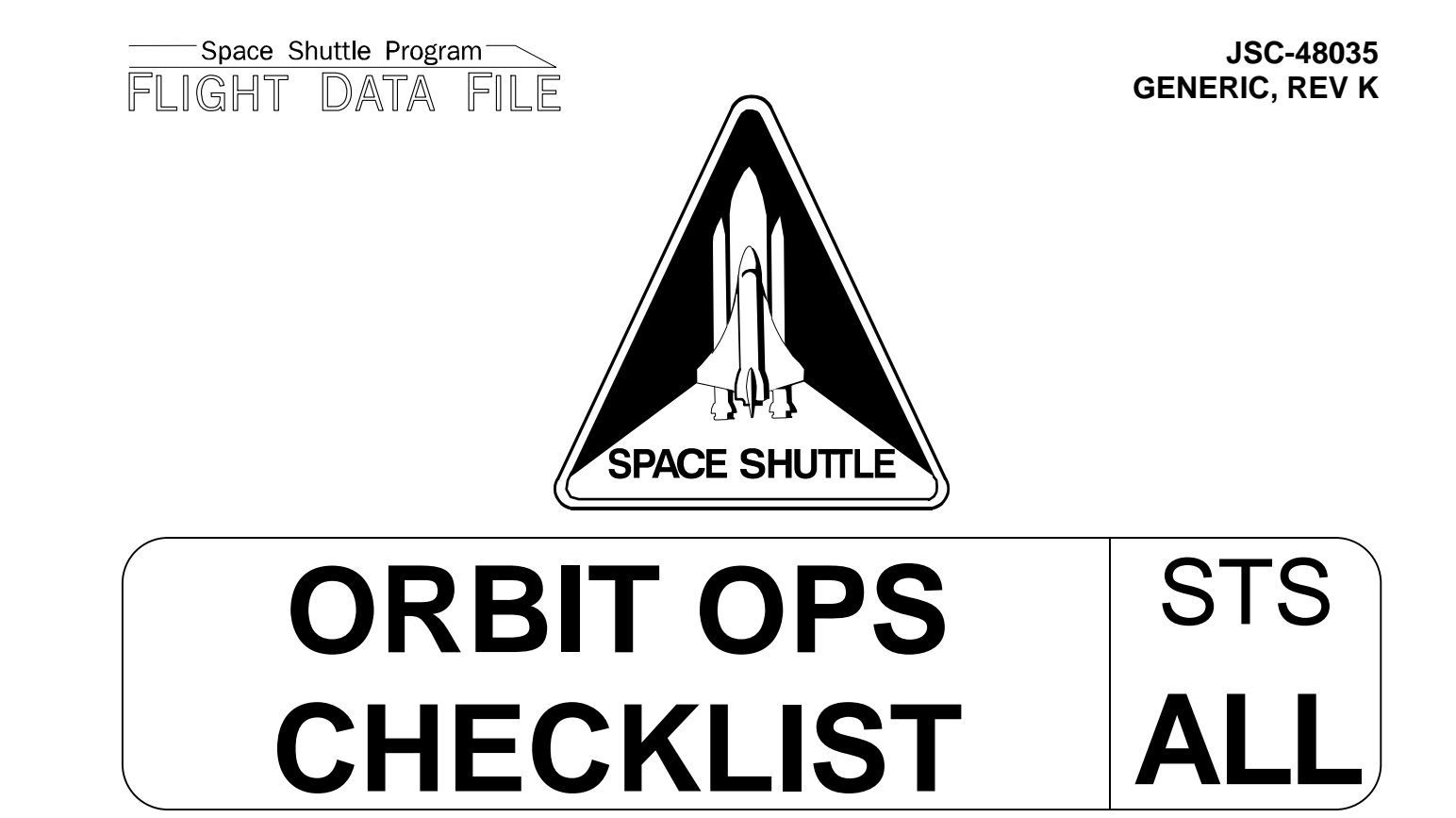

Flight Cover (trim bottom to expose tabs)